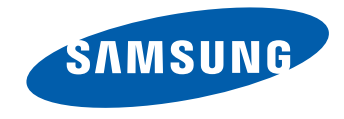

# Manuel de l'utilisateur

OM46D-W OM55D-W OM75D-W OM46D-K OM55D-K OM75D-K

La couleur et l'aspect du produit peuvent varier en fonction du modèle, et ses spécifications peuvent être modifiées sans préavis pour des raisons d'amélioration des performances.

### **Table des matières**

#### Avant utilisation du produit

» Copyright » Consignes de sécurité

#### Préparatifs

» Pièces

» Avant d'installer le produit (Guide d'installation)

» Dimensions

» Installation du support mural

#### Connexion et utilisation d'un périphérique source

» Avant d'effectuer la connexion

» Connexion à un PC

- » Connexion à un appareil vidéo
- » Branchement à un système audio

» Connexion du câble LAN

- » Connexion du boîtier réseau (vendus séparément)
- » Modification de la source d'entrée

#### Utilisation de MDC

» Installation/désinstallation du programme MDC » Connexion à MDC

#### Fonctionnalités de l'accueil

- » Lecteur
- » Programmation
- » Modèle
- » Cloner le produit
- » Paramètres ID
- » Mur d'images
- » État du réseau
- » Mode Image
- » Progr. act./désact.
- » Téléscripteur
- » Plus de paramètres
- » Lancement de l'URL

#### Réglage de l'écran

- » Mode Image
- » Rétroéclairage / Contraste / Luminosité / Netteté / Couleur / Teinte (V/R)
- » Temp. Coul.
- » Balance blancs
- » Gamma
- » Valeur étalonnée
- » Paramètres avancés
- » Options d'image
- » Format de l'image
- » Réglage Automatique
- » Réglage écran PC
- » Image désactivée
- » Réinit. param. img

#### Affichage à l'écran

- » PIP
- » Orientation de l'affichage
- » Protection de l'écran
- » Affichage du message
- » Transparence menu
- » Langue des menus
- » Réinit. aff. écran

### **Table des matières**

#### Réglage du son

#### » Mode Son

- » Effet sonore
- » Son HDMI
- » Son des appels visio
- » Paramètres haut-parleur
- » Volume auto
- » Réinit. son

#### Réseau

- » État du réseau
- » Paramètres réseau
- » Wi-Fi Direct
- » Paramètres du périphérique multimédia
- » Screen Mirroring
- » Paramètres réseau serveur
- » Nom périphérique

#### Système

- » Configuration
- » Heure
- » Changement source auto
- » Réglage de l'alimentation

#### » Solution Eco

- » Ventil. et temp.
- » Gest. périph.
- » Lire via
- » Modifier PIN
- » Général
- » Réinitialiser le système

#### Assistance

- » Mise à jour du logiciel
- » Contacter Samsung
- » Acc. à Accueil
- » Réinitial. tout

#### Lecture de photos, vidéos et musique (lecture de médias)

- » Fonctions disponibles sur la page de la liste de contenu multimédia
- » Fonctions et boutons disponibles pendant la lecture de photos
- » Fonctions et boutons disponibles pendant la lecture de vidéos
- » Fonctions et boutons disponibles pendant la lecture de musique
- » Formats de sous-titres et de fichiers pris en charge pour la lecture de médias

#### Guide de dépannage

- » Conditions requises avant de contacter le Centre de service clientèle Samsung
- » Questions & réponses

#### Caractéristiques techniques

- » Général
- » Economiseur d'énergie
- » Présélection des modes de temporisation

#### Annexe

- » Prise en charge des frais de service (imputables aux clients)
- » WEEE
- » Qualité d'image optimale et protection contre la rémanence d'image
- » Licence
- » Terminologie

## **Avant utilisation du produit**

### **Copyright**

Le contenu du présent guide est sujet à modification sans préavis à des fins d'amélioration de la qualité.

© 2014 Samsung Electronics

Samsung Electronics détient les droits d'auteur du présent guide.

Toute utilisation ou reproduction du présent guide, en partie ou intégralement, est interdite sans l'autorisation de Samsung Electronics.

Microsoft, Windows sont des marques déposées de Microsoft Corporation.

VESA, DPM et DDC sont des marques déposées du groupe Video Electronics Standards Association.

Toutes les autres marques sont la propriété de leurs détenteurs respectifs.

- Des frais d'administration peuvent vous être facturés si :
	- (a) un technicien intervient à votre demande et que le produit ne comporte aucun défaut. (c.-à-d., si vous n'avez pas correctement lu le présent manuel d'utilisation).
	- (b) vous amenez le produit dans un centre de réparation alors qu'il ne comporte aucun défaut. (c.-à-d., si vous n'avez pas correctement lu le présent manuel d'utilisation).
- Le montant de ces frais d'administration vous sera signifié avant la réalisation de toute prestation ou visite à domicile.

### **Consignes de sécurité**

#### **Attention**

RISQUE DE CHOC ÉLECTRIQUE - NE PAS OUVRIR Attention : POUR LIMITER LE RISQUE DE CHOC ÉLECTRIQUE, NE RETIREZ PAS LE CACHE. (OU LE DOS) L'INTÉRIEUR NE CONTIENT AUCUNE PIÈCE GÉRABLE PAR L'UTILISATEUR. CONFIEZ TOUT ENTRETIEN AU PERSONNEL QUALIFIÉ.

Ce symbole indique la présence d'une tension élevée à l'intérieur.

Il est dangereux d'établir un quelconque contact avec des pièces internes de ce produit.

Ce symbole vous avertit qu'une documentation importante relative au fonctionnement et à la maintenance de ce produit a été fournie avec ce dernier.

### **Symboles**

#### **Avertissement**

Des dommages corporels graves ou mortels peuvent survenir si les instructions ne sont pas suivies.

#### **Attention**

Des dommages corporels ou matériels peuvent survenir si les instructions ne sont pas suivies.

Les activités marquées de ce symbole sont interdites.

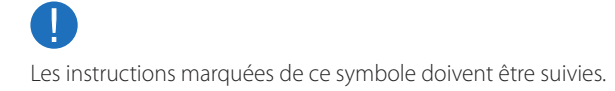

### **Nettoyage**

- ― Procédez avec soin lors du nettoyage, car il est facile de rayer l'écran et l'extérieur des LCD perfectionnés.
- ― Respectez la procédure suivante lors du nettoyage.
- ― Les images suivantes servent uniquement de référence. Les situations réelles peuvent différer de celles illustrées ci-dessous.

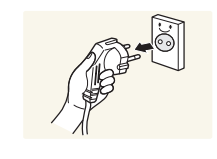

Mettez hors tension le produit et l'ordinateur.

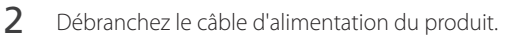

― Tenez le câble d'alimentation par la fiche et ne touchez pas le câble si vous avez les mains humides. Dans le cas contraire, un choc électrique pourrait survenir.

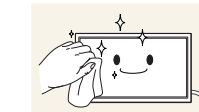

**!**

**3** Essuyez le produit avec un chiffon propre, doux et sec.

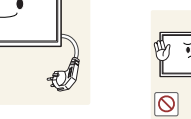

• N'utilisez pas de détergents contenant de l'alcool, des solvants ou des tensioactifs.

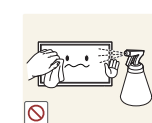

• Ne pulvérisez pas d'eau ou de détergent directement sur le produit.

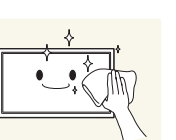

4 Humidifiez un chiffon doux et sec avec de l'eau et essorez-le autant que possible avant de nettoyer l'extérieur du produit.

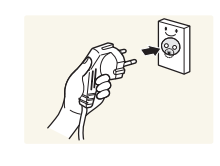

- 5 Branchez le câble d'alimentation au produit une fois le nettoyage terminé.
- 6 Mettez sous tension le produit et l'ordinateur.

### **Stockage**

En raison des caractéristiques des produits très brillants, l'utilisation d'un humidificateur à ultrasons à proximité peut provoquer l'apparition de taches blanches sur le produit.

― Contactez le Centre de service clientèle si l'intérieur du produit doit être nettoyé (des frais de service seront facturés).

### **Électricité et sécurité**

― Les images suivantes servent uniquement de référence. Les situations réelles peuvent différer de celles illustrées ci-dessous.

#### **Avertissement**

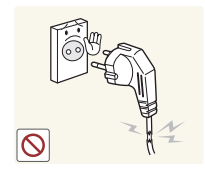

- N'utilisez pas de câble d'alimentation ou de fiche endommagé(e), ni de prise lâche.
- Un choc électrique ou un incendie pourrait en résulter.

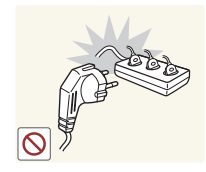

- N'utilisez pas plusieurs produits sur une même prise de courant.
	- En cas de surchauffe, les prises de courant peuvent provoquer un incendie.

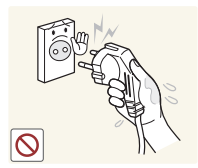

Ne touchez pas la fiche si vous avez les mains humides. Dans le cas contraire, un choc électrique pourrait survenir.

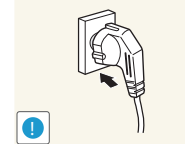

- Insérez complètement la fiche pour qu'elle soit bien bloquée.
- Tout branchement non sécurisé peut provoquer un incendie.

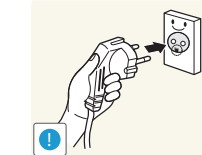

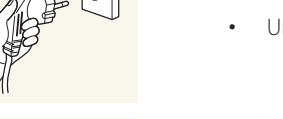

Branchez la fiche du câble d'alimentation à une prise à la terre (appareils isolés de type 1 uniquement).

• Un choc électrique ou des dommages corporels pourrai(en)t survenir.

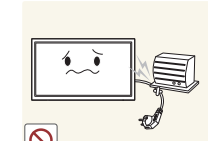

Ne pliez ni ne tirez le câble d'alimentation trop fortement. Prenez soin de ne pas laisser le câble d'alimentation sous un objet lourd.

• Tout dommage au câble peut entraîner un incendie ou un choc électrique.

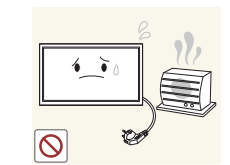

Ne placez pas le câble d'alimentation ou le produit à proximité de sources de chaleur.

• Un choc électrique ou un incendie pourrait survenir.

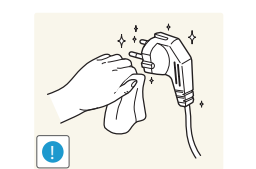

À l'aide d'un chiffon sec, nettoyez toute poussière autour des broches de la fiche du câble d'alimentation ou de la prise.

• La poussière pourrait provoquer un incendie.

#### **Attention**

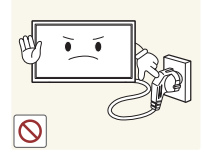

Ne débranchez pas le câble d'alimentation quand le produit est en cours d'utilisation.

• Le produit pourrait être endommagé par un choc électrique.

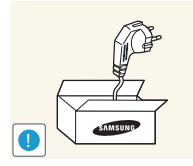

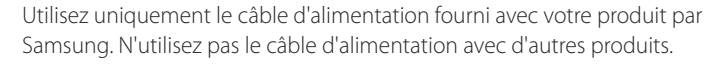

Maintenez dégagée la prise à laquelle le câble d'alimentation est branché. • Quand un problème survient, le câble d'alimentation doit être débranché pour couper l'alimentation du produit.

• Notez bien que le produit n'est pas totalement hors tension si vous n'utilisez que le bouton marche/arrêt de la télécommande.

• Un choc électrique ou un incendie pourrait survenir.

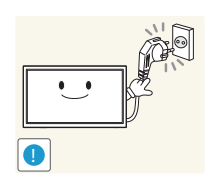

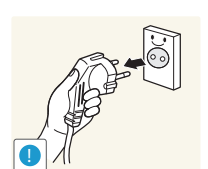

- Tenez la fiche quand vous débranchez le câble d'alimentation de la prise.
	- Un choc électrique ou un incendie pourrait en résulter.

### **Installation**

#### **Avertissement**

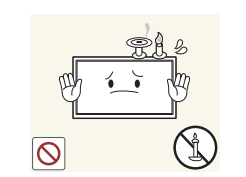

Ne placez pas de bougies, d'insectifuges ou de cigarettes sur le produit. N'installez pas le produit près de sources de chaleur.

• La poussière pourrait provoquer un incendie.

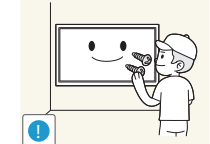

Recourez à un technicien pour installer le support de fixation murale.

- Toute installation par une personne non qualifiée peut entraîner des dommages corporels.
- N'utilisez que des meubles supports approuvés.

N'installez pas le produit dans des espaces mal aérés tels qu'une bibliothèque ou un placard.

• Toute élévation de la température interne peut provoquer un incendie.

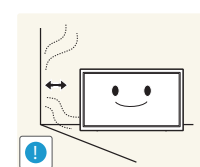

Installez le produit à au moins 10cm du mur pour assurer une bonne aération.

• Toute élévation de la température interne peut provoquer un incendie.

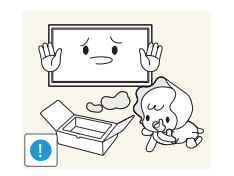

Gardez les emballages plastiques hors de portée des enfants.

• Ces sacs présentent un risque d'étouffement.

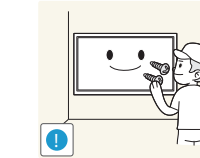

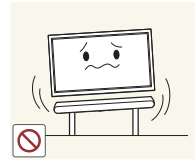

N'installez pas le produit sur une surface instable ou sujette aux vibrations (étagère mal fixée, surface en pente, etc.).

- S'il venait à tomber, le produit pourrait s'endommager et/ou être la cause de blessure.
- L'utilisation du produit dans une zone à vibrations excessives peut endommager le produit ou provoquer un incendie.

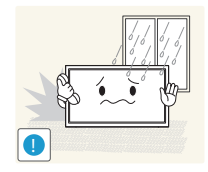

N'installez pas le produit dans un véhicule ou un endroit exposé à la poussière, à l'humidité (gouttes d'eau, etc.), à l'huile ou à la fumée.

• Un choc électrique ou un incendie pourrait survenir.

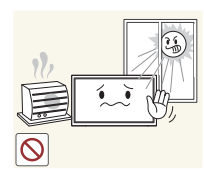

N'exposez pas le produit directement au soleil, à la chaleur ou à un objet chaud comme un four.

• La durée de vie du produit pourrait s'en trouver réduite, ou un incendie pourrait se déclencher.

N'installez pas le produit à portée de jeunes enfants.

- Le produit pourrait tomber et blesser des enfants.
- La face avant étant lourde, installez le produit sur une surface plane et stable.

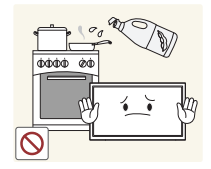

Les huiles comestibles, telles que l'huile de soja, peuvent endommager ou déformer le produit. N'installez pas le produit dans une cuisine ou à proximité d'un comptoir de cuisine.

**Attention**

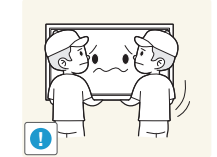

- Ne faites pas tomber le produit quand vous le déplacez.
	- Il pourrait en résulter une défaillance du produit ou des dommages corporels.

Ne posez pas le produit sur sa face avant.

• L'écran pourrait être endommagé.

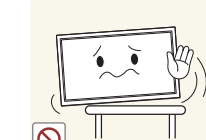

Si vous installez le produit sur un meuble ou une étagère, assurez-vous que le bord inférieur de la face avant du produit ne dépasse pas.

- S'il venait à tomber, le produit pourrait s'endommager et/ou être la cause de blessure.
- N'installez le produit que sur des meubles ou étagères de taille adéquate.

Posez délicatement le produit.

• Il pourrait en résulter une défaillance du produit ou des dommages corporels.

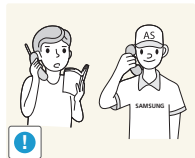

Toute installation du produit dans un endroit inhabituel (tel qu'un lieu exposé à de grandes quantités de poussière fine, à des substances chimiques, à des températures extrêmes ou à beaucoup d'humidité où le produit fonctionnerait en continu sur une longue période) pourrait considérablement réduire ses performances.

• Assurez-vous de bien consulter le Centre de service clientèle Samsung si vous voulez installer le produit dans ce type d'endroit.

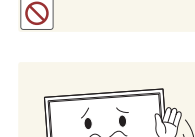

#### **Fonctionnement**

#### **Avertissement**

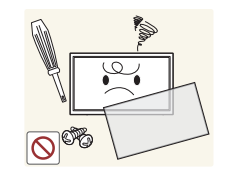

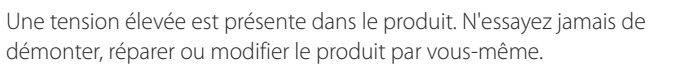

- Un choc électrique ou un incendie pourrait survenir.
- Contactez le Centre de service clientèle Samsung pour toute réparation.

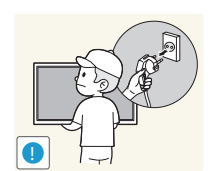

Avant de déplacer le produit, éteignez-le et débranchez le câble d'alimentation et tous les autres câbles branchés.

• Dans le cas contraire, le câble d'alimentation pourrait être endommagé et un incendie ou un choc électrique pourrait en résulter.

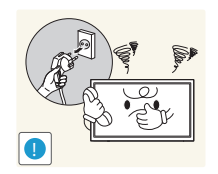

Si le produit génère des sons étranges, une odeur de brûlé ou de la fumée, débranchez immédiatement le câble d'alimentation et contactez le Centre de service clientèle Samsung.

• Un choc électrique ou un incendie pourrait en résulter.

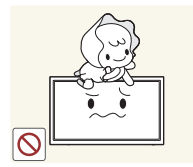

Ne laissez pas les enfants se pendre au produit ou grimper dessus.

• Les enfants pourraient se blesser superficiellement ou gravement.

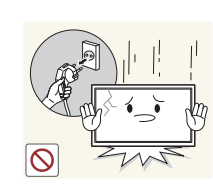

Si le produit tombe ou que le boîtier externe est endommagé, mettez le bouton marche/arrêt en position arrêt et débranchez le câble d'alimentation. Ensuite, contactez le Centre de service clientèle Samsung.

• Un usage continu peut provoquer un incendie ou un choc électrique.

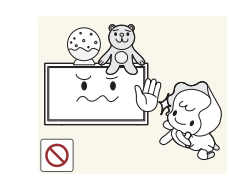

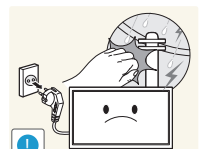

Ne laissez pas d'objets lourds que les enfants apprécient (jouets, bonbons, etc.) au sommet du produit.

• Le produit ou l'objet lourd pourrait tomber si des enfants tentaient d'atteindre les jouets ou bonbons, pouvant provoquer de graves dommages corporels.

Au cours d'un orage, éteignez le produit et débranchez le câble d'alimentation.

• Un choc électrique ou un incendie pourrait survenir.

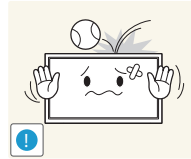

Ne faites pas tomber d'objets sur le produit et ne générez aucun impact.

• Un choc électrique ou un incendie pourrait survenir.

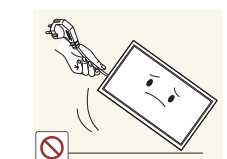

Ne tentez pas de déplacer le produit en tirant sur un câble tel que le câble d'alimentation.

• Une défaillance du produit, un choc électrique ou un incendie pourrait survenir.

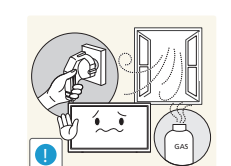

En cas de détection d'une fuite de gaz, ne touchez ni le produit, ni la fiche du câble d'alimentation. De plus, aérez immédiatement la zone.

• Des étincelles peuvent provoquer une explosion ou un incendie.

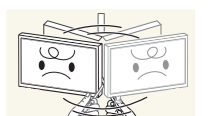

Ne tentez pas de soulever ou de déplacer le produit en tirant sur un câble tel que le câble d'alimentation.

• Une défaillance du produit, un choc électrique ou un incendie pourrait survenir.

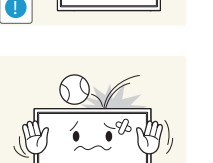

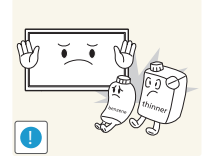

N'utilisez ni ne conservez de pulvérisateur combustible ou de substance inflammable à proximité du produit.

• Une explosion ou un incendie pourrait en résulter.

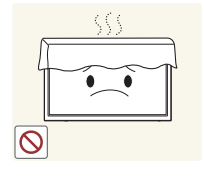

Assurez-vous que les aérations ne sont pas bloquées par une nappe ou des rideaux.

• Toute élévation de la température interne peut provoquer un incendie.

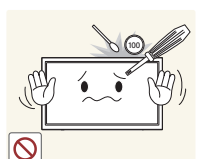

- N'insérez aucun objet métallique (baguette, pièce de monnaie, épingle à cheveux, etc.) ou d'objets facilement inflammables (papier, allumette, etc.) dans le produit (via les aérations ou les ports d'entrée/sortie, etc.).
	- Assurez-vous de bien mettre le produit hors tension et de débrancher le câble d'alimentation si de l'eau ou d'autres substances étrangères sont entrées dans le produit. Ensuite, contactez le Centre de service clientèle Samsung.
	- Une défaillance du produit, un choc électrique ou un incendie pourrait en résulter.

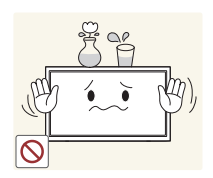

Ne placez pas d'objets contenant du liquide (vases, pots, bouteilles, etc.) ou d'objets métalliques sur le produit.

- Assurez-vous de bien mettre le produit hors tension et de débrancher le câble d'alimentation si de l'eau ou d'autres substances étrangères sont entrées dans le produit. Ensuite, contactez le Centre de service clientèle Samsung.
- Une défaillance du produit, un choc électrique ou un incendie pourrait en résulter.

#### **Attention**

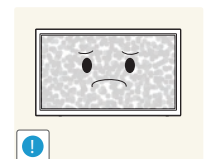

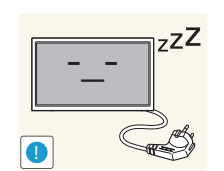

- Si vous laissez une image fixe affichée à l'écran pendant une longue période, un phénomène de rémanence risque de se produire ou cela peut donner lieu à des pixels défectueux.
- Activez le mode d'économie d'énergie ou un économiseur d'écran à image mobile si vous prévoyez de ne pas utiliser le produit pendant une durée prolongée.

Débranchez le câble d'alimentation de la prise si vous prévoyez de ne pas utiliser le produit pendant une durée prolongée (vacances, etc.).

• L'accumulation de poussière combinée à la chaleur peut provoquer un incendie, un choc électrique ou une fuite électrique.

Appliquez la résolution et la fréquence conseillées au produit.

• Dans le cas contraire, votre vue pourrait être altérée.

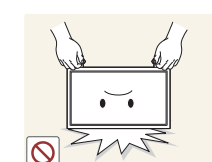

Ne tenez pas le produit à l'envers et ne le déplacez pas en le tenant par le support.

• S'il venait à tomber, le produit pourrait s'endommager ou provoquer des dommages corporels.

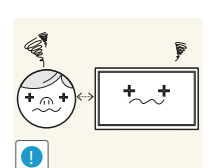

Regarder l'écran de trop près pendant une longue période peut altérer votre vue.

N'utilisez pas d'humidificateurs ou de fours à proximité du produit.

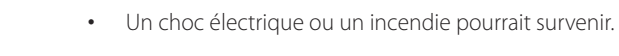

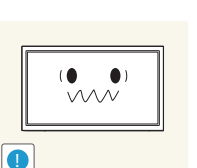

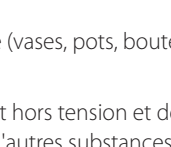

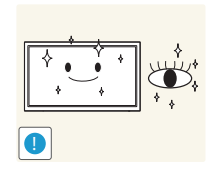

Reposez vos yeux pendant plus de 5 minutes après 1 heure d'utilisation du produit.

• Votre fatigue oculaire en sera atténuée.

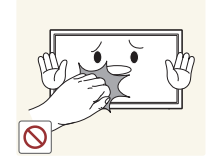

Ne touchez pas l'écran quand le produit est sous tension depuis longtemps, car il pourrait être chaud.

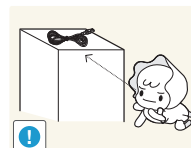

Stockez les petits accessoires hors de portée des enfants.

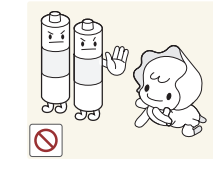

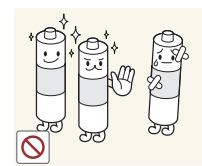

Veillez à ce que les enfants ne mettent pas la pile dans leur bouche lorsque celle-ci est retirée de la télécommande. Placez la pile hors de portée des bébés et des enfants.

• Si un enfant met une pile dans sa bouche, consultez immédiatement un médecin.

Lorsque vous remplacez la pile, veillez à respecter les polarités (+, -).

• Sinon, vous risquez d'endommager les piles ou de provoquer une surchauffe ou des blessures ou, encore d'endommager la télécommande en raison d'une fuite du liquide interne.

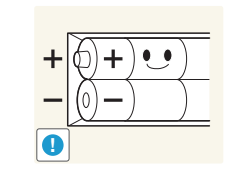

**!**

Utilisez uniquement les piles standard spécifiées et ne mélangez pas les piles usagées et neuves.

• Sinon, vous risquez d'endommager les piles ou de provoquer une surchauffe ou des blessures, ou encore d'endommager la télécommande en raison d'une fuite du liquide interne.

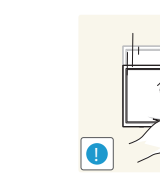

Faites preuve de prudence lorsque vous réglez l'angle du produit ou la hauteur du support.

- Vous pourriez vous coincer la main ou le doigt et vous blesser.
- Si vous penchez trop fortement le produit, il pourrait tomber et blesser quelqu'un.

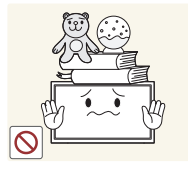

Ne placez pas d'objets lourds sur le produit.

• Il pourrait en résulter une défaillance du produit ou des dommages corporels.

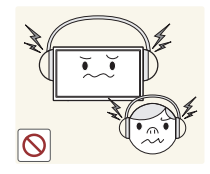

Lorsque vous utilisez un casque ou des écouteurs, ne réglez pas le volume sur un niveau trop élevé.

• Vous risqueriez de souffrir de troubles de l'audition.

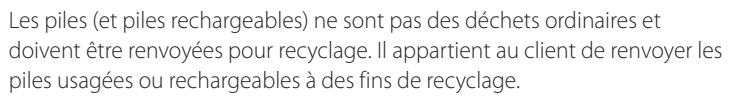

• Le client peut déposer les piles usagées ou rechargeables dans une déchetterie ou dans un magasin proposant le même type de piles ou de piles rechargeables.

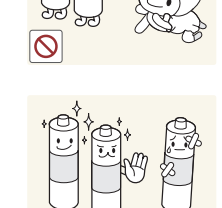

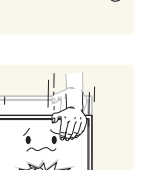

## **Préparatifs**

#### **Vérification des composants**

#### **Composants**

― Les composants peuvent être différents suivant la région.

- S'il manque le moindre composant, contactez le revendeur auprès duquel vous avez acheté le produit.
- L'aspect des composants et éléments vendus séparément peut être différent de l'illustration.
- Aucun socle n'est fourni avec le produit. Si vous souhaitez installer un support, vous pouvez toujours en acheter un séparément.

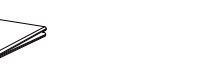

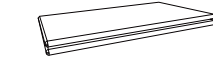

Carte de garantie (Non disponible dans certains pays)

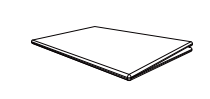

Guide réglementaire

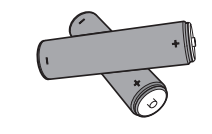

Batteries (Non disponible dans certains pays)

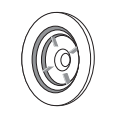

Télécommande Cordon d'alimentation Câble D-SUB Anneau de maintien (4EA)

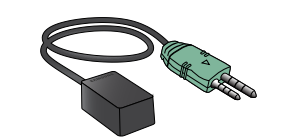

Guide de configuration rapide

Capteur externe de télécommande

#### **Articles vendus séparément**

- Les articles suivants sont disponibles chez votre revendeur local.

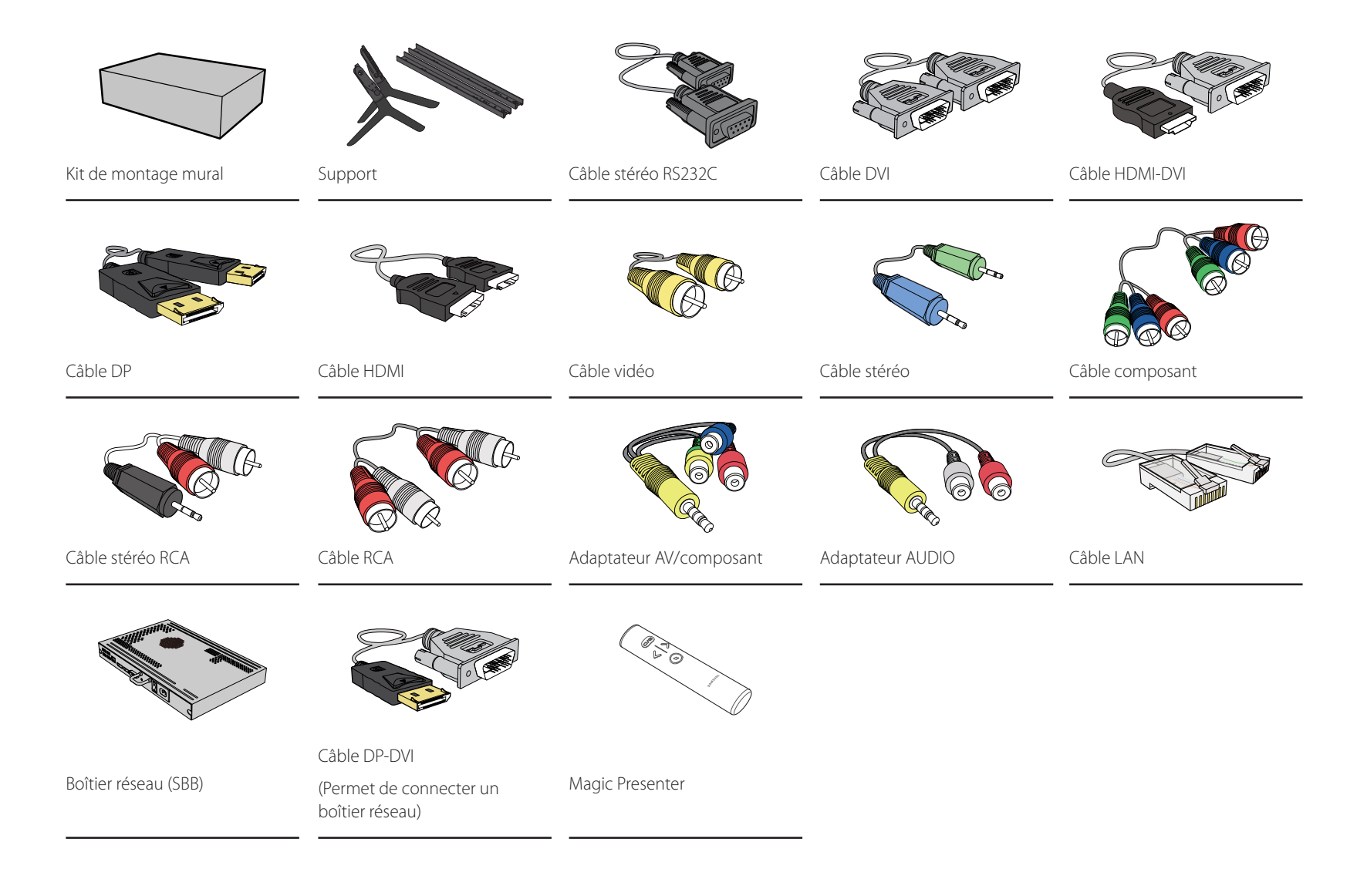

### **Pièces**

### **Panneau de configuration**

#### OM46D OM55D

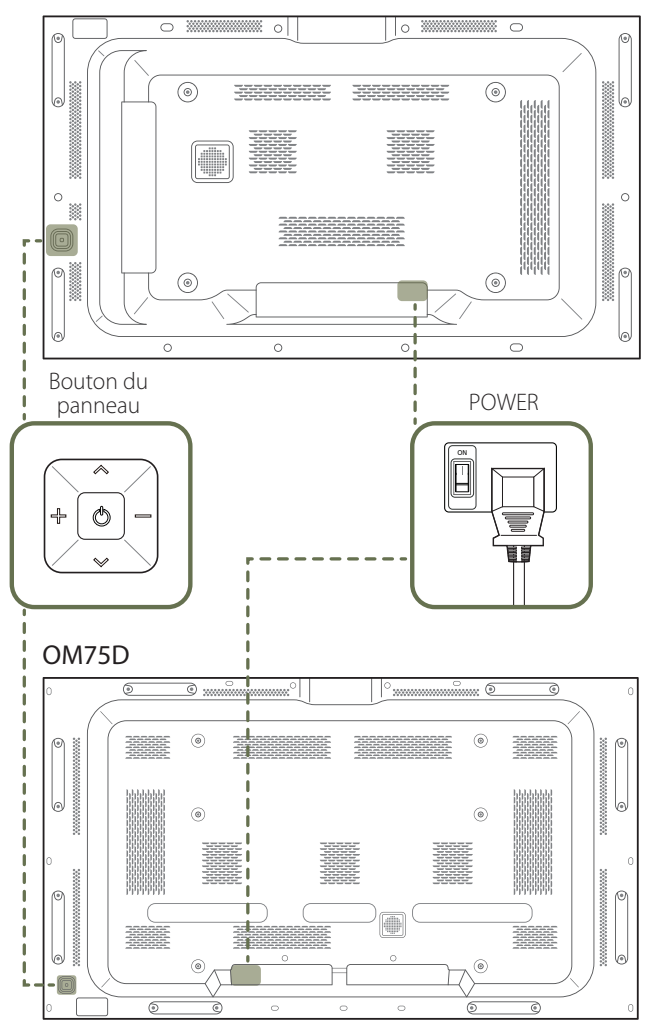

- ― La couleur et la forme des pièces peuvent différer de ce qui est illustré. Les spécifications sont communiquées sous réserve de modifications sans préavis dans le but d'améliorer la qualité.
- ― Le modèle OM\*\*D-K n'est pas livré avec un CACHE ARRIÈRE.

#### **Bouton du panneau**

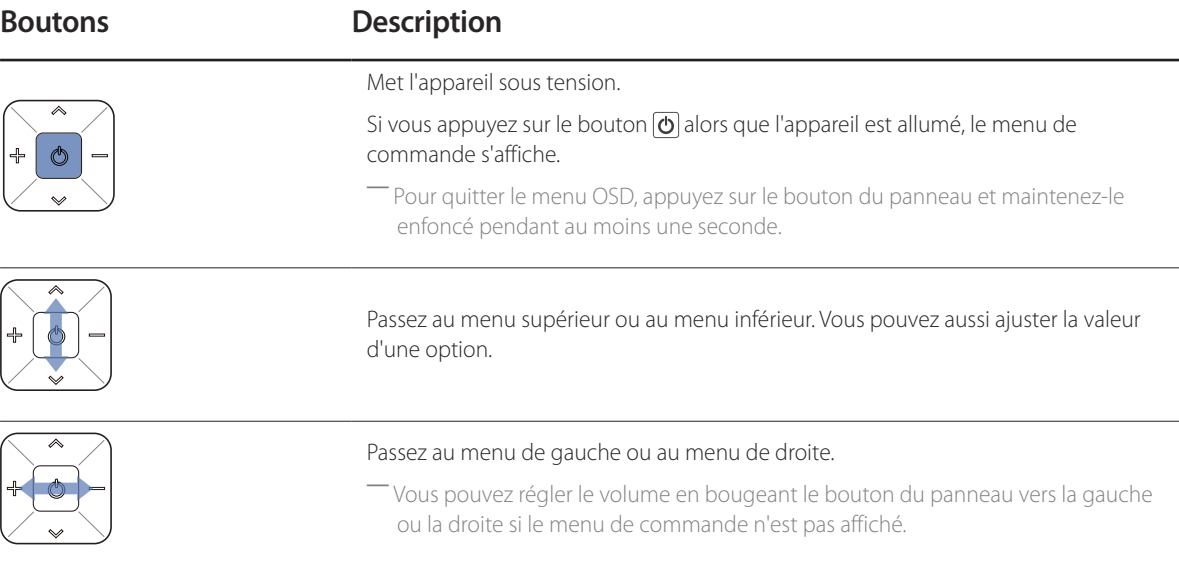

 $-$  Si vous appuyez sur le bouton du panneau  $\textcircled{d}$  alors que l'appareil est allumé, le menu de commande s'affiche.

#### **Menu de commande**

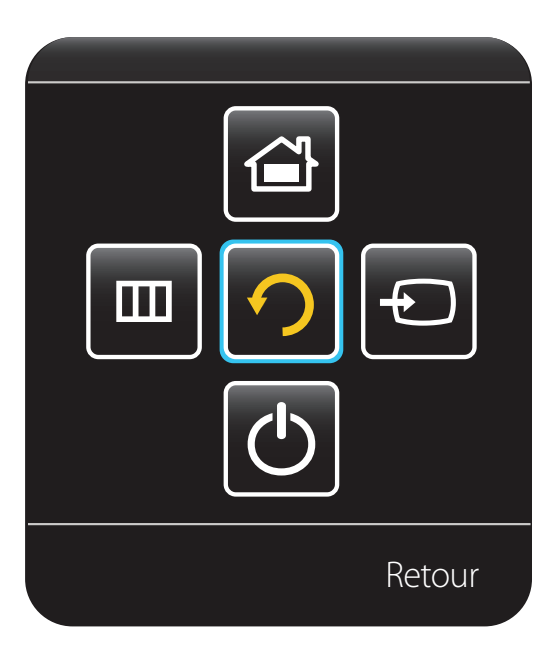

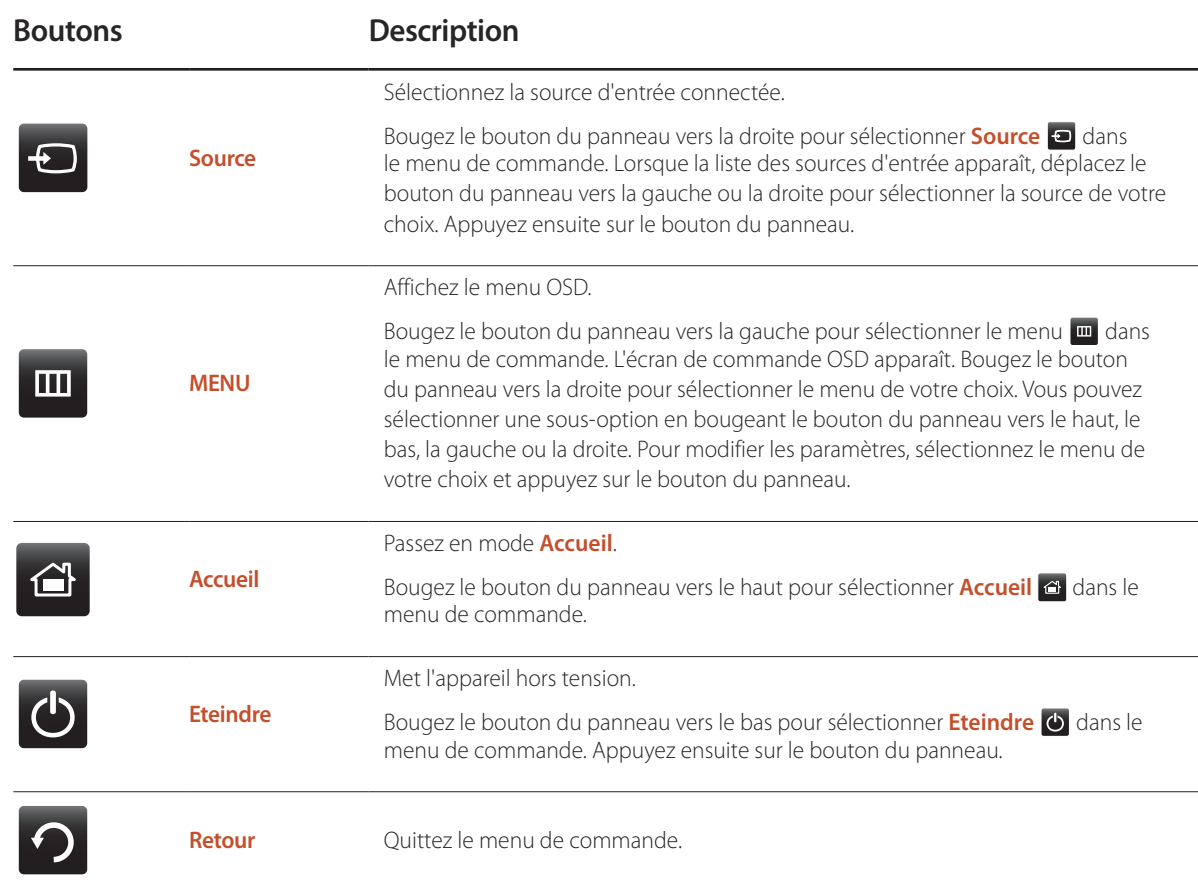

#### **Kit de capteurs externe**

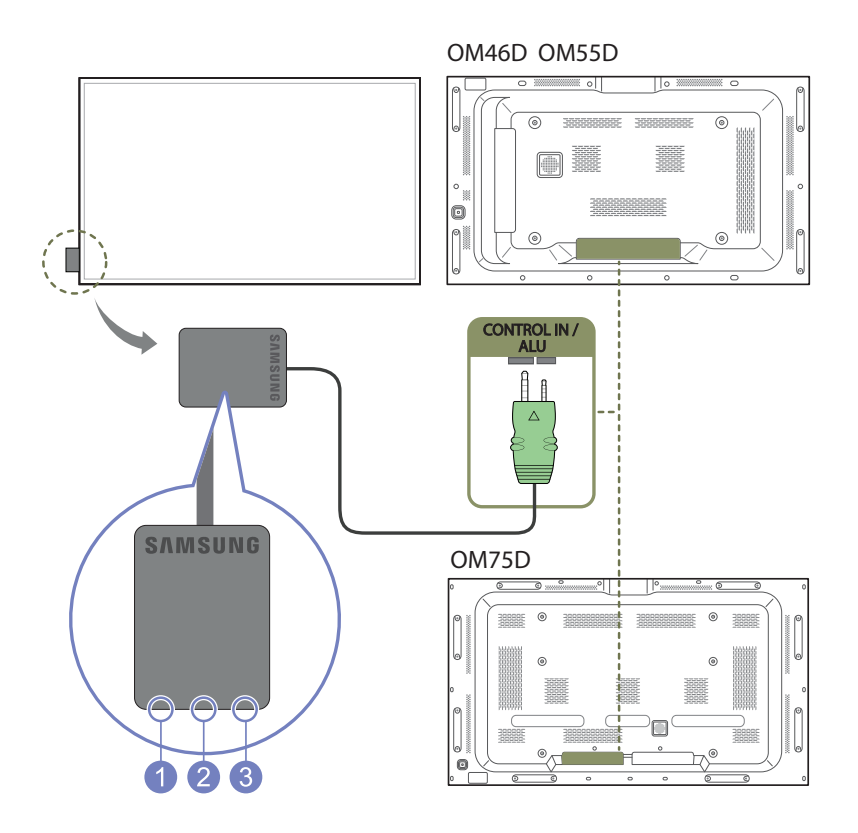

― Le capteur externe est intégré avec le capteur de la télécommande, le capteur optique et l'indicateur d'alimentation. Dans le cas d'un montage mural, vous pouvez placer le KIT de capteur externe sur le côté de l'écran.

― La couleur et la forme des pièces peuvent différer de ce qui est illustré. Les spécifications sont communiquées sous réserve de modifications sans préavis dans le but d'améliorer la qualité.

― Le modèle OM\*\*D-K n'est pas livré avec un CACHE ARRIÈRE.

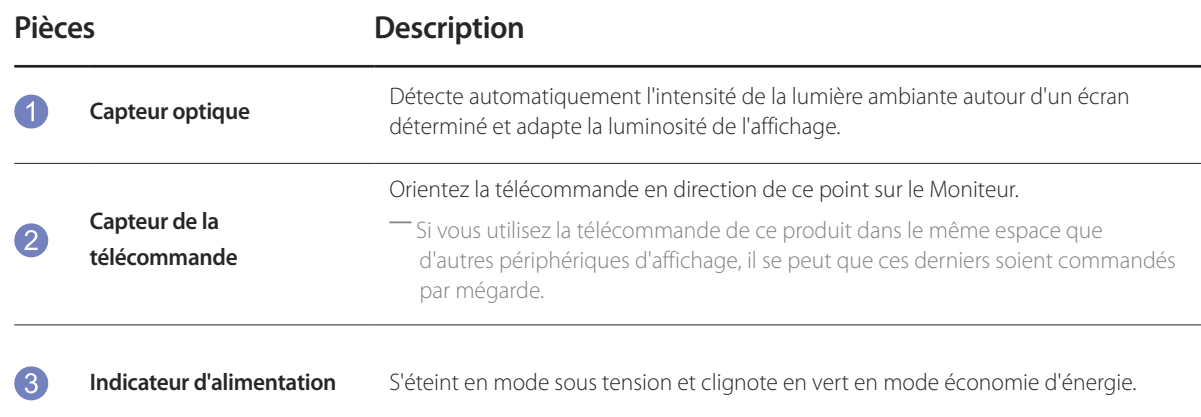

Utilisez la télécommande à une distance comprise entre 7 et 10 mètres du capteur du produit, selon un angle de 30° par rapport à l'axe.

- ― Rangez les piles hors de portée des enfants et pensez à recycler les piles usagées.
- ― N'utilisez pas de piles usagées et neuves simultanément. Remplacez les deux piles en même temps.
- Retirez les piles si vous prévoyez de ne pas utiliser la télécommande pendant une longue période.
- ― Si vous débranchez le cordon d'alimentation du produit alors que ce dernier est en mode Veille, le produit reste en mode Veille jusqu'à ce qu'il soit déchargé. L'indicateur d'alimentation s'allume ou clignote pendant cet intervalle. Si vous rebranchez le cordon d'alimentation, la source d'alimentation s'active et le produit se remet à fonctionner normalement.

#### **Face arrière**

OM55D

OM75D<sub>F</sub>

— La couleur et la forme des pièces peuvent différer de ce qui est illustré. Les spécifications sont communiquées sous réserve de modifications sans préavis dans le but d'améliorer la qualité.

― Le modèle OM\*\*D-K n'est pas livré avec un CACHE ARRIÈRE.

 $\mathbf{L} = -\mathbf{L}$ 

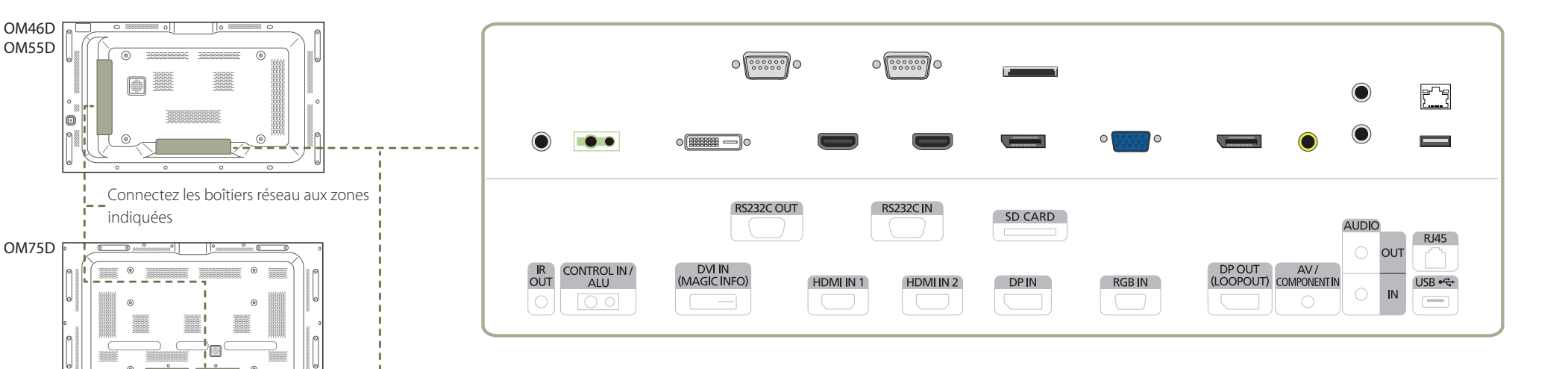

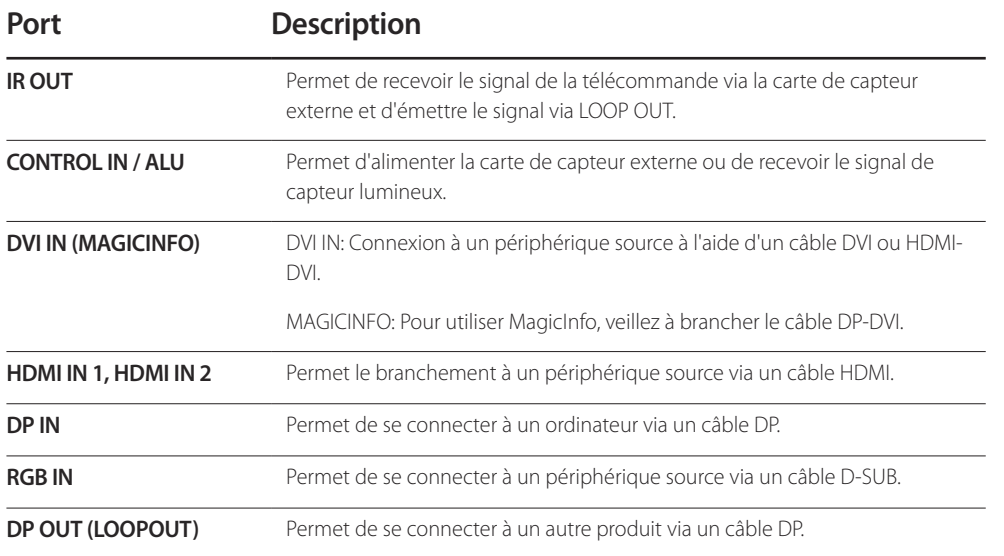

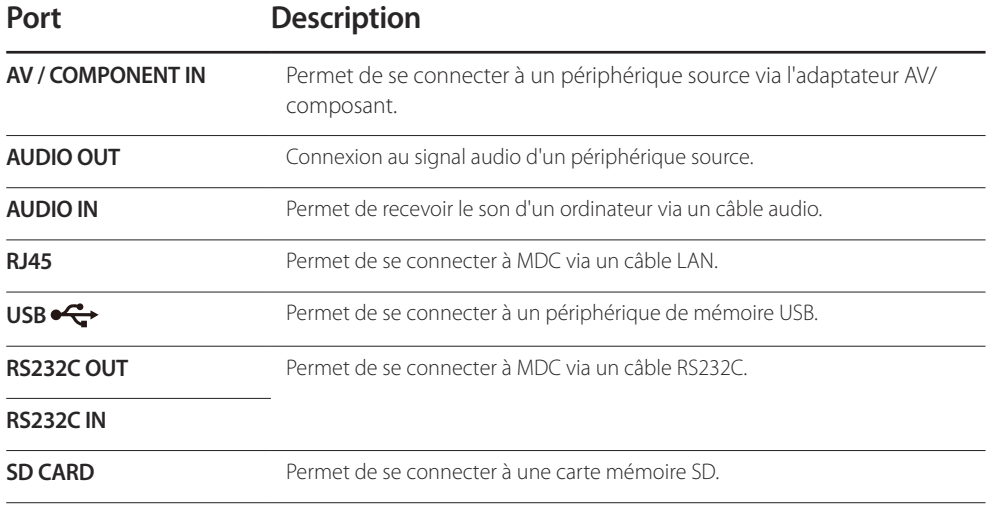

#### **Verrou antivol**

- ― Un verrou antivol vous permet d'utiliser le produit en toute sécurité, même dans les lieux publics.
- ― La forme du dispositif de verrouillage et la méthode utilisée dépendent du fabricant. Pour plus d'informations, reportez-vous au guide de l'utilisateur fourni avec votre dispositif antivol.
- ― Les images suivantes servent uniquement de référence. Les situations réelles peuvent différer de celles illustrées ci-dessous.

#### **Pour verrouiller un dispositif antivol :**

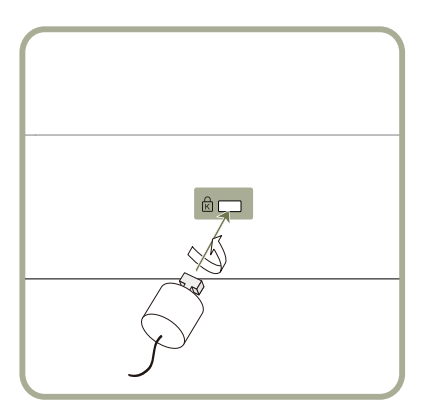

- Fixez les câbles de votre dispositif antivol à un objet lourd, tel qu'un bureau.
- 2 Faites passer une extrémité du câble dans la boucle à l'autre extrémité.
- 3 Insérez le dispositif antivol dans l'emplacement antivol situé à l'arrière du produit.
- 4 Verrouillez le dispositif antivol.
	- Vous pouvez acheter un dispositif antivol séparément.
	- Pour plus d'informations, reportez-vous au guide de l'utilisateur fourni avec votre dispositif antivol.
	- Les dispositifs antivol sont disponibles chez les revendeurs de matériel électronique ou en ligne.

### **Logo du dispositif d'espacement**

Évitez de tirer avec force sur le logo du dispositif d'espacement. Vous risqueriez de l'arracher ou de le briser.

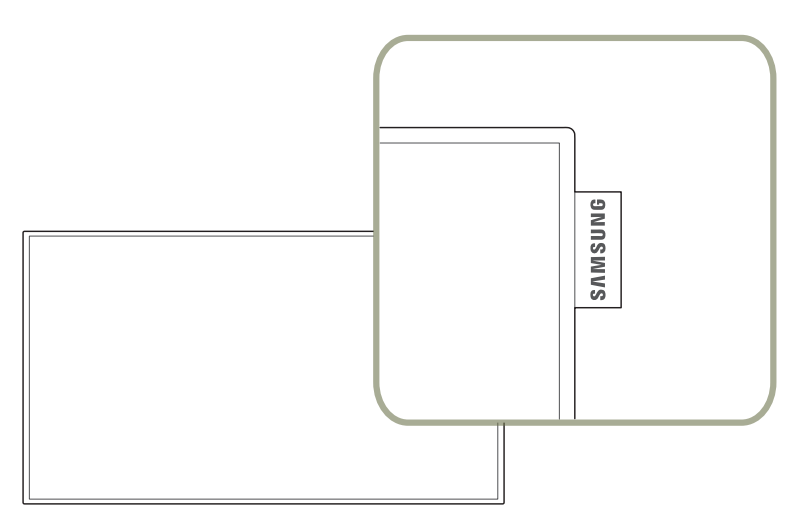

### **Télécommande**

― Si vous utilisez la télécommande de ce produit dans le même espace que d'autres périphériques d'affichage, il se peut que ces derniers soient commandés par mégarde.

― Le produit prend uniquement en charge les boutons dont la description figure dans l'image ci-dessous.

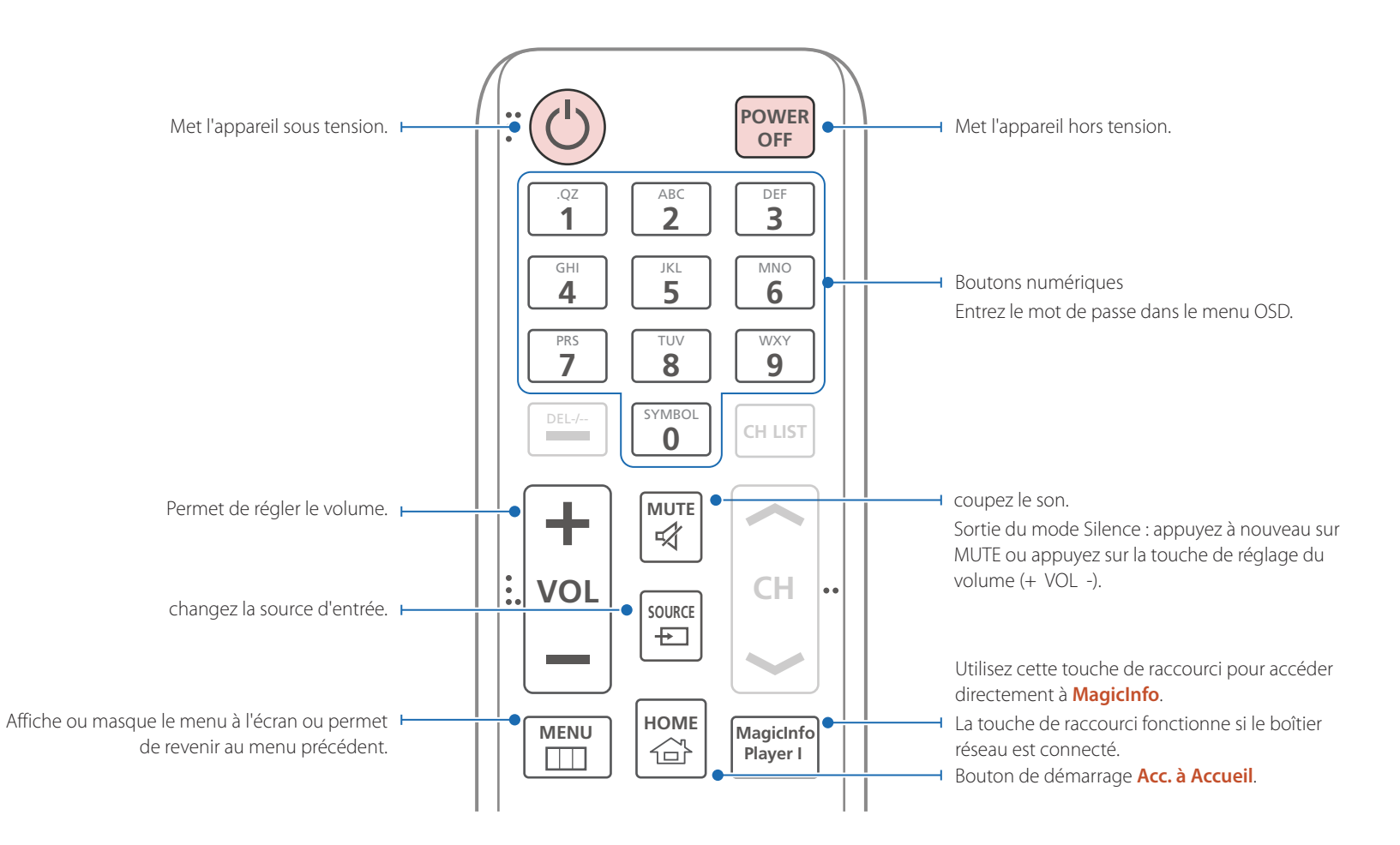

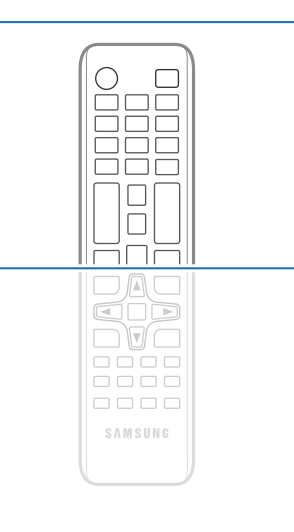

- Les fonctions des boutons de la télécommande peuvent varier suivant les produits.

- Retirez les piles si vous prévoyez de ne pas utiliser la télécommande pendant une longue période.
- Si vous utilisez la télécommande de ce produit dans le même espace que d'autres périphériques d'affichage, il se peut que ces derniers soient commandés par mégarde.
- Les boutons sans description dans l'image ne sont pas pris en charge.

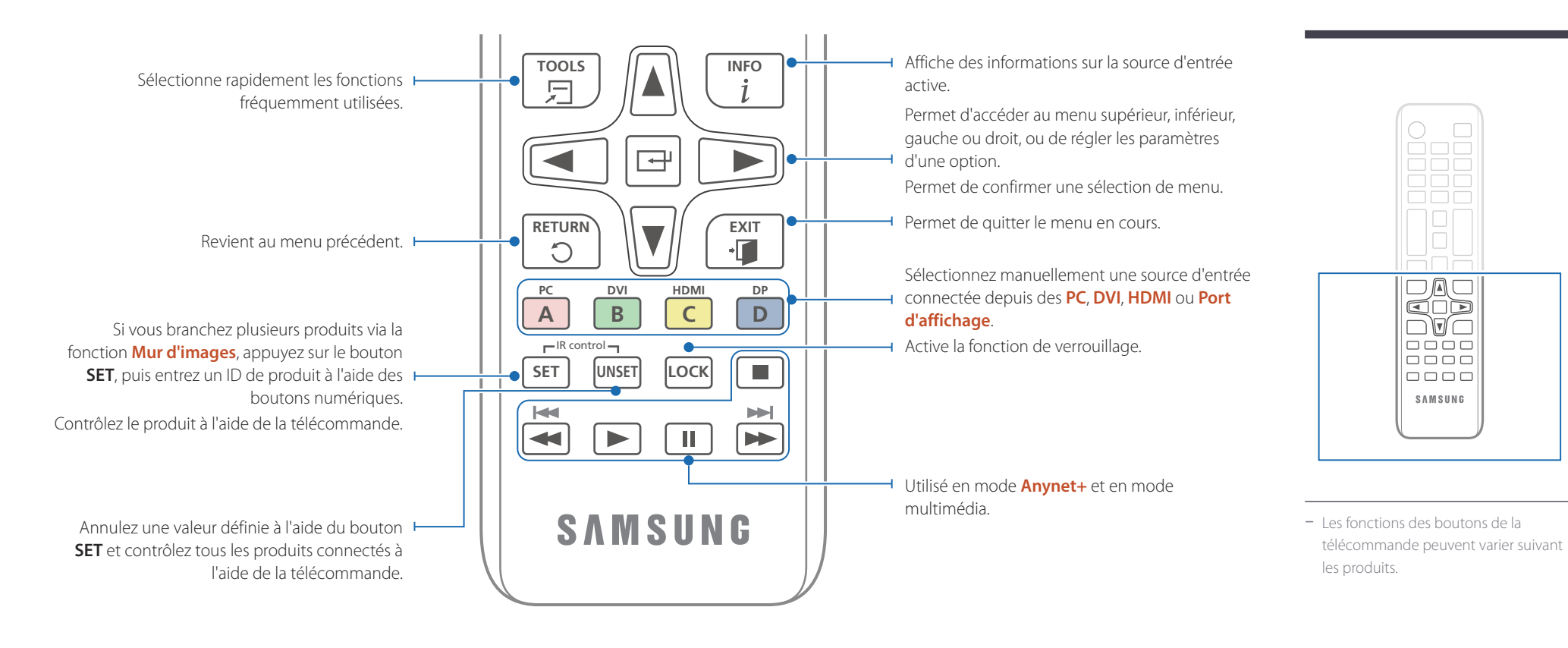

O

 $\Box$ 

**DAG**<br>QOD  $\Box$ lal $\Box$  $\frac{1}{10000}$ 

 $\Box$ SAMSUNG

#### **Installation des piles dans la télécommande**

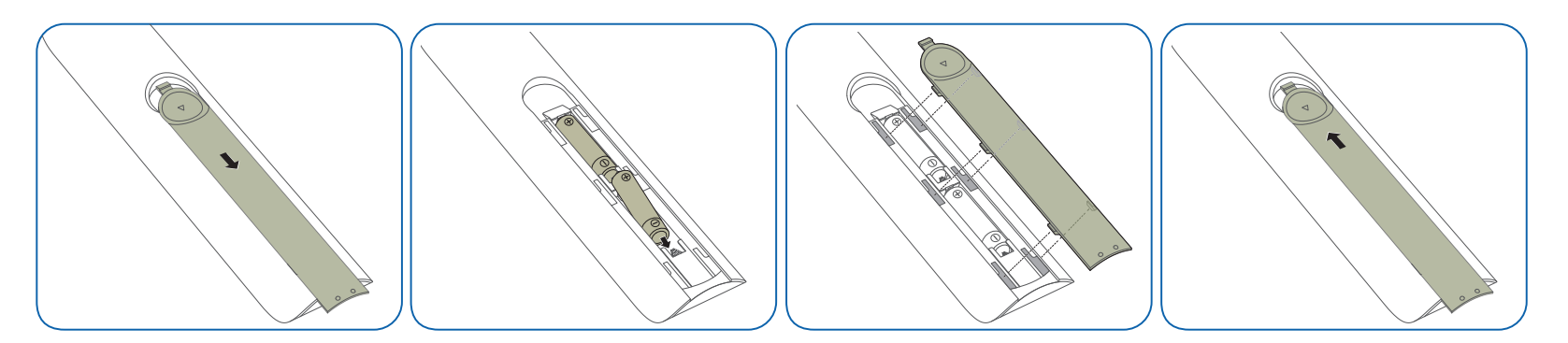

### **Connexion à l'aide d'un câble stéréo IR (vendu séparément)**

Veillez à connecter le capteur ambiant externe lorsque le produit est hors tension. Ensuite, mettez le produit sous tension.

#### **Contrôle de plusieurs écrans à l'aide de votre télécommande**

- Reliez le port **IR OUT** du produit au port **CONTROL IN** de l'autre écran à l'aide du câble stéréo dédié.
- Une commande envoyée depuis la télécommande pointée vers le produit 1 sera reçue par les deux écrans (1 et 2).

― L'aspect peut varier en fonction du produit.

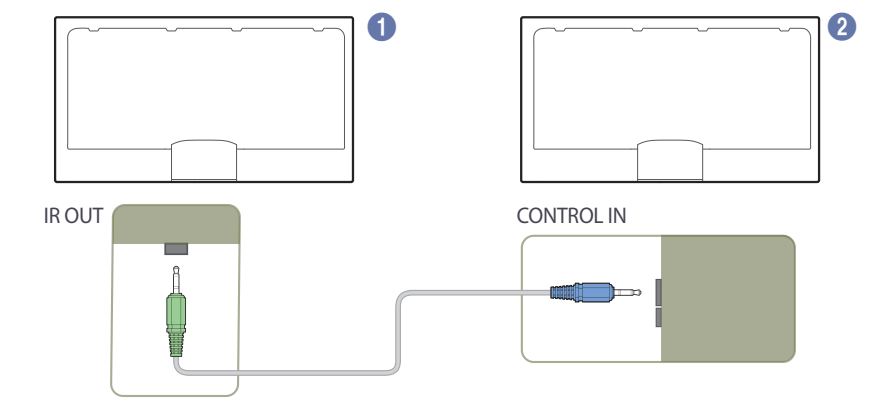

#### **Commande de plusieurs écrans à l'aide d'un capteur ambiant externe (vendu séparément)**

• Une commande envoyée depuis la télécommande pointée vers le produit 1 (auquel le capteur ambiant externe est connecté) sera reçue par les deux écrans, 1 et 2.

― L'aspect peut varier en fonction du produit.

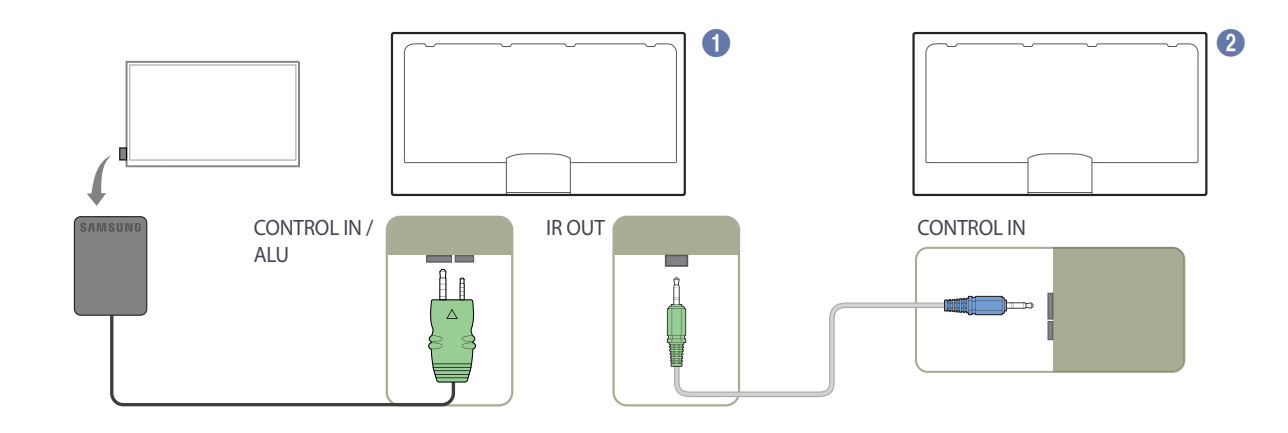

### **Avant d'installer le produit (Guide d'installation)**

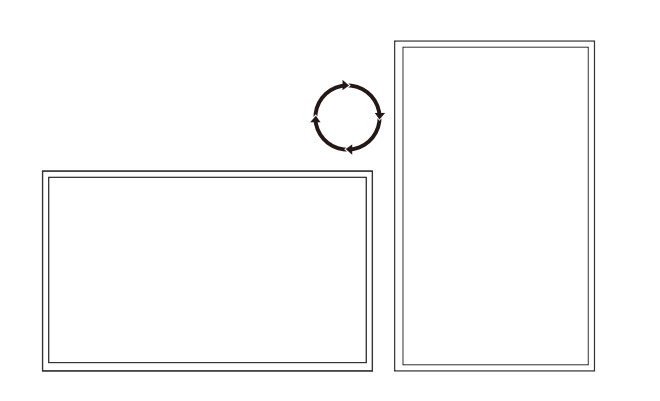

Pour empêcher toute blessure, cet appareil doit être solidement fixé au sol/mur conformément aux instructions d'installation.

- Assurez-vous qu'une entreprise d'installation autorisée installe le support mural.
- Dans le cas contraire, il pourrait chuter et provoquer des blessures corporelles.
- Assurez-vous de bien installer le support mural indiqué.

#### **Basculement entre portrait et paysage**

― Pour plus d'informations, contactez le service clientèle de Samsung.

• Pour utiliser le produit en orientation portrait, faites-le tourner dans le sens des aiguilles d'une montre.

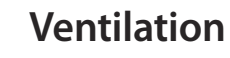

#### **Installation sur une paroi perpendiculaire**

A Minimum 40 mm

B Température ambiante : < 35 C

• En cas d'installation du produit sur une paroi perpendiculaire, ménagez un espace minimum de 40 mm entre le produit et la paroi pour garantir une bonne ventilation et assurez-vous que la température ambiante A reste inférieure à 35 C.

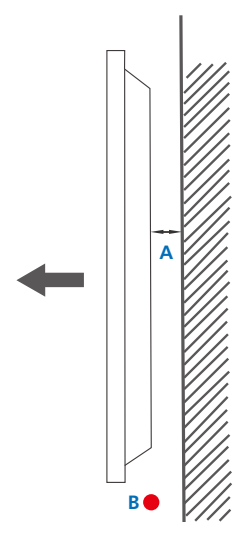

**Figure 1.1 Vue latérale**

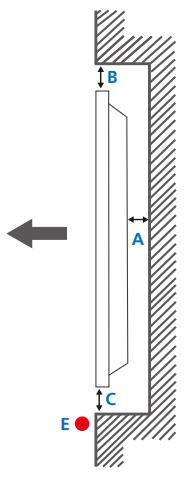

**Figure 1.3 Vue latérale**

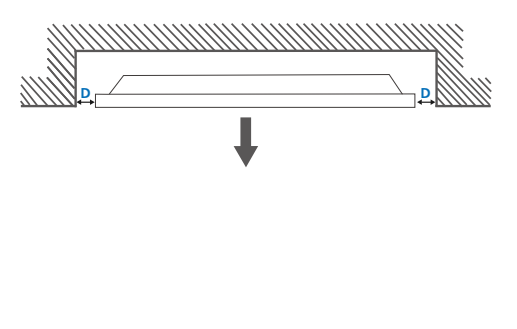

#### **Installation sur un mur en retrait**

― Pour plus d'informations, contactez le service clientèle de Samsung.

#### **Vue en plan**

A Minimum 40 mm

B Minimum 70 mm

C Minimum 50 mm

D Minimum 50 mm

E Température ambiante : < 35 C

― En cas d'installation du produit sur un mur en retrait, ménagez un espace minimum correspondant aux valeurs spécifiées ci-dessus entre le produit et le mur pour garantir une bonne ventilation et assurez-vous que la température ambiante reste inférieure à 35°C.

**Figure 1.2 Vue latérale**

### **Dimensions**

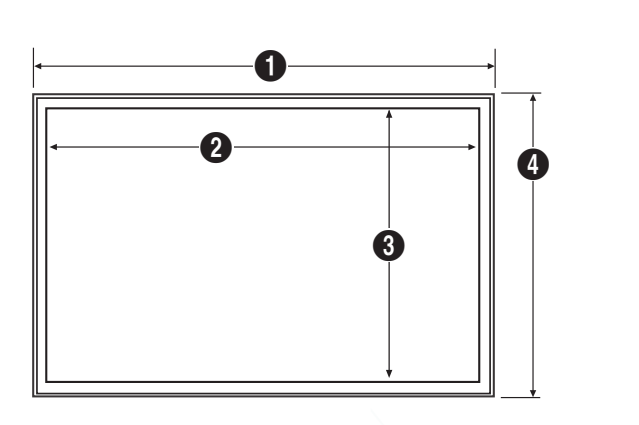

5

### Nom du modèle **1 2** 3 3 3 3 3 4 5 OM46D-W 1035,9 (40,8) 1020,1 (40,2) 574,7 (22,6) 590,5 (23,2) 139,0 (5,5) OM55D-W 1227,4 (48,3) 1211,6 (47,7) 682,4 (26,9) 698,2 (27,5) 139,5 (5,5) OM75D-W 1675,8 (66,0) 1652,4 (65,1) 930,4 (36,6) 953,8 (37,6) 124,6 (4,9) Nom du modèle **1 2 8** 3 3 5 OM46D-K 1035,9 (40,8) 1020,1 (40,2) 574,7 (22,6) 620,5 (24,4) 142,9 (5,6) OM55D-K 1227,4 (48,3) 1211,6 (47,7) 682,4 (26,9) 728,2 (28,7) 143,2 (5,6) OM75D-K 1675,8 (66,0) 1652,4 (65,1) 930,4 (36,6) 983,8 (38,7) 123,1 (4,8)

Tous les dessins ne sont pas nécessairement à l'échelle. Certaines dimensions sont sujettes à modification sans préavis. Reportez-vous aux dimensions avant de procéder à l'installation de votre produit. Nous ne sommes pas responsables des erreurs typographiques ou d'impression.

### **Installation du support mural Préparation préalable à l'installation du support mural**

Pour installer un support mural d'un autre fabricant, utilisez l'anneau de maintien.

#### **Installation du support mural**

Le kit de montage mural (vendu séparément) vous permet de fixer le produit sur une paroi.

Pour plus d'informations sur l'installation du support mural, consultez les instructions qui l'accompagnent.

Nous vous conseillons de contacter un technicien pour vous aider à installer la fixation du support mural.

Samsung Electronics n'est pas responsable des dommages causés au produit ou des blessures causées à vous-même ou à autrui si vous choisissez d'installer le support mural sans aide.

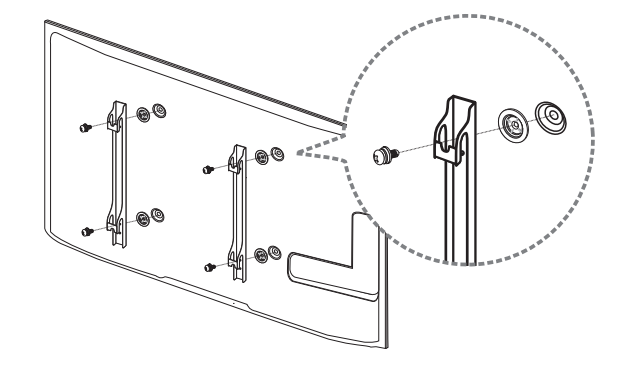

Unité : mm(en pouces)

### **Spécifications du kit de montage mural (VESA)**

― Installez votre support mural sur une paroi solide perpendiculaire au sol. Avant de fixer le support mural sur des surfaces telles qu'une plaque de plâtre, contactez votre revendeur le plus proche pour obtenir plus d'informations. S'il est installé sur une paroi inclinée, le produit risque de tomber et de provoquer des blessures corporelles graves.

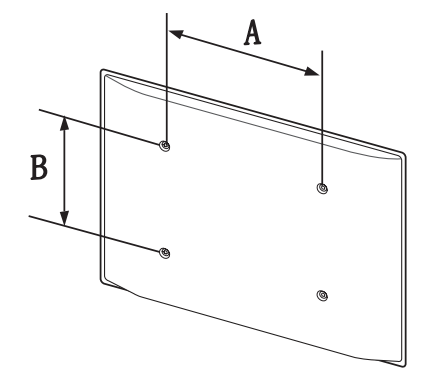

- Les kits de montage mural Samsung comprennent un manuel d'installation détaillé et toutes les pièces nécessaires à l'assemblage.
- N'utilisez pas de vis plus longues que les vis standard ou non conformes aux spécifications de vis standard VESA. Des vis plus longues pourraient endommager l'intérieur du produit.
- Pour les supports muraux non conformes aux spécifications de vis standard VESA, la longueur des vis peut varier en fonction des spécifications de ces supports muraux.
- Ne serrez pas trop fortement les vis. Vous pourriez endommager le produit ou entraîner sa chute, ce qui pourrait provoquer des blessures corporelles. Samsung n'est pas responsable de ce type d'accidents.
- Samsung n'est pas responsable des dommages causés au produit ou des blessures corporelles dans le cas de l'utilisation d'un support mural non VESA ou non spécifié, ou en cas de non-respect des instructions d'installation du produit par le consommateur.
- Il est impératif que deux personnes fixent le produit sur la paroi.
- Les dimensions standard des kits de montage mural sont présentées dans le tableau ci-dessous.

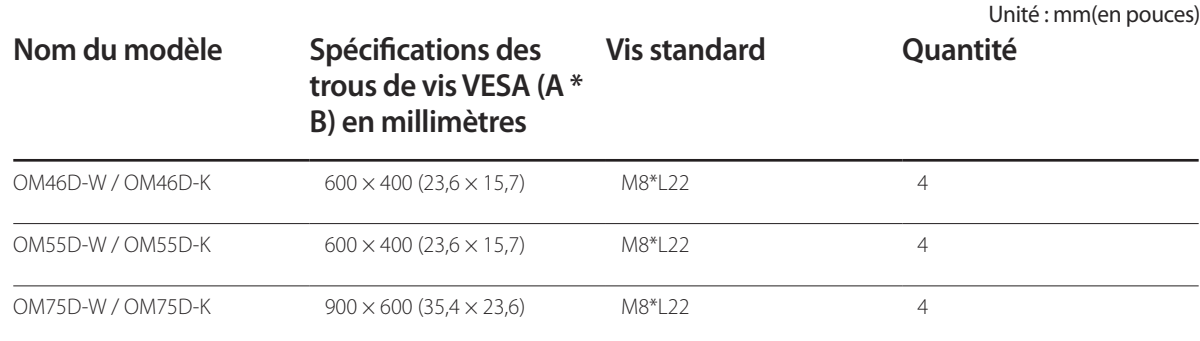

― N'installez pas votre kit de montage mural tant que votre produit est sous tension. Des blessures corporelles pourraient en résulter suite à un choc électrique.

## **Connexion et utilisation d'un périphérique source**

### **Avant d'effectuer la connexion**

#### **Points à vérifier avant la connexion**

- ― Avant de connecter un périphérique source, lisez le mode d'emploi qui l'accompagne. Le nombre et la position des ports peuvent varier en fonction du type de périphérique.
- ― Ne branchez pas le câble d'alimentation avant que tous les branchements n'aient été établis. Si vous branchez le câble d'alimentation en cours de connexion, vous risquez d'endommager le produit.
- ― Connectez correctement les ports audio : gauche = blanc et droite = rouge.
- ― Vérifiez les types de ports auxquels vous souhaitez vous connecter à l'arrière du produit.

### **Connexion à un PC**

- Ne branchez le câble d'alimentation qu'après avoir branché tous les autres câbles. Veillez à brancher un périphérique source avant de brancher le câble d'alimentation.
- Vous pouvez connecter un ordinateur au produit de différentes manières. Sélectionnez la méthode de connexion adaptée à votre ordinateur.

― Les composants de connexion peuvent varier en fonction des produits.

#### **Connexion à l'aide d'un câble D-SUB (type analogique)**

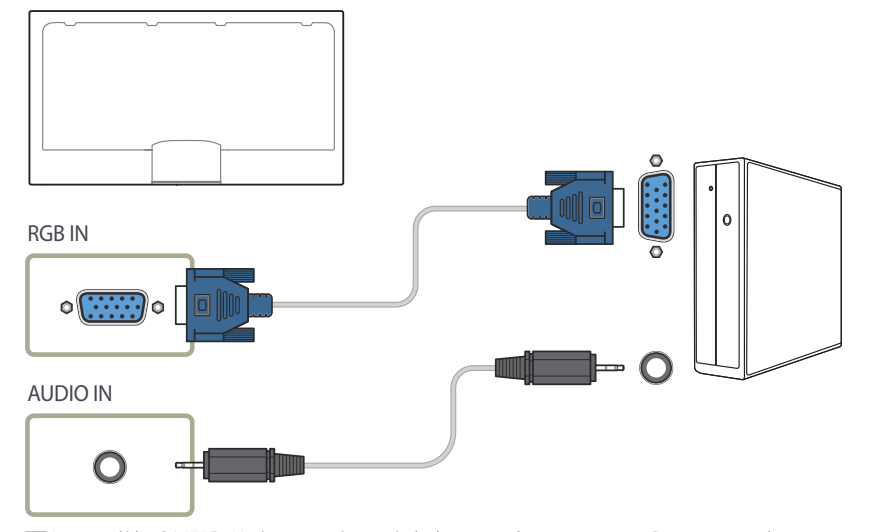

― Le modèle OM\*\*D-K n'est pas équipé de haut-parleurs internes. Pour activer le son, connectez un dispositif de sortie audio externe au port **AUDIO OUT**.

#### **Connexion à l'aide d'un câble DVI (type numérique)**

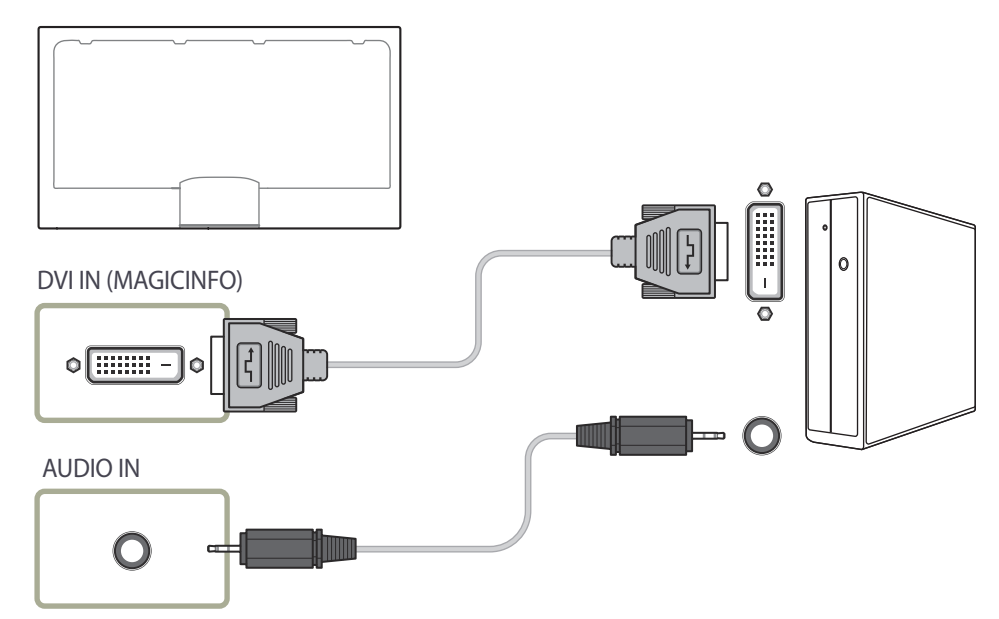

― Le modèle OM\*\*D-K n'est pas équipé de haut-parleurs internes. Pour activer le son, connectez un dispositif de sortie audio externe au port **AUDIO OUT**.

### **Connexion à l'aide d'un câble HDMI-DVI**

Après avoir connecté un ordinateur au produit au moyen d'un câble HDMI-DVI, veillez à configurer les paramètres comme indiqué ci-dessous pour activer les fonctions vidéo et audio sur l'ordinateur.

- **Son**  $\rightarrow$  réglez l'option **Son HDMI** sur **PC(DVI)**
- **Image**  $\rightarrow$  réglez chaque écran de mode sur Texte sous Mode Image
- **Système Général** réglez l'option **Connexion HDMI** sur **Arrêt**

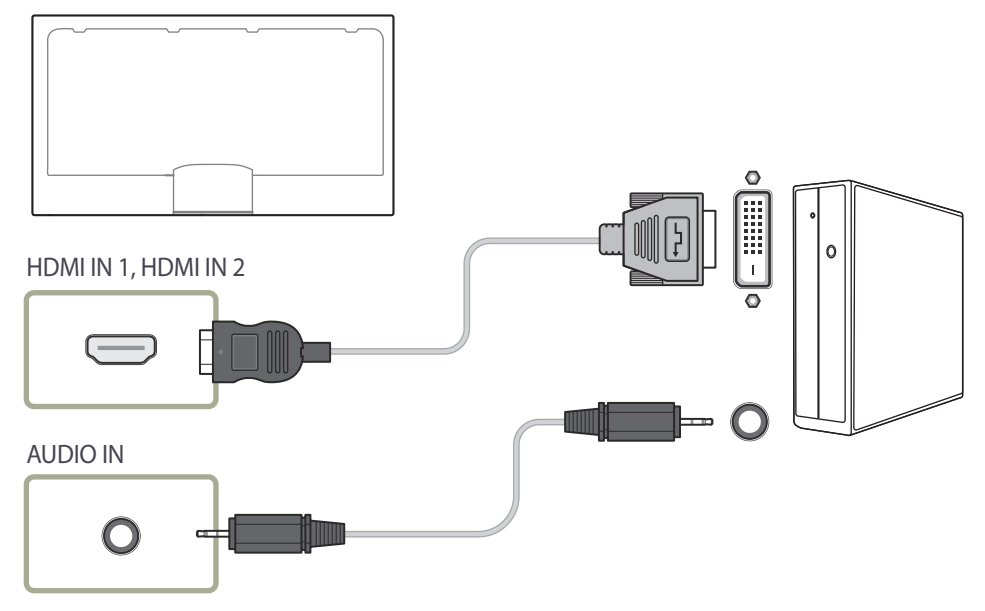

― Le modèle OM\*\*D-K n'est pas équipé de haut-parleurs internes. Pour activer le son, connectez un dispositif de sortie audio externe au port **AUDIO OUT**.

#### **Connexion à l'aide d'un câble HDMI**

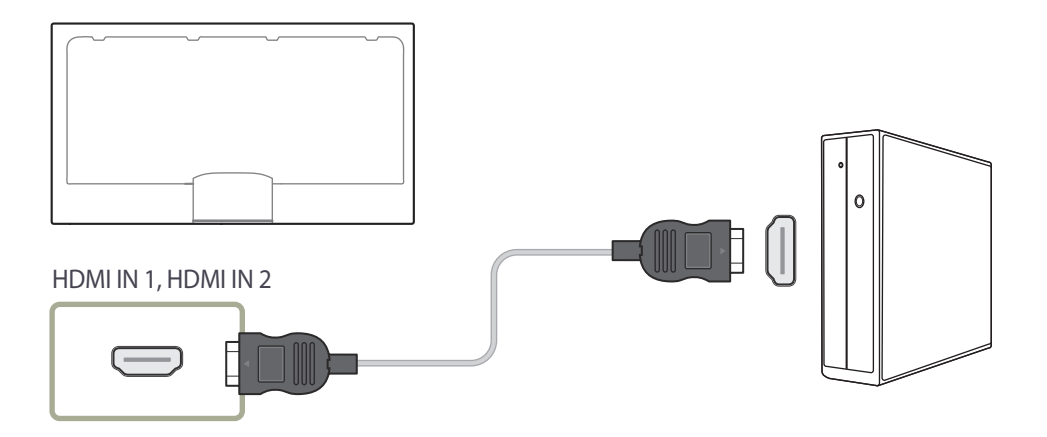

― Le modèle OM\*\*D-K n'est pas équipé de haut-parleurs internes. Pour activer le son, connectez un dispositif de sortie audio externe au port **AUDIO OUT**.

#### **Connexion à l'aide d'un câble DP**

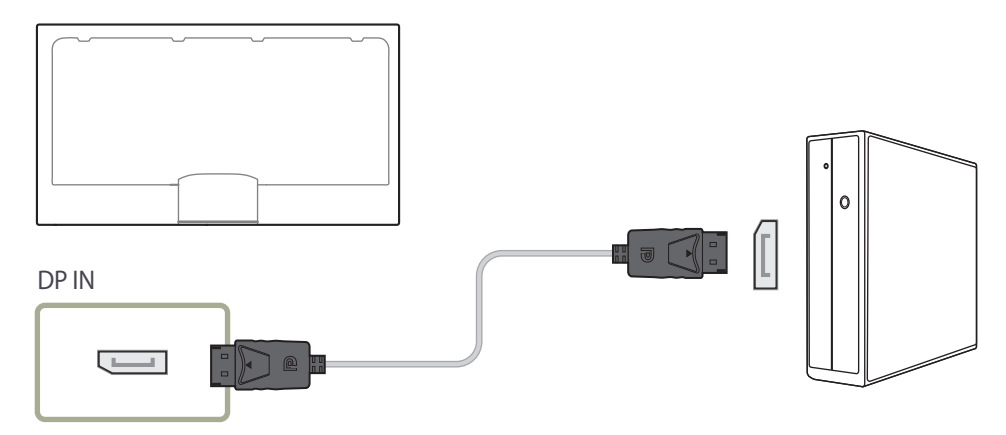

- Précautions relatives à l'utilisation de DP
	- Pour augmenter la capacité de puissance absorbée au repos, le produit interrompt la communication DP lorsqu'il est éteint ou en mode d'économie d'énergie.
	- Si le produit en mode moniteur double est désactivé ou passe ne mode économie d'énergie, les modifications de paramétrage du moniteur risquent de ne pas être mises à jour. Par conséquent, la sortie d'écran risque de ne pas s'afficher correctement.

Le cas échéant, définissez **Mode éco max** sur **Arrêt** avant d'utiliser le produit.

- ― Certaines cartes graphiques ne sont pas conformes à la norme DP et peuvent empêcher l'affichage de l'écran de démarrage/du BIOS Windows lorsque le produit est en mode d'économie d'énergie. Si tel est le cas, veillez à allumer votre produit avant d'allumer votre PC.
- ― Le port (**DP IN**) du produit et le câble DP fourni ont été conçus conformément aux normes VESA. L'utilisation d'un câble DP non conforme aux normes VESA peut entraîner le dysfonctionnement du produit. Samsung Electronics ne peut être tenu responsable de tout problème résultant de l'utilisation d'un câble non conforme aux normes. Veillez à utiliser un câble DP compatible VESA.
- ― Le modèle OM\*\*D-K n'est pas équipé de haut-parleurs internes. Pour activer le son, connectez un dispositif de sortie audio externe au port **AUDIO OUT**.

### **Connexion à un appareil vidéo**

- Ne branchez le câble d'alimentation qu'après avoir branché tous les autres câbles. Veillez à brancher un périphérique source avant de brancher le câble d'alimentation.
- Vous pouvez connecter un périphérique vidéo au produit à l'aide d'un câble. ― Les composants de connexion peuvent varier en fonction des produits.
	- ― Appuyez sur le bouton **SOURCE** de la télécommande pour changer la source.

#### **Connexion à l'aide d'un câble AV**

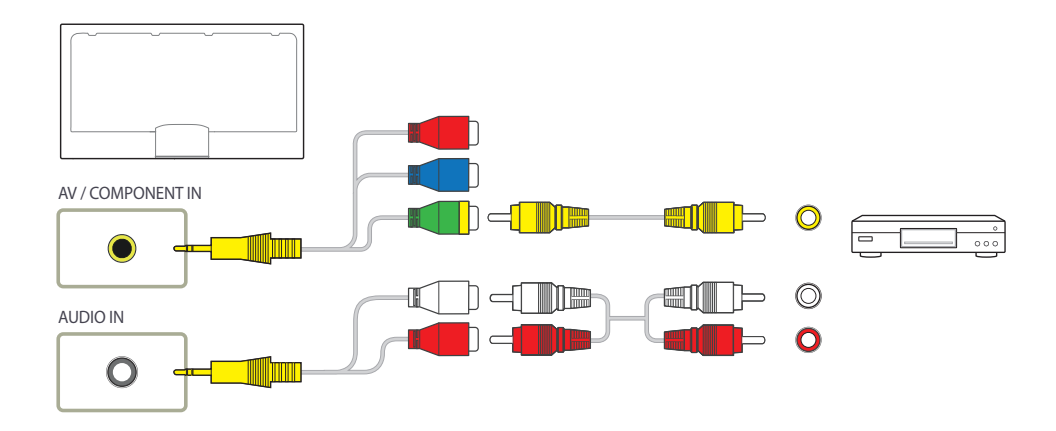

― Le modèle OM\*\*D-K n'est pas équipé de haut-parleurs internes. Pour activer le son, connectez un dispositif de sortie audio externe au port **AUDIO OUT**.

#### **Connexion à l'aide d'un câble composant**

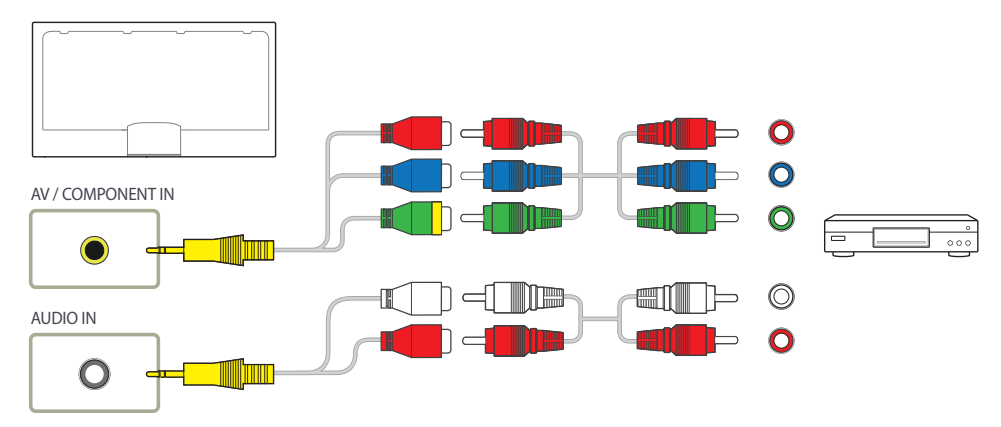

― Le modèle OM\*\*D-K n'est pas équipé de haut-parleurs internes. Pour activer le son, connectez un dispositif de sortie audio externe au port **AUDIO OUT**.

### **Connexion à l'aide d'un câble HDMI-DVI**

- ― L'audio n'est pas activé si le produit est connecté à un périphérique vidéo à l'aide d'un câble HDMI-DVI. Pour remédier à ce problème, connectez un câble audio aux ports audio du produit et du périphérique vidéo.
- ― Après avoir connecté un périphérique vidéo au produit au moyen d'un câble HDMI-DVI, veillez à configurer les paramètres comme indiqué ci-dessous pour activer les fonctions vidéo et audio sur le périphérique vidéo.
- **Son** → réglez l'option **Son HDMI** sur **PC(DVI)**
- **Image** réglez chaque écran de mode sur **Texte** sous **Mode Image**
- **Système Général** réglez l'option **Connexion HDMI** sur **Arrêt**

― Les résolutions prises en charge sont 1080p (50/60 Hz), 720p (50/60 Hz), 480p, et 576p.

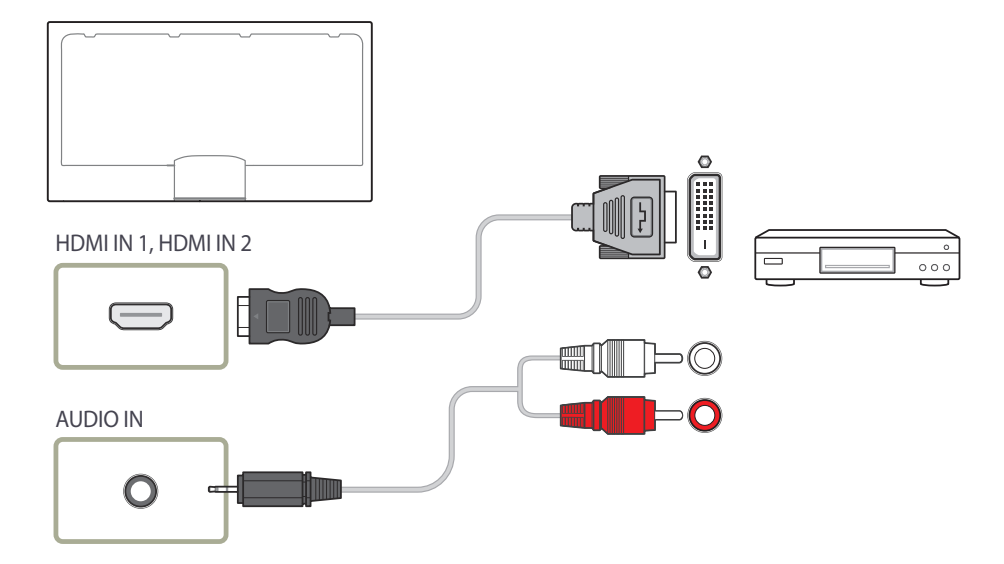

― Le modèle OM\*\*D-K n'est pas équipé de haut-parleurs internes. Pour activer le son, connectez un dispositif de sortie audio externe au port **AUDIO OUT**.

### **Connexion à l'aide d'un câble HDMI**

#### **Utilisation d'un câble HDMI ou d'un câble HDMI-DVI (jusqu'à 1080p)**

- Pour obtenir une qualité d'image et de son supérieure, branchez le produit à un périphérique numérique à l'aide d'un câble HDMI.
- Un câble HDMI prend en charge les signaux audio et vidéo numériques, et ne requiert pas de câble audio.
	- Pour connecter le produit à un périphérique numérique qui ne prend pas en charge la sortie HDMI, utilisez un câble HDMI-DVI et des câbles audio.
- L'image peut ne pas s'afficher normalement (voire pas du tout) ou l'audio ne pas fonctionner si un périphérique externe qui utilise une version plus ancienne du mode HDMI est branché au produit. Si ce type de problème survient, contactez le fabricant du périphérique externe pour obtenir plus d'informations sur la version HDMI et, si elle est obsolète, demandez une mise à niveau.
- Assurez-vous d'utiliser un câble HDMI d'une épaisseur maximale de 14 mm.
- Assurez-vous d'acheter un câble HDMI certifié. Dans le cas contraire, l'image pourrait ne pas s'afficher ou une erreur de connexion pourrait survenir.
- Nous vous conseillons d'utiliser un câble HDMI élémentaire à vitesse élevée ou un câble avec Ethernet.

Ce produit ne prend pas en charge la fonction Ethernet via HDMI.

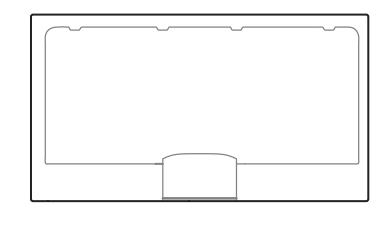

HDMI IN 1, HDMI IN 2

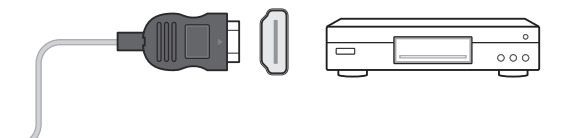

― Le modèle OM\*\*D-K n'est pas équipé de haut-parleurs internes. Pour activer le son, connectez un dispositif de sortie audio externe au port **AUDIO OUT**.

### **Branchement à un système audio**

### **Connexion du câble LAN**

― Les composants de connexion peuvent varier en fonction des produits.

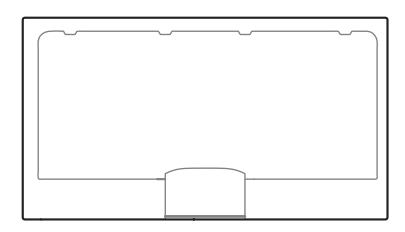

AUDIO OUT

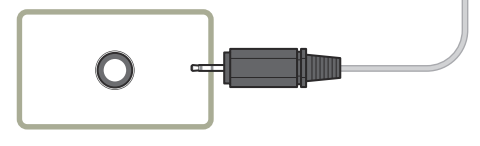

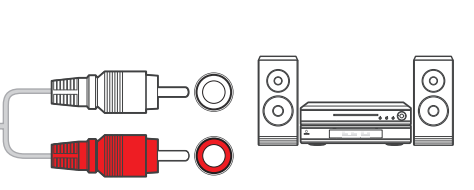

四  $\mathbb{C}$  is a RJ45 FF  $\blacksquare$ 

• Utilisez le câble Cat 7(type \*STP) pour la connexion. \*Câble blindé à paire torsadée

― Les composants de connexion peuvent varier en fonction des produits.

### **Connexion du boîtier réseau (vendus séparément)**

― Le modèle OM\*\*D-K n'est pas livré avec un CACHE ARRIÈRE.

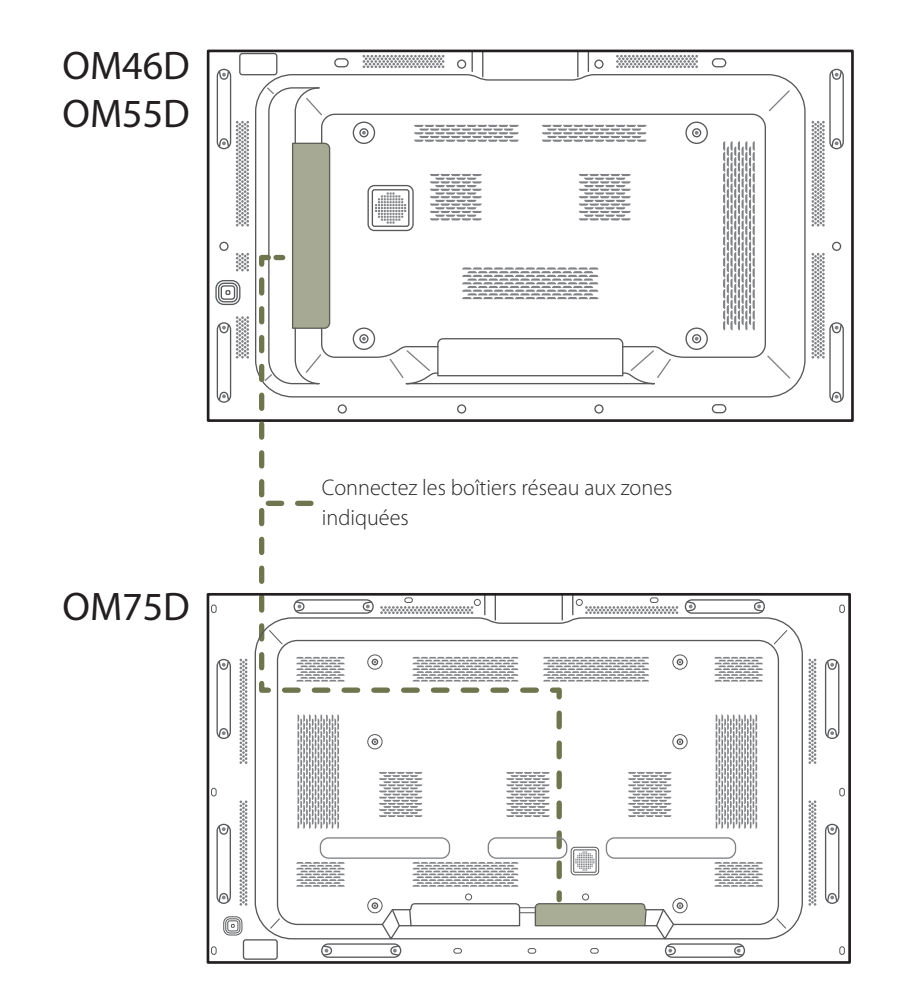

### **Installation du boîtier réseau**

― L'aspect peut varier en fonction du produit.

― Pour plus d'informations sur la connexion d'un boîtier réseau, reportez-vous au guide utilisateur qui vous été fourni lors de l'achat de votre boîtier.

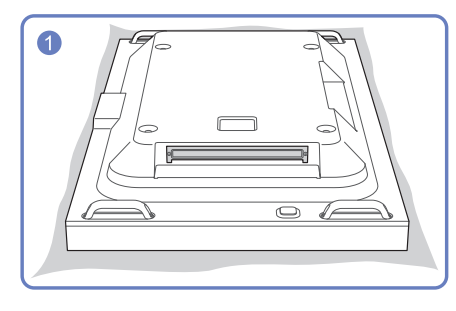

Étalez une couverture douce sur le sol en guise de protection. Ensuite, posez le produit avec l'avant orienté vers le bas sur la couverture.

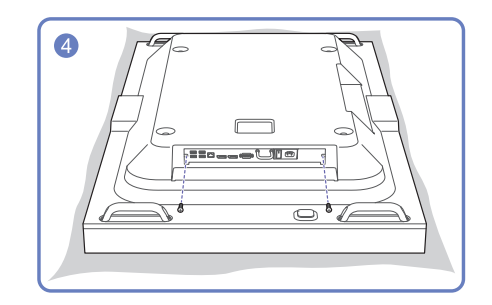

Fixez le boîtier réseau à l'aide des vis.

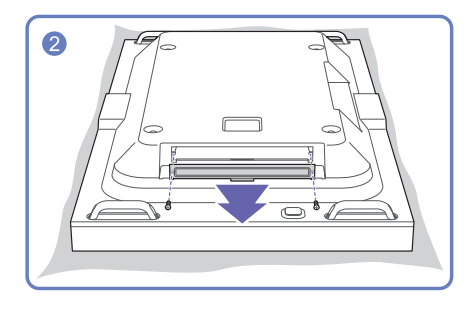

Desserrez les vis et retirez le cache.

Introduisez le boîtier réseau dans le sens de la flèche.

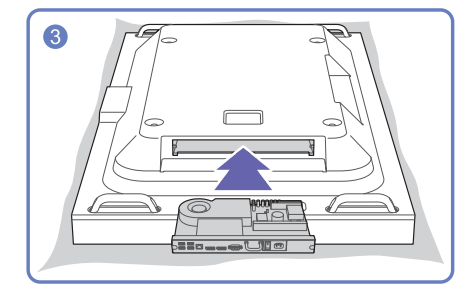

#### **Branchement de l'alimentation**

― Les boîtiers réseau sont vendus séparément.

- 1 Branchez les câbles d'alimentation du téléviseur et du boîtier réseau à la prise de courant.
- 2 Mettez l'appareil sous tension à l'aide de l'interrupteur d'alimentation.

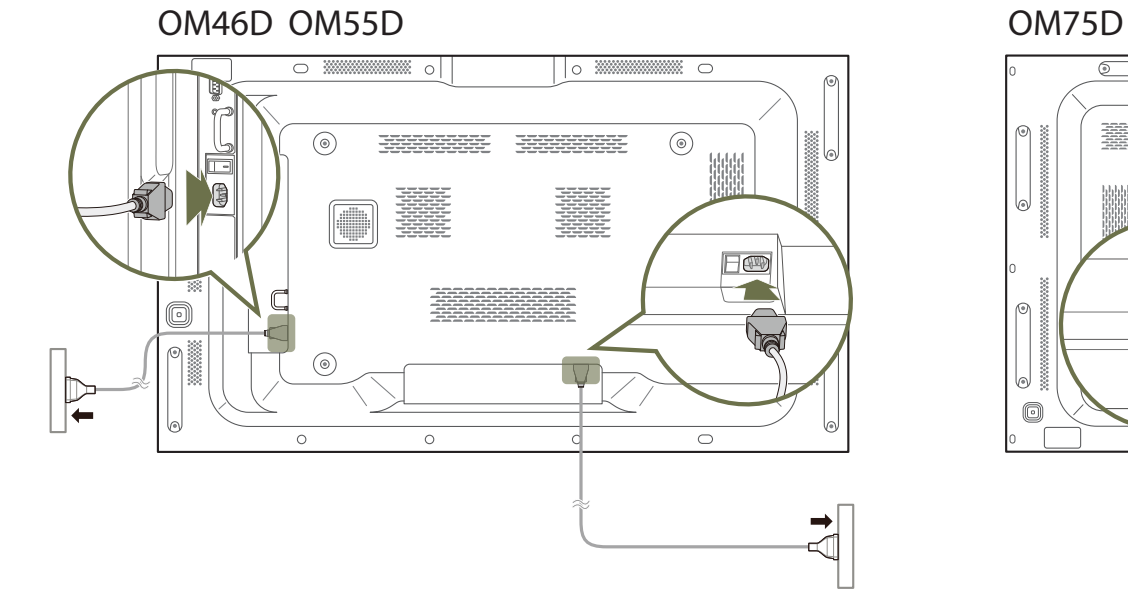

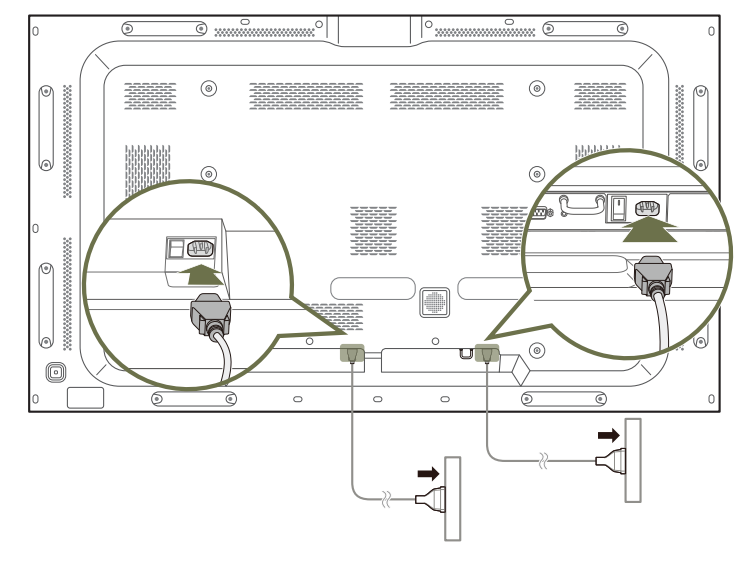

#### **MagicInfo**

Pour utiliser **MagicInfo**, vous devez connecter un boîtier réseau (vendu séparément) au produit.

- ― Pour modifier les paramètres de MagicInfo, exécutez MagicinfoSetupWizard sur le bureau.
- ― Pour plus d'informations sur l'utilisation de **MagicInfo**, reportez-vous au DVD fourni avec le boîtier réseau.
- ― Les informations de la présente section sont sujettes à modification sans préavis à des fins d'amélioration de la qualité.
- ― Si un problème survient suite à l'installation d'un système d'exploitation autre que celui fourni avec le boîtier réseau, la restauration d'une version antérieure du système d'exploitation ou l'installation d'un logiciel incompatible avec le système d'exploitation fourni, vous ne pourrez pas bénéficier de l'assistance technique et la visite d'un technicien de service vous sera facturée. De plus, aucun échange ou remboursement ne sera possible.

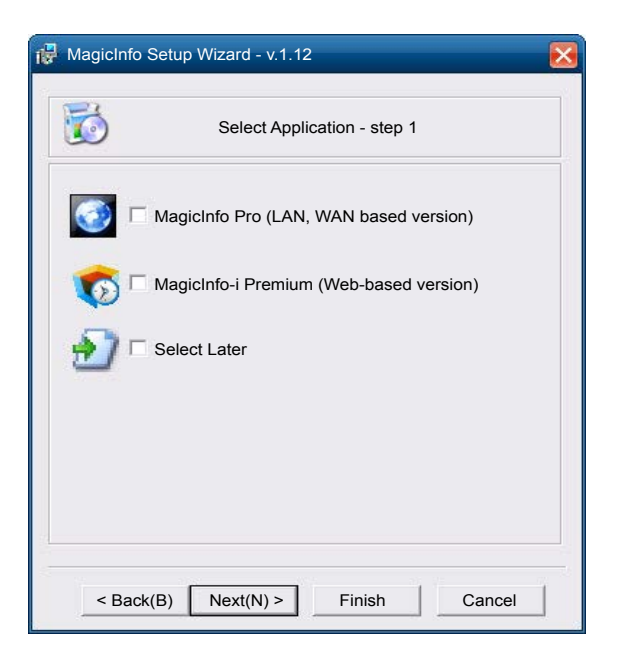

#### **Activation du mode MagicInfo**

- 1 Une fois le boîtier réseau (vendu séparément) installé et connecté au produit, mettez ce dernier sous tension.
- 2 Appuyez sur le bouton **SOURCE** de la télécommande, puis sélectionnez **MagicInfo**.
- ― Brancher le boîtier réseau au port **DVI IN (MAGICINFO)** du produit entraîne la modification de **Source** de **DVI** en **MagicInfo**.
- 3 Sélectionnez l'application devant s'exécuter par défaut lors du démarrage de MagicInfo.

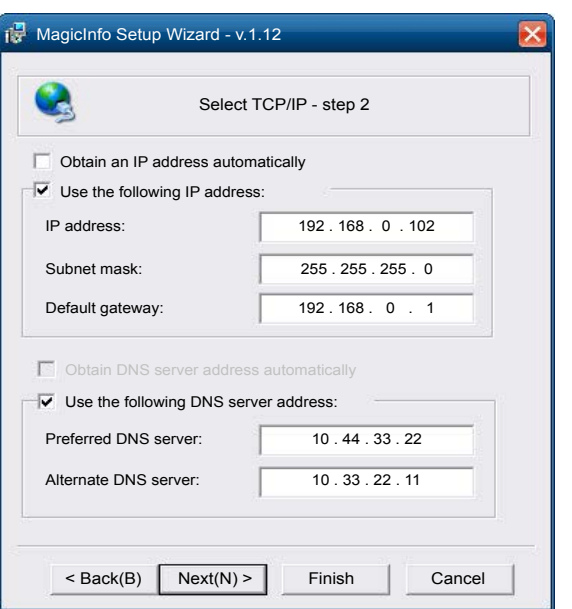

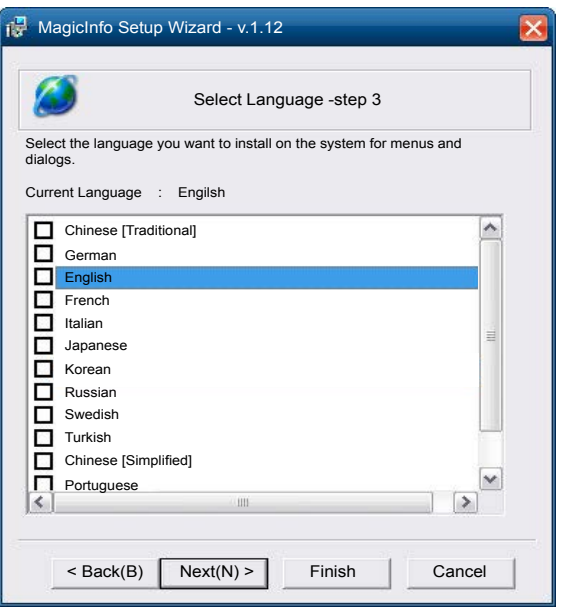

4 Entrez les informations IP.

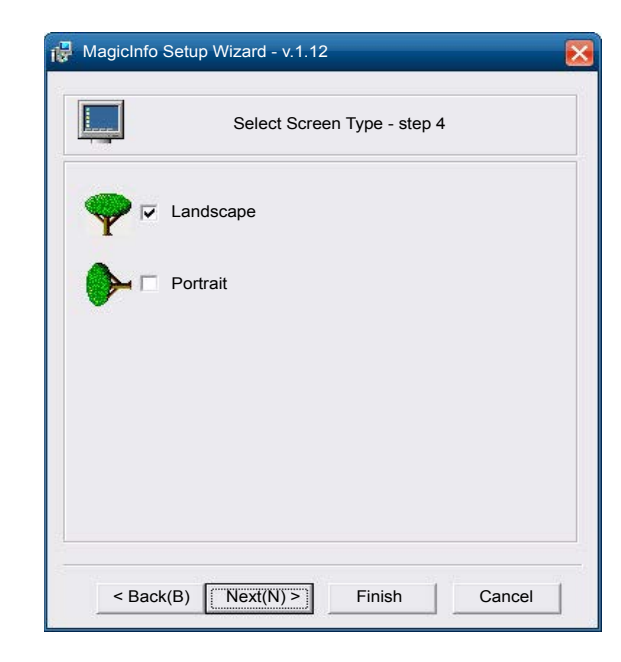

5 Sélectionnez une langue. (La langue par défaut est **English**.)

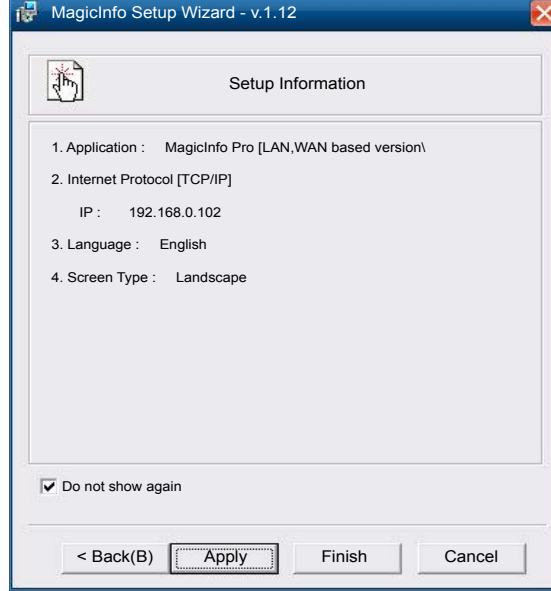

7 Vérifiez les paramètres que vous venez de définir.

6 Sélectionnez un mode d'affichage.

― Si l'icône d'exécution ne s'affiche pas, double-cliquez sur l'icône **MagicInfo** présente sur le bureau. L'icône s'affichera dans le coin inférieur droit de l'écran.
## **Modification de la source d'entrée**

### **Source**

**SOURCE** → **Source** 

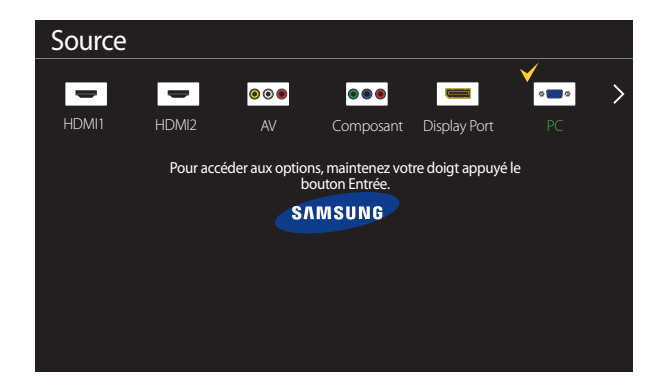

<sup>-</sup> L'image affichée peut varier en fonction du modèle.

**Source** vous permet de sélectionner un éventail de sources et de modifier leur nom.

Vous pouvez afficher l'écran d'un périphérique source connecté au produit. Sélectionnez une source dans Liste Source pour afficher l'écran correspondant.

- ― La source d'entrée peut aussi être modifiée via le bouton **SOURCE** de la télécommande.
- ― Il se peut que l'écran ne s'affiche pas correctement en cas de sélection d'une source incorrecte comme périphérique source pour la conversion.
- ― Pour afficher des informations détaillées sur les périphériques sources connectés, appuyez sur le bouton **TOOLS** sur la page **Source**.

#### **Modif. Nom**

#### **SOURCE** → **Source** → **TOOLS** → **Modif. Nom** → **ENTER** E

Personnalisez le nom d'un périphérique externe connecté.

― La liste peut inclure les périphériques source suivants. Les périphériques **Source** énumérés diffèrent en fonction de la source sélectionnée.

**PC** / **Décodeur Câble** / **Décodeur satellite** / **Décodeur PVR** / **Jeux** / **Blu-ray** / **DVD** / **Magnétoscope** / **Récepteur AV** / **Caméscope** / **DVI PC** / **Périph. DVI** / **TV** / **IPTV** / **HD DVD** / **DMA**

#### **Information**

#### **SOURCE** → **Source** → **TOOLS** → **Information** → **ENTER** E

Consultez les informations détaillées relatives au périphérique externe sélectionné.

# **Utilisation de MDC**

"MDC" (Multiple Display Control) est une application qui vous permet de commander simultanément plusieurs périphériques d'affichage à l'aide d'un ordinateur. Pour obtenir des détails sur la manière d'utiliser le programme MDC, reportez-vous à l'Aide après avoir installé le programme. Le programme MDC est disponible sur le site Web.

## **Installation/désinstallation du programme MDC**

### **Installation**

- ― L'installation de MDC peut être affectée par l'état du réseau, de la carte graphique et de la carte mère.
- 1 Cliquez sur le programme d'installation de **MDC Unified**.
- 2 Sélectionnez une langue pour l'installation. Cliquez ensuite sur **OK**.
- 3 Lorsque l'écran "**Welcome to the InstallShield Wizard for MDC\_Unified**" apparaît, cliquez sur "**Next**".
- 4 Dans la fenêtre "**License Agreement**" affichée, sélectionnez "**I accept the terms in the license agreement**" et cliquez sur "**Next**".
- 5 Dans la fenêtre "**Customer Information**" affichée, renseignez tous les champs d'information, puis cliquez sur "**Next**".
- 6 Dans la fenêtre "**Destination Folder**" affichée, sélectionnez le chemin d'accès au répertoire où vous souhaitez installer le programme et cliquez sur "**Next**".
	- ― Si le chemin d'accès n'est pas spécifié, le programme est installé dans le répertoire par défaut.
- 7 Dans la fenêtre "**Ready to Install the Program**" affichée, vérifiez le chemin d'accès au répertoire d'installation du programme et cliquez sur "**Install**".
- 8 La progression de l'installation est affichée.
- 9 Cliquez sur "**Finish**" dans la fenêtre "**InstallShield Wizard Complete**" affichée.
	- ― Sélectionnez "**Launch MDC Unified**" et cliquez sur "**Finish**" pour exécuter immédiatement le programme MDC.
- 10 L'icône de raccourci **MDC Unified** est créée sur le Bureau une fois l'installation terminée.
	- ― Il se peut que l'icône d'exécution de MDC ne soit pas affichée en fonction des spécifications du produit ou du système de l'ordinateur.
	- ― Si cette icône n'apparaît pas, appuyez sur la touche F5.

## **Désinstallation**

- 1 Sélectionnez **Paramètres** > **Panneau de configuration** dans le menu **Démarrer**, puis double-cliquez sur **Ajout/Suppression de programmes**.
- 2 Sélectionnez **MDC Unified** dans la liste et cliquez ensuite sur **Modifier/Supprimer**.

## **Connexion à MDC**

## **Utilisation de MDC via RS-232C (normes de transmission de données série)**

Vous devez brancher un câble série RS-232C aux ports série de l'ordinateur et du moniteur.

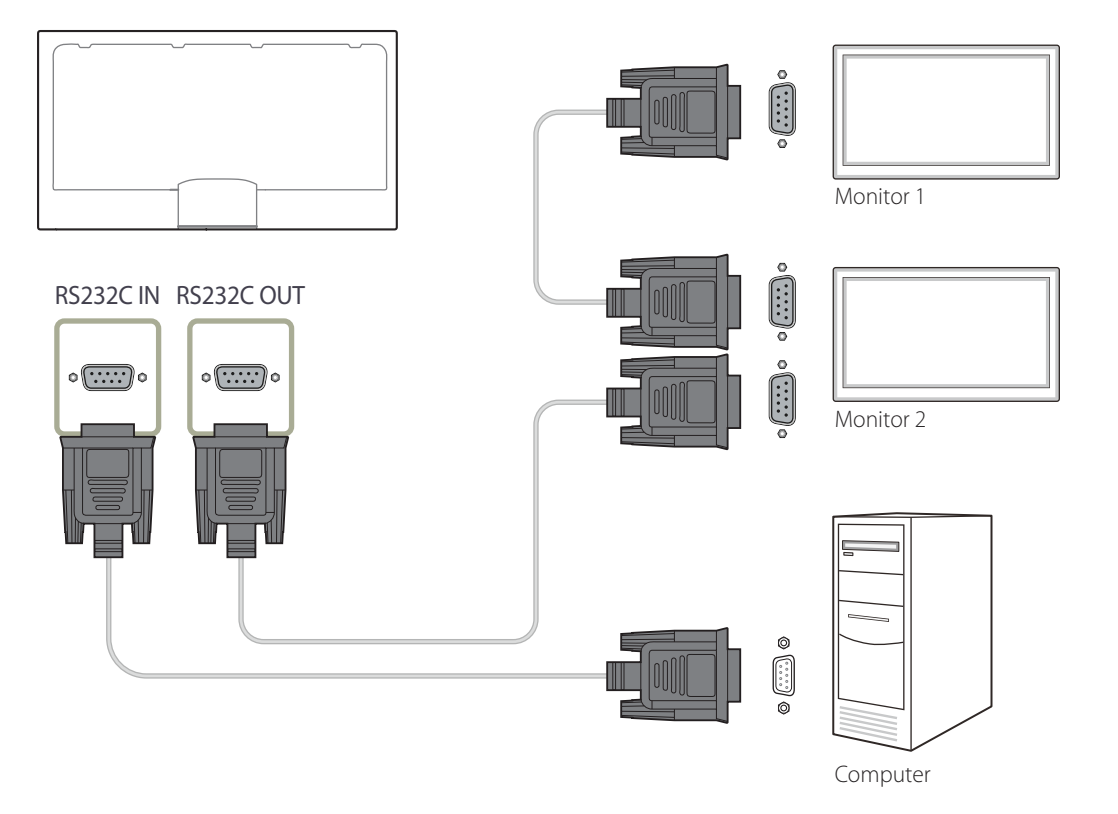

## **Utilisation de MDC via Ethernet**

Entrez l'IP du périphérique d'affichage principal et connectez le périphérique à l'ordinateur. Vous pouvez connecter les périphériques d'affichage à l'aide d'un câble LAN.

### **Connexion à l'aide d'un câble LAN direct**

― Plusieurs produits peuvent être connectés via le port **RJ45** du produit et les ports LAN du HUB.

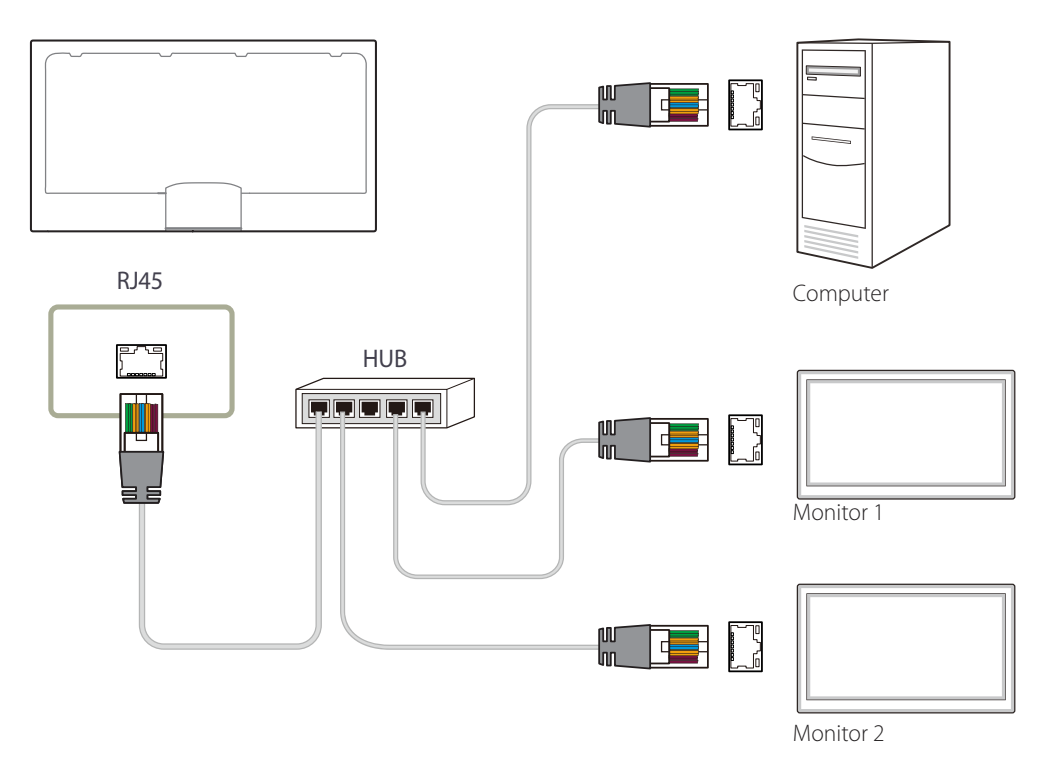

## **Connexion à l'aide d'un câble LAN de connexion**

― Plusieurs produits peuvent être connectés via le port **RS232C IN / OUT** du produit.

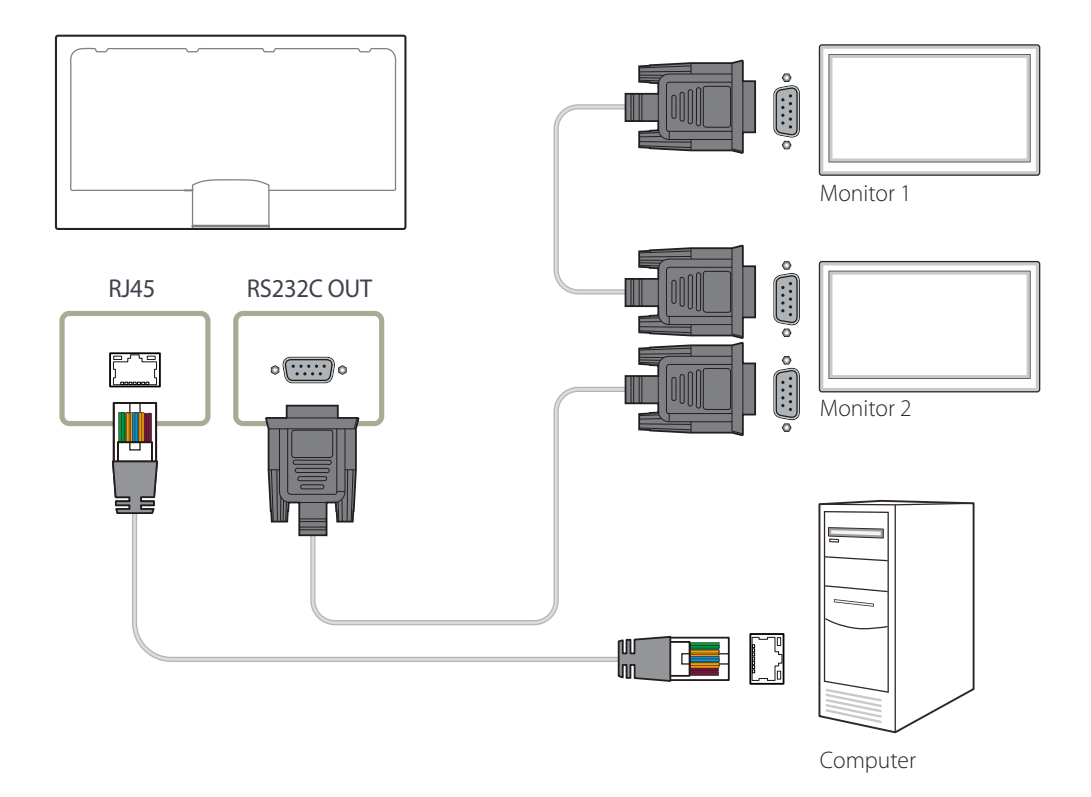

# **Fonctionnalités de l'accueil**

Cette fonction est disponible dans **Assistance** → **Acc. à Accueil**. Accessible via le bouton **HOME** de la télécommande.

## **Lecteur**

## Lecteur Affichez divers contenus comme des chaînes programmées, des modèles ou Cloner le produit Mode Image Paramètres ID **C** Progr. act/désact. Mur d'images **A** Téléscripteur  $|$  Programmation $|$  Modèle

 $HOME \n\overset{\frown}{\omega} \rightarrow$  **Lecteur** → **ENTER**  $\overset{\frown}{\rightarrow}$ 

- L'image affichée peut varier en fonction du modèle.

#### ― Pour utiliser la fonction **Lecteur**, réglez **Lire via** sur **MagicInfo** dans **Système**.

Lisez une vaste gamme de contenu tels que des canaux dotés de programmes, des modèles ou des fichiers. Lisez des canaux ou du contenu à l'aide d'une des méthodes suivantes.

- **Chaîne du réseau**: Permet de lire du contenu avec le serveur.
	- ― Pour exécuter **Chaîne du réseau**, vérifiez que le produit est connecté au serveur.
- **Chaîne locale**: Permet de lire du contenu dans une mémoire interne ou externe.

## **Approbation d'un périphérique connecté depuis le serveur**

• Réglez **Mode MagicInfo** sur **MagicInfo** dans **Paramètres réseau serveur**. Acceptez et utilisez à présent le serveur **MagicInfo**.

― Configurez d'abord les **Paramètres réseau** du serveur avant approbation du périphérique.

1 Accédez au serveur que vous avez attribué à votre périphérique.

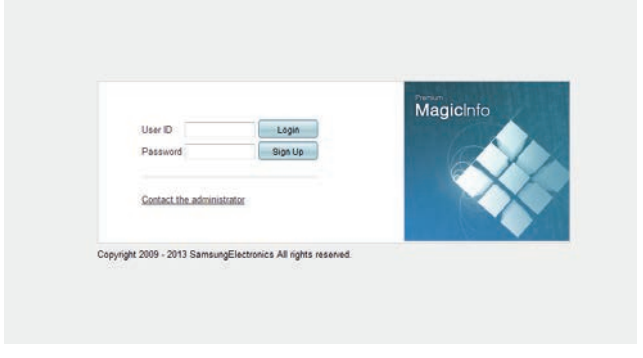

2 Entrez vos ID et mot de passe pour vous connecter.

3 Sélectionnez **Device** dans la barre de menus supérieure.

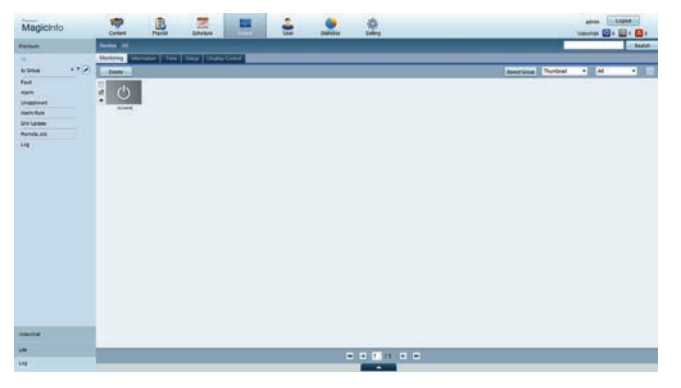

- 4 Sélectionnez **MagicInfo** dans les menus de gauche.
- 5 Sélectionnez **Unapproved** dans les sous-menus de **MagicInfo**.

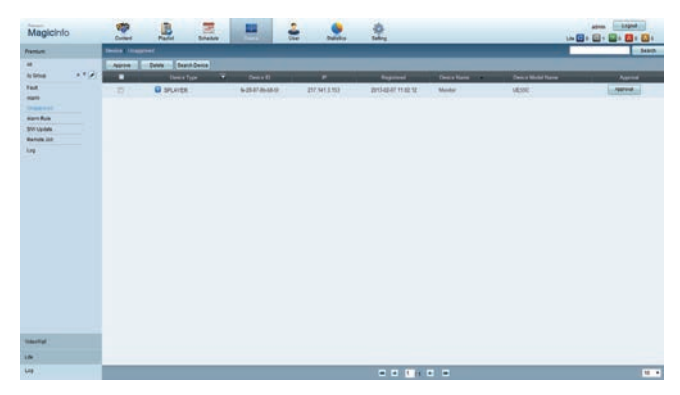

6 Sélectionnez le bouton **Approve** pour le périphérique visé dans la liste des périphériques MagicInfo non approuvés.

7 Entrez les informations requises pour approuver le périphérique.

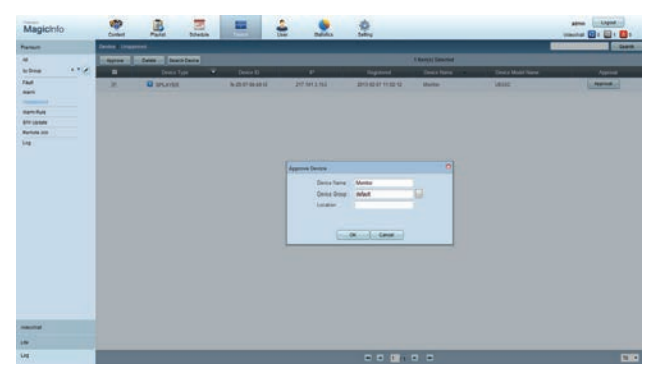

- **Device Name** : saisissez le nom du périphérique.
- **Device Group** : sélectionnez **...** pour spécifier le groupe.
- **Location** : saisissez l'emplacement actuel du périphérique.
- ― Pour afficher les détails d'un programme réseau en cours d'exécution, il vous suffit d'appuyer sur le bouton **INFO** de la télécommande. Assurez-vous que le périphérique sélectionné est le bon en vérifiant son ID dans les informations détaillées.
- 8 Sélectionnez le menu **All** pour vérifier que le périphérique a été enregistré.

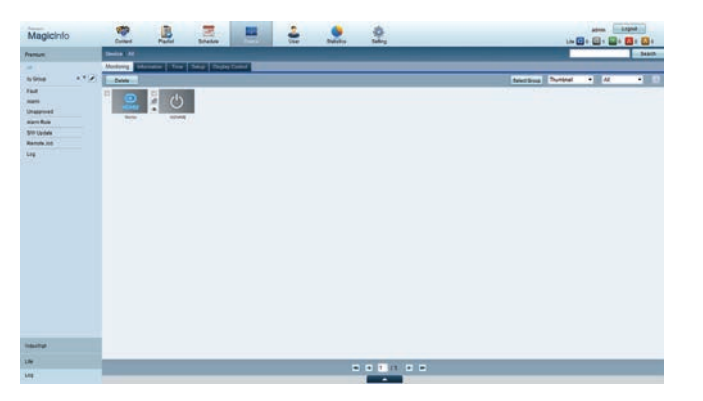

- 9 Une fois le périphérique approuvé par le serveur, le programme enregistré dans le groupe sélectionné est téléchargé sur le périphérique. Son exécution est lancée au terme du téléchargement.
- ― Pour plus de détails sur la configuration d'un programme, reportez-vous au <guide utilisateur MagicInfo Server>.
- ― Si un périphérique est supprimé de la liste de périphériques approuvés par le serveur, le périphérique redémarrera pour réinitialiser ses paramètres.

### **Réglage de l'heure**

Un programme ne peut pas s'exécuter si l'heure définie sur le périphérique diffère de celle du serveur.

1 Accédez aux onglets **Device** <sup>→</sup> **Time**.

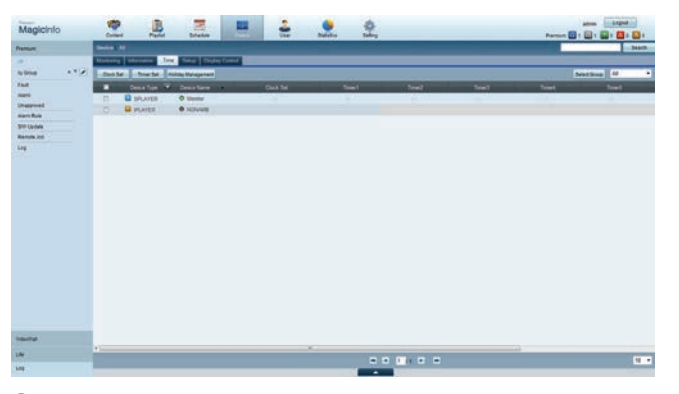

- Sélectionnez le périphérique.
- 3 Sélectionnez **Clock Set** et synchronisez-la sur celle du serveur.
- Lorsque vous vous connectez au serveur pour la première fois, l'heure indiquée sur le produit est définie à l'aide de l'heure GMT de la région où le serveur est installé.
- Vous pouvez modifier l'heure sur le produit à partir du serveur, tel qu'indiqué à l'étape 3.
- Mettre le produit hors tension, puis à nouveau sous tension permet de restaurer le paramètre de l'heure du produit sur la dernière heure réglée à partir du serveur.
- ― Pour plus de détails sur la gestion de l'heure (programmation, gestion des vacances, etc.), reportezvous au <guide utilisateur MagicInfo Server>.

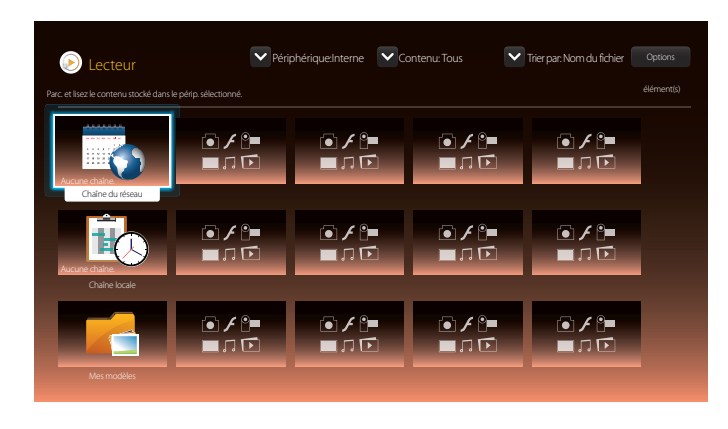

- L'image affichée peut varier en fonction du modèle.

## **Chaîne du réseau**

Lisez du contenu, des modèles et des programmes configurés sur le serveur.

- Vous pouvez voir si le serveur est connecté (approbation) dans l'écran du menu **Lecteur**. Pour vérifier si le serveur est connecté lorsqu'un **Chaîne du réseau** est en cours d'exécution, appuyez sur le bouton **INFO** de la télécommande.
- 1 Sélectionnez **Chaîne du réseau** dans le menu **Lecteur**.
- 2 **Chaîne du réseau** s'exécute.

## **Chaîne locale**

Lire un programme ou un canal ayant été configuré dans le produit.

1 Sélectionnez **Chaîne locale** dans le menu **Lecteur**.

― Le message **Aucune chaîne.** s'affiche si aucun canal n'a été enregistré dans **Chaîne locale**.

2 **Chaîne locale** s'exécute.

## **Mes modèles**

Lire un modèle dans **Mes modèles** stocké dans la mémoire interne du produit.

## **Fonctions disponibles sur la page Lecteur**

La page de la liste **Lecteur** comporte les fonctions suivantes.

• **Périphérique**

Sélectionnez **Interne** ou **USB** pour rechercher la liste de périphériques souhaitée.

- **Tous** / **Interne** / **USB**
- **Contenu**

Sélectionnez un type de contenu comme critère de recherche de la liste de contenu souhaitée.

- **Tous** / **Vidéo** / **Image** / **PDF** / **Flash** / **Office** / **Mes modèles**
- **Trier par**

Spécifiez le critère de tri du contenu.

- **Nom du fichier** / **Lecture récente**
- **Options**

### **Options de la page Lecteur**

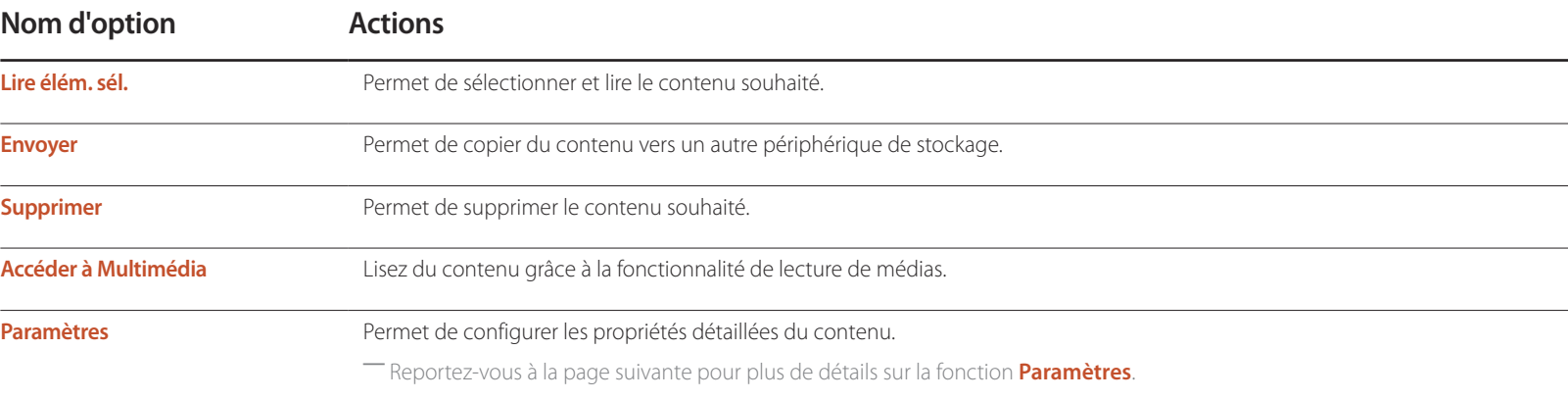

## **Menu Paramètres de la page Lecteur**

### **Paramètres**

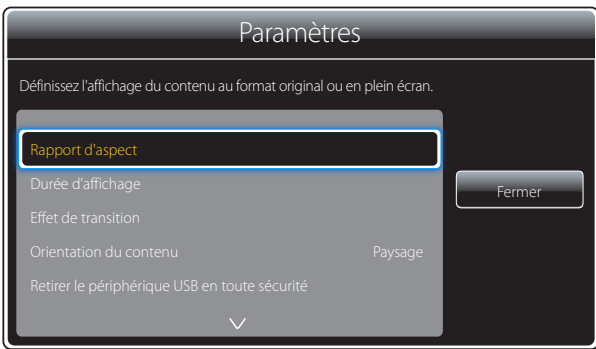

- L'image affichée peut varier en fonction du modèle.

#### **Rapport d'aspect**

Permet de régler **Rapport d'aspect** sur **Original** ou **Complet**.

#### • **Complet** / **Original**

― Cette fonction n'est disponible que pour les fichiers **Vidéos**, **Images**, **PDF** et **Office**.

#### **Durée d'affichage**

Permet de régler la durée de chaque page d'un diaporama.

― Cette fonction n'est disponible que pour les fichiers **Images**, **PDF**, **Flash** et **Office**.

#### **Effet de transition**

Permet de configurer des effets de transition entre les pages ou écrans d'un diaporama ou d'un fichier vidéo.

• **Aucun** / **Fondu 1** / **Fondu 2** / **Masquer** / **Spirale** / **Damier** / **Linéaire** / **Escaliers** / **Balayage** / **Aléatoire**

― Cette fonction n'est disponible que pour les fichiers **Images**.

#### **Orientation du contenu**

Changez l'orientation du contenu de lecture en mode **Paysage** ou **Portrait**.

- **Paysage** / **Portrait**
- ― Lorsque **Orientation du contenu** est en mode **Portrait**, le codec vidéo VP8 n'est pas pris en charge.
- ― **Source** n'est pas disponible lorsque le mode **Orientation du contenu** est défini sur **Portrait**.

#### **Retirer le périphérique USB en toute sécurité**

Permet de retirer le périphérique USB de manière sécurisée

#### **Réinit. param.**

Restaure toutes les valeurs sous **Paramètres** sur le paramétrage par défaut au moment de l'achat du produit.

## **Pendant la lecture de contenu**

### **Affichage des détails du contenu en cours de lecture**

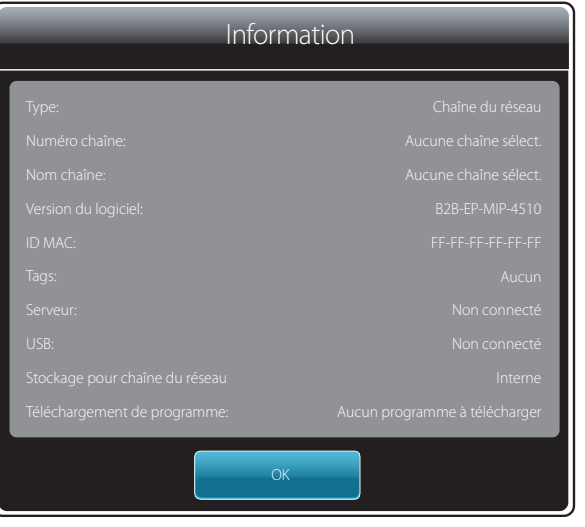

- L'image affichée peut varier en fonction du modèle.

Appuyez sur le bouton **INFO** de la télécommande.

• **Type**: Type de canal en cours de lecture

― Applicable uniquement pendant la lecture **Chaîne du réseau** / **Chaîne locale**.

- **Numéro chaîne**: Numéro attribué au canal en cours de lecture
	- ― Applicable uniquement pendant la lecture **Chaîne du réseau** / **Chaîne locale**.
- **Nom chaîne**: Nom du canal en cours de lecture
	- ― Applicable uniquement pendant la lecture **Chaîne du réseau** / **Chaîne locale**.
- **Version du logiciel** : affiche la version logicielle d'un périphérique.
- **ID MAC** : affiche le numéro d'identification d'origine d'un périphérique.
- **Tags** : paramètres de balise attribués à un périphérique depuis le serveur
- **Serveur** : affiche le statut de connexion (**Connecté**, **Déconnecté** ou **Non connecté**) du serveur.
- **USB** : affiche le statut de connexion d'un périphérique USB.
- **Stockage pour chaîne du réseau**: Affichez l'emplacement d'enregistrement du contenu.
- **Téléchargement de programme** : affiche la progression du téléchargement d'un programme réseau depuis le serveur.

### **Affichage des paramètres du contenu en cours de lecture**

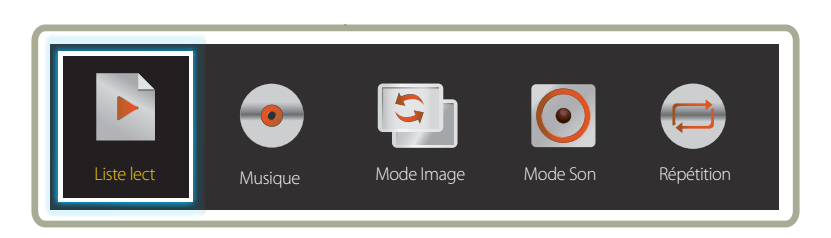

- L'image affichée peut varier en fonction du modèle.

- Cette fonction n'est pas disponible lors de la lecture du contenu via Mur d'images.

Appuyez sur le bouton **TOOLS** de la télécommande pendant la lecture du contenu pour configurer les paramètres tels que **Mode Image** et **Mode Son**.

#### • **Liste lect**

Permet d'afficher une liste des éléments de contenu en cours de lecture.

• **Musique**

Permet de régler la musique de fond pour le contenu en cours de lecture.

#### • **Mode Image**

Personnalisez les paramètres d'affichage du contenu en cours de lecture.

- **Boutique et centre comm.** / **Bureau et école** / **Terminal et station** / **Mur d'images** / **Calibré**

#### • **Mode Son**

Personnalisez les paramètres audio du contenu en cours de lecture.

- **Standard** / **Musique** / **Cinéma** / **Voix claire** / **Amplifier**
- **Répétition**

Définissez le mode de répétition.

- **Une fois** / **Tous**

## **Formats de fichiers compatibles avec Lecteur**

- Les systèmes de fichiers pris en charge intègrent FAT32 et NTFS.
- Les fichiers dont la résolution verticale et horizontale est supérieure à la résolution maximale ne peuvent pas être affichés. Vérifiez la résolution verticale et horizontale du fichier.
- Vérifiez les types et versions de Codec vidéo et audio qui sont pris en charge.
- Vérifiez les versions de fichiers qui sont prises en charge.
	- Prise en charge de Flash jusqu'à 10.1
	- Prise en charge de PowerPoint jusqu'à 97 2007
- Seul le dernier périphérique USB connecté est reconnu.

#### **Programme réseau multitrame**

#### **Restrictions relatives à la lecture**

- Deux fichiers vidéos (**Vidéos**) au maximum peuvent être lus simultanément.
- Seul un fichier vidéo peut être lu à la fois en mode de lecture portrait.
- Vous ne pouvez pas lire plus d'un fichier **Flash**.
- Pour les fichiers **Office** (fichiers PPT et Word) et les fichiers **PDF**, un seul type de fichier est pris en charge à la fois.
- Les fichiers LFD (.lfd) ne sont pas pris en charge.

#### **Restrictions relatives à la sortie audio**

- Vous ne pouvez pas utiliser plus d'une sortie audio.
- Priorité de lecture : Fichier **Flash** > musique de fond réseau > musique de fond locale > dans la fenêtre principale sélectionnée par l'utilisateur
	- ― Musique de fond réseau : vous pouvez configurer les paramètres à l'étape 1 lors de la création d'un programme serveur.
	- ― Musique de fond locale : vous pouvez configurer les paramètres de musique de fond à l'aide des outils qui s'affichent lorsque vous appuyez sur bouton **TOOLS** lors de la lecture **Lecteur**.
	- ― Fenêtre principale sélectionnée par l'utilisateur : vous pouvez configurer les paramètres de la fenêtre principale à l'étape 2 lors de la création d'un programme serveur.

### **Fichiers de modèle et fichiers LFD (.lfd)**

#### **Restrictions**

• Assurez-vous qu'un dossier distribué (contenu/programmes) existe dans la mémoire **Interne** / **USB** .

#### **Restrictions relatives à la lecture**

- Vous pouvez lire un maximum de deux fichiers vidéo (**Vidéos**).
- Vous ne pouvez pas lire plus d'un fichier **Flash**.
- Pour les fichiers **Office** (fichiers PPT et Word) et les fichiers **PDF**, un seul type de fichier est pris en charge à la fois.
- Vous ne pouvez pas lire plusieurs vidéos (**Vidéos**) simultanément sur un seul écran de mur d'images.

#### **Restrictions relatives à la sortie audio**

- Vous ne pouvez pas utiliser plus d'une sortie audio.
- Priorité de lecture : Fichier **Flash** > musique de fond réseau > musique de fond locale > dans la fenêtre principale sélectionnée par l'utilisateur

## **Contenu**

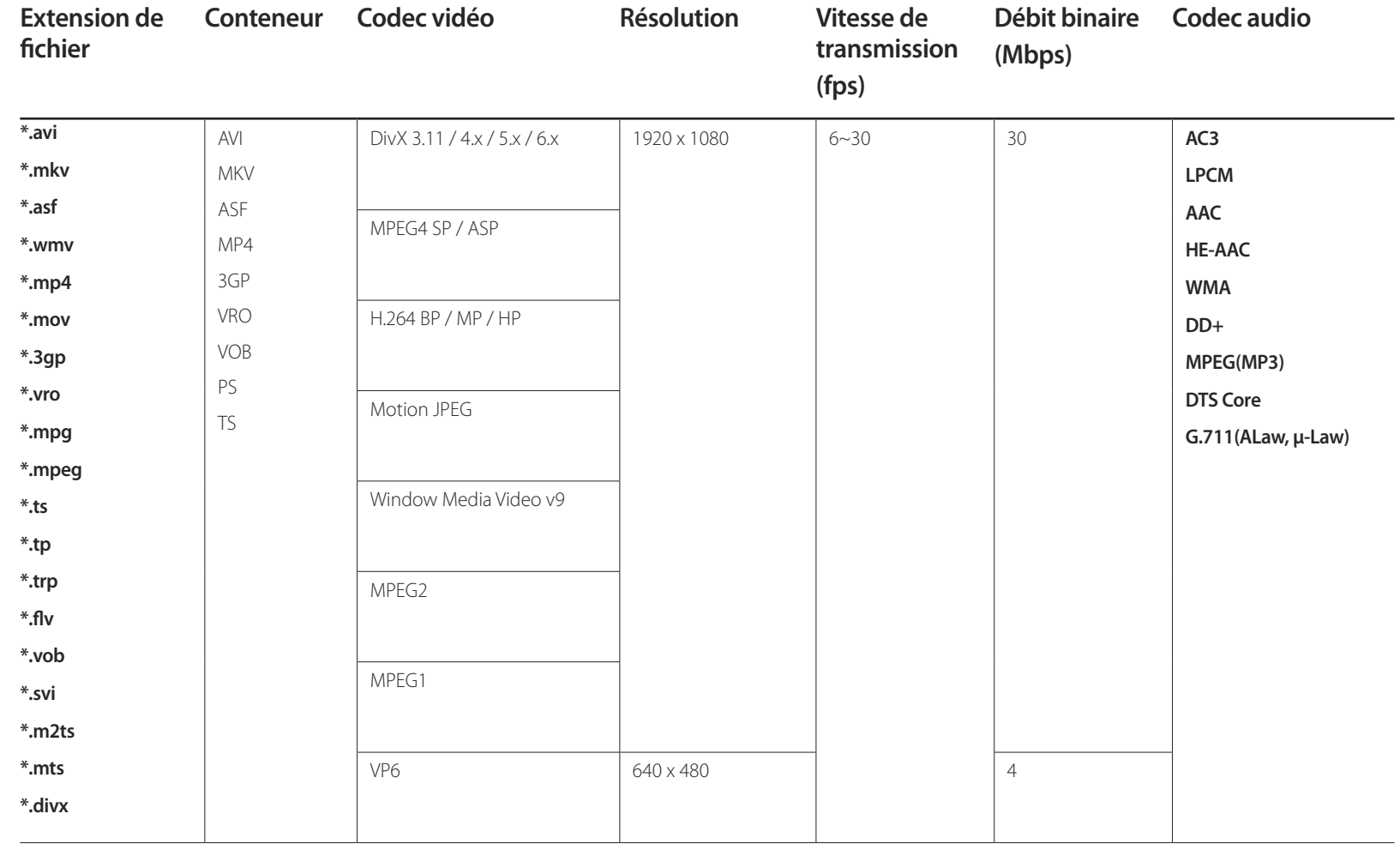

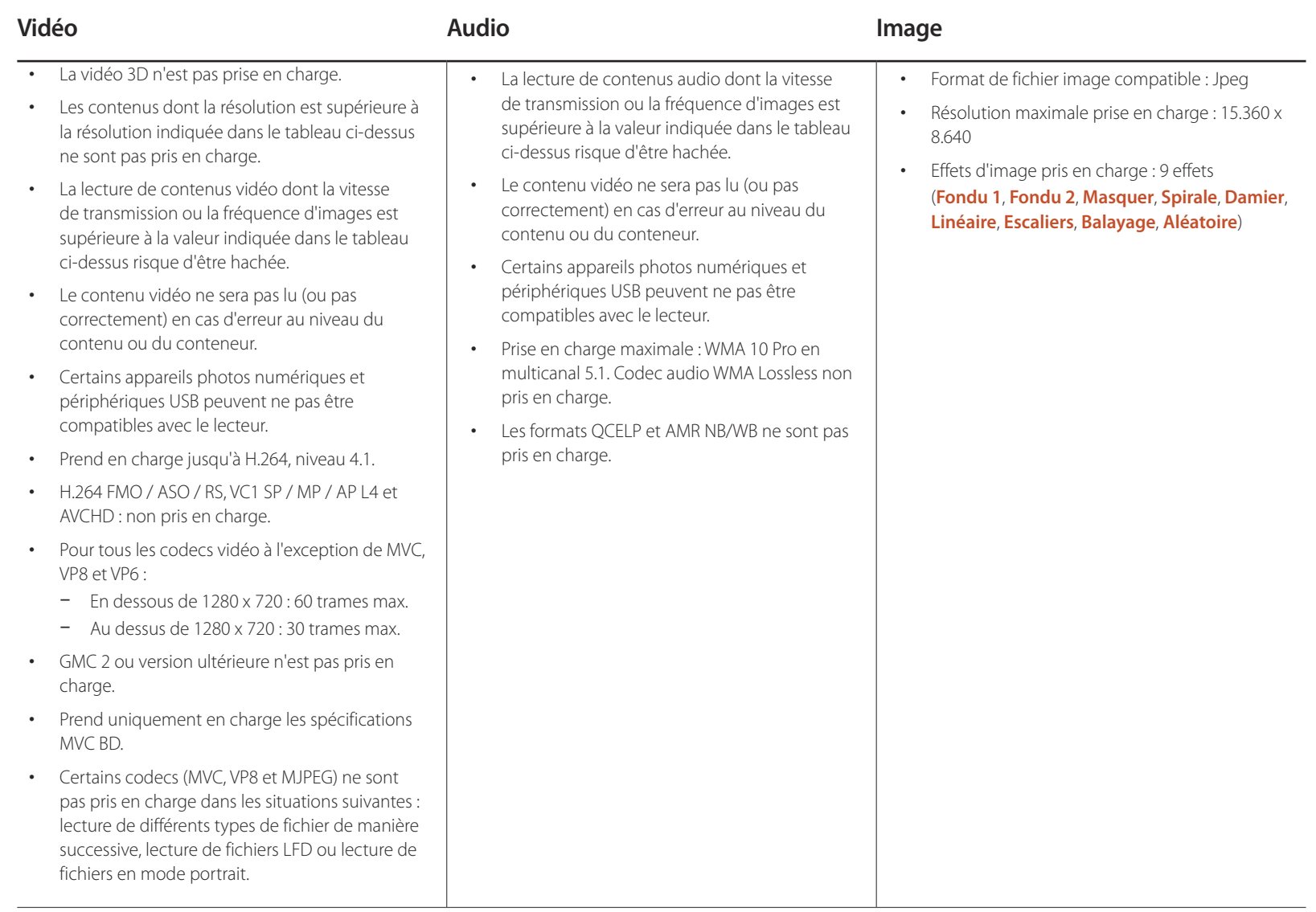

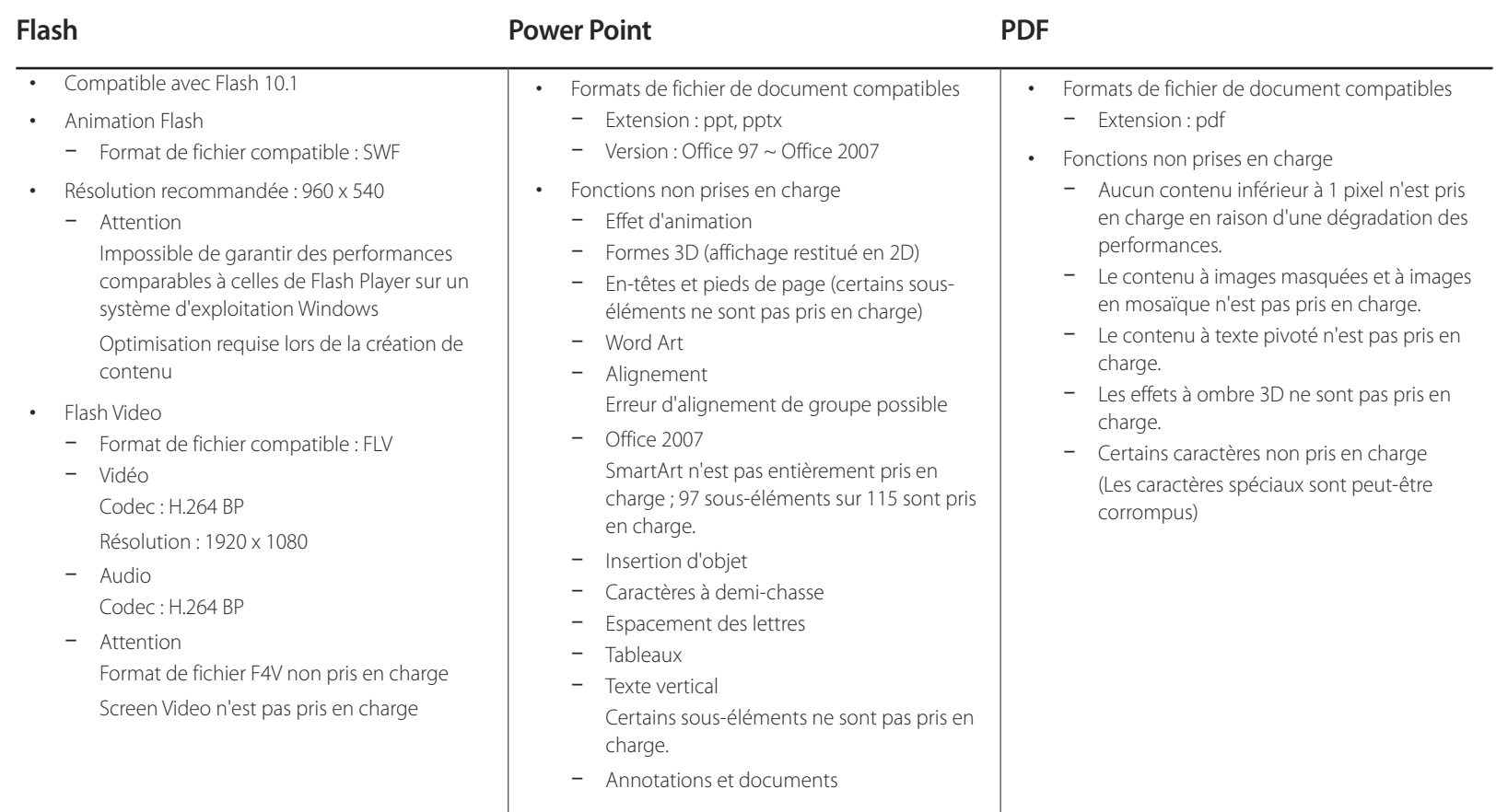

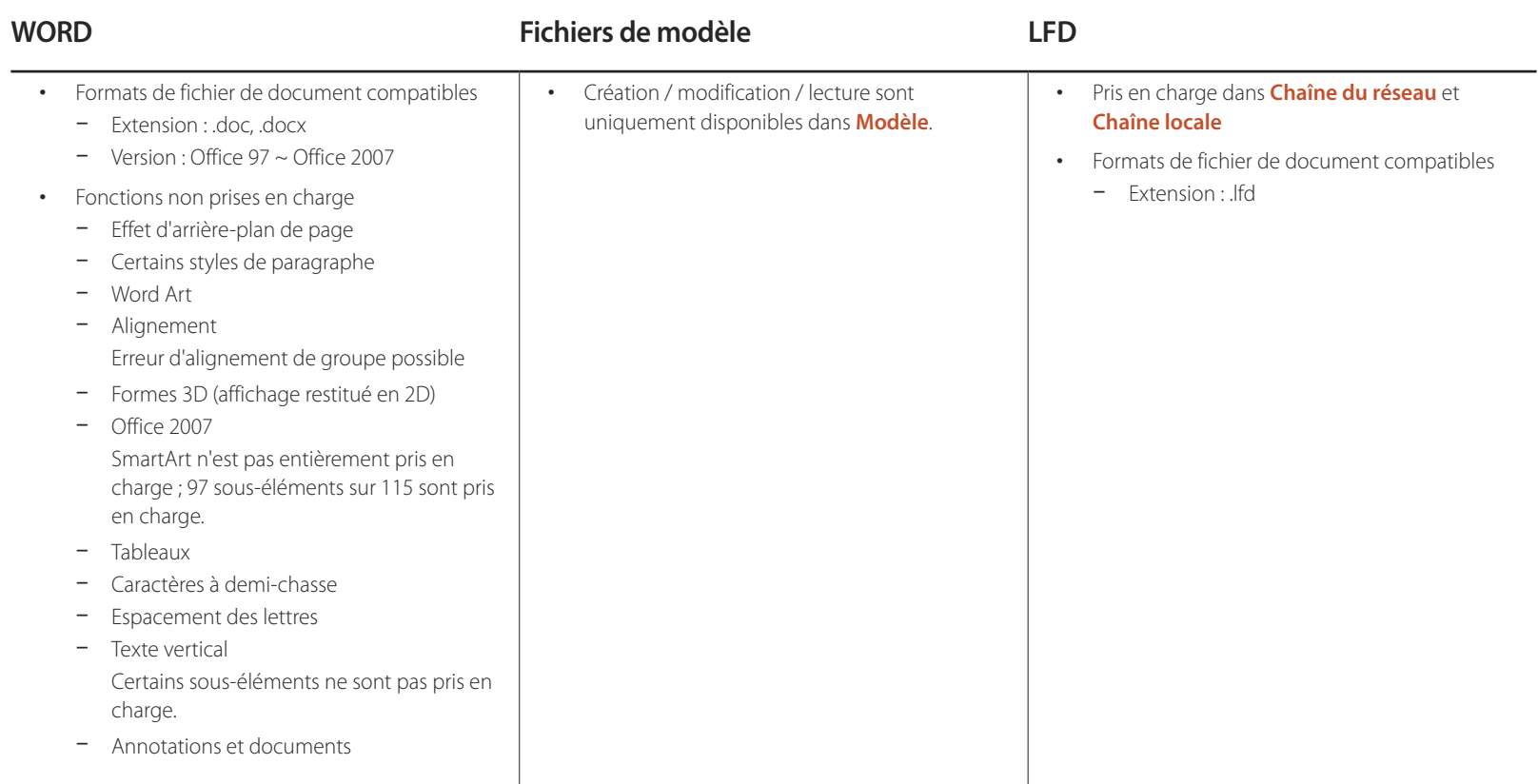

## **Formats de fichiers compatibles avec Mur d'images**

― Pour plus de détails, reportez-vous au <guide utilisateur MagicInfo Server>.

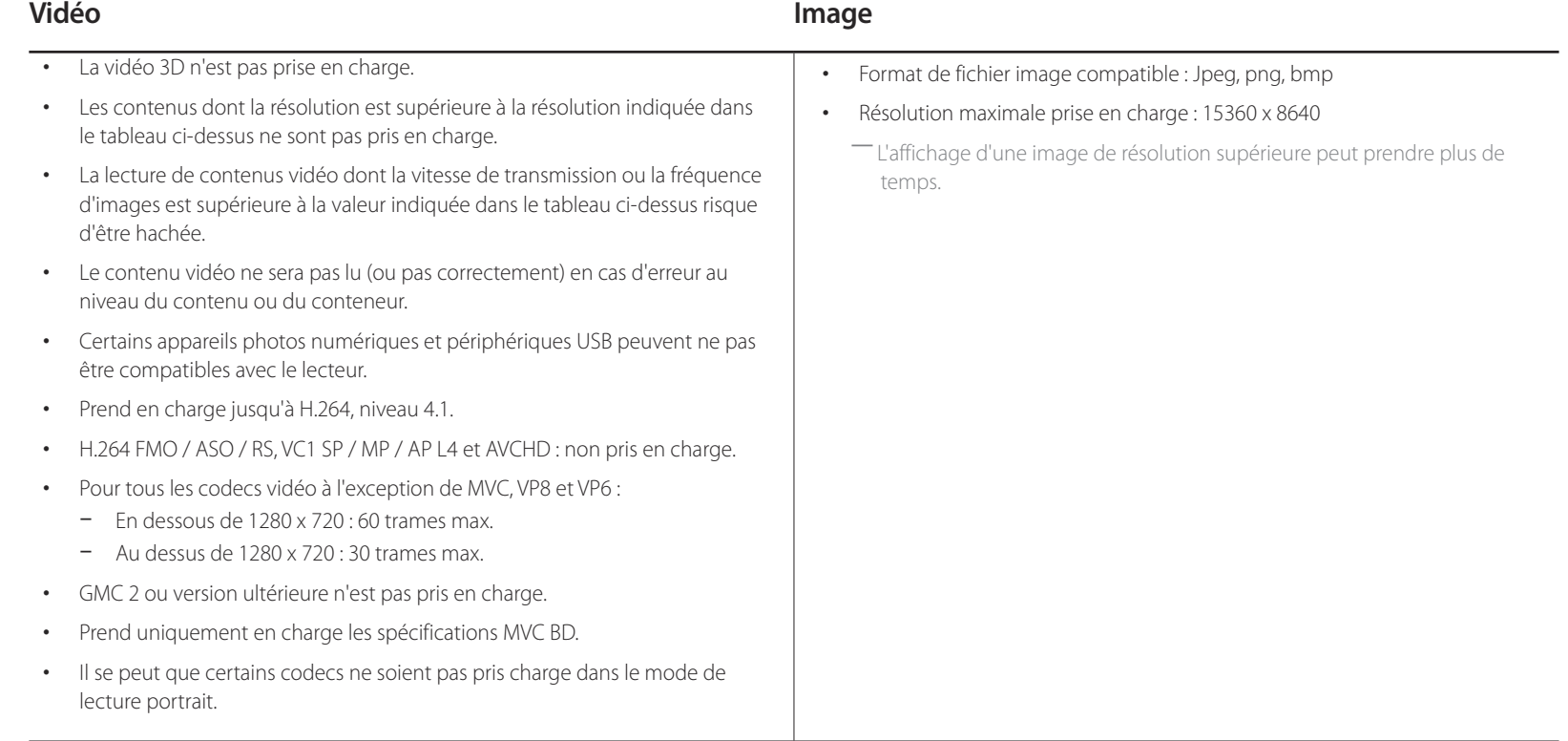

## **Restrictions**

• Seul un fichier vidéo (**Vidéos**) peut être lu par client.

― Différents fichiers de contenu peuvent être affichés sur les écrans d'un mur d'images. Vous ne pouvez pas lire deux fichiers vidéo (**Vidéos**) sur un seul écran de mur d'images.

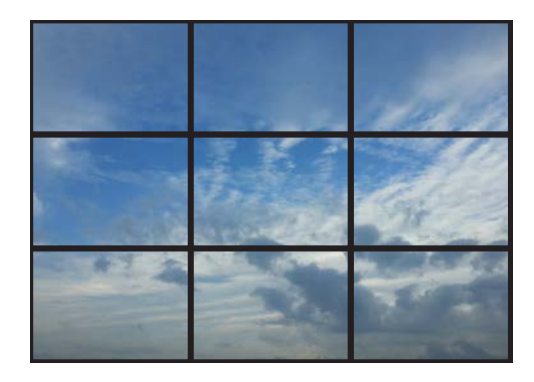

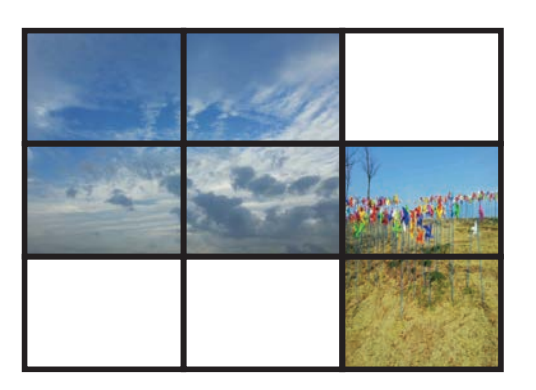

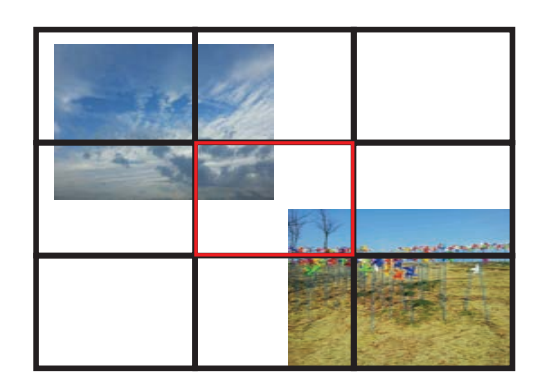

Disponible Disponible Non disponible

## **Programmation**

**HOME** → **Programmation** → **ENTER** E

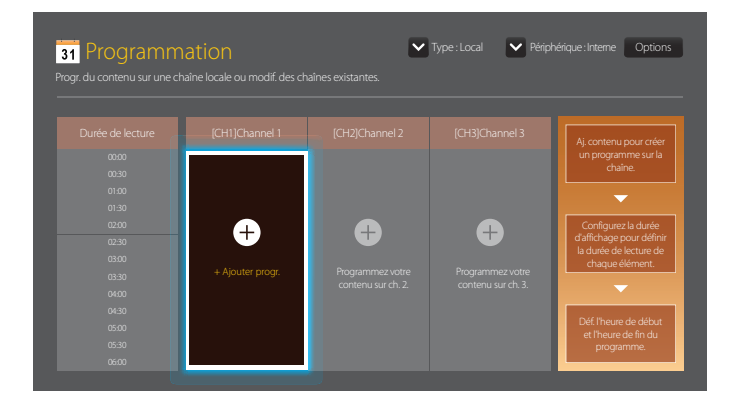

## **Fonctions disponibles sur la page Programmation**

La page **Programmation** comporte les fonctions suivantes.

- **Type**
	- **Local**: Permet d'ajouter ou de modifier des programmes.
	- **Réseau**: Permet d'afficher le programme réseau configuré sur le serveur.
- **Périphérique**
	- Permet d'afficher le nom d'un périphérique de stockage connecté.
	- ― Cette option n'est disponible que si **Type** est réglé sur **Local** dans **Périphérique**.
- **Options**

### **Options de la page Programmation**

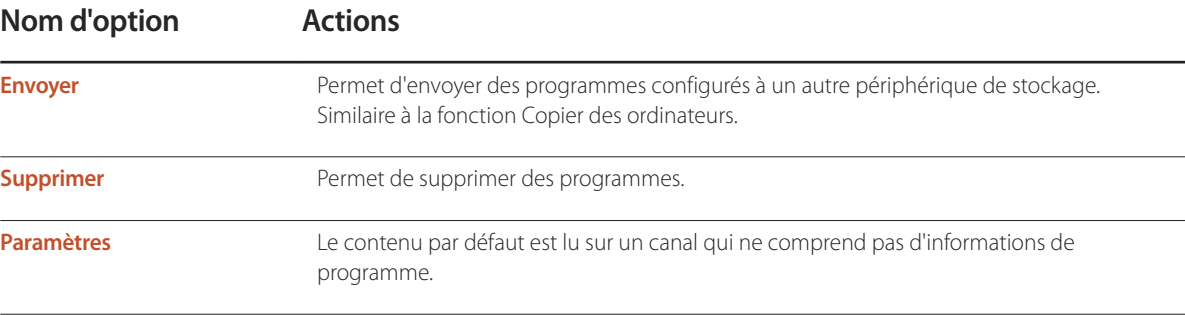

### **Configuration de programmes de canal**

Lisez du contenu multimédia tel que des vidéos, des photos et de la musique à une heure précise.

- 1 Sélectionnez un canal à configurer.
- 2 Sélectionnez la vidéo, le fichier musical et la photo à appliquer au programme de canal.
- 3 Réglez l'heure de lecture du programme. (**Heure de début** ~ **Heure de fin**)
- 4 Modifiez le nom du programme de canal et sélectionnez le dossier de destination dans lequel l'enregistrer.

#### 5 Appuyez sur le bouton **Enregistrer**.

― Applicable uniquement si **Type** est réglé sur **Local**.

#### **Modification d'un programme de canal.**

Modifiez les paramètres d'un programme de canal configuré tels que le contenu, la durée et le nom du programme.

- Sélectionnez un canal à modifier.
- 2 Sélectionnez la vidéo, la photo ou le fichier musical à modifier dans le programme de canal.
	- Suppression de contenu : Placez le curseur sur le contenu souhaité et appuyez sur le bouton  $\mathbb{F}$  pour le supprimer.
	- Allez jusqu'à l'extrême droite de la liste de contenu. Cliquez sur le bouton  $\bigoplus$  pour ajouter du contenu ou modifier l'ordre de lecture des éléments.
- 3 Réglez l'heure de lecture du programme. (**Heure de début** ~ **Heure de fin**)
- 4 Modifiez le nom du programme de canal et sélectionnez le dossier de destination dans lequel l'enregistrer.

#### 5 Appuyez sur le bouton **Enregistrer**.

― Applicable uniquement si **Type** est réglé sur **Local**.

## **Modèle**

#### **HOME** △→ **Modèle** → **ENTER** →

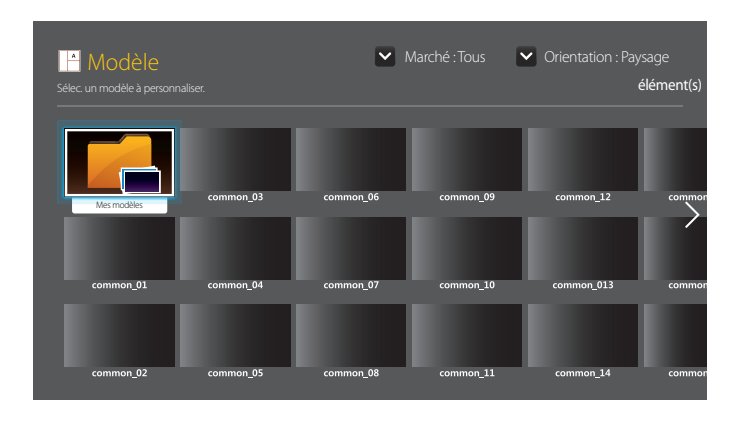

- L'image affichée peut varier en fonction du modèle.
- La fonction **Modèle** est désactivée si **Mur d'images** est défini sur **Activé**.

### **Fonctions disponibles sur la page Modèle**

Créez un contenu unique grâce aux modèles. Il est facile de créer du contenu. Il vous suffit de modifier les images et le texte dans un modèle.

Triez la liste de modèles à l'aide des critères suivants.

- **Marché**
- **Orientation**
	- **Paysage**: sélectionnez ce mode lorsque le produit est utilisé en orientation paysage.
	- **Portrait**: sélectionnez ce mode lorsque le produit est utilisé en orientation portrait.

1 Sélectionnez un modèle dans les modèles d'exemple fournis.

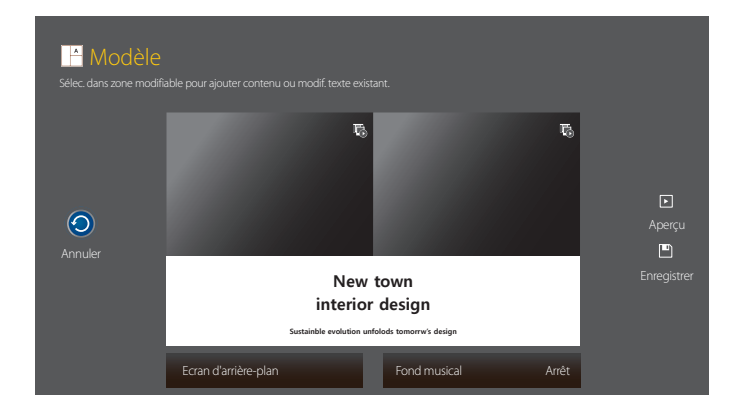

2 Créez un modèle en insérant du texte, de la vidéo, des photos ou des fichiers PDF selon votre choix.

#### **Saisie de texte**

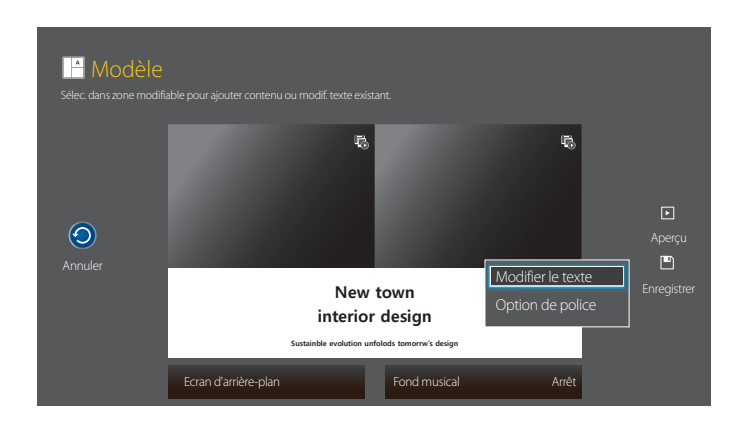

#### **Modifier le texte**

Sélectionnez la fenêtre **Modifier le texte** pour saisir du texte.

#### **Option de police**

**Taille de police**: Définissez la taille de la police des messages.

― Accédez à un message et utilisez la touche **VOL** pour ajuster la taille de la police.

**Couleur police**: Permet de spécifier la couleur du texte du message.

**Couleur d'arrière-plan**: Permet de spécifier la couleur d'arrière-plan du message.

**Opacité d'arrière-plan**: Permet de spécifier la transparence d'arrière-plan du message.

**Alignement** :sélectionnez un mode d'alignement du message.

**Défil.**: Permet de spécifier le sens/la vitesse de défilement du message.

**Masquer élément**: Afficher ou masquer un message.

― La sélection de **Masquer** ne réinitialise pas les paramètres du message.

**Réinit.**: Permet de rétablir tous les paramètres de **Option de police** sur leurs valeurs par défaut.

#### **Insertion de contenu tel que vidéos, photos et fichiers PDF**

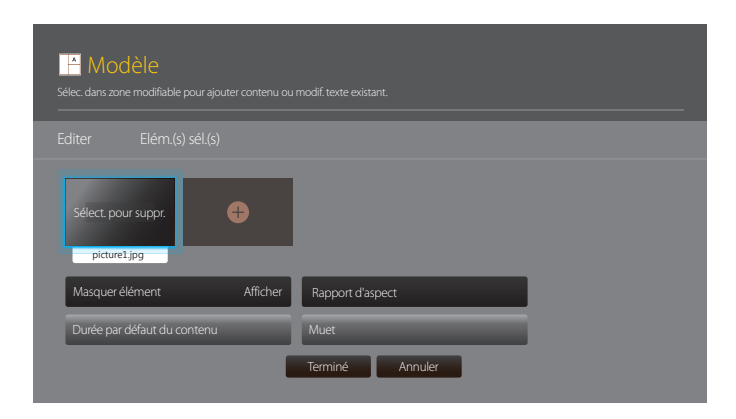

### **Configuration d'une image d'arrière-plan/musique de fond**

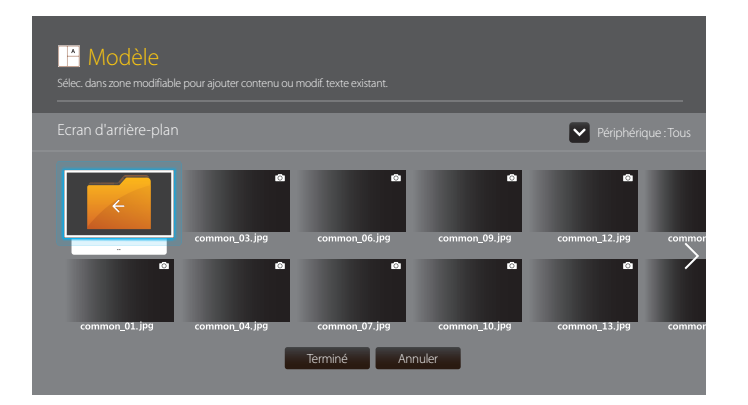

## **Aperçu**

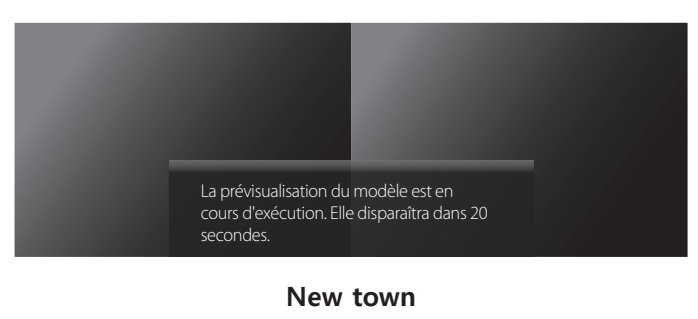

## **interior design**

**Sustainble evolution unfolods tomorrw's design**

- 1 Affichez l'aperçu du modèle créé avec la fonction **Aperçu**.
- 2 Pour enregistrer le modèle, appuyez sur le bouton **Enregistrer**.

#### 3 Configurez **Nom du modèle** et **Stockage**.

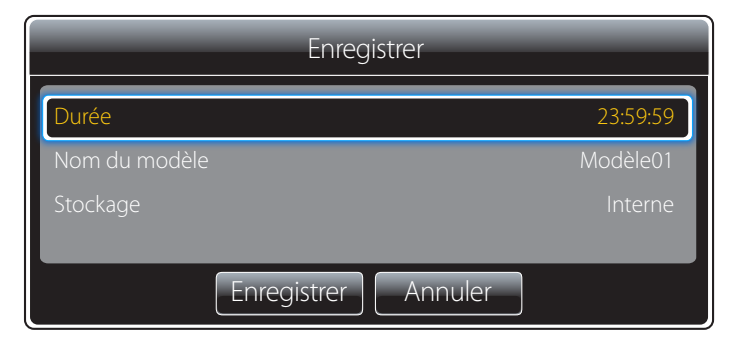

4 Appuyez sur le bouton **Enregistrer** pour terminer la création de contenu.

## **Cloner le produit**

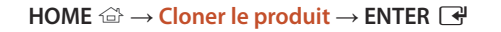

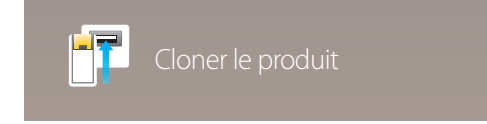

- L'image affichée peut varier en fonction du modèle.

Exportez les paramètres du produit sur un périphérique USB ou chargez-les via un périphérique USB. Cette option est utile lorsque vous affectez les mêmes paramètres à plusieurs produits.

#### **Si le périphérique USB ne contient pas de fichier dupliqué**

- 1 Branchez le périphérique USB à un port USB. Exécutez la fonction **Cloner le produit**.
- 2 Le message **Aucun fichier de réplication trouvé sur le périph. USB. Copier les paramètres système de ce produit sur le périph. USB ?** s'affiche.

#### **Si le périphérique USB contient un fichier dupliqué**

- 1 Branchez le périphérique USB à un port USB. Exécutez la fonction **Cloner le produit**.
- 2 Le message **Fichier de réplication trouvé. Sélectionnez une option.** s'affiche.

#### Exécutez la fonction **Cloner dep. USB** ou **Cloner vers USB**.

- **Cloner dep. USB**: Permet d'appliquer les paramètres du périphérique USB au produit.
- **Cloner vers USB**: Permet de copier les paramètres du produit sur le périphérique USB.

― Une fois la configuration terminée, le produit est automatiquement redémarré.

## **Paramètres ID**

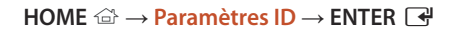

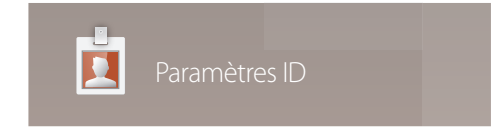

- L'image affichée peut varier en fonction du modèle.

Attribuez un ID à un moniteur.

Appuyez sur  $\blacktriangle/\blacktriangledown$  pour sélectionner une valeur et appuyez ensuite sur  $\Box$ .

## **ID périphérique**

Entrez l'ID du produit connecté au câble d'entrée pour la réception des signaux d'entrée. (Plage : 0~224)

― Entrez le numéro de votre choix à l'aide des touches numériques de la télécommande.

## **Câble de connexion au PC**

Sélectionnez une méthode de connexion à MDC pour recevoir le signal MDC.

• **Câble RS232C**

communiquez avec MDC via le câble stéréo RS232C.

• **Câble RJ45(LAN)** communiquez avec MDC via le câble stéréo RJ45.

## **Définit. auto ID périph.**

Cette fonction attribue automatiquement un numéro d'identification à un périphérique connecté via un câble RS232C.

## **Mur d'images**

**HOME** → **Mur d'images** → **ENTER** E

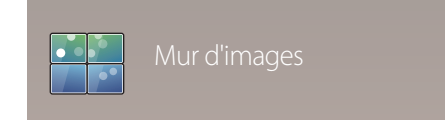

- L'image affichée peut varier en fonction du modèle.

Cette option vous permet de personnaliser la disposition des différents écrans connectés afin de former un mur d'images.

Vous pouvez, en outre, afficher une portion d'une image complète ou répéter la même image sur chacun des écrans connectés.

Pour afficher plusieurs images, consultez l'aide de MDC ou le guide d'utilisation de MagicInfo. Certains modèles ne prennent pas en charge la fonction MagicInfo.

## **Appliquer à**

- **Source actuelle** (sortie d'écran depuis un périphérique connecté à **Source**) : Configurez les fonctions de mur vidéo de la sortie d'écran à partir d'un périphérique externe connecté au produit.
- **MagicInfo Player S** : configurez les fonctions de mur vidéo pour le contenu enregistré dans le produit, sur une clé USB ou une carte SD.

#### **Restrictions**

― La lecture risque d'être hachée si des fichiers vidéo de différentes résolutions sont lus de manière successive (par ex. lecture d'un contenu 1280x720 après un contenu 1920x1080) ou si un fichier image et un fichier vidéo sont lus l'un après l'autre.

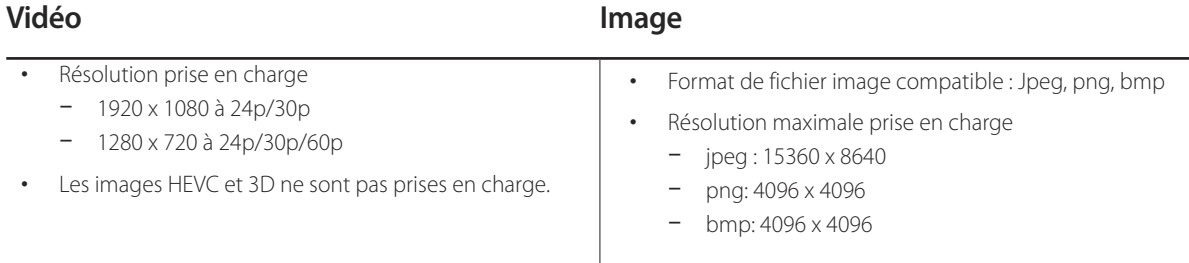

### **Mur d'images**

Vous pouvez activer ou désactiver **Mur d'images**.

Pour former un mur d'images, sélectionnez **Activé**.

• **Arrêt** / **Activé**

#### **Horizontal x Vertical**

Cette fonction divise automatiquement un affiche sur mur vidéo selon une configuration matricielle.

Entrez la matrice du mur vidéo.

L'affichage sur mur vidéo est divisé selon la matrice configurée. Le nombre de périphériques d'affichage vertical ou horizontal peut être défini entre 1 et 15.

― Un affiche sur mur vidéo peut être divisé en 225 écrans maximum.

― L'option **Horizontal x Vertical** n'est activée que lorsque **Mur d'images** est définie sur **Activé**.

#### **Position écran**

Pour réorganiser les écrans divisés, réglez le numéro pour chaque produit dans la matrice à l'aide de la fonction **Position écran**.

La sélection de **Position écran** permet d'afficher la matrice du mur vidéo avec les numéros attribués aux produits qui forment le mur vidéo.

Pour réorganiser les produits, utilisez les boutons directionnels de la télécommande pour déplacer un produit vers le numéro souhaité. Appuyez sur le bouton  $\mathbb{F}$ .

- **Tous les écrans** : attribuer des positions à tous les écrans. Il n'est pas nécessaire de définir un mur d'images pour les écrans individuels.
- **Ecran actuel** : attribuer uniquement une position d'écran à ce premier écran.

― **Position écran** peut être défini pour un maximum de 15x15 écrans divisés (225 périphériques). En cas de connexion en mode DP Loopout, le nombre maximum de périphériques passe à 100.

― L'option **Position écran** n'est activée que lorsque **Mur d'images** est définie sur **Activé**.

― Pour utiliser cette fonction, vérifiez que **Horizontal x Vertical** est configuré.

#### **Format**

Permet de sélectionner le mode d'affichage des images sur le mur vidéo.

- **Plein** : affiche les images en plein écran sans marge.
- **Naturel** : affiche les images au format d'origine sans augmenter ni réduire la taille.

― L'option **Format** n'est activée que lorsque **Mur d'images** est définie sur **Activé**.

## **État du réseau**

Permet de vérifier le réseau et la connexion Internet.

**HOME** → **État du réseau** → **ENTER** E

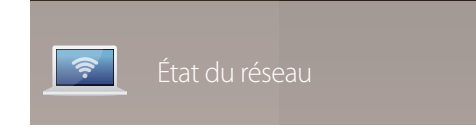

- L'image affichée peut varier en fonction du modèle.

## **Mode Image**

**HOME** △→ **Mode Image** → **ENTER** →

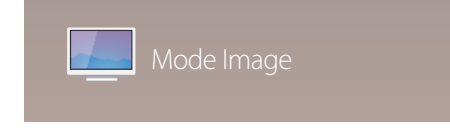

- L'image affichée peut varier en fonction du modèle.

Sélectionnez un mode d'image (**Mode Image**) adapté à l'environnement dans lequel l'appareil sera utilisé.

#### • **Boutique et centre comm.**

Convient aux centres commerciaux.

- Sélectionnez **Vidéo/Image** ou **Texte** en fonction du mode d'image.
- **Bureau et école**

Convient aux bureaux et écoles.

- Sélectionnez **Vidéo/Image** ou **Texte** en fonction du mode d'image.

#### • **Terminal et station**

Convient aux gares routières et ferroviaires.

- Sélectionnez **Vidéo/Image** ou **Texte** en fonction du mode d'image.

#### • **Mur d'images**

Convient aux environnements utilisant l'affichage sur mur vidéo.

- Sélectionnez **Vidéo/Image** ou **Texte** en fonction du mode d'image.
- **Calibré**

dans ce mode, les paramètres de luminosité, de couleur, de gamma et d'uniformité personnalisés à l'aide du programme de calibrage des couleurs **Advanced Color Management** sont appliqués.

- Pour appliquer correctement le mode **Calibré**, veillez à configurer les paramètres de qualité d'image, tels que la luminosité, la couleur, le gamma et l'uniformité à l'aide du programme de calibrage des couleurs **Advanced Color Management**.
- Pour plus d'informations sur le programme **Advanced Color Management**, contactez le revendeur auprès duquel vous avez acheté le produit.

## **Progr. act./désact.**

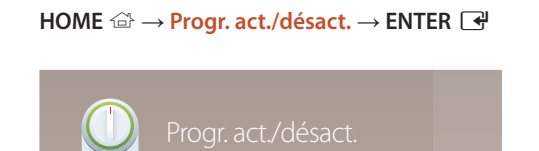

- L'image affichée peut varier en fonction du modèle.

― Vous devez configurer l'horloge pour pouvoir utiliser la fonction **Progr. act./désact.**.

## **Progr. activ.**

Définissez **Progr. activ.** pour que votre produit se mette automatiquement sous tension à l'heure et le jour de votre choix.

Le produit est mis sous tension, avec la source d'entrée ou le volume indiqué.

Progr. activ. : configurez le programmateur de mise sous tension en faisant votre choix parmi les sept options disponibles. Assurez-vous de configurer l'heure actuelle en premier lieu.

#### (**Progr. activ. 1** ~ **Progr. activ. 7**)

- **Configuration** : sélectionnez **Arrêt**, **Une fois**, **Quotid.**, **Lun~Ven**, **Lun~Sam**, **Sam~Dim** ou **Manuel**. Si vous sélectionnez **Manuel**, vous pouvez choisir les jours où la fonction **Progr. activ.** doit mettre votre produit sous tension.
	- La coche indique les jours sélectionnés.
- **Heure** : réglez les heures et les minutes. Utilisez les boutons numériques ou les boutons de direction haut et bas pour entrer des chiffres. Utilisez les boutons de direction gauche et droite pour modifier les zones de saisie.
- **Volume** : réglez le volume voulu. Utilisez les boutons de direction gauche et droite pour modifier le volume.
- **Source** : sélectionnez la source d'entrée de votre choix.
- **Contenu** (lorsque la **Source** a la valeur **Interne/USB**) : À partir du périphérique USB ou de mémoire interne, sélectionnez un dossier comprenant le contenu que vous souhaitez lire lorsque le produit est sous tension. Le contenu peut inclure de la musique, des photos ou des vidéos.
	- ― Cette fonction n'est disponible que si un périphérique USB est connecté.
- ― Si aucun fichier audio n'est présent sur le périphérique USB ou si vous ne sélectionnez pas de dossier contenant un fichier audio, la fonction Programmateur ne fonctionnera pas correctement.
- ― En présence d'un seul fichier photo dans le périphérique USB, **Diaporama** n'est pas lu.
- ― Si le nom d'un dossier est trop long, vous ne pouvez pas sélectionner ce dossier.
- ― Un dossier est affecté à chaque périphérique USB que vous utilisez. Quand vous utilisez plusieurs périphériques USB du même type, assurez-vous que les dossiers attribués à chaque périphérique USB portent des noms différents.
- ― Nous vous conseillons d'utiliser une clé USB et un lecteur multicarte quand vous utilisez la fonction **Progr. activ.**.
- ― La fonction **Progr. activ.** peut ne pas fonctionner avec les périphériques USB à batterie intégrée, les lecteurs MP3 ou les lecteurs multimédia personnels de certains fabricants, car le produit met trop de temps à reconnaître ces périphériques.

## **Progr. désact.**

Configurez le programmateur de mise hors tension (**Progr. désact.**) en faisant votre choix parmi les sept options disponibles. (**Progr. désact. 1** ~ **Progr. désact. 7**)

- **Configuration** : sélectionnez **Arrêt**, **Une fois**, **Quotid.**, **Lun~Ven**, **Lun~Sam**, **Sam~Dim** ou **Manuel**. Si vous sélectionnez **Manuel**, vous pouvez choisir les jours où la fonction **Progr. désact.** doit mettre votre produit hors tension.
	- La coche indique les jours sélectionnés.
- **Heure** : réglez les heures et les minutes. Utilisez les boutons numériques ou les boutons de direction haut et bas pour entrer des chiffres. Utilisez les boutons de direction gauche et droite pour modifier les zones de saisie.

### **Gestion des vacances**

Le retardateur est désactivé au cours d'une période qui a été définie en tant que Vacances.

• **Ajouter congé** : indiquez la période de vacances que vous souhaitez définir. Sélectionnez les dates de début et de fin des vacances que vous voulez ajouter à l'aide des boutons  $\blacktriangle/\blacktriangledown$ , puis cliquez sur le bouton **Enregistrer**.

La période est ajoutée à la liste des vacances.

- **Démarrer** : définissez la date de début des vacances.
- **Fin** : définissez la date de fin des vacances.
- ― **Supprimer** : supprimez les éléments sélectionnés depuis la liste de vacances.
- ― **Editer**: Permet de sélectionner une option de vacances et de modifier la date.
- **Déf. progr. appliqué** : réglez le programmateur **Progr. activ.** et le programmateur **Progr. désact.** pour qu'ils ne s'activent pas pendant les jours fériés.
	- Appuyez sur **E** pour sélectionner les paramètres **Progr. activ.** et **Progr. désact.** que vous ne souhaitez pas activer.
	- Les paramètres **Progr. activ.** et **Progr. désact.** sélectionnés ne s'activent pas.

## **Téléscripteur**

#### **HOME** △→ **Téléscripteur** → **ENTER** →

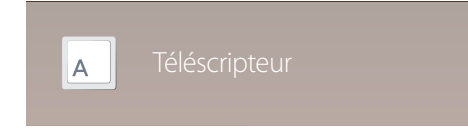

- L'image affichée peut varier en fonction du modèle.

Saisissez du texte quand une vidéo ou une image est affichée, et affichez le texte à l'écran.

- **Arrêt** / **Activé**
- **Message** : saisissez le message à afficher à l'écran.
- **Heure** : définissez l'**Heure de début** et l'**Heure de fin** d'affichage d'un **Message**.
- **Option de police**: Permet d'indiquer la police et la couleur du texte du message.
- **Position** : sélectionnez l'orientation d'affichage d'un **Message**.
- **Défil.**: Permet d'indiquer les options **Direction** et **Vitesse** pour le défilement du message.
- **Aperçu**: Aperçu de la configuration des sous-titres.

## **Plus de paramètres**

**HOME** → **Plus de paramètres** → **ENTER** E

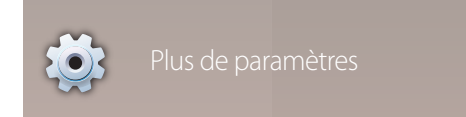

<sup>-</sup> L'image affichée peut varier en fonction du modèle.

Le menu de paramètres d'image s'affiche.

## **Lancement de l'URL**

#### **HOME** △→ **Lancement de l'URL** → **ENTER** ■

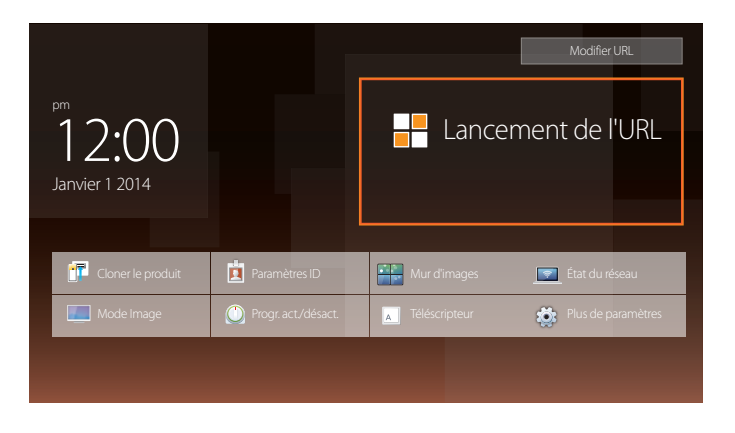

Pour plus de détails sur l'utilisation de la fonction **Lancement de l'URL**, contactez le vendeur auquel vous avez acheté le produit.

― Pour utiliser la fonction **Lancement de l'URL**, réglez **Lire via** sur **Lancement de l'URL** dans **Système**.

<sup>-</sup> L'image affichée peut varier en fonction du modèle.

# **Réglage de l'écran**

Configurez les paramètres **Image** (**Rétroéclairage**, **Nuance Coul.**, etc.). La disposition des options du menu **Image** peut varier en fonction du produit.

## **Mode Image**

#### **MENU III** → **Image** → **Mode Image** → **ENTER**

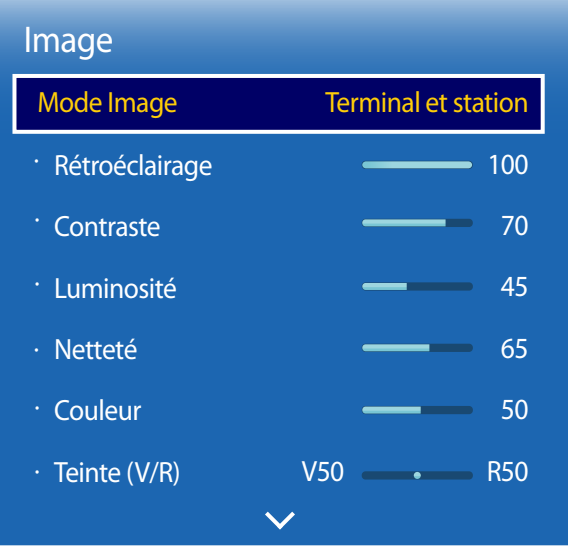

Sélectionnez un mode d'image (**Mode Image**) adapté à l'environnement dans lequel l'appareil sera utilisé.

#### • **Boutique et centre comm.**

Convient aux centres commerciaux.

- Sélectionnez **Vidéo/Image** ou **Texte** en fonction du mode d'image.
- **Bureau et école**

Convient aux bureaux et écoles.

- Sélectionnez **Vidéo/Image** ou **Texte** en fonction du mode d'image.

#### • **Terminal et station**

Convient aux gares routières et ferroviaires.

- Sélectionnez **Vidéo/Image** ou **Texte** en fonction du mode d'image.

#### • **Mur d'images**

Convient aux environnements utilisant l'affichage sur mur vidéo.

- Sélectionnez **Vidéo/Image** ou **Texte** en fonction du mode d'image.

#### • **Calibré**

dans ce mode, les paramètres de luminosité, de couleur, de gamma et d'uniformité personnalisés à l'aide du programme de calibrage des couleurs **Advanced Color Management** sont appliqués.

- Pour appliquer correctement le mode **Calibré**, veillez à configurer les paramètres de qualité d'image, tels que la luminosité, la couleur, le gamma et l'uniformité à l'aide du programme de calibrage des couleurs **Advanced Color Management**.
- Pour plus d'informations sur le programme **Advanced Color Management**, contactez le revendeur auprès duquel vous avez acheté le produit.

<sup>-</sup> L'image affichée peut varier en fonction du modèle.
# **Rétroéclairage / Contraste / Luminosité / Netteté / Couleur / Teinte (V/R)**

 $MENU \quad \text{III} \rightarrow \text{Image} \rightarrow \text{ENTER}$ 

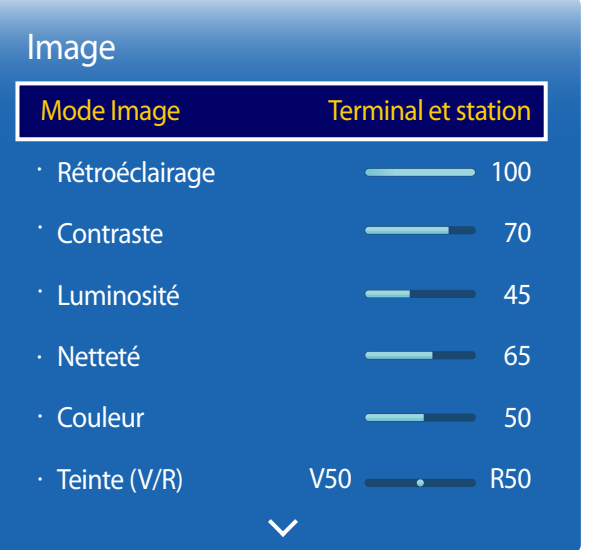

- L'image affichée peut varier en fonction du modèle.

Votre produit présente plusieurs options de réglage de la qualité d'image.

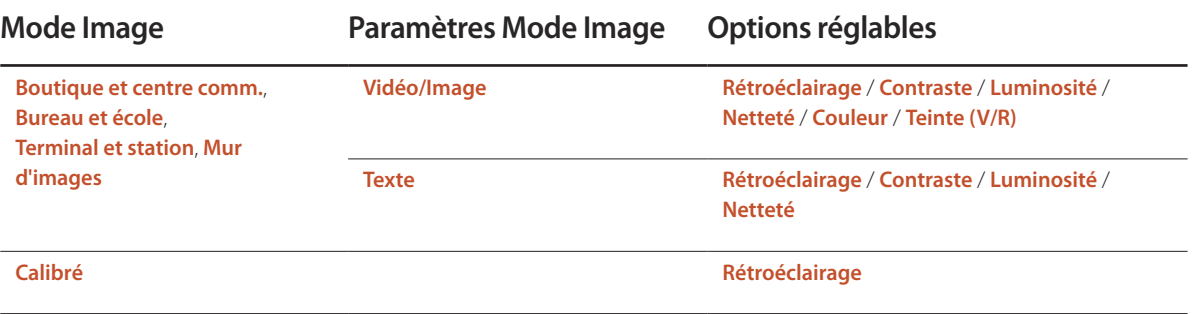

― Lorsque vous modifiez les paramètres **Rétroéclairage**, **Contraste**, **Luminosité**, **Netteté**, **Couleur** ou **Teinte (V/R)**, l'OSD est ajusté en conséquence.

― Vous pouvez régler et stocker des paramètres pour chaque périphérique externe branché à une entrée du produit.

― En réduisant la luminosité de l'image, vous réduirez votre consommation d'énergie.

# **Temp. Coul.**

 $MENU \quad \text{III} \rightarrow \text{Image} \rightarrow \text{Temp.} \quad \text{Coul.} \rightarrow \text{ENTER} \quad \text{F}$ 

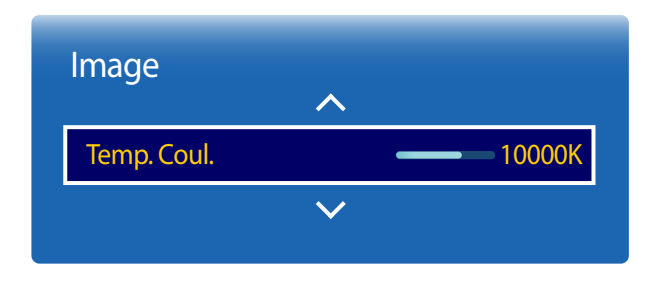

- L'image affichée peut varier en fonction du modèle.

Permet d'ajuster la température de couleur (rouge/vert/bleu). (Plage : 2800K–16000K)

― Cette option est disponible si **Nuance Coul.** est défini sur **Arrêt**.

― Si **Mode Image** est défini sur **Calibré**, **Temp. Coul.** est désactivé.

# **Balance blancs**

**MENU III** → **Image** → **Balance blancs** → **ENTER** 

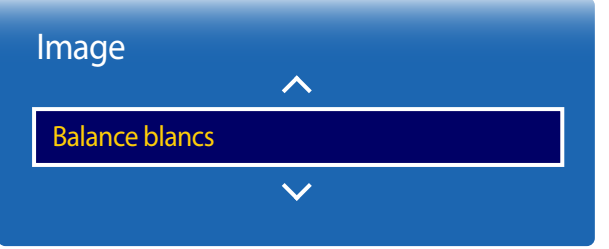

- L'image affichée peut varier en fonction du modèle.

### **2 Points**

Réglez la température de couleur pour obtenir une image plus naturelle.

- **Aj. Rouge** / **Aj. Vert** / **Aj. Bleu** : ajustez l'obscurité de chaque couleur (rouge, vert, bleu).
- **Régl. Rouge** / **Régl. vert** / **Régl. bleu** : ajustez la luminosité de chaque couleur (rouge, vert, bleu).
- **Réinit.**: Convient aux environnements utilisant l'affichage sur mur vidéo.

## **10 Points**

Permet de contrôler la balance des blancs par intervalle de 10 points en réglant la luminosité du rouge, du vert et du bleu.

• **Arrêt** / **Activé**

**Niveau** : sélectionnez l'intervalle pour procéder à l'ajustement.

**Rouge** : ajustez le niveau de rouge.

**Vert** : ajustez le niveau de vert.

**Bleu** : ajustez le niveau de bleu.

**Réinit.**: Convient aux environnements utilisant l'affichage sur mur vidéo.

― Il est possible que certains périphériques externes ne prennent pas cette fonction en charge.

― Activé lorsque **Mode Image** est défini sur **Bureau et école** (**Vidéo/Image**).

# **Gamma**

 $MENU \quad \text{III} \rightarrow \text{Image} \rightarrow \text{Gamma} \rightarrow \text{ENTER}$ 

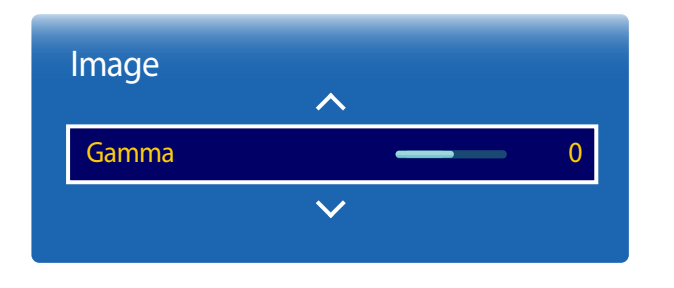

- L'image affichée peut varier en fonction du modèle.

**Valeur étalonnée**

**MENU III** → **Image** → **Valeur étalonnée** → **ENTER** 

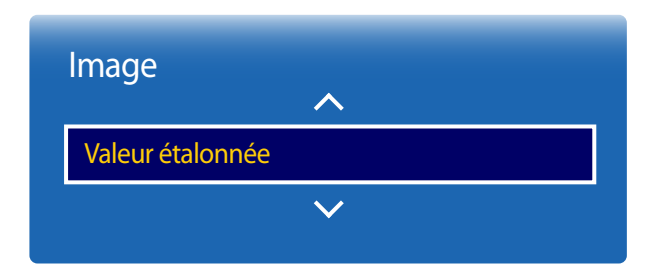

<sup>-</sup> L'image affichée peut varier en fonction du modèle.

Réglez l'intensité des couleurs primaires.

― Si **Mode Image** est défini sur **Calibré**, **Gamma** est désactivé.

Choisissez d'appliquer ou non aux modes Informations et Publicités les paramètres de luminosité, de couleur, de gamma et d'uniformité personnalisés à l'aide du programme de calibrage des couleurs **Advanced Color Management**.

- **Ne pas appli** / **Appliquer**
- ― Pour plus d'informations sur le programme **Advanced Color Management**, contactez le revendeur auprès duquel vous avez acheté le produit.
- ― Si **Mode Image** est défini sur **Calibré**, **Valeur étalonnée** est désactivé.

# **Paramètres avancés**

**MENU III** → **Image** → **Paramètres avancés** → **ENTER** 

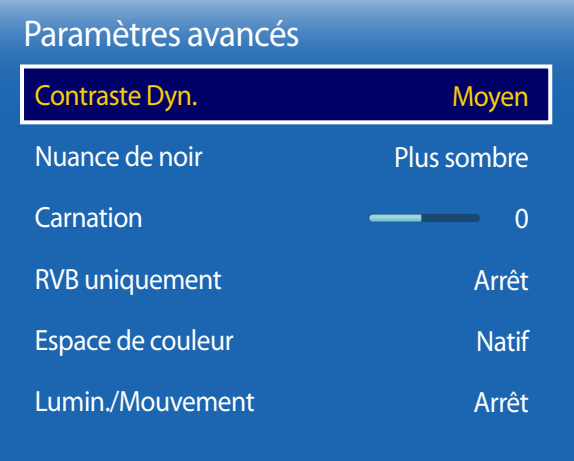

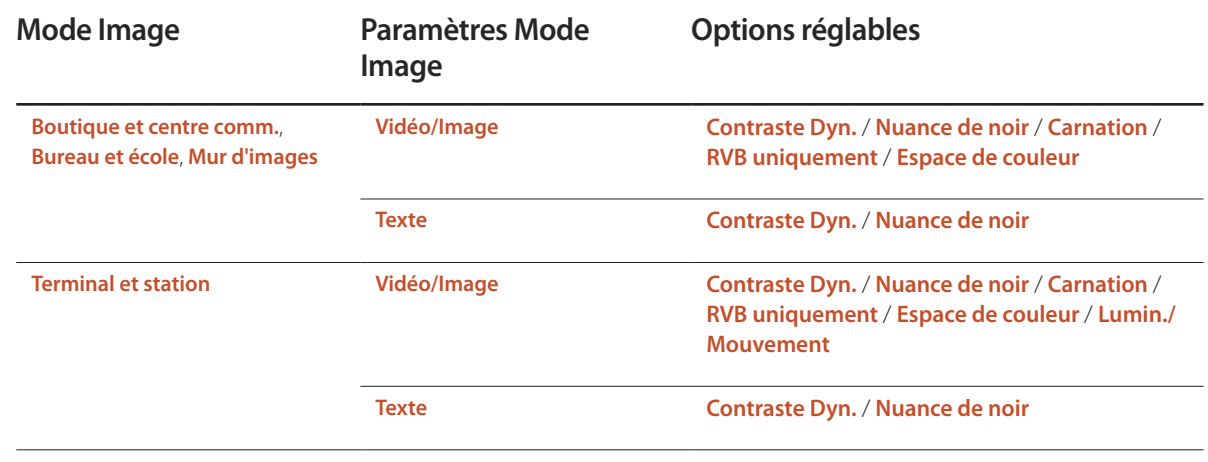

― Si **Mode Image** est défini sur **Calibré**, **Paramètres avancés** est désactivé.

<sup>-</sup> L'image affichée peut varier en fonction du modèle.

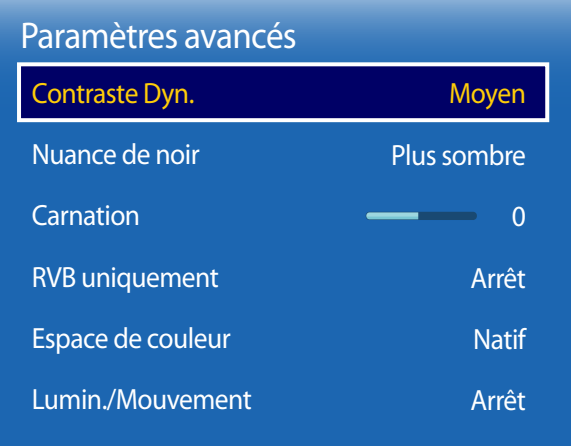

- L'image affichée peut varier en fonction du modèle.

## **Contraste Dyn.**

Réglez le contraste de l'écran.

• **Arrêt** / **Bas** / **Moyen** / **Elevé**

## **Nuance de noir**

Sélectionnez la nuance de noir pour régler la profondeur de l'écran.

• **Arrêt** / **Sombre** / **Plus sombre** / **Le plus sombre**

## **Carnation**

Accentuez les tons rose **Carnation**.

## **RVB uniquement**

Affiche les couleurs **Rouge**, **Vert** et **Bleu** pour permettre des réglages précis de la teinte et de la saturation.

• **Arrêt** / **Rouge** / **Vert** / **Bleu**

## **Espace de couleur**

Permet de régler la gamme et la variété de couleurs (espace de couleur) disponibles pour créer des images.

• **Auto.** / **Natif** / **Personnalisé**

― Pour ajuster **Couleur**, **Rouge**, **Vert**, **Bleu** et **Réinit.**, réglez **Espace de couleur** sur **Personnalisé**.

## **Lumin./Mouvement**

Réduisez votre consommation d'énergie en baissant la luminosité de l'écran quand des mouvements ont lieu à l'écran.

• **Arrêt** / **Activé**

# **Options d'image**

 $MENU \quad \text{III} \rightarrow \text{Image} \rightarrow \text{Options}$  d'image → **ENTER** 

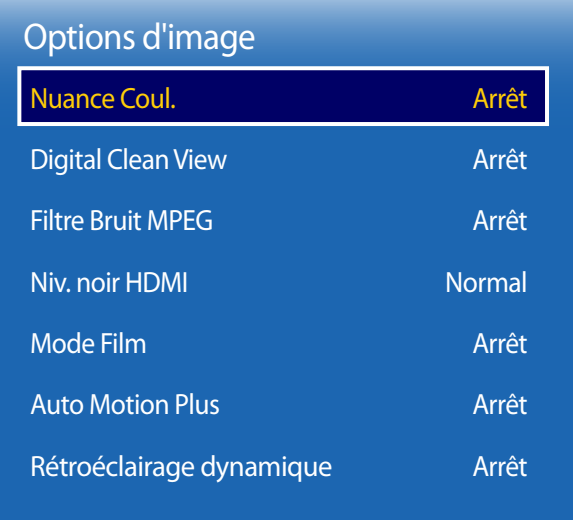

- L'image affichée peut varier en fonction du modèle.

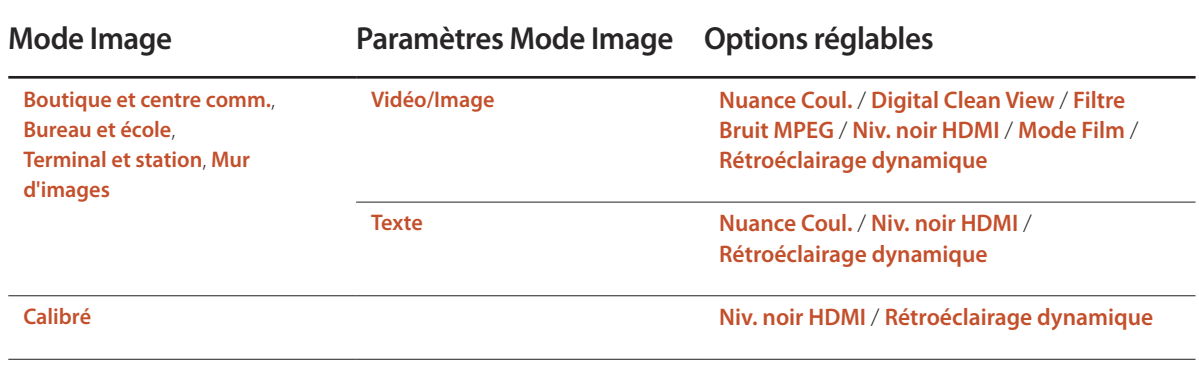

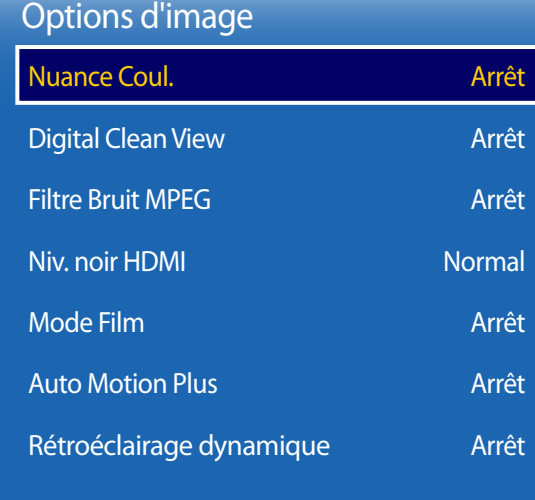

- L'image affichée peut varier en fonction du modèle.

### **Nuance Coul.**

Si la source d'entrée est **PC**, **DVI** ou **HDMI1**, **HDMI2** (connexion PC), **Display Port**.

• **Arrêt** / **Froide** / **Standard** / **Chaude**

Si la source d'entrée est **AV**, **Composant** ou **HDMI1**, **HDMI2**.

- **Arrêt** / **Froide** / **Standard** / **Chaude 1** / **Chaude 2**
- ― Si **Mode Image** est défini sur **Calibré**, **Nuance Coul.** est désactivé.

― Vous pouvez régler et stocker des paramètres pour chaque dispositif externe branché à une entrée du produit.

## **Digital Clean View**

Si le signal de diffusion reçu par votre produit est faible, vous pouvez activer la fonction **Digital Clean View** pour réduire les parasites et les images fantômes susceptibles d'apparaître à l'écran.

- **Arrêt** / **Bas** / **Moyen** / **Elevé** / **Auto.**
- ― L'intensité du signal reçu est maximale lorsque la barre est verte.

― Si le signal est faible, essayez toutes les options jusqu'à ce que le produit affiche la meilleure image qui soit.

## **Filtre Bruit MPEG**

Permet de réduire le bruit MPEG pour offrir une qualité d'image supérieure.

• **Arrêt** / **Bas** / **Moyen** / **Elevé** / **Auto.**

## **Niv. noir HDMI**

Permet de choisir le niveau de noir pour régler la profondeur de l'écran.

• **Bas** / **Normal**

― Disponible uniquement en modes **Display Port**, **HDMI1**, **HDMI2** et **DVI** (synchronisation AV : 480p, 576p, 720p, 1080i, 1080p).

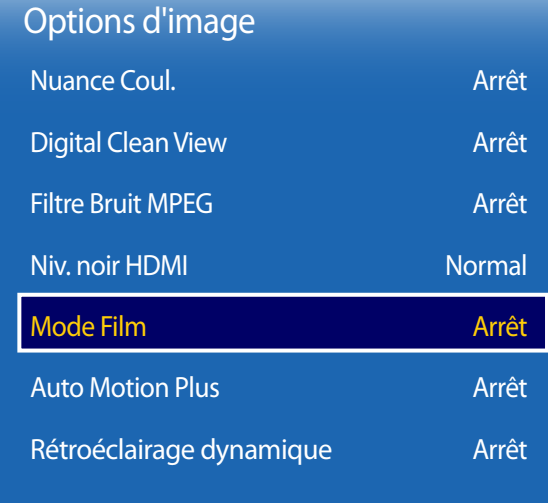

- L'image affichée peut varier en fonction du modèle.

### **Mode Film**

Ce mode permet de visualiser des films.

Permet de configurer le produit pour qu'il détecte et traite automatiquement des signaux de film provenant de toutes les sources et qu'il règle l'image en vue d'atteindre une qualité optimale.

• **Arrêt** / **Auto.1** / **Auto.2**

― Disponible en modes **AV**, **Composant** (480i / 1080i).

## **Auto Motion Plus**

Supprimez le flou et les saccades visibles dans les scènes qui présentent de nombreux mouvements rapides, et obtenez ainsi une image plus nette.

Les noms du menu peuvent varier selon le pays.

**Arrêt** : désactive l'option **Auto Motion Plus**.

**Précis** : définit l'option **Auto Motion Plus** en mode **Précis** (convient pour visualiser des images en mouvement de façon nette).

**Standard** : définit l'option **Auto Motion Plus** en mode **Standard**.

**Fluide** : définit l'option **Auto Motion Plus** en mode **Fluide** (convient pour visualiser des images en mouvement de façon naturelle).

**Personnalisé** : permet de réduire la rémanence d'image et les saccades selon vos besoins.

- **Réduction de flou** : permet de réduire la rémanence d'image selon vos besoins.
	- Cette option est uniquement prise en charge si **Auto Motion Plus** est réglé sur **Personnalisé**.
- **Réduc. vibrations** : permet de réduire les saccades selon vos besoins.
	- Cette option est uniquement prise en charge si **Auto Motion Plus** est réglé sur **Personnalisé**.
- **LED Clear Motion** : permet d'éclaircir les images mobiles.
	- Cette option est uniquement prise en charge si **Auto Motion Plus** est réglé sur **Personnalisé**.
- **Réinit.** : permet de restaurer les paramètres par défaut de **Auto Motion Plus**.
	- Avec cette option, il est possible que la couleur à l'écran varie accidentellement.
	- Désactivé lorsque **PIP** est réglé sur **Activé**.

― Cette fonction peut varier en fonction du modèle.

### **Rétroéclairage dynamique**

Réglez automatiquement le rétroéclairage pour fournir le meilleur contraste d'écran possible en fonction des conditions actuelles.

- **Arrêt** / **Activé**
- ― La fonction **Rétroéclairage dynamique** n'est pas disponible lorsque la source d'entrée est définie sur **PC**, **AV** ou **Composant** et que **Mur d'images** a la valeur **Activé**.

# **Format de l'image**

**MENU**  $\text{I}$   $\text{I}$  → **Image** → **Format de l'image** → **ENTER**  $\text{I}$ 

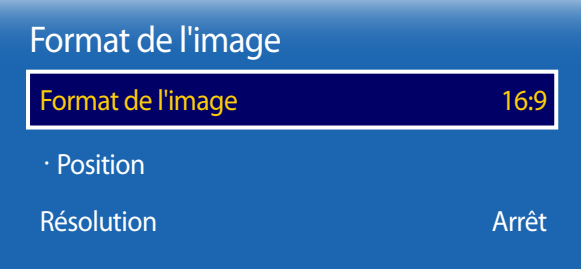

- L'image affichée peut varier en fonction du modèle.

Choisissez la taille et le format de l'image affichée à l'écran.

## **Format de l'image**

― Les options de réglage d'écran varient en fonction de la source d'entrée active.

- **16:9** : passe l'image en mode écran large **16:9**.
- **Zoom1** : à utiliser pour un grossissement modéré. Coupe les parties supérieure et latérales.
- **Zoom2** : à utiliser pour un fort grossissement.
- **Smart View 1** : réduit l'image **16:9** de 50%.
	- ― **Smart View 1** est activé uniquement en mode **HDMI1**, **HDMI2**.
- **Smart View 2** : réduit l'image **16:9** de 25%.
	- ― **Smart View 2** est activé uniquement en mode **HDMI1**, **HDMI2**.
- **Ajuster à écran** : agrandit le format de l'image de manière à occuper tout l'écran.
- **4:3** : passe l'image en mode basique (**4:3**).

― N'appliquez pas le format **4:3** pendant une durée prolongée.

Les bordures qui s'affichent à droite et à gauche, ou en haut et en bas de l'écran, peuvent provoquer une rémanence de l'image (brûlure d'écran) qui n'est pas couverte par la garantie.

- **Adapter à l'écran** : permet d'afficher toute l'image sans coupe lors de l'entrée de signaux **HDMI1**, **HDMI2** (720p / 1080i / 1080p) ou **Composant** (1080i / 1080p).
- **Personnalisé** : permet de modifier la résolution selon les préférences de l'utilisateur.
- **Format d'origine** : si la source d'entrée est **PC**, **DVI**, **HDMI1**, **HDMI2** (connexion PC), **Display Port**, la vidéo s'affiche selon son format d'origine.

― Les ports sont susceptibles de varier en fonction du modèle.

## **Position**

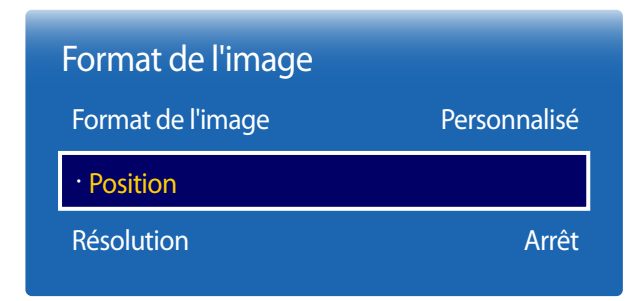

- L'image affichée peut varier en fonction du modèle.

## **Zoom/Position**

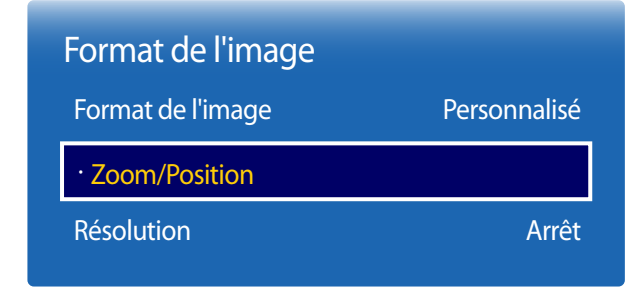

- L'image affichée peut varier en fonction du modèle.

Ajustez la position de l'image. La fonction **Position** n'est disponible que si **Format de l'image** a la valeur **Zoom1**, **Zoom2**, **Ajuster à écran**, **Adapter à l'écran** ou **Personnalisé**.

- ― Pour utiliser la fonction **Position** après avoir sélectionné **Zoom1**, **Zoom2**, **Ajuster à écran**, **Adapter à l'écran** ou **Personnalisé**, procédez comme suit.
- 1 Appuyez sur le bouton ▼ pour sélectionner **Position**. Appuyez sur le bouton E.
- 2 Appuyez sur le bouton  $\triangle$  ou  $\blacktriangledown$  pour déplacer l'image vers le haut ou le bas.
- $3$  Appuyez sur le bouton  $\rightarrow$ .

Ajuste le zoom et la position de l'image. Cette option est disponible lorsque la source d'entrée est définie sur **HDMI1**, **HDMI2** (1080i / 1080p) ou **AV**, **Composant** (1080i / 1080p). **Format de l'image** doit être défini sur **Personnalisé** pour que cette option soit disponible.

- 1 Appuyez sur le bouton ▼ pour sélectionner **Zoom/Position**. Appuyez sur le bouton E.
- 2 Sélectionnez **Zoom** ou **Position**. Appuyez sur le bouton  $\vec{F}$ .
- 3 Appuyez sur le bouton  $\blacktriangle/\blacktriangledown/\blacktriangle$  pour déplacer l'image.
- 4 Appuyez sur le bouton  $\mathbb{F}$ .
	- ― Pour restaurer la position d'origine de l'image, sélectionnez **Réinit.** sur l'écran **Zoom/Position**. L'image reprendra sa position par défaut.

## **Résolution**

Si l'image est déformée, bien que la résolution de la carte graphique soit définie sur l'une des options suivantes, vous pouvez optimiser la qualité d'image en sélectionnant la même résolution pour le produit et l'ordinateur à l'aide de ce menu.

Résolutions disponibles : **Arrêt** / **1024x768** / **1280x768** / **1360x768** / **1366x768**

# **Réglage Automatique**

Permet de régler les positions/valeurs de fréquence et d'effectuer un réglage précis automatique des paramètres.

**MENU III** → **Image** → **Réglage Automatique** → **ENTER** 

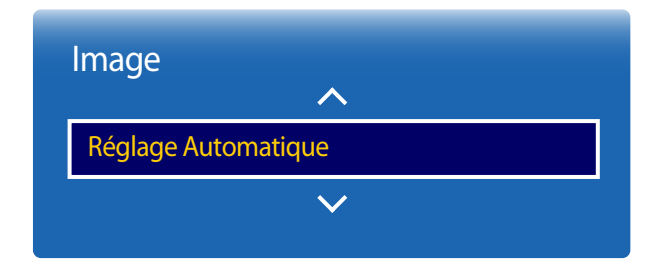

- Disponible en mode **PC** uniquement.

- L'image affichée peut varier en fonction du modèle.

# **Réglage écran PC**

**MENU**  $\overline{III}$  → **Image** → **Réglage écran PC** → **ENTER**  $\overline{C}$ 

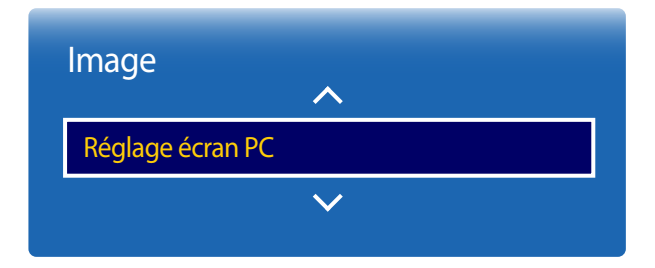

### • **Régl. Base** / **Regl. Préc**

Permet de supprimer ou réduire le bruit de l'image.

Si le bruit n'est pas éliminé grâce aux seuls réglages précis, utilisez la fonction **Régl. Base** pour ajuster au mieux la fréquence (**Régl. Base**), puis réutilisez les réglages précis. Une fois le bruit réduit, ajustez à nouveau l'image pour l'aligner au centre de l'écran.

### • **Position**

Réglez la position de l'écran du PC s'il n'est pas centré ou s'il ne correspond pas à l'écran du produit.

Appuyez sur le bouton ▲ ou ▼ pour régler la position verticale. Appuyez sur le bouton ◄ ou ► pour régler la position horizontale.

### • **Réinitialiser Image**

Permet de rétablir les paramètres par défaut de l'image.

- Disponible en mode **PC** uniquement.

- L'image affichée peut varier en fonction du modèle.

# **Image désactivée**

**MENU III** → **Image** → **Image** désactivée → **ENTER** 

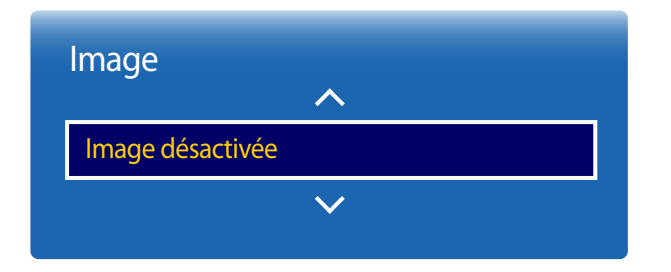

- L'image affichée peut varier en fonction du modèle.

**Réinit. param. img**

**MENU**  $\text{I}$  **m** → **Image** → **Réinit. param. img** → **ENTER**  $\text{F}$ 

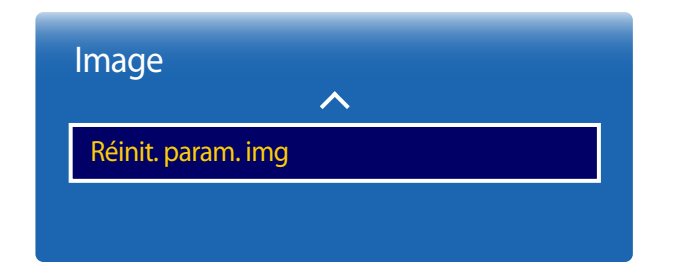

<sup>-</sup> L'image affichée peut varier en fonction du modèle.

Sélectionnez **Image désactivée** pour éteindre l'écran. Le volume n'est pas désactivé. Pour allumer l'écran, appuyez sur n'importe quel bouton autre que le bouton de volume.

Permet de rétablir les paramètres par défaut du mode d'image actuel.

# **Affichage à l'écran**

## **PIP**

### **MENU**m → **Affichage à l'écran** → **PIP** → **ENTER**E

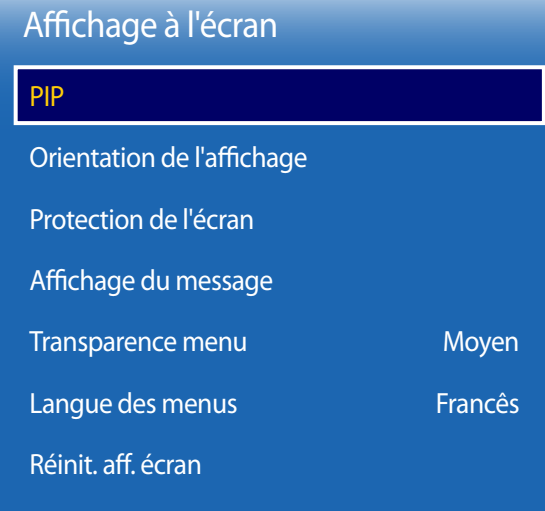

## **Paramètres PIP**

L'image provenant de la source vidéo externe est affichée sur l'écran principal, tandis que l'image du produit est affichée sur l'écran d'image secondaire PIP.

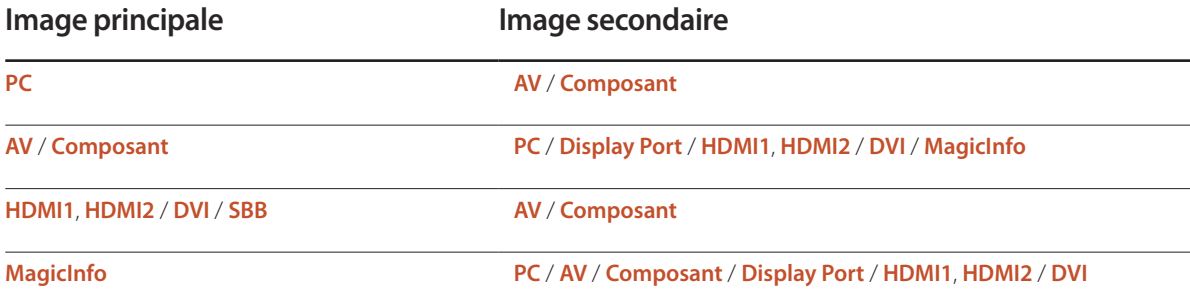

- L'image affichée peut varier en fonction du modèle.

- Pour le son **PIP**, reportez-vous aux instructions **Sélection du son**.
- Si vous mettez le produit hors tension alors que vous regardiez l'écran en mode **PIP**, le mode **PIP** reste actif même après la mise hors/sous tension.
- Peut-être avez-vous remarqué que l'image de l'écran PIP semble légèrement anormale quand vous utilisez l'écran principal pour regarder un jeu ou un karaoké.

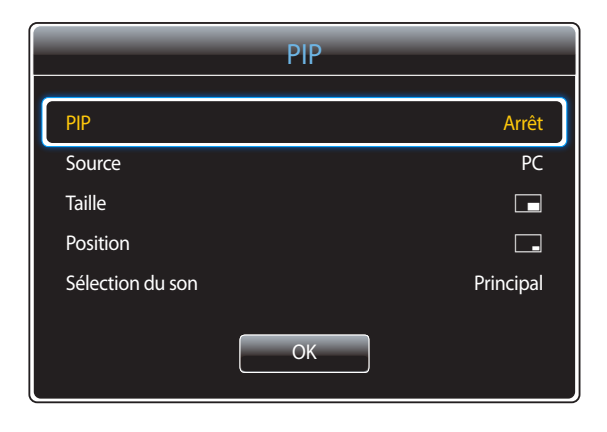

- L'image affichée peut varier en fonction du modèle.

- **PIP** (**Arrêt** / **Activé**) : activez ou désactivez la fonction PIP.
- **Source** : vous pouvez sélectionner la source de l'image secondaire.
- **Taille**  $\boxed{\blacksquare}$  $\boxed{\blacksquare}$  $\boxed{\blacksquare}$  $\boxed{\blacksquare}$ ,  $\boxed{\blacksquare}$ ,  $\boxed{\blacksquare}$ ) : sélectionnez la taille de l'image secondaire.
- **Position**  $\begin{bmatrix} \begin{bmatrix} \begin{bmatrix} \begin{bmatrix} \end{bmatrix} & \end{bmatrix} & \begin{bmatrix} \begin{bmatrix} \end{bmatrix} & \end{bmatrix} & \end{bmatrix} \end{bmatrix}$ : sélectionnez la position de l'image secondaire.
	- <sup>-</sup> En mode double ( $\blacksquare$ ,  $\blacksquare$ ,  $\blacksquare$ ,  $\blacksquare$ ), il est impossible de sélectionner **Position**.
- **Sélection du son** (**Principal** / **Secondaire**) : vous pouvez choisir d'écouter le son à partir de l'image **Principal** ou de l'image **Secondaire**.

# **Orientation de l'affichage**

### **MENU**m → **Affichage à l'écran** → **Orientation de l'affichage** → **ENTER**E

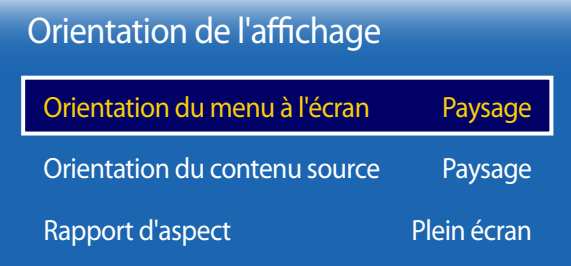

- L'image affichée peut varier en fonction du modèle.

## **Orientation du menu à l'écran**

Configurez l'écran de menu.

- **Paysage** : affichez le menu en mode paysage (par défaut).
- **Portrait** : affichez le menu en mode portrait sur le côté droit de l'écran du produit.

― Uniquement disponible en mode **PC**, **DVI**, **AV**, **HDMI1**, **HDMI2**, **MagicInfo**, **Display Port**.

## **Orientation du contenu source**

Modifiez l'orientation de l'écran du produit.

- **Paysage** : affichez le menu en mode paysage (par défaut).
- **Portrait** : affichez l'écran en mode portrait.
- ― Uniquement disponible en mode **PC**, **DVI**, **AV**, **HDMI1**, **HDMI2** (lorsqu'un ordinateur est connecté), **Display Port**.
- ― Non disponible lorsque le mode **PIP** est défini sur **Activé**.

## **Rapport d'aspect**

Réglez l'écran rotatif afin qu'il soit en plein écran ou au format d'affichage d'origine.

- **Plein écran** : affiche l'écran rotatif en mode plein écran.
- **Original** : affiche l'écran rotatif au format d'origine.
- ― Disponible uniquement lorsque **Orientation du contenu source** est défini sur **Portrait**.
- ― Uniquement disponible en mode **PC**, **DVI**, **AV**, **HDMI1**, **HDMI2** (lorsqu'un ordinateur est connecté), **Display Port**.

## **Protection de l'écran**

**MENU**m → **Affichage à l'écran** → **Protection de l'écran** → **ENTER**E

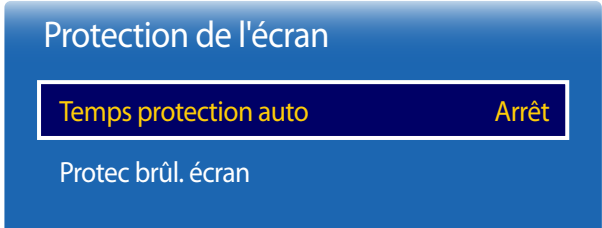

- L'image affichée peut varier en fonction du modèle.

### **Temps protection auto**

Si l'écran affiche une image fixe pendant une durée que vous aurez définie, le produit active l'économiseur d'écran pour empêcher la formation d'images fantômes (rémanence d'image) sur l'écran.

• **Arrêt** / **2 heures** / **4 heures** / **8 heures** / **10 heures**

### **Protec brûl. écran**

Pour réduire le risque de brûlure d'écran, cette unité est équipée de la technologie de prévention contre les brûlures d'écran **Protec brûl. écran**.

**Protec brûl. écran** déplace légèrement l'image à l'écran.

Le paramètre **Protec brûl. écran Heure** vous permet de programmer la durée entre les mouvements de l'image, en minutes.

### **Modif. pixel**

Minimisez la rétention d'image en déplaçant finement les pixels à l'horizontale ou à la verticale.

• **Modif. pixel** (**Arrêt** / **Activé**)

― Les options **Horizontal**, **Vertical** et **Heure** sont activées uniquement si la fonction **Modif. pixel** est définie sur **Activé**.

- **Horizontal** : permet de définir combien de pixels se déplacent horizontalement à l'écran.
- **Vertical** : permet de définir combien de pixels se déplacent verticalement à l'écran.
- **Heure** : définissez l'intervalle de temps requis pour effectuer respectivement le mouvement horizontal ou vertical.

### **Paramètres Modif. pixel disponibles et paramètres optimaux.**

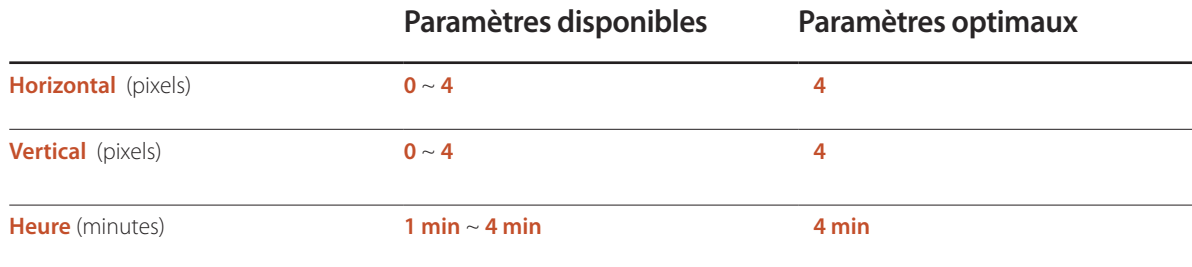

― La valeur **Modif. pixel** peut varier en fonction de la taille du produit (en pouces) et du mode choisi.

― L'affichage d'une image fixe ou d'une sortie au format **4:3** pendant une longue durée peut entraîner une rétention d'image. Il ne s'agit pas d'un défaut du produit.

― Si **Format de l'image** est défini sur **Adapter à l'écran**, **Modif. pixel** est désactivé.

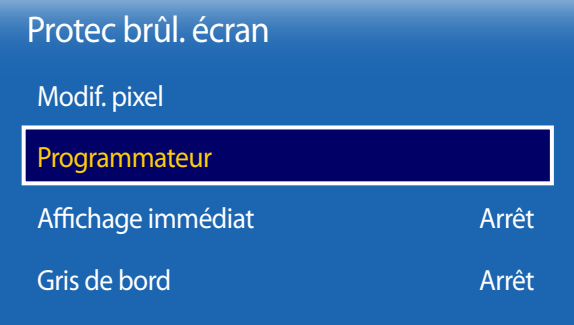

- L'image affichée peut varier en fonction du modèle.

### **Programmateur**

Vous pouvez définir le programmateur de **Protec brûl. écran**.

La fonction **Protec brûl. écran** s'arrête automatiquement lorsque la durée indiquée est écoulée.

### **Programmateur**

### **Arrêt**

**Répétition** : affichez, à des intervalles de temps précis (Durée), le motif permettant de prévenir la rétention d'image qui est défini dans **Mode**.

**Intervalle** : affichez le motif permettant de prévenir la rétention d'image qui est défini dans **Mode** pendant la durée indiquée (de **Heure de début** à **Heure de fin**).

― Les options **Mode**, **Durée**, **Heure**, **Heure de début** et **Heure de fin** sont activées uniquement si la fonction **Programmateur** est définie sur **Répétition** ou **Intervalle**.

- **Mode** : sélectionnez le motif de protection d'écran à afficher.
	- **Pixel** : les pixels à l'écran alternent en noir de manière continue.
	- **Barre roulante** : une barre verticale se déplace de la gauche vers la droite.
	- **Ecran en fondu** : tout l'écran devient plus clair, puis plus sombre.
	- ― Les motifs **Barre roulante** et **Ecran en fondu** ne s'affichent qu'une seule fois quelle que soit la durée de répétition ou l'heure indiquée.
- **Durée** : permet d'indiquer l'intervalle d'activation de la fonction **Protec brûl. écran**.
- ― L'option est activée lorsque **Répétition** est sélectionné pour **Programmateur**.
- **Heure** : indiquez la durée d'activation de la fonction **Protec brûl. écran**.

― Cette option est activée si **Programmateur** est réglé sur **Répétition** et si **Mode** est réglé sur **Pixel**.

• **Heure de début** : réglez l'heure de début pour activer la fonction de protection de l'écran.

― L'option est activée lorsque **Intervalle** est sélectionné pour **Programmateur**.

• **Heure de fin** : réglez l'heure de fin pour désactiver la fonction de protection de l'écran.

<sup>―</sup> L'option est activée lorsque **Intervalle** est sélectionné pour **Programmateur**.

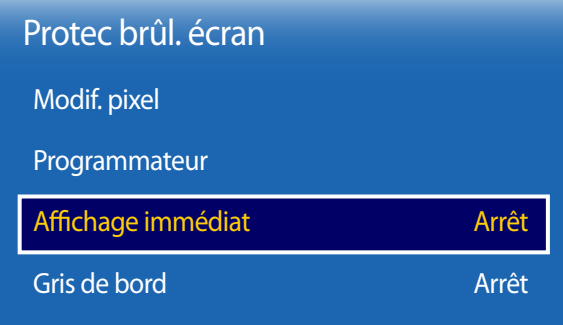

- L'image affichée peut varier en fonction du modèle.

# **Affichage du message**

**MENU**m → **Affichage à l'écran** → **Affichage du message** → **ENTER**E

| Affichage du message    |        |
|-------------------------|--------|
| Infos sur la source     | Activé |
| Aucun message de signal | Activé |
| <b>Message MDC</b>      | Activé |

<sup>-</sup> L'image affichée peut varier en fonction du modèle.

### **Affichage immédiat**

Sélectionnez l'économiseur d'écran que vous souhaitez afficher immédiatement.

• **Arrêt** / **Pixel** / **Barre roulante** / **Ecran en fondu**

### **Gris de bord**

Quand l'écran est défini sur le rapport d'aspect 4:3, réglez la luminosité des marges blanches latérales pour protéger l'écran.

• **Arrêt** / **Clair** / **Sombre**

## **Infos sur la source**

Indiquez si vous souhaitez afficher le menu OSD source en cas de modification de la source d'entrée.

• **Arrêt** / **Activé**

## **Aucun message de signal**

Permet de choisir d'afficher l'OSD sans signal lorsqu'aucun signal n'est détecté.

• **Arrêt** / **Activé**

## **Message MDC**

Permet de choisir d'afficher l'OSD MDC lorsque le produit est commandé par MDC.

• **Arrêt** / **Activé**

## **Transparence menu**

Réglez la transparence du menu.

• **Elevé** / **Moyen** / **Bas**

**MENU III** → **Affichage à l'écran** → **Transparence menu** → **ENTER** 

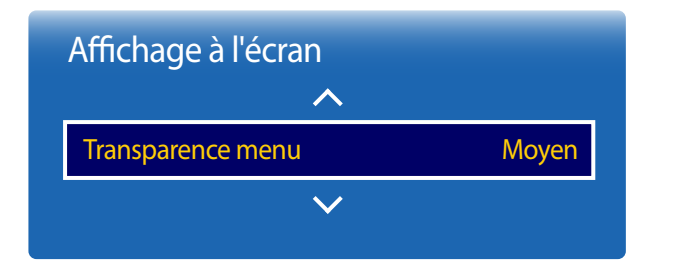

- L'image affichée peut varier en fonction du modèle.

# **Langue des menus**

**MENU III** → **Affichage à l'écran** → Langue des menus → **ENTER** 

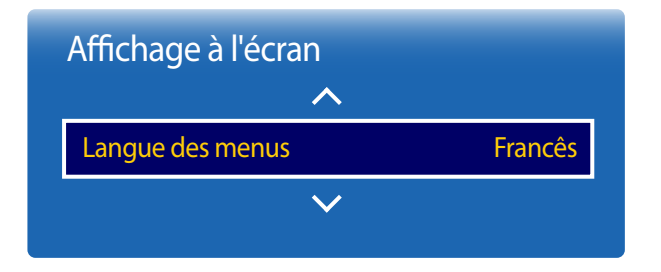

<sup>-</sup> L'image affichée peut varier en fonction du modèle.

### Vous pouvez définir la langue des menus.

― Une modification du paramètre linguistique est appliquée uniquement au menu à l'écran. Elle ne concerne pas les autres fonctions de votre ordinateur.

# **Réinit. aff. écran**

Cette option permet de restaurer les paramètres d'usine par défaut sous **Affichage à l'écran**.

**MENU III** → **Affichage à l'écran** → Réinit. aff. écran → **ENTER** <sup>→</sup>

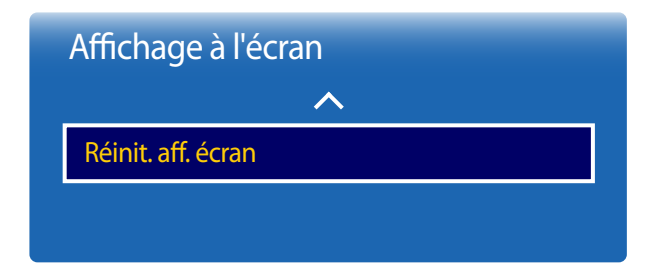

- L'image affichée peut varier en fonction du modèle.

# **Réglage du son**

Configurez les paramètres audio (**Son**) du produit.

## **Mode Son**

### $MENU \quad \text{III} \rightarrow \text{Son} \rightarrow \text{Mode Son} \rightarrow \text{ENTER} \quad \rightarrow$

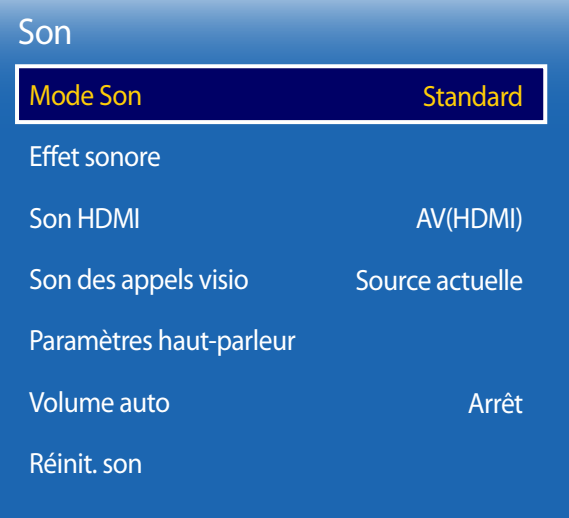

- L'image affichée peut varier en fonction du modèle.

Vous pouvez sélectionner le mode son qui convient le mieux à vos préférences.

- **Standard** : permet de sélectionner le mode son normal.
- **Musique** : permet de mettre en avant la musique par rapport à la voix.
- **Cinéma** : offre le meilleur son possible pour les films.
- **Voix claire** : permet de mettre en avant la voix par rapport au son.
- **Amplifier** : permet d'augmenter l'intensité des sons à fréquence élevée pour optimiser l'écoute des malentendants.
- ― Si **Paramètres haut-parleur** est défini sur **Externe**, **Mode Son** est désactivé.

<sup>-</sup> Ceci s'applique au modèle OM\*\*D-W uniquement.

## **Effet sonore**

**MENU**m → **Son** → **Effet sonore** → **ENTER**E

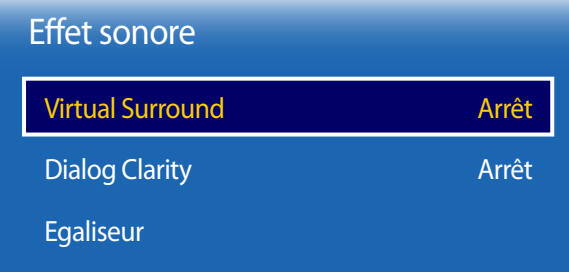

- L'image affichée peut varier en fonction du modèle.

- Ceci s'applique au modèle OM\*\*D-W uniquement.

Configurez votre effet sonore favori pour la sortie audio.

― Si **Paramètres haut-parleur** est défini sur **Externe**, **Effet sonore** est désactivé.

― Disponible uniquement lorsque **Mode Son** est défini sur **Standard**.

## **Virtual Surround**

Grâce à la technologie HRTF (Head Related Transfer Function), cette option restitue un son surround virtuel 5.1 canaux via deux haut-parleurs.

• **Arrêt** / **Activé**

## **Dialog Clarity**

Cette option vous permet d'augmenter l'intensité d'une voix par rapport à la musique de fond ou aux effets sonores, de manière à ce que les paroles puissent être clairement audibles.

• **Arrêt** / **Activé**

## **Egaliseur**

Utilisez **Egaliseur** pour personnaliser les paramètres audio de chaque haut-parleur.

- **Balance G/D** : permet de régler l'équilibre entre les haut-parleurs gauche et droit.
- **100Hz** / **300Hz** / **1kHz** / **3kHz** / **10kHz** (ajustement de la bande passante) : permet d'ajuster le niveau de fréquences de bande passante spécifiques.
- **Réinit.** : permet de restaurer les paramètres par défaut de l'égaliseur.

# **Son HDMI**

 $MENU \nightharpoonup \mathbf{m} \rightarrow$  **Son**  $\rightarrow$  **Son HDMI**  $\rightarrow$  **ENTER** 

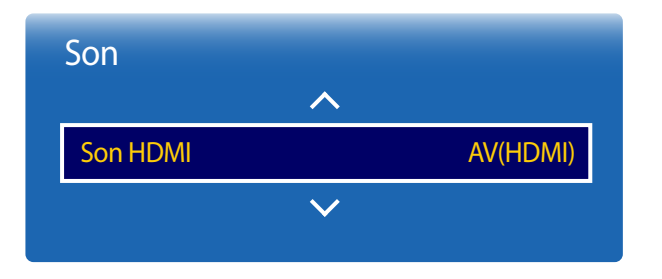

Sélectionnez la sortie audio **AV(HDMI)** ou **PC(DVI)**.

• **AV(HDMI)** / **PC(DVI)**

- L'image affichée peut varier en fonction du modèle.

# **Son des appels visio**

**MENU**  $\text{I} \text{I} \text{I} \rightarrow$  **Son**  $\rightarrow$  **Son des appels visio**  $\rightarrow$  **ENTER**  $\text{I} \text{I} \text{I}$ 

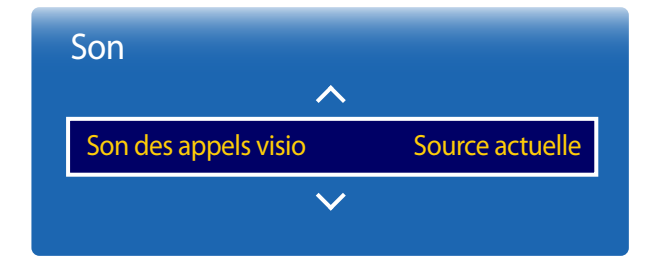

- L'image affichée peut varier en fonction du modèle.

Permet de sélectionner une sortie audio à écouter pendant un appel vidéo.

• **Source actuelle** / **Appel visio**

<sup>-</sup> Ceci s'applique au modèle OM\*\*D-W uniquement.

# **Paramètres haut-parleur**

**MENU III** → **Son** → **Paramètres haut-parleur** → **ENTER** 

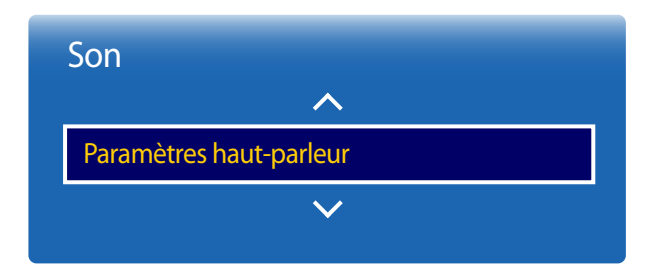

- L'image affichée peut varier en fonction du modèle.

# **Volume auto**

 $MENU \quad \text{III} \rightarrow \text{Son} \rightarrow \text{Volume}$  auto $\rightarrow \text{ENTER}$ 

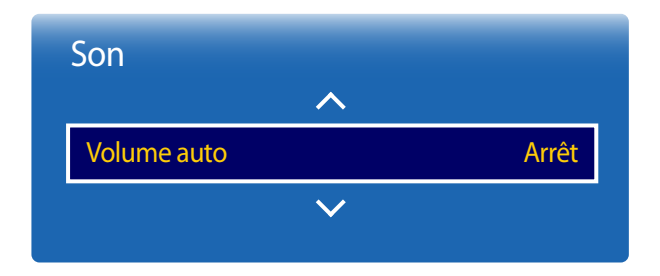

- L'image affichée peut varier en fonction du modèle.

- Ceci s'applique au modèle OM\*\*D-W uniquement.

## **Sortie son**

• **Interne**(Ceci s'applique au modèle OM\*\*D-W uniquement.) / **Externe** / **Récepteur**

― En cas d'absence de signal vidéo, le son des haut-parleurs du produit et des haut-parleurs externes sera coupé.

Le volume peut varier selon le canal utilisé.

Égalisez automatiquement le volume lorsque vous passez à un autre canal.

• **Arrêt** / **Normal** / **Nuit**

La valeur **Normal** égalise le volume sur chaque canal pour que, lorsque vous changez de canal, le volume reste le même.

La valeur **Nuit** égalise et diminue le volume sur chaque canal de manière à le rendre plus silencieux. La valeur **Nuit** est utile la nuit, lorsque vous souhaitez maintenir un volume faible.

― Pour utiliser la commande de volume d'un périphérique source connecté, réglez **Volume auto** sur **Arrêt**. La modification du volume du périphérique source connecté peut ne pas être appliquée si **Volume auto** a la valeur **Normal** ou **Nuit**.

# **Réinit. son**

L'image affichée peut varier en fonction du modèle. Restaurez tous les paramètres d'usine par défaut du son.

 $MENU \quad \text{III} \rightarrow \text{Son} \rightarrow \text{Réinit. son} \rightarrow \text{ENTER} \quad \text{F}$ 

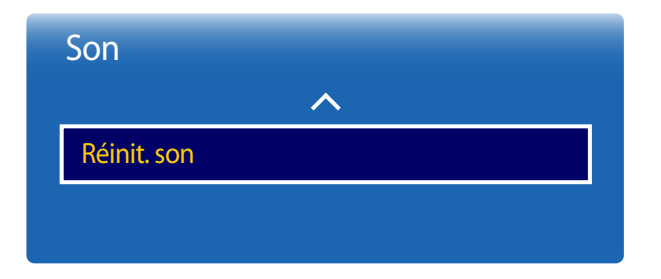

- L'image affichée peut varier en fonction du modèle.

# **Réseau**

# **État du réseau**

### **MENU III** → **Réseau** → État du réseau → **ENTER**  $\rightarrow$

Vous pouvez vérifier le statut actuel du réseau et d'Internet.

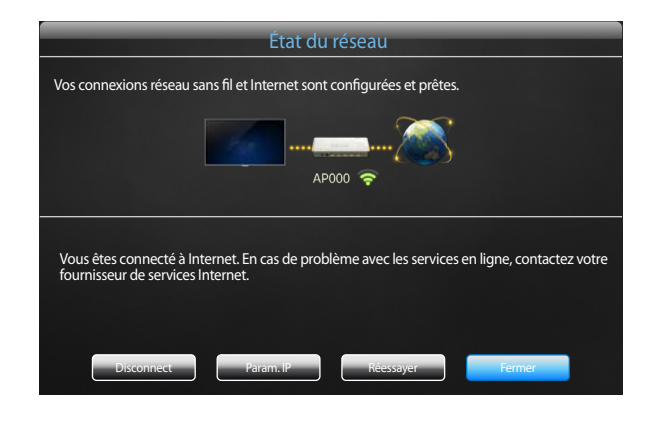

- L'image affichée peut varier en fonction du modèle.

# **Paramètres réseau**

#### **MENU III** → **Réseau** → **Paramètres réseau** → **ENTER**  $\mathbb{F}$

Configurez les paramètres de réseau pour utiliser plusieurs fonctionnalités intelligentes telles que la recherche sur Internet, le partage de contenu via un réseau domestique et les mises à jour de fonctionnalités.

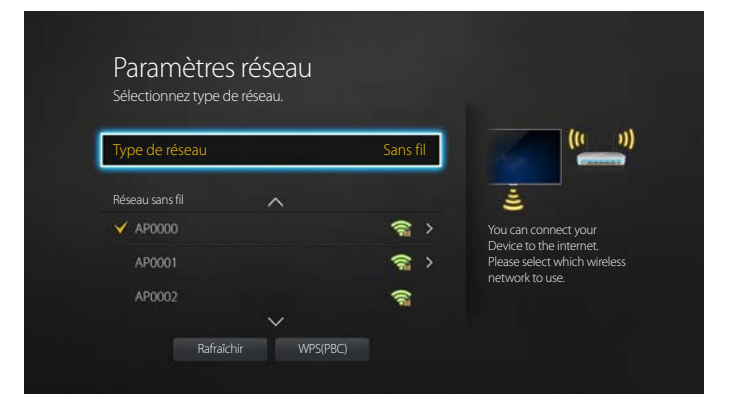

- L'image affichée peut varier en fonction du modèle.

## **Type de réseau**

• **Sans fil** / **Câble**

## **Paramètres de réseau (câblé)**

### **Connexion à un réseau câblé**

Trois méthodes vous permettent de relier votre produit à votre réseau local à l'aide d'un câble.

• Vous pouvez relier votre produit au réseau local en branchant un câble LAN entre le port LAN à l'arrière de votre produit et un modem externe. Reportez-vous au schéma ci-dessous.

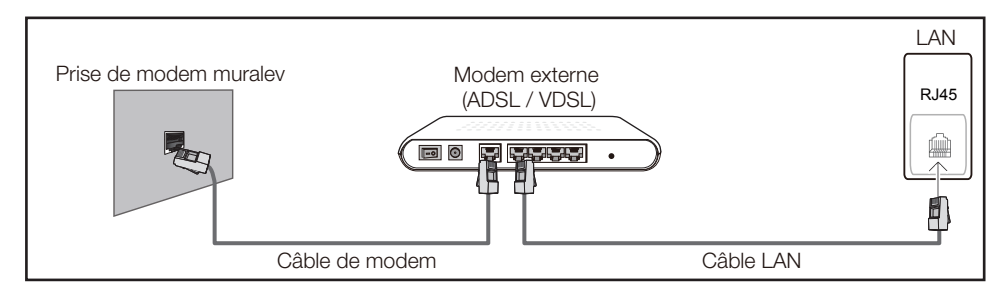

• Vous pouvez relier votre produit au réseau local en effectuant un branchement entre le port LAN à l'arrière de votre produit et un commutateur réseau qui est connecté à un modem externe. Utilisez le câble LAN pour le branchement. Reportez-vous au schéma ci-dessous.

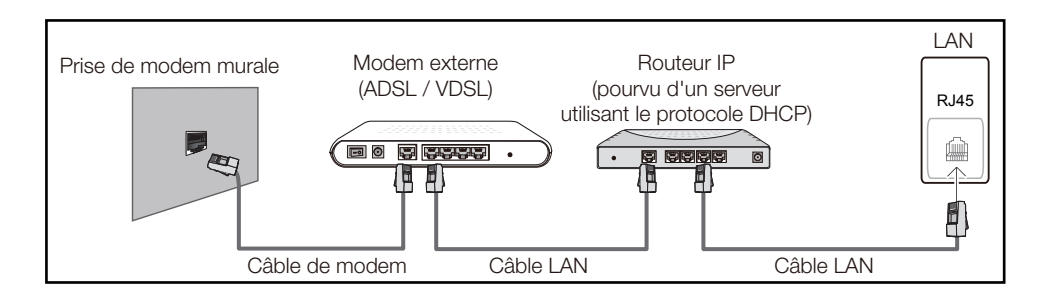

• En fonction de la configuration de votre réseau, vous pourrez peut-être relier votre produit à votre réseau local en branchant directement un câble LAN entre le port LAN à l'arrière de votre produit et une prise murale réseau.

Reportez-vous au schéma ci-dessous. Notez bien que la prise murale est reliée au modem ou au routeur ailleurs dans votre maison.

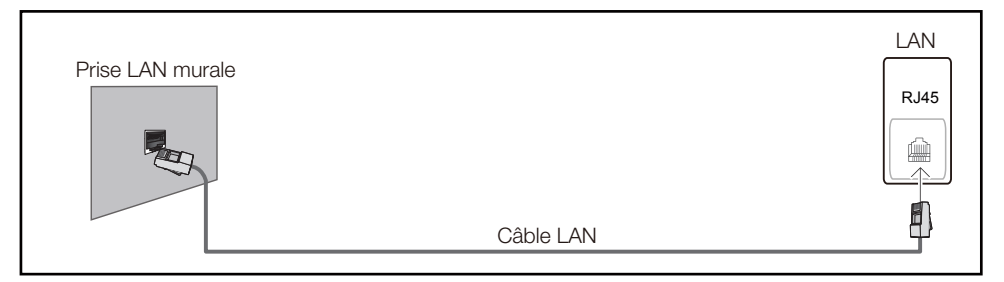

Si vous disposez d'un réseau dynamique, vous devriez utiliser un modem ADSL ou un routeur qui prend en charge le protocole DHCP (Dynamic Host Configuration Protocol). Les modems et routeurs qui prennent en charge DHCP fournissent automatiquement les valeurs d'adresse IP, de masque de sousréseau, de passerelle et de DNS nécessaires à votre produit pour accéder à Internet ; vous n'avez donc pas à les entrer manuellement. La plupart des réseaux domestiques sont des réseaux dynamiques.

Certains réseaux requièrent une adresse IP statique. Si c'est le cas de votre réseau, vous devez entrer manuellement les valeurs d'adresse IP, de masque de sous-réseau, de passerelle et de DNS sur l'écran de configuration de câble de votre produit quand vous configurez la connexion réseau. Pour obtenir les valeurs d'adresse IP, de masque de sous-réseau, de passerelle et de DNS, contactez votre fournisseur de services Internet.

Si vous avez un ordinateur Windows, vous pouvez aussi obtenir ces valeurs grâce à votre ordinateur.

- ― Vous pouvez utiliser des modems ADSL qui prennent en charge DHCP si votre réseau requiert une adresse IP statique.
- ― Les modems ADSL prenant en charge DHCP vous permettent aussi d'utiliser des adresses IP statiques.

Définissez la connexion réseau pour utiliser les services Internet, tels que les mises à niveau logicielles.

### **Option Paramètres réseau automatique (câblé)**

Connectez-vous au réseau via un câble LAN. Vérifiez en premier lieu qu'un câble LAN est connecté.

### **Comment configurer automatiquement**

- 1 Réglez **Type de réseau** sur **Câble** sur la page **Paramètres réseau**.
- 2 Appuyez sur le bouton **Connexion** pour démarrer **Paramètres réseau**.
	- Le bouton **Connexion** n'est activé que si le câble LAN est correctement branché.
- 3 L'écran de test du réseau apparaît et vérifie la connexion réseau.

Une fois la connexion vérifiée, le message "**Connexions Internet et au réseau câblé établies.**" s'affiche.

- Si le processus de connexion échoue, vérifiez la connexion du port LAN.
- Si le processus automatique ne parvient pas à trouver les valeurs de connexion réseau ou si vous voulez établir la connexion manuellement, rendez-vous dans la section suivante, Configuration réseau manuelle.

### **Option Paramètres réseau manuelle (câblé)**

Dans les bureaux, des adresses IP statiques peuvent être utilisées.

Si tel est le cas, demandez à l'administrateur réseau l'adresse IP, le masque de sous-réseau, la passerelle et l'adresse du serveur DNS. Saisissez ces valeurs.

### **Obtention des valeurs de connexion réseau**

Pour afficher les valeurs de connexion réseau sur la plupart des ordinateurs Windows, procédez comme suit.

1 Cliquez avec le bouton droit de la souris sur l'icône de réseau dans le coin inférieur droit de l'écran.

- 2 Dans le menu contextuel qui apparaît, cliquez sur Statut.
- 3 Dans la boîte de dialogue qui s'affiche, cliquez sur l'onglet **Support**.
- 4 Au niveau de l'onglet **Support**, cliquez sur le bouton **Details**. Les valeurs de connexion réseau s'affichent alors.

### **Comment configurer manuellement**

- 1 Réglez **Type de réseau** sur **Câble** sur la page **Paramètres réseau**.
- 2 Appuyez sur le bouton **Connexion** pour démarrer **Paramètres réseau**.
	- Le bouton **Connexion** n'est activé que si le câble LAN est correctement branché.
- 3 L'écran de test du réseau apparaît et le processus de vérification commence. Appuyez sur **Arrêter**. Le processus de vérification s'arrête.
- 4 Sélectionnez **Param. IP** sur l'écran de connexion réseau. L'écran **Param. IP** s'affiche.
- 5 Sélectionnez le champ supérieur, appuyez sur E, puis réglez **Param. IP** sur **Entrer manuellement**. Répétez ce processus de saisie pour chaque champ **Adresse IP**.
	- ― Si vous définissez **Param. IP** sur **Entrer manuellement**, **DNS Setting** prend automatiquement la valeur **Entrer manuellement**.
- 6 Une fois la saisie terminée, sélectionnez **OK** en bas de la page, puis appuyez sur  $\rightarrow$ . L'écran de test du réseau apparaît et le processus de vérification commence.
- 7 Une fois la connexion vérifiée, le message "**Connexions Internet et au réseau câblé établies.**" s'affiche.

## **Paramètres de réseau (sans fil)**

### **Connexion à un réseau sans fil**

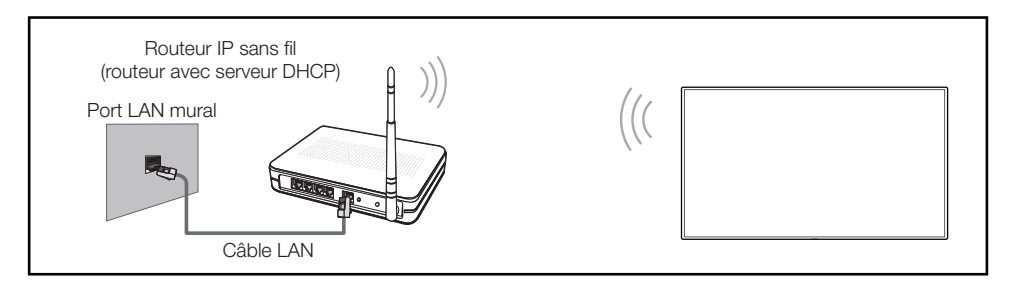

Samsung conseille d'utiliser le protocole IEEE 802.11n. Quand vous lisez une vidéo via une connexion réseau, il est possible qu'elle ne soit pas lue de manière fluide.

- ― Sélectionnez, pour le commutateur réseau sans fil, un canal qui n'est pas actuellement utilisé. Si le canal défini pour le commutateur réseau sans fil est en cours d'utilisation par un autre périphérique à proximité, des interférences et un échec de communication pourraient survenir.
- ― Votre produit ne prend en charge que les protocoles de sécurité réseau sans fil suivants. Si vous sélectionnez le mode 802.11n à haut débit (Greenfield) et si le type de chiffrement est WEP, TKIP ou TKIP AES (mixte WPS 2) sur votre routeur sans fil ou routeur Internet sans fil, les produits Samsung ne prendront en charge aucune connexion conforme aux nouvelles spécifications de certification Wi-Fi.
- ― Si votre routeur sans fil prend en charge la configuration protégée par Wi-Fi WPS (Wi-Fi Protected Setup), vous pouvez vous connecter au réseau à l'aide du PBC (Push Button Configuration) ou du numéro d'identification personnel PIN (Personal Identification Number). Quel que soit le mode choisi, WPS configurera automatiquement le SSID et la clé WPA.
- ― Méthodes de connexion : Vous pouvez configurer la connexion réseau sans fil de trois façons différentes.

Configuration automatique (à l'aide de la fonction de recherche de réseau automatique), configuration manuelle, **WPS(PBC)**

### **Configuration réseau automatique (sans fil)**

La plupart des réseaux sans fil présentent un système de sécurité facultatif qui requiert que les appareils accédant au réseau transmettent un code de sécurité chiffré appelé clé d'accès ou **Code de sécurité**. La **Code de sécurité** repose sur une phrase secrète, généralement un mot ou une série de lettres et chiffres d'une longueur précise que vous devez saisir quand vous configurez la sécurité de votre réseau sans fil. Si vous utilisez cette méthode de configuration de connexion réseau et disposez d'une **Code de sécurité** pour votre réseau sans fil, vous devrez saisir la phrase secrète pendant le processus de configuration automatique ou manuelle.

### **Comment configurer automatiquement**

- 1 Réglez **Type de réseau** sur **Sans fil** sur la page **Paramètres réseau**.
- 2 La fonction **Réseau** recherche les réseaux sans fil disponibles. Elle affiche ensuite une liste des réseaux disponibles.
- $3$  Dans la liste des réseaux, appuyez sur le bouton ▲ ou ▼ pour sélectionner un réseau, puis appuyez deux fois sur le bouton  $\Box$ 
	- ― Si le routeur sans fil souhaité ne s'affiche pas, sélectionnez **Rafraîchir** pour recommencer la recherche.
	- ― Si le routeur reste introuvable après la nouvelle tentative, sélectionnez le bouton **Arrêter**. Le bouton **Ajouter réseau** s'affiche. Sélectionnez **Ajouter réseau** pour ajouter un routeur sans fil auquel se connecter.
- 4 Si l'écran **Saisir mot de passe** s'affiche, rendez-vous à l'étape 5. Si vous sélectionnez un routeur sans fil qui n'a aucune sécurité, rendez-vous à l'étape 7.
- 5 Si le routeur a une sécurité, saisissez la **Saisir mot de passe** (clé de sécurité ou PIN).

6 Une fois la saisie terminée, utilisez le bouton fléché droit pour placer le curseur sur **Terminé**, puis appuyez sur  $\mathbb{F}$ . L'écran de connexion réseau apparaît et le processus de vérification commence.

― Une connexion est établie avec le routeur, mais il est impossible d'accéder à Internet.

7 Une fois la connexion vérifiée, le message "**Vos connexions réseau sans fil et Internet sont configurées et prêtes.**" s'affiche.

### **Configuration réseau manuelle (sans fil)**

Dans les bureaux, des adresses IP statiques peuvent être utilisées.

Si tel est le cas, demandez à l'administrateur réseau l'adresse IP, le masque de sous-réseau, la passerelle et l'adresse du serveur DNS. Saisissez ces valeurs.

### **Obtention des valeurs de connexion réseau**

Pour afficher les valeurs de connexion réseau sur la plupart des ordinateurs Windows, procédez comme suit.

- Cliquez avec le bouton droit de la souris sur l'icône de réseau dans le coin inférieur droit de l'écran.
- 2 Dans le menu contextuel qui apparaît, cliquez sur Statut.
- 3 Dans la boîte de dialogue qui s'affiche, cliquez sur l'onglet **Support**.
- 4 Au niveau de l'onglet **Support**, cliquez sur le bouton **Details**. Les valeurs de connexion réseau s'affichent alors.

### **Comment configurer manuellement**

- 1 Réglez **Type de réseau** sur **Sans fil** sur la page **Paramètres réseau**.
- 2 La fonction **Réseau** recherche les réseaux sans fil disponibles. Elle affiche ensuite une liste des réseaux disponibles.
- 3 Dans la liste des réseaux, appuyez sur le bouton  $\triangle$  ou  $\blacktriangledown$  pour sélectionner un réseau, puis appuyez deux fois sur le bouton  $\Box$ .
	- ― Si le routeur sans fil souhaité ne s'affiche pas, sélectionnez **Rafraîchir** pour recommencer la recherche.
	- ― Si le routeur reste introuvable après la nouvelle tentative, sélectionnez le bouton **Arrêter**. Le bouton **Ajouter réseau** s'affiche. Sélectionnez **Ajouter réseau** pour ajouter un routeur sans fil auquel se connecter.
- 4 Si l'écran **Saisir mot de passe** s'affiche, rendez-vous à l'étape 5. Si vous sélectionnez un routeur sans fil qui n'a aucune sécurité, rendez-vous à l'étape 7.
- 5 Si le routeur a une sécurité, saisissez la **Saisir mot de passe** (clé de sécurité ou PIN).
- 6 Une fois la saisie terminée, utilisez le bouton fléché droit pour placer le curseur sur **Terminé**, puis appuyez sur  $\mathbb{F}$ . L'écran de connexion réseau apparaît et le processus de vérification commence.
- 7 Sélectionnez **Arrêter** pendant les tentatives d'établissement d'une connexion réseau. Cela interrompt la connexion.
- 8 Sélectionnez **Param. IP** sur l'écran de connexion réseau. L'écran **Param. IP** s'affiche.
- 9 Sélectionnez le champ supérieur, appuyez sur E, puis réglez **Param. IP** sur **Entrer manuellement**. Répétez ce processus de saisie pour chaque champ **Adresse IP**.
	- ― Si vous définissez **Param. IP** sur **Entrer manuellement**, **DNS Setting** prend automatiquement la valeur **Entrer manuellement**.
- 10 Une fois la saisie terminée, sélectionnez OK en bas de la page, puis appuyez sur **E.** L'écran de test du réseau apparaît et le processus de vérification commence.
- 11 Une fois la connexion vérifiée, le message "**Vos connexions réseau sans fil et Internet sont configurées et prêtes.**" s'affiche.

## **WPS(PBC)**

### **Comment configurer l'utilisation de WPS(PBC)**

Si votre routeur présente le bouton **WPS(PBC)**, procédez comme suit.

- 1 Réglez **Type de réseau** sur **Sans fil** sur la page **Paramètres réseau**.
- 2 Sélectionnez **WPS(PBC)**, appuyez sur **G**, puis appuyez à nouveau sur **G**.
- 3 Appuyez sur le bouton **WPS(PBC)** de votre routeur dans les 2 minutes qui suivent. Votre produit acquiert automatiquement toutes les valeurs de configuration réseau requises et se connecte à votre réseau.
- 4 L'écran de connexion réseau apparaît, et la configuration du réseau est terminée.

# **Wi-Fi Direct**

#### **MENU** m → **Réseau** → **Wi-Fi Direct** → **ENTER** E

Permet de connecter le produit à des périphériques mobiles sans fil. Grâce à cette fonction, vous pouvez connecter des périphériques mobiles sans fil à votre produit directement, sans routeur.

### **Pour connecter votre périphérique mobile à votre produit à l'aide de la fonction Wi-Fi Direct, procédez comme suit :**

- 1 Accédez à l'écran **Wi-Fi Direct**. Le produit commence à rechercher des périphériques.
- 2 Activez la fonction **Wi-Fi Direct** de votre périphérique. Sélectionnez le périphérique sans fil voulu.
- PBC (Push Button Configuration) : appuyez sur le bouton **WPS(PBC)** présent sur votre périphérique sans fil dans les 2 minutes qui suivent. Votre produit acquiert automatiquement toutes les valeurs de configuration réseau requises et se connecte à votre réseau.
- **PIN** : saisissez le code **PIN** affiché sur votre périphérique.

― Pour déconnecter le périphérique, sélectionnez le périphérique sans fil connecté, puis **Déconnecté**.

# **Paramètres du périphérique multimédia**

### **MENU III** → **Réseau** → **Paramètres du périphérique multimédia** → **ENTER**  $\vec{F}$

Permet aux autres appareils, comme les smartphones et les tablettes de votre réseau, de partager du contenu avec votre produit.

Pour que vous puissiez utiliser cette fonction, votre périphérique mobile doit être pris en charge en **Wi-Fi Direct**.

# **Screen Mirroring**

### **MENU III** → **Réseau** → **Screen Mirroring** → **ENTER**  $\rightarrow$

Branchez un périphérique mobile prenant en charge la fonction de mise en miroir du produit. Cela permet d'afficher l'écran et de diffuser le son du périphérique mobile sur le produit. La mise en miroir correspond à l'affichage de l'écran et la diffusion du son d'un périphérique mobile sur un périphérique d'affichage.

― Pour utiliser **Screen Mirroring**, vérifiez que le périphérique mobile prend en charge la fonction de mise en miroir comme AllShare Cast, WiDi (version 3.5 ou supérieur) et Miracast. Pour vérifier la disponibilité de la fonction de mise en miroir, rendez-vous sur le site Web du fabricant du périphérique mobile.

― L'affichage de l'écran ou la diffusion du son risque d'être perturbée si le réseau est congestionné.

## **Screen Mirroring**

Exécutez la fonction de mise en miroir sur le périphérique mobile. Le périphérique mobile recherche et affiche automatiquement le produit dans une liste.

― Si le périphérique mobile ne peut pas se connecter au produit, mettez-les hors, puis sous tension et recommencez.

# **Paramètres réseau serveur**

**MENU III** → **Réseau** → **Paramètres réseau serveur** → **ENTER**  $\vec{r}$ 

### **Connexion au serveur**

Pour exécuter **Lecteur**, connectez-vous à un réseau.

- Si l'option **SSL** est activée, le serveur est configuré pour utiliser **https** et le transfert de données est crypté.
- ― Entrez l'adresse IP du serveur, ainsi que le numéro de port. Utilisez le numéro de port 7001. (Si la connexion au serveur est impossible avec le numéro de port 7001, demandez à votre administrateur de serveur le numéro de port correct et modifiez-le en conséquence.)

## **Mode MagicInfo**

Permet de sélectionner le **Mode MagicInfo** approprié en fonction de l'environnement d'utilisation du produit.

• **Lite** / **Premium**

### **Accès serveur**

Sélectionnez un mode de connexion au réseau de serveurs.

• **Autor.** / **Refuser**

## **Mode FTP**

Indiquez le mode de fonctionnement du protocole FTP.

• **Actif** / **Passif**

# **Nom périphérique**

### **MENU III** → **Réseau** → **Nom périphérique** → **ENTER**  $\vec{F}$

Sélectionnez ou saisissez un nom de périphérique. Ce nom peut être affiché sur les télécommandes réseau sur le réseau.
# **Système**

# **Configuration**

# **MENU** m → **Système** → **Configuration** → **ENTER** E Système **Configuration Heure** Changement source auto Réglage de l'alimentation Solution Eco Ventil. et temp.  $\checkmark$

- L'image affichée peut varier en fonction du modèle.

### **Paramètres initiaux (Système)**

Après la première mise sous tension du produit, configurez les paramètres de base comme la langue, les canaux et l'heure.

#### Appuyez sur le bouton [o].

- ― Saisissez votre code PIN à 4 chiffres. Le code PIN par défaut est « 0-0-0-0 ». Si vous souhaitez modifier votre code PIN, utilisez la fonction **Modifier PIN**.
- Sélection d'une langue

Appuyez sur le bouton  $\blacktriangle$  ou  $\nabla$ , puis appuyez sur le bouton  $\Box$ . Indiquez la langue de menu OSD.

#### 2 **Orientation de l'affichage**

Permet de configurer l'orientation de la page de menu.

- **Paysage** / **Portrait**
- 3 **Hors ten. auto**

Définissez l'intervalle de temps avant que le produit s'éteigne automatiquement lorsqu'il est inactif pendant une période prolongée.

- **Arrêt (recommandé)** / **4 heures** / **6 heures** / **8 heures**

#### 4 **Paramètres réseau**

Configurez votre connexion réseau. Appuyez sur le bouton  $\mathbb{F}^1$  pour démarrer. Si vous ne connaissez pas vos informations de configuration réseau ou si vous souhaitez la configurer ultérieurement, sélectionnez **Ignorer**. Vous pouvez configurer votre connexion réseau ultérieurement via le menu **Réseau**.

#### 5 **Réglage Horloge**

Réglez la date et l'heure en cours, puis sélectionnez **Suivant**.

#### 6 **Lire via**

Permet de sélectionner le mode de lecteur approprié en fonction de l'environnement d'utilisation du produit.

― L'étape concernant les paramètres **Lire via** s'affiche uniquement en cas de connexion au réseau.

7 **Config. terminée**

**Félicitations ! La configuration est terminée. Vous êtes désormais prêt.**

# **Heure**

#### **MENU** m → **Système** → **Heure** → **ENTER** E

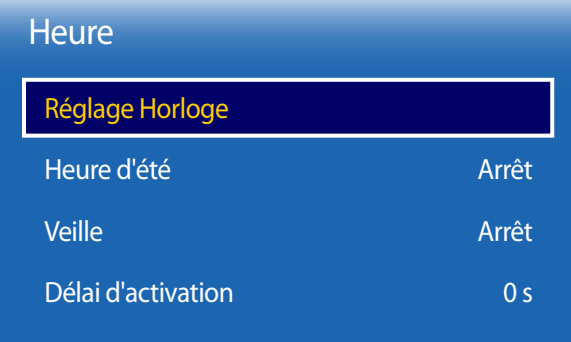

- L'image affichée peut varier en fonction du modèle.

Vous pouvez configurer **Réglage Horloge** ou **Veille**. Vous avez également la possibilité de configurer l'appareil pour qu'il se mette automatiquement sous ou hors tension à une heure définie à l'aide de la fonction **Programmateur**.

― Appuyez sur le bouton **INFO** pour afficher l'heure en cours.

# **Réglage Horloge**

#### Sélectionnez **Réglage Horloge**. Sélectionnez **Date** ou **Heure**, puis appuyez sur E.

Utilisez les boutons numériques pour entrer des chiffres ou appuyez sur les boutons de direction haut et bas. Utilisez les boutons de direction gauche et droite pour passer d'une zone de saisie à la suivante. Une fois la saisie terminée, appuyez sur  $\mathbb{R}$ .

― Vous pouvez définir la **Date** et l'**Heure** directement en appuyant sur les boutons numériques de la télécommande.

# **Heure d'été**

Active ou désactive la fonction DST (Daylight Saving Time, heure d'été).

#### **Arrêt** / **Activé**

- **Date de début**: Permet de régler la date de début de l'heure d'été.
- **Date de fin**: Règle la date de fin de l'heure d'été.
- **Décalage horaire**: Sélectionnez le décalage horaire correct de votre fuseau horaire.

# **Veille**

Permet d'éteindre automatiquement le produit après une durée prédéfinie.

(**Arrêt** / **30 min** / **60 min** / **90 min** / **120 min** / **150 min** / **180 min**)

― Sélectionnez une durée à l'aide des flèches haut et bas, puis appuyez sur E. Pour annuler **Veille**, sélectionnez **Arrêt**.

# **Délai d'activation**

Lorsque vous connectez plusieurs produits, réglez l'heure de mise sous tension pour chaque produit pour éviter une surcharge (dans l'intervalle 0–50 secondes).

# **Changement source auto**

**MENU III** → **Système** → **Changement source auto** → **ENTER**  $\rightarrow$ 

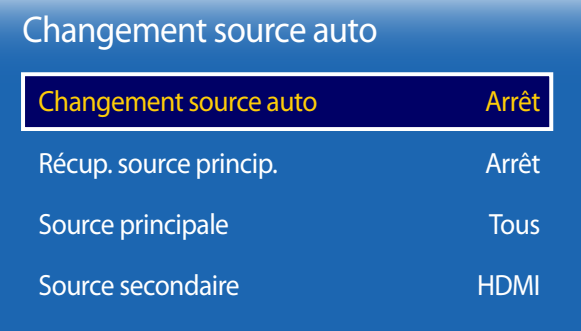

- L'image affichée peut varier en fonction du modèle.

Si vous allumez l'écran avec l'option **Changement source auto Activé**, alors que la dernière sélection de source vidéo n'est pas activée, l'écran recherche automatiquement les différentes sources d'entrée pour la vidéo active.

## **Changement source auto**

Lorsque **Changement source auto** a la valeur **Activé**, une vidéo active est automatiquement recherchée dans la source vidéo de l'affichage.

S'il ne reconnaît pas la source vidéo actuelle, le système active la sélection **Source principale**.

Si aucune source vidéo principale n'est disponible, le système active la sélection **Source secondaire**.

Si les sources d'entrée principale et secondaire ne sont pas reconnues, l'écran effectue deux recherches sur une source active, chacune d'elles portant successivement sur la source principale, puis sur la source secondaire. Si les deux recherches échouent, l'écran revient à la première source vidéo et affiche un message indiquant l'absence de signal.

Lorsque la sélection **Source principale** est définie sur **Tous**, l'écran effectue deux fois la recherche parmi toutes les entrées de source vidéo pour en détecter une active, puis il revient à la première source vidéo de la séquence s'il ne trouve pas de vidéo.

# **Récup. source princip.**

Choisissez de restaurer ou non la source d'entrée principale quand une source d'entrée principale est connectée.

― La fonction **Récup. source princip.** est désactivée si **Source principale** est défini sur **Tous**.

# **Source principale**

Indiquez **Source principale** comme source d'entrée automatique.

# **Source secondaire**

Indiquez **Source secondaire** comme source d'entrée automatique.

# **Réglage de l'alimentation**

**MENU** m → **Système** → **Réglage de l'alimentation** → **ENTER** E

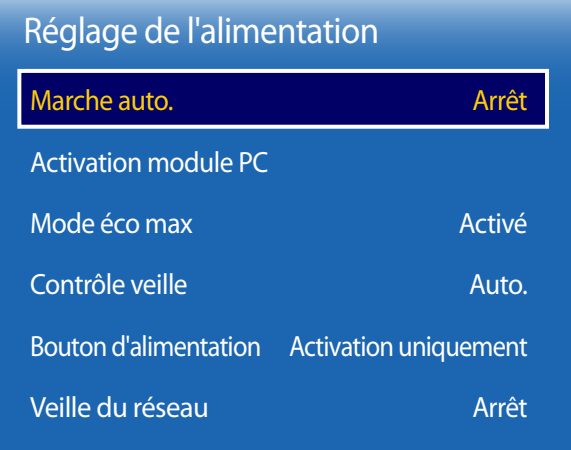

- L'image affichée peut varier en fonction du modèle.

# **Marche auto.**

Cette fonction met le produit automatiquement sous tension une fois qu'il est branché. Il n'est pas nécessaire d'appuyer sur le bouton marche/arrêt.

• **Arrêt** / **Activé**

## **Activation module PC**

Le module d'ordinateur peut être activé et désactivé séparément du LFD.

#### **Activation sync.**

Pour mettre le module d'ordinateur sous tension sans mettre le LFD sous tension, sélectionnez **Arrêt**.

• **Arrêt** / **Activé**

#### **Désactivation sync.**

Pour mettre le LFD hors tension sans mettre le module d'ordinateur hors tension, sélectionnez **Arrêt**.

• **Arrêt** / **Activé**

# **Mode éco max**

Permet de mettre le produit hors tension pour réduire la consommation d'énergie si l'ordinateur n'est pas utilisé pendant une durée précise.

• **Arrêt** / **Activé**

― Uniquement disponible en mode **PC**, **DVI**, **HDMI1**, **HDMI2**, **Display Port**.

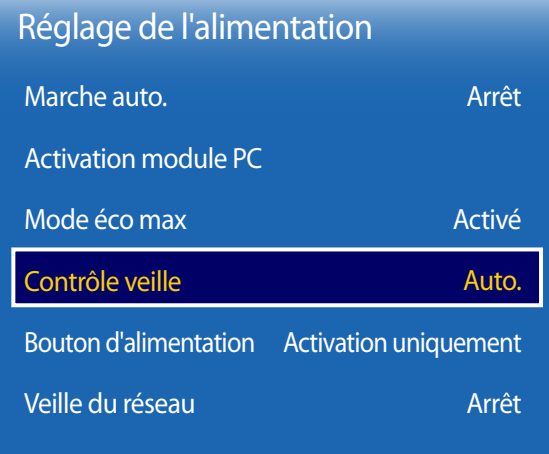

- L'image affichée peut varier en fonction du modèle.

# **Contrôle veille**

Vous pouvez configurer le mode Veille de l'écran, de telle sorte qu'il soit appliqué lors de la réception d'un signal d'entrée.

• **Auto.**

Le mode d'économie d'énergie est activé si aucun signal d'entrée n'est détecté, même si un périphérique source est connecté à l'écran.

Le message **Aucun signal** apparaît si aucun périphérique source n'est connecté.

• **Arrêt**

Le message **Aucun signal** apparaît si aucun signal d'entrée n'est détecté.

- ― L'option **Contrôle veille** n'est activée que lorsque **Source** a la valeur **PC**, **DVI**, **HDMI1**, **HDMI2** ou **Display Port**.
- ― Si le message **Aucun signal** s'affiche alors qu'un périphérique source est connecté, vérifiez le branchement du câble.
- ― Si **Aucun message de signal** est réglé sur **Arrêt**, le message **Aucun signal** ne s'affiche pas. Si tel est le cas, réglez **Aucun message de signal** sur **Activé**.
- **Activé**

Le mode d'économie d'énergie est activé si aucun signal d'entrée n'est détecté.

## **Bouton d'alimentation**

Vous pouvez régler le bouton marche/arrêt pour la mise sous tension ou la mise sous/hors tension.

- **Activation uniquement**: Permet de régler le bouton marche/arrêt pour la mise sous tension.
- **Activer/Désactiver**: Permet de régler le bouton marche/arrêt pour la mise sous/hors tension.

## **Veille du réseau**

Cette fonction maintient le réseau sous tension lorsque le produit est éteint.

• **Arrêt** / **Activé**

# **Solution Eco**

#### **MENU** m → **Système** → **Solution Eco** → **ENTER** E

| <b>Solution Eco</b>    |        |
|------------------------|--------|
| Limiter la luminosité  | Activé |
| Mode éco.              | Arrêt  |
| <b>Capteur Eco</b>     | Arrêt  |
| Programme lampe écran  | Arrêt  |
| Veille si aucun signal | Arrêt  |
| Hors ten, auto         | Arrêt  |

<sup>-</sup> L'image affichée peut varier en fonction du modèle.

# **Limiter la luminosité**

Définissez une limite maximale pour la luminosité du rétroéclairage de l'écran.

- **Arrêt**: Le réglage **Arrêt** vous permet d'utiliser la luminosité maximale disponible.
- **Activé**: Le réglage **Activé** permet d'éviter d'utiliser la luminosité maximale et d'économiser l'énergie.

# **Mode éco.**

Réduisez la consommation d'énergie en ajustant la luminosité de l'écran.

• **Arrêt** / **Bas** / **Moyen** / **Elevé**

# **Capteur Eco**

Pour optimiser vos économies d'énergie, les paramètres d'image s'adapteront automatiquement à l'intensité lumineuse de la pièce.

• **Arrêt** / **Activé**

― Le réglage du paramètre **Elevé** sous **Image** lorsque la fonction **Capteur Eco** est activée désactive l'option **Arrêt**.

#### **Rétro-écl. min**

Lorsque la fonction **Capteur Eco** est **Activé**, vous pouvez régler manuellement la luminosité d'écran minimale. **Rétro-écl. min** est le mode de rétroéclairage le plus sombre. Veillez à ce que la valeur **Rétro-écl. min** soit inférieure à la valeur **Rétroéclairage**.

― Si **Capteur Eco** est **Activé**, la luminosité d'écran évoluera (légèrement plus sombre ou plus claire) en fonction de l'intensité lumineuse ambiante.

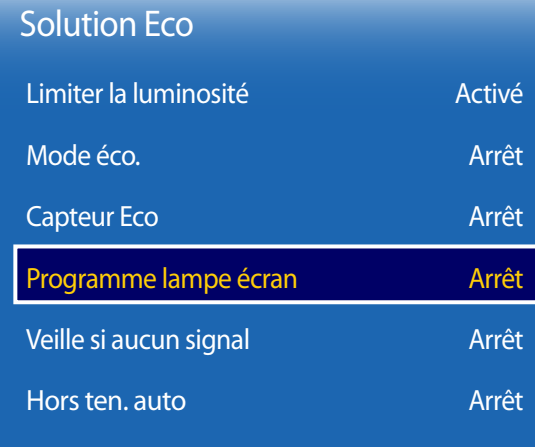

- L'image affichée peut varier en fonction du modèle.

# **Programme lampe écran**

#### **Programme lampe écran**

Permet d'activer ou de désactiver l'horaire de la lampe.

• **Arrêt** / **Activé**

**Programme1, Programme2**

#### **Heure**

Le panneau passe à la luminosité définie dans **Heure** à l'heure indiquée.

#### **Lam.**

Permet de régler la luminosité du panneau. Une valeur proche de 100 rend le panneau plus lumineux.

 $\cdot$  0 ~ 100

# **Veille si aucun signal**

Économisez de l'énergie en éteignant le périphérique lorsqu'aucun signal n'est reçu d'aucune source.

- **Arrêt** / **15 min** / **30 min** / **60 min**
- ― Fonction désactivée quand un ordinateur relié est en mode d'économie d'énergie.

― Le produit se mettra automatiquement hors tension selon la durée indiquée. La durée peut être modifiée le cas échéant.

# **Hors ten. auto**

Le produit se met automatiquement hors tension si vous n'appuyez pas sur un bouton de la télécommande ou du panneau avant du produit dans le temps imparti, afin d'éviter la surchauffe.

• **Arrêt** / **4 heures** / **6 heures** / **8 heures**

# **Ventil. et temp.**

**MENU** m → **Système** → **Ventil. et temp.** → **ENTER** E

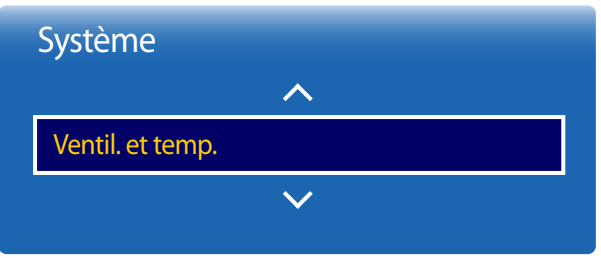

- L'image affichée peut varier en fonction du modèle.

Protège le produit en détectant la vitesse du ventilateur et la température interne.

## **Contrôle ventilateur**

Sélectionne automatique ou manuel pour les paramètres de la vitesse du ventilateur.

• **Auto.** / **Manuel**

### **Param. vites. vent.**

Règle la vitesse du ventilateur dans une gamme allant de 0 à 100.

― Disponible lorsque **Contrôle ventilateur** est réglé sur **Manuel**.

# **Contrôle température**

Cette fonction détecte la température interne du produit. Vous pouvez définir la plage de températures acceptables.

La température par défaut est 77 °C.

La température de fonctionnement conseillée pour ce produit se situe entre 75 et 80 °C (sur la base d'une température ambiante de 40 °C).

― L'écran s'assombrit si la température actuelle dépasse la limite indiquée. Si la température continue d'augmenter, le produit s'éteint afin d'éviter la surchauffe.

# **Gest. périph.**

**MENU** m → **Système** → **Gest. périph.** → **ENTER** E

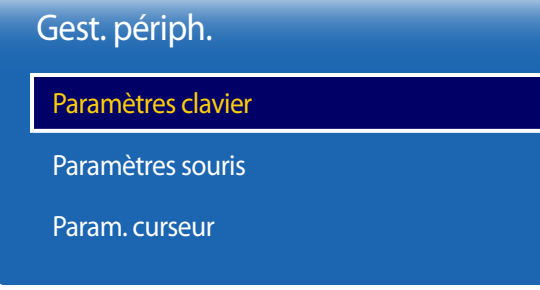

- L'image affichée peut varier en fonction du modèle.

Configurez les options des appareils d'entrée externes connectés au produit.

## **Paramètres clavier**

La connexion d'un clavier au produit permet d'affiche le menu **Paramètres clavier**.

#### **Sélectionner clavier**

Sélectionnez un clavier que vous souhaitez utiliser parmi les claviers connectés disponibles. ― Il n'est possible d'utiliser qu'un seul clavier connecté.

#### **Options clavier**

― En fonction du pays.

**Langue du clavier** Spécifiez la langue d'entrée du clavier.

**Type de clavier** Spécifiez le type de clavier.

#### **Changer langue saisie**

Configurez la combinaison de touches à utiliser pour changer la langue d'entrée.

# Gest. périph.

Paramètres clavier

Paramètres souris

Param. curseur

- L'image affichée peut varier en fonction du modèle.

### **Paramètres souris**

La connexion d'une souris au produit permet d'affiche le menu **Paramètres souris**.

#### **Sélectionner souris**

Permet de configurer les paramètres de connexion de la souris ou les options des souris connectées.

― Une seule souris peut être utilisée parmi les souris connectées.

#### **Options de souris**

― En fonction du pays.

#### **Bouton principal**

Permet de sélectionner un bouton de la souris qui effectuera les fonctions de base (clic et entrée).

• **Gauche**(Par défaut) / **Droite**

#### **Vitesse curseur**

Permet de régler la vitesse du pointeur de la souris.

• **Lent** / **Standard** / **Rapide**

# Gest. périph.

Paramètres clavier

Paramètres souris

Param. curseur

- L'image affichée peut varier en fonction du modèle.

#### **Param. curseur**

Indiquez la taille, la vitesse et la forme du pointeur.

#### **Taille du curseur**

Indiquez la taille du pointeur.

• **Petit** / **Moyen** / **Grand** / **Très grande**

#### **Vitesse curseur**

Indiquez la vitesse du pointeur. Une vitesse supérieure augmente la sensibilité du pointeur.

• **Lent** / **Standard** / **Rapide**

#### **Image de curseur**

Indiquez la forme du pointeur.

• **Image 1** ~ **Image 10**

# **Lire via**

**MENU** m → **Système** → **Lire via** → **ENTER** E

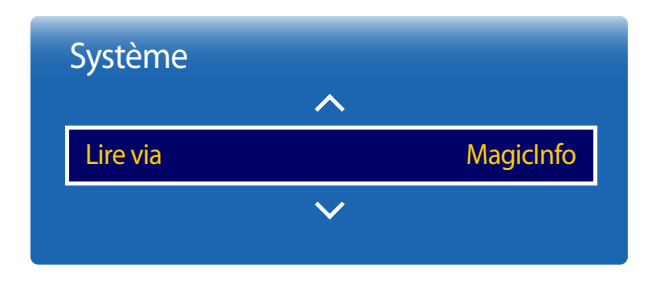

- L'image affichée peut varier en fonction du modèle.

**Modifier PIN**

**MENU III** → **Système** → **Modifier PIN** → **ENTER**  $\rightarrow$ 

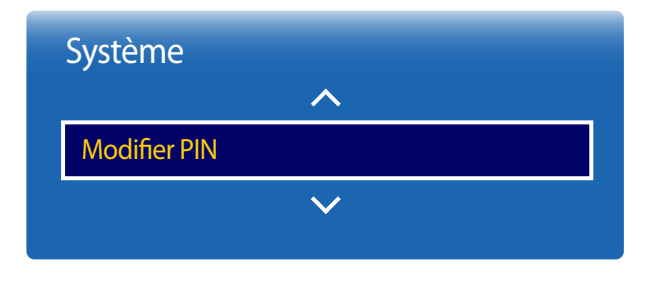

<sup>-</sup> L'image affichée peut varier en fonction du modèle.

Sélectionnez le mode **Lire via** approprié en fonction de l'environnement d'utilisation du produit. L'écran d'accueil peut varier en fonction du paramètre.

• **MagicInfo** / **Lancement de l'URL**

#### L'écran **Modifier PIN** s'affiche.

Choisissez 4 chiffres comme code PIN et saisissez-les dans **Entrer Nouveau Code PIN**. Saisissez à nouveau ces 4 chiffres dans **Confirmer Nouveau Code PIN**.

Quand l'écran de confirmation disparaît, sélectionnez le bouton **Fermer**. Le produit a mémorisé votre nouveau code PIN.

― Mot de passe par défaut : 0 - 0 - 0 - 0

# **Général**

**MENU**m → **Système** → **Général** → **ENTER**E

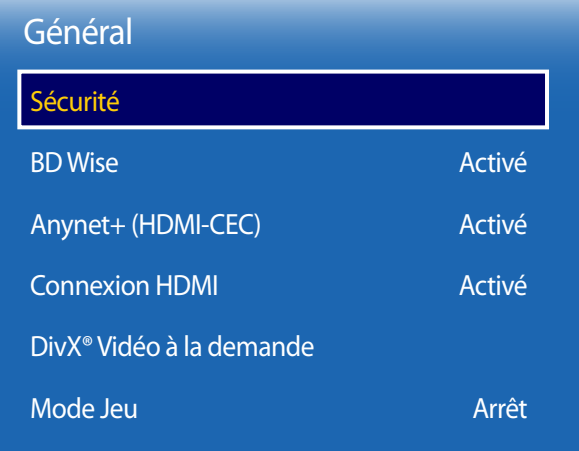

- L'image affichée peut varier en fonction du modèle.

# **Sécurité**

#### **Verrou**

Active la fonction de verrouillage.

• **Arrêt** / **Activé**

La fonction **Verrou** permet de verrouiller tous les menus et boutons du produit et de la télécommande, à l'exception du bouton **LOCK** de la télécommande.

Pour déverrouiller les menus et boutons, appuyez sur le bouton **LOCK** de la télécommande et entrez le mot de passe (mot de passe par défaut : 0 - 0 - 0 - 0).

#### **Bouton verrouillage**

Ce menu peut servir à verrouiller les boutons présents sur le produit.

Seule la télécommande permet de commander le produit si **Bouton verrouillage** est défini sur **Activé**.

• **Arrêt** / **Activé**

#### **Verr. lect. auto USB**

Sélectionnez si vous souhaitez lire automatiquement un contenu **MagicInfo** enregistré sur un périphérique USB connecté.

• **Activé**

Ne pas lire automatiquement un contenu **MagicInfo** enregistré sur le périphérique USB.

- ― Lorsque vous connectez un périphérique USB sur lequel un contenu **MagicInfo** est enregistré, le message « **Verr. lect. auto USB : Activé** » s'affiche pendant cinq secondes.
- **Arrêt**

Lire automatiquement un contenu **MagicInfo** enregistré sur le périphérique USB.

# **BD Wise**

Fournit la qualité d'image optimale pour les produits DVD, Blu-ray et Home Cinéma de Samsung qui prennent en charge la fonction **BD Wise**. Lorsque la fonction **BD Wise** a la valeur **Activé**, le mode d'image passe automatiquement en résolution optimale.

• **Arrêt** / **Activé**

― Fonction disponible quand vous connectez des produits Samsung qui prennent en charge **BD Wise** via un câble HDMI relié au produit.

― La fonction **BD Wise** est activée uniquement lorsqu'un périphérique source doté de la fonction **BD Wise** est connecté.

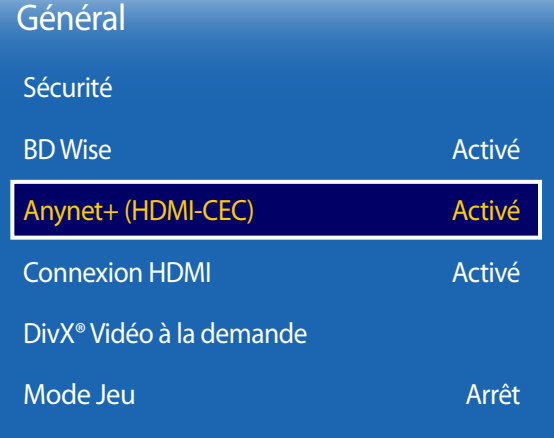

- L'image affichée peut varier en fonction du modèle.

# **Anynet+ (HDMI-CEC)**

#### **Anynet+ (HDMI-CEC)**

La fonctionnalité Anynet+ vous permet de contrôler tous les périphériques Samsung connectés qui prennent en charge Anynet+ via la télécommande de votre produit Samsung. Le système Anynet+ est utilisable uniquement avec les périphériques Samsung qui disposent de la fonction Anynet+. Pour vous assurer que votre périphérique Samsung présente cette fonction, vérifiez qu'un logo Anynet+ est apposé dessus.

- ― Vous ne pouvez contrôler des périphériques Anynet+ qu'au moyen de la télécommande du produit, et non des boutons présents sur le produit.
- ― La télécommande du produit peut ne pas fonctionner sous certaines conditions. Si tel est le cas, sélectionnez à nouveau le périphérique Anynet+.
- ― La fonctionnalité **Anynet+** est opérationnelle quand le périphérique AV prenant en charge **Anynet+** est en veille ou sous tension.
- ― Si le mode **PIP** est activé, **Anynet+** ne fonctionne que si un périphérique AV est branché en tant qu'écran principal. Anynet+ ne fonctionne pas si l'appareil AV est branché en tant qu'écran secondaire.
- ― **Anynet+** prend en charge jusqu'à 12 périphériques AV. Notez bien que vous pouvez connecter jusqu'à 3 périphériques du même type.

#### **Menu Anynet+**

Le menu **Anynet+** varie selon le type et le statut des périphériques Anynet+ connectés au produit.

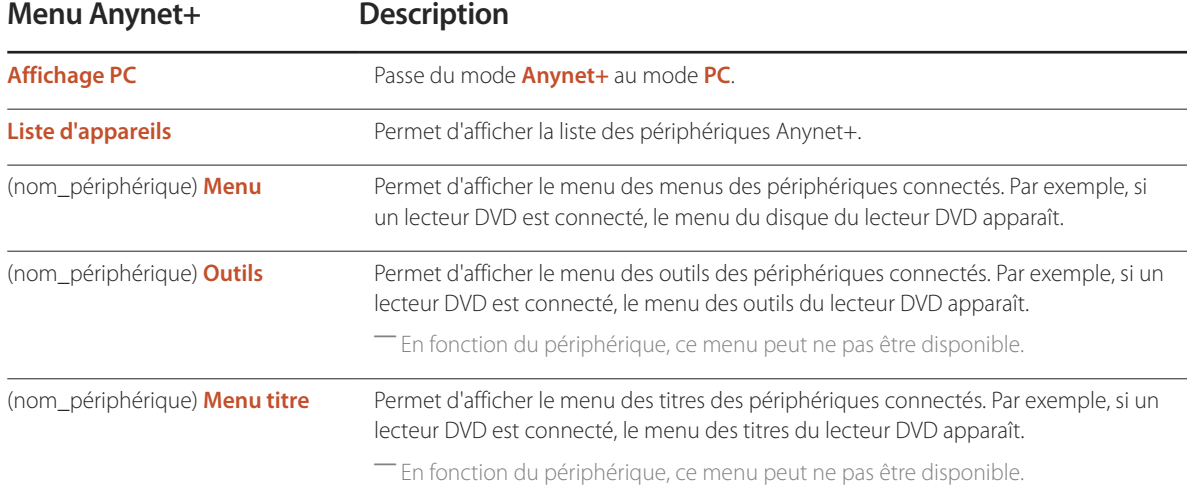

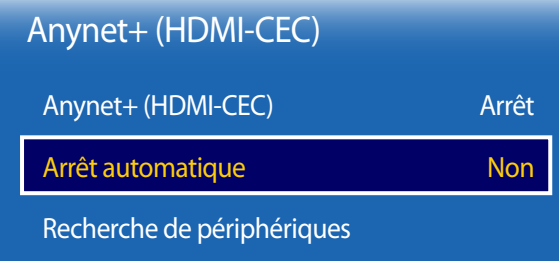

- L'image affichée peut varier en fonction du modèle.

#### **Arrêt automatique**

Permet de configurer un périphérique **Anynet+** pour qu'il se mette automatiquement **Arrêt** quand le produit est mis hors tension.

- **Non** / **Oui**
- ― Si la fonction **Arrêt automatique** est réglée sur **Oui**, les dispositifs externes en cours de fonctionnement s'éteindront en même temps que le produit.
- ― Il est possible que l'option ne soit pas activée sur l'appareil.

#### **Recherche de périphériques**

#### **Commutation entre des périphériques Anynet+**

- 1 Appuyez sur le bouton **TOOLS**, sélectionnez **Anynet+ (HDMI-CEC)**, puis appuyez sur **B**.
- 2 Sélectionnez **Liste d'appareils**, puis appuyez sur le bouton  $\vec{\mathbf{F}}$ .

Si le périphérique voulu est introuvable, sélectionnez **Rafraîchir** pour actualiser la liste.

3 Sélectionnez un périphérique, puis appuyez sur le bouton  $\mathbb{F}$ . Vous pouvez passer au périphérique sélectionné.

― Le menu **Liste d'appareils** s'affiche uniquement lorsque vous définissez **Anynet+ (HDMI-CEC)** sur **Activé** dans le menu **Système**.

- ― Le passage au périphérique sélectionné peut prendre jusqu'à 2 minutes. Vous ne pouvez pas annuler l'opération de commutation si elle est en cours.
- ― Si vous avez sélectionné un périphérique Anynet+ en appuyant sur le bouton **SOURCE** et en sélectionnant ensuite sa source d'entrée, vous ne pouvez pas utiliser la fonctionnalité **Anynet+**.
- ― Lorsque vous passez à un périphérique **Anynet+**, veillez à utiliser la liste **Liste d'appareils**.

# **Dépannage de Anynet+**

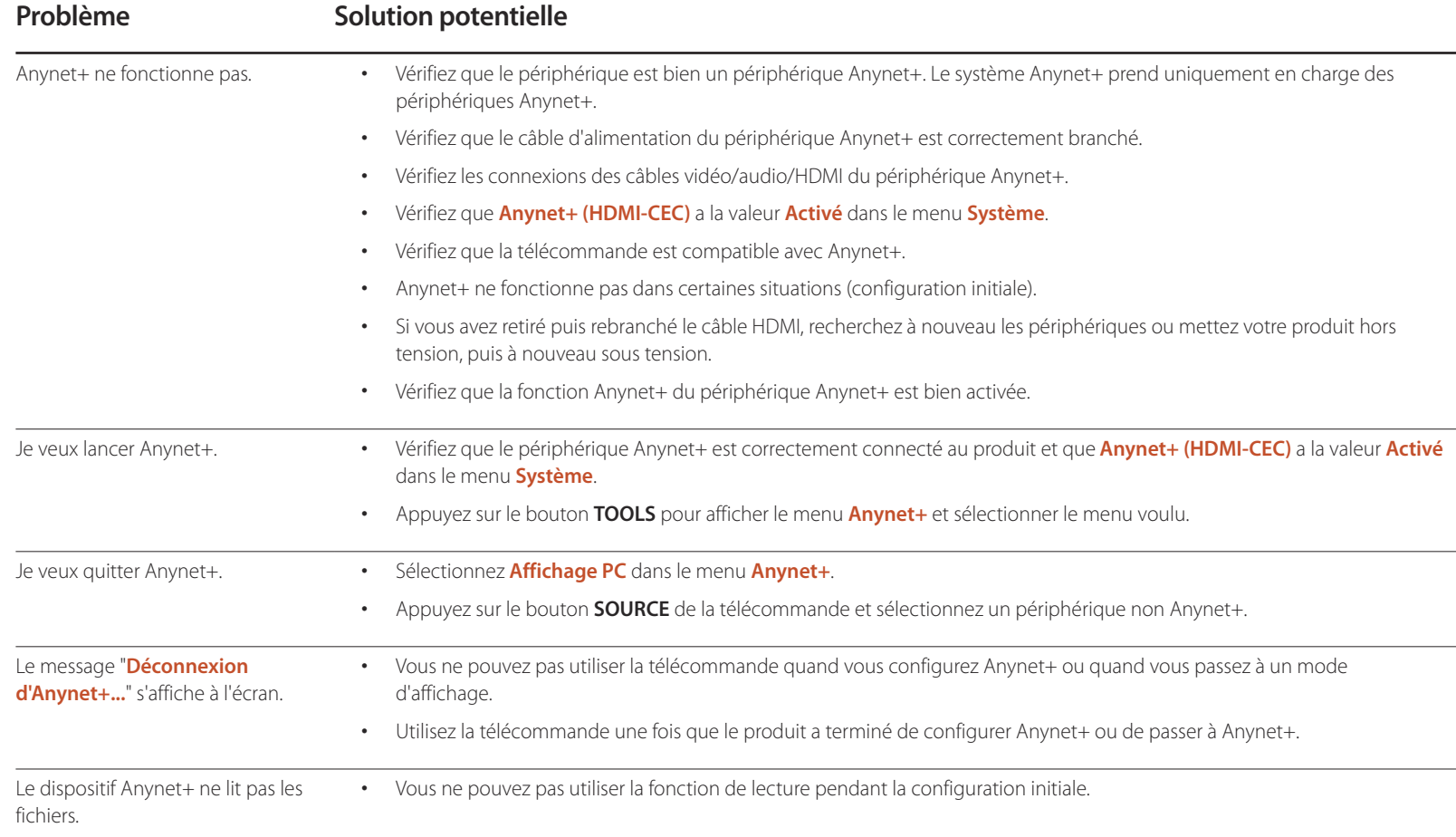

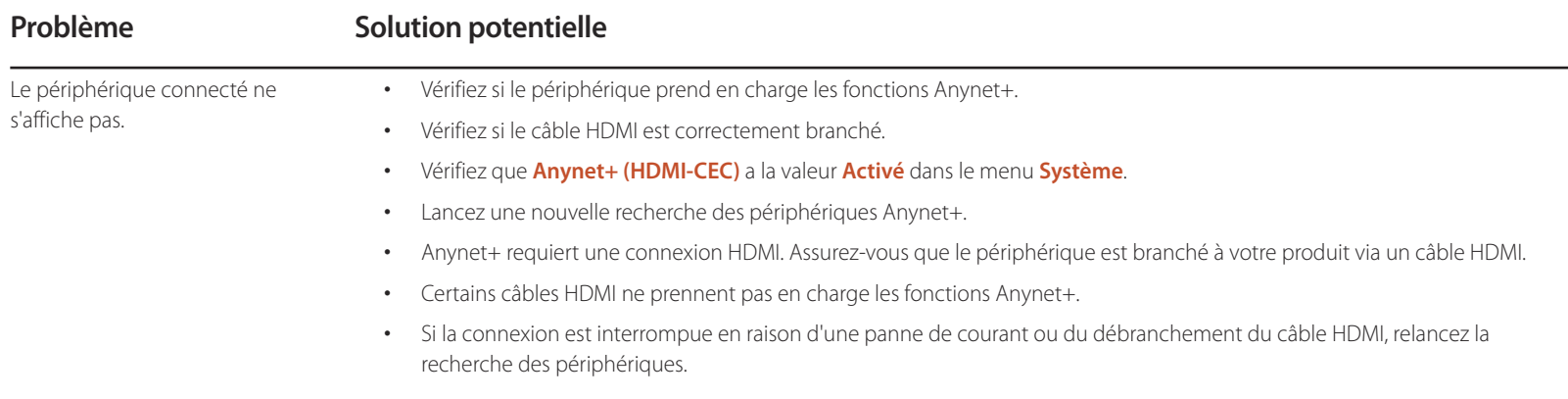

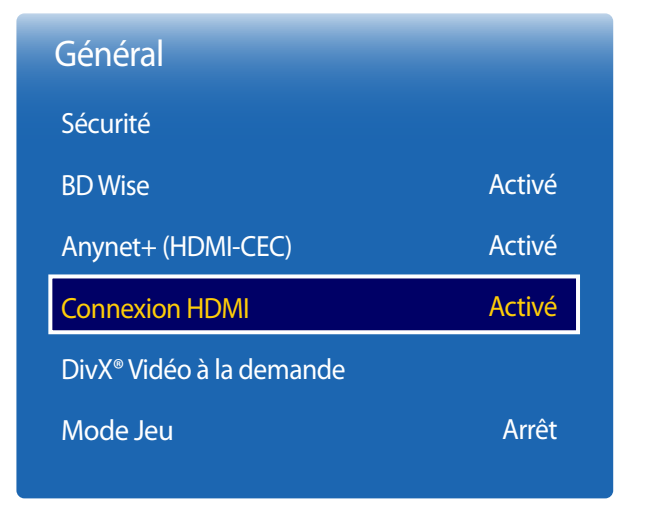

- L'image affichée peut varier en fonction du modèle.

# **Connexion HDMI**

Cette fonction est utilisée pour activer le délai de mise sous tension d'un périphérique source DVI/HDMI.

• **Arrêt** / **Activé**

# **DivX® Vidéo à la demande**

Présente le code d'enregistrement autorisé pour le produit.

Si vous vous connectez au site Web DivXⓇ et procédez à l'enregistrement avec ce code, vous pourrez télécharger le fichier d'enregistrement de vidéo à la demande.

Pour plus d'informations sur la vidéo à la demande DivXⓇ, rendez-vous sur le site http://vod.divx.com.

# **Mode Jeu**

En vous connectant à une console de jeu comme la PlayStation™ ou la Xbox™, vous pouvez profiter d'une expérience de jeu plus réaliste en sélectionnant le mode Jeu.

- **Arrêt** / **Activé**
- ― Précautions et limitations du **Mode Jeu**

Pour déconnecter la console de jeu et connecter un autre périphérique externe, réglez le **Mode Jeu** sur **Arrêt** dans le menu Configuration.

― **Mode Jeu** n'est pas disponible lorsque la source d'entrée est réglée sur **DVI** ou **Display Port**.

# **Réinitialiser le système**

Cette option rétablit les valeurs par défaut des paramètres définis sous Système.

**MENU** m → **Système** → **Réinitialiser le système** → **ENTER** E

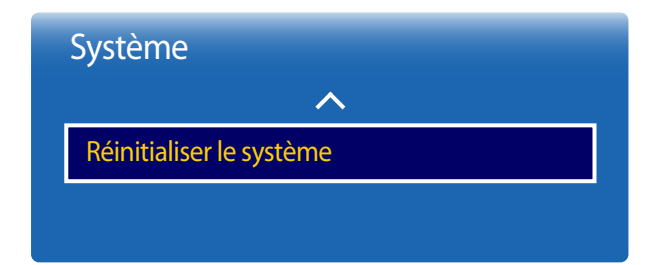

- L'image affichée peut varier en fonction du modèle.

# **Assistance**

# **Mise à jour du logiciel**

#### **MENU III** → **Assistance** → **Mise à jour du logiciel** → **ENTER**  $\mathbb{F}$

#### Le menu **Mise à jour du logiciel** vous permet d'installer la toute dernière version du logiciel de votre produit.

- ― Faites bien attention à ne pas mettre le produit hors tension tant que la mise à niveau n'est pas terminée. Le produit se mettra automatiquement hors et sous tension une fois la mise à niveau du logiciel achevée.
- ― Quand vous mettez à niveau le logiciel, les valeurs par défaut de tous les paramètres vidéo et audio que vous aviez modifiés seront restaurées. Nous vous conseillons de noter vos paramètres pour pouvoir facilement les redéfinir après la mise à niveau.

- **Version actuelle** : il s'agit de la version de logiciel déjà installée sur le produit.

#### **MàJ maintenant**

Permet de mettre à jour le logiciel avec la dernière version.

### **Mise à jour auto**

Cette fonction met automatiquement à jour le produit lorsqu'il n'est pas utilisé.

• **Arrêt** / **Activé**

# **Contacter Samsung**

#### **MENU III** → **Assistance** → **Contacter Samsung** → **ENTER**  $\rightarrow$

Consultez ces informations si votre produit ne fonctionne pas correctement ou si vous voulez mettre le logiciel à niveau. Vous pourrez trouver les informations relatives à nos centres d'appel et à la procédure de téléchargement des produits et logiciels. ― **Contacter Samsung** et recherchez le **Code du modèle** et la **Version du logiciel** du produit.

# **Acc. à Accueil**

Accessible via le bouton **HOME** de la télécommande.

**MENU** m → **Assistance** → **Acc. à Accueil** → **ENTER** E

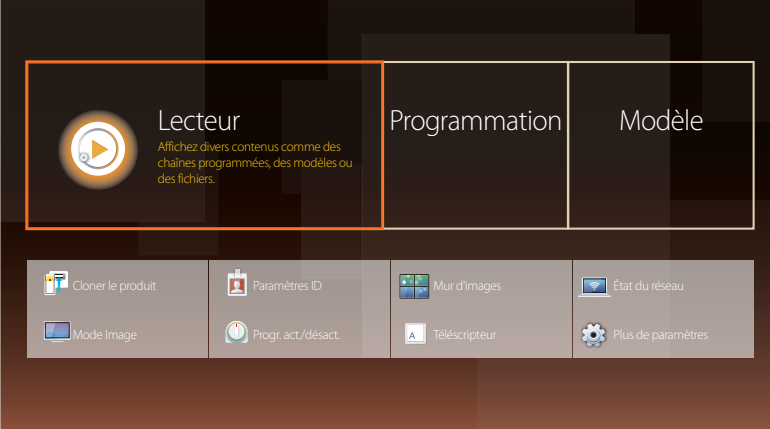

Choisissez l'option **Acc. à Accueil** pour lire différents contenus depuis un périphérique de mémoire ou un réseau connecté.

### **Lecteur**

Permet de rechercher ou regarder des canaux ou du contenu enregistrés sur des périphériques.

## **Programmation**

Permet de créer des programmes de contenu sur des canaux locaux ou de modifier des canaux enregistrés.

# **Modèle**

Pour créer un contenu, sélectionnez un modèle.

# **Cloner le produit**

Exportez les paramètres du produit sur un périphérique USB ou chargez-les via un périphérique USB. Cette option est utile lorsque vous affectez les mêmes paramètres à plusieurs produits.

# **Paramètres ID**

Attribuez un ID à un moniteur.

Appuyez sur  $\triangle$ / $\blacktriangledown$  pour sélectionner une valeur et appuyez ensuite sur  $\Box$ .

- Pour plus de détails sur les sous-options, consultez le chapitre « Fonctionnalités de l'accueil ».

<sup>-</sup> L'image affichée peut varier en fonction du modèle.

## **Mur d'images**

Cette option vous permet de personnaliser la disposition des différents écrans connectés afin de former un mur d'images. Vous pouvez, en outre, afficher une portion d'une image complète ou répéter la même image sur chacun des écrans connectés. Pour afficher plusieurs images, consultez l'aide de MDC ou le quide d'utilisation de MagicInfo. Certains modèles ne prennent pas en charge la fonction MagicInfo.

# **État du réseau**

Permet de vérifier le réseau et la connexion Internet.

### **Mode Image**

Sélectionnez un mode d'image (**Mode Image**) adapté à l'environnement dans lequel l'appareil sera utilisé.

# **Progr. act./désact.**

― Vous devez configurer l'horloge pour pouvoir utiliser la fonction **Progr. act./désact.**. Définissez **Progr. activ.** pour que votre produit se mette automatiquement sous tension à l'heure et le jour de votre choix. Le produit est mis sous tension, avec la source d'entrée ou le volume indiqué.

# **Téléscripteur**

Saisissez du texte quand une vidéo ou une image est affichée, et affichez le texte à l'écran.

## **Plus de paramètres**

Le menu de paramètres d'image s'affiche.

# **Réinitial. tout**

Cette option rétablit tous les paramètres par défaut d'un écran.

**MENU**  $\text{I}$  **m** → **Assistance** → **Réinitial. tout** → **ENTER**  $\text{I}$ 

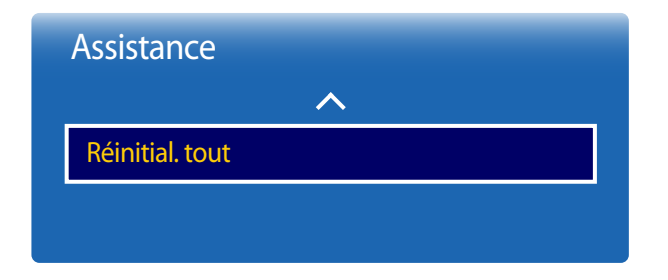

- L'image affichée peut varier en fonction du modèle.

# **Lecture de photos, vidéos et musique (lecture de médias)**

Profitez des vidéos, des photos et des morceaux de musique enregistrés sur un périphérique de stockage de masse USB.

Lisez des photos, des vidéos ou de la musique enregistrée sur un périphérique de stockage.

Lisez divers contenus à l'aide des méthodes suivantes.

- Utilisation d'un périphérique USB : Lisez du contenu multimédia tel que des vidéos, des photos et de la musique à partir d'un périphérique USB.
- Connexion d'un périphérique de stockage : Lisez du contenu multimédia enregistré sur un périphérique de stockage tel qu'un smartphone, un appareil photo, un ordinateur ou un service d'informatique en nuage.

## **À lire attentivement avant d'utiliser la lecture de contenu multimédia avec un périphérique USB**

#### **Attention**

- Avant de connecter un périphérique USB au produit, sauvegardez vos fichiers pour empêcher toute perte ou tout endommagement de vos données. La société Samsung Electronics n'est pas tenue responsable de pertes ou dommages possibles de vos données.
- Ne retirez pas un périphérique USB en cours de chargement.
- Si un périphérique USB est connecté via un câble d'extension USB, il est possible qu'il ne soit pas reconnu ou que des fichiers enregistrés sur le périphérique ne puissent pas être lus.
- Si le produit ne reconnaît pas un périphérique USB connecté, il est possible que les fichiers présents sur ce périphérique soient corrompus ou ne puissent pas être lus. Dans ce cas, connectez le périphérique USB à l'ordinateur pour formatter le périphérique, puis assurez-vous qu'il est correctement connecté.
- Les disques durs USB d'une taille supérieure à 2 To ne sont pas pris en charge.

#### **Périphériques compatibles avec la lecture de médias**

- Il est possible que le produit ne soit pas compatible avec certains smartphones, caméras numériques USB et périphériques audio.
- La lecture de médias n'est compatible qu'avec les périphériques USB MSC.
- périphériques de stockage de masse USB. Exemples : clés USB, lecteurs de carte Flash et disques durs USB. (Les concentrateurs USB ne sont pas pris en charge.)

Ces périphériques de stockage de de masse doivent être branchés directement sur un port USB du produit.

- Si plusieurs périphériques PTP (Picture Transfer Protocol) sont connectés, un seul fonctionnera à la fois.
- Si plusieurs périphériques de stockage de masse sont connectés, il est possible que certains ne soient pas reconnus. Les périphériques USB qui requièrent une puissance élevée (plus de 500 mA ou 5 V) peuvent ne pas être pris en charge.
- Si un message d'avertissement de surchauffe apparaît alors qu'un périphérique USB est connecté ou utilisé, il est possible que ce dernier ne soit pas reconnu ou ne fonctionne pas correctement.
- L'écran de veille s'active si le produit reste inutilisé pendant la durée précisée dans **Temps protection auto**.
- Le mode d'économie d'énergie de certains disques durs externes peut se désactiver automatiquement une fois ces disques connectés au produit.

#### **Systèmes et formats de fichiers**

- La lecture de médias peut ne pas fonctionner correctement avec des fichiers multimédias sans licence.
- Le protocole MTP (Media Transfer Protocol) n'est pas pris en charge.
- Les systèmes de fichiers pris en charge sont les suivants : FAT16, FAT32 et NTFS (lecture seule).
- La lecture de médias prend en charge le format JPEG séquentiel. mais pas le format JPEG progressif.
- L'affichage des images à résolution supérieure prend plus de temps.
- La résolution JPEG maximale prise en charge est 15360 x 8640 pixels.
- Si un fichier est incompatible ou corrompu, le message **Format de fichier inconnu** s'affiche.
- Lors du tri de fichiers dans une vue de dossier, 1 000 fichiers maximum peuvent apparaître dans chaque dossier.
- Si un périphérique USB contient au moins 8 000 fichiers et dossiers, il est possible que certains d'entre eux ne s'ouvrent pas.
- Les fichiers MP3 à gestion des droits numériques (DRM) téléchargés sur des sites Web payants ne peuvent pas être lus. La gestion des droits numériques (DRM) renvoie à un système qui protège les droits d'auteur de données circulant sur Internet ou tout autre support numérique en permettant une distribution sécurisée et/ou en empêchant la distribution illégale des données.

## **Utilisation d'un périphérique USB**

#### **Connexion d'un périphérique USB**

- Mettez votre produit sous tension.
- 2 Branchez un périphérique USB contenant des photos, de la musique et/ou des films au port USB situé à l'arrière ou sur le côté du produit.
- 3 La page **Lecteur** s'affiche automatiquement lorsqu'un périphérique USB est connecté au produit.

― Si un seul périphérique USB est connecté, les fichiers enregistrés sur ce périphérique s'affichent automatiquement.

― Pour afficher un contenu enregistré sur un périphérique USB, branchez ce dernier à un port USB situé sur le produit.

#### **Retrait d'un périphérique USB**

#### **Retrait d'un périphérique USB de Source**

1 Appuyez sur le bouton **SOURCE** de la télécommande. Vous pouvez aussi vous rendre sur **Source** via le menu OSD.

#### **SOURCE** → **Source**

- 2 Sélectionnez **USB** dans **Source** et appuyez sur le bouton **TOOLS** de la télécommande. Le menu **Options** s'affiche.
- 3 Sélectionnez **Disconnect USB Device** et attendez que le périphérique USB soit déconnecté. Le périphérique USB est déconnecté.

Il est recommandé d'utiliser un disque dur USB disposant d'un adaptateur d'alimentation.

Il est recommandé de retirer un périphérique USB en utilisant la fonction **Disconnect USB Device**.

# **Lecture de contenu multimédia à partir d'un ordinateur/périphérique mobile**

#### **Approbation de la connexion d'un ordinateur/périphérique mobile**

Lisez des photos, des vidéos ou de la musique enregistrée sur un ordinateur ou périphérique mobile.

Pour lire du contenu multimédia à partir d'un ordinateur ou périphérique mobile sur le produit, la connexion avec l'ordinateur ou le périphérique mobile doit être acceptée.

― La fonction de lecture multimédia est disponible sur n'importe quel périphérique prenant en charge DLNA DMC. La fonction DLNA DMC vous permet de rechercher du contenu multimédia et de contrôler la lecture sur un produit après y avoir connecté un ordinateur ou un périphérique mobile.

1 Appuyez sur le bouton **SOURCE** de la télécommande. Vous pouvez aussi vous rendre sur **Source** via le menu OSD.

#### **SOURCE** → **Source**

- 2 Sélectionnez **Réseau** dans **Source**. Le menu **Périphérique réseau** s'affiche.
- 3 Sélectionnez **Options** sur l'écran, puis **Paramètres du périphérique multimédia**. La liste des périphériques connectés au produit s'affiche.
- 4 Sélectionnez un périphérique et acceptez la connexion. La lecture n'est disponible que sur les périphériques autorisés à se connecter.
	- ― L'envoi d'une demande de lecture de contenu multimédia à partir d'un ordinateur ou d'un périphérique mobile affiche une invite demandant si la connexion avec le produit est autorisée. Connectez facilement les périphériques avec l'invite.
- ― Pour plus d'informations sur la configuration d'un réseau, consultez la section **Paramètres réseau**.
- -<br>Assurez-vous que le produit et l'ordinateur sont connectés au même sous-réseau.
	- Toutes les adresses IP sont composées de quatre parties séparées par des points

(ex. : 111.222.333.444). S'ils sont connectés au même sous-réseau, le produit doit présenter la même adresse IP que l'ordinateur, à l'exception de la quatrième partie de l'adresse (ex. : 111.222.333.\*\*\*).

#### **Connexion à un réseau domestique (DLNA)**

#### Lisez du contenu enregistré sur un périphérique connecté à un réseau domestique.

― La lecture de contenu multimédia à l'aide d'un serveur DLNA non Samsung peut engendrer des problèmes de compatibilité.

― La lecture de contenu multimédia partagé avec un ordinateur ou périphérique mobile peut s'avérer impossible selon le type d'encodage ou le format de fichier du contenu. Certaines fonctions peuvent ne pas être disponibles.

― La lecture du contenu multimédia risque d'être incorrecte si le réseau est congestionné. Dans ce cas, utilisez un périphérique USB.

1 Appuyez sur le bouton **SOURCE** de la télécommande. Vous pouvez aussi vous rendre sur **Source** via le menu OSD.

#### **SOURCE** → **Source**

- 2 Sélectionnez **Réseau** dans **Source**. Le menu **Périphérique réseau** s'affiche.
- 3 Sélectionnez un périphérique connecté via le réseau domestique (DLNA). Une liste des fichiers et dossiers partagés avec le périphérique sélectionné s'affiche.
- 4 Sélectionnez le contenu multimédia à lire dans la liste. Lisez le contenu multimédia sélectionné.

# **Fonctions disponibles sur la page de la liste de contenu multimédia**

#### **SOURCE** → **Source** → **USB**

La page de la liste de contenu multimédia d'un périphérique de stockage comporte les fonctions suivantes.

• **Trier par**

Réorganisez la liste de contenu multimédia au format de fichier et dans le mode d'affichage souhaités.

- Cette option n'est pas disponible si **Filtrer** est réglé sur **Tous**.
- **Filtrer**

Dans le contenu **Photos**, **Vidéos** et **Musique** enregistré sur un périphérique de stockage, affichez les fichiers au format de fichier souhaité uniquement.

- **Options**
	- Cette option n'est pas disponible si **Filtrer** est réglé sur **Tous**.

# **Options de la page de la liste de contenu multimédia**

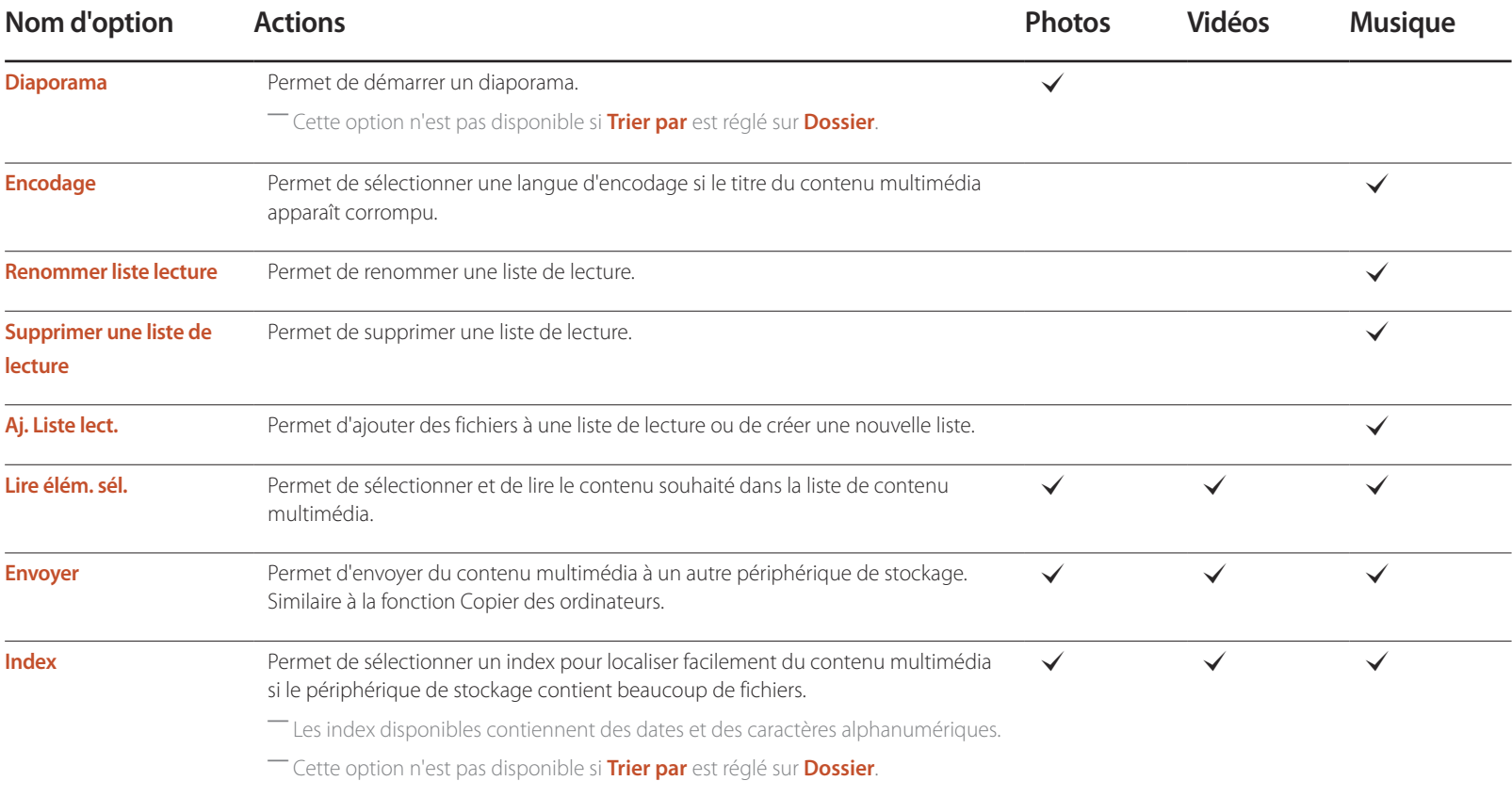

# **Fonctions et boutons disponibles pendant la lecture de photos**

Appuyez sur le bouton  $\rightarrow$  ou **TOOLS** pour afficher les boutons suivants. Le bouton **RETURN** fait disparaître les boutons.

• **Pause** / **Lire**

Permet de démarrer ou d'arrêter un diaporama. Avec un diaporama, il est possible de lire toutes les photos d'un dossier.

- **Précédent** / **Suivant** Permet d'afficher la photo précédente ou suivante.
	- **Paramètres**

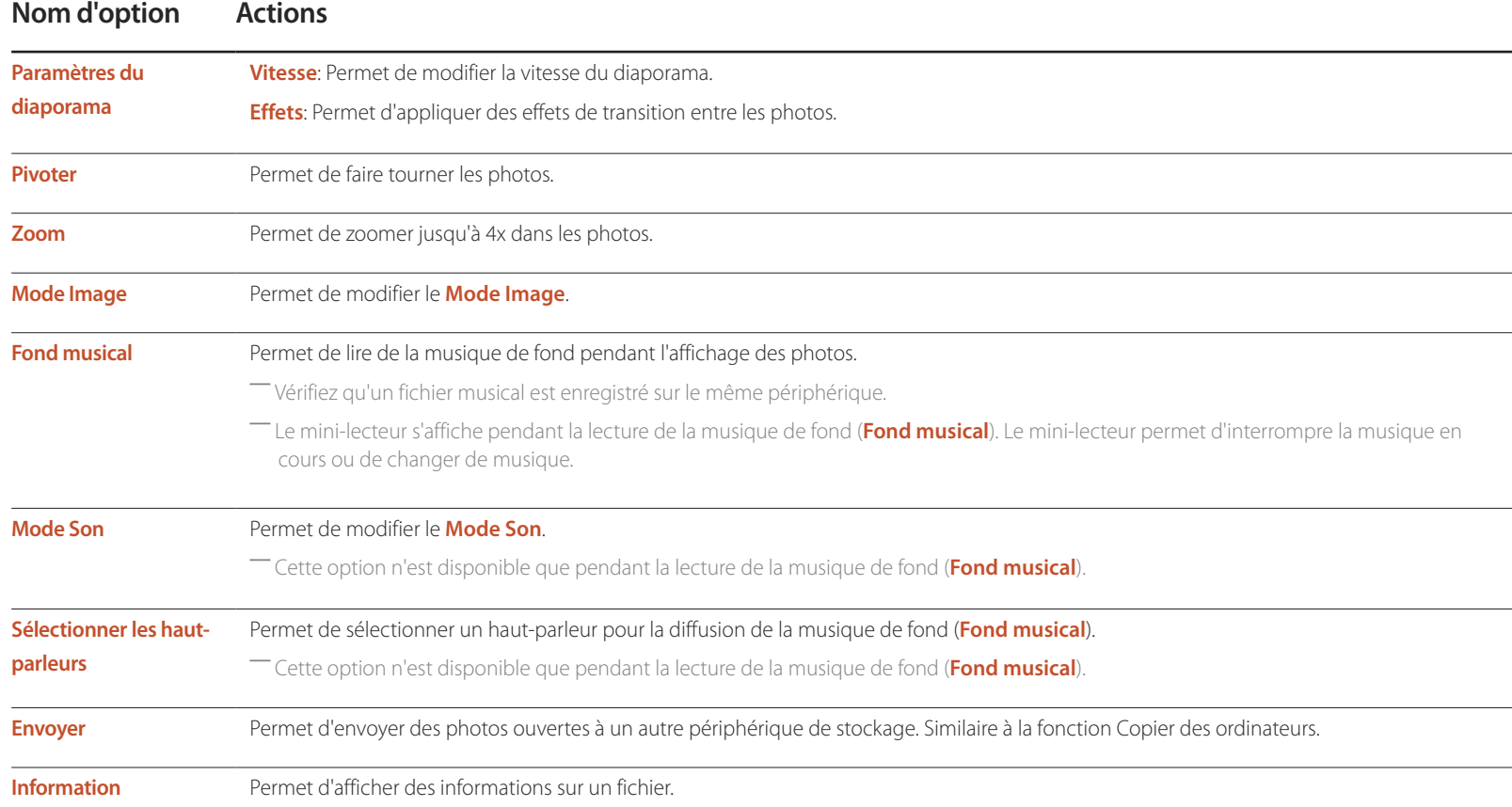

- Appuyer sur le bouton **INFO** alors qu'un nom de périphérique est sélectionné permettra d'afficher les informations relatives à ce périphérique.
- Appuyer sur le bouton **INFO** alors qu'un fichier est sélectionné permettra d'afficher les informations relatives à ce fichier.

# **Fonctions et boutons disponibles pendant la lecture de vidéos**

Appuyez sur le bouton  $\Box$  ou **TOOLS** pour afficher les boutons suivants. Le bouton **RETURN** fait disparaître les boutons.

• **Pause** / **Lire**

Permet d'interrompre ou de lire une vidéo.

Les fonctions suivantes sont disponibles en mode pause. Aucun son n'est audible en mode pause.

• **Rembobiner** / **Avance rapide**

Permet de reculer ou d'avancer rapidement dans une vidéo. Vous pouvez, au besoin, accélérer 3x la vitesse de lecture. Pour restaurer la vitesse de lecture originale, sélectionnez D.

#### • **Précédent** / **Suivant**

Pour lire la vidéo précédente, sélectionnez **14 deux** fois. Si vous sélectionnez une fois, la vidéo en cours est lue depuis le début.

Pour lire la vidéo suivante, sélectionnez M.

• **Paramètres**

# **Nom d'option Actions Sélectionner la scène Vignettes** : permet de sélectionner une scène et de lire la vidéo depuis cette scène. ― **Vignettes** n'est pas disponible si 1) la miniature de la vidéo n'est pas encore extraite, 2) la vidéo présente uniquement un contenu audio ou 3) la durée de lecture de la vidéo est inférieure à 60 secondes. **Titres des chapitres** : permet de sélectionner et de lire une autre vidéo dans le même dossier. **Barre de progression** : vous pouvez utiliser les boutons  $\triangleleft$  et  $\triangleright$  pour balayer le fichier par intervalles de 10 secondes ou saisir une durée spécifique pour accéder à ce stade de la vidéo. **Répétition** Permet de configurer **Répétition**. **Arrêt**: Désactive l'option **Répétition**. **Rép. 1X**: Permet de lire plusieurs fois la vidéo en cours. **Répét. tout**: Permet de lire plusieurs fois toutes les vidéos d'un dossier. **Pivoter** Permet de faire tourner une image. **Format de l'image** Permet de modifier la taille de l'écran (**Format de l'image**). Les tailles d'écran prises en charge varient en fonction de l'image. **Mode Image** Permet de modifier le **Mode Image**. **Mode Son** Permet de modifier le **Mode Son**. **Sélectionner les hautparleurs** Sélectionnez un haut-parleur pour la diffusion du son du produit. Lanque audio Permet de lire une vidéo dans la langue souhaitée. Cette fonction n'est active qu'en cas de lecture d'un fichier de diffusion prenant en charge plusieurs formats audio. **Information** Permet d'afficher des informations sur un fichier.

# **Fonctions et boutons disponibles pendant la lecture de musique**

Appuyez sur le bouton  $\vec{F}$  ou **TOOLS** pour afficher les boutons suivants. Le bouton **RETURN** fait disparaître les boutons.

• **Pause** / **Lire**

Permet d'interrompre ou de lire de la musique.

• **Rembobiner** / **Avance rapide**

Permet de reculer ou d'avancer rapidement dans la chanson. Vous pouvez, au besoin, accélérer 3x la vitesse de lecture. Pour lire le fichier musical précédent, sélectionnez D deux fois.

• **Précédent** / **Suivant**

Pour lire le fichier musical précédent, sélectionnez **14 d**eux fois. Si vous sélectionnez **14** une fois, la musique en cours est lue depuis le début. Pour lire le fichier musical suivant, sélectionnez  $H$ .

• **Répétition**

Permet de configurer le mode **Répétition**. **Rép. 1X** permet de lire plusieurs fois le fichier musical en cours. **Répét. tout** permet de lire plusieurs fois tous les fichiers d'un dossier.

• **Aléatoire**

Permet d'activer ou de désactiver le mode de lecture aléatoire.

• **Sélectionner les haut-parleurs**

Sélectionnez un haut-parleur pour la diffusion du son du produit.

• **Mode Son**

Permet de modifier le **Mode Son**.

# **Formats de sous-titres et de fichiers pris en charge pour la lecture de médias**

## **Sous-titres**

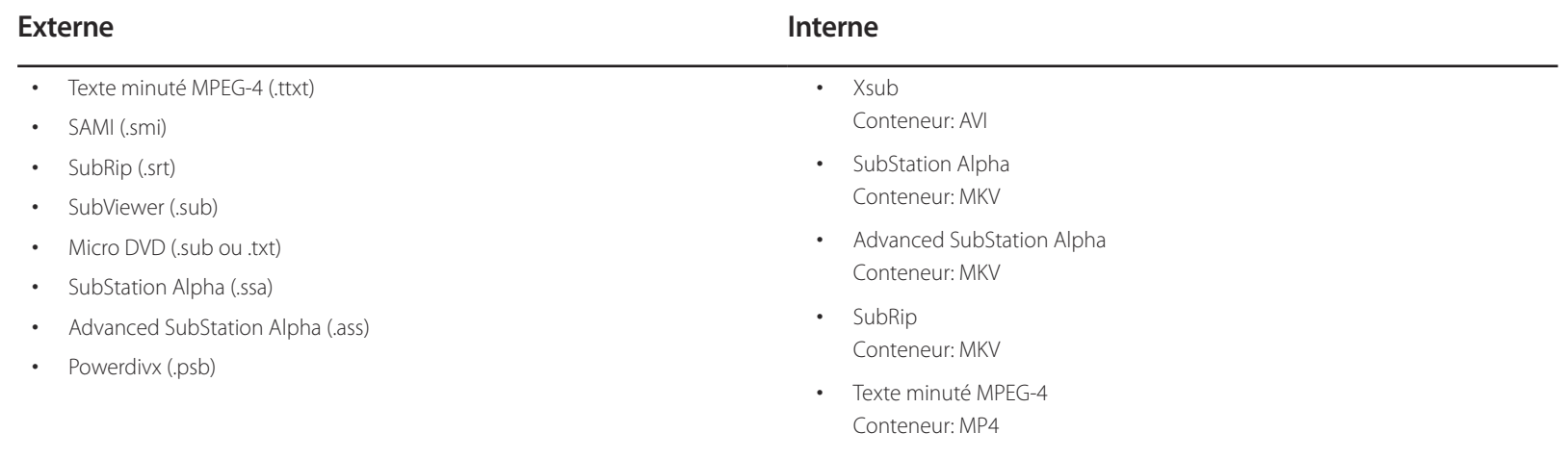

# **Résolutions d'image prises en charge**

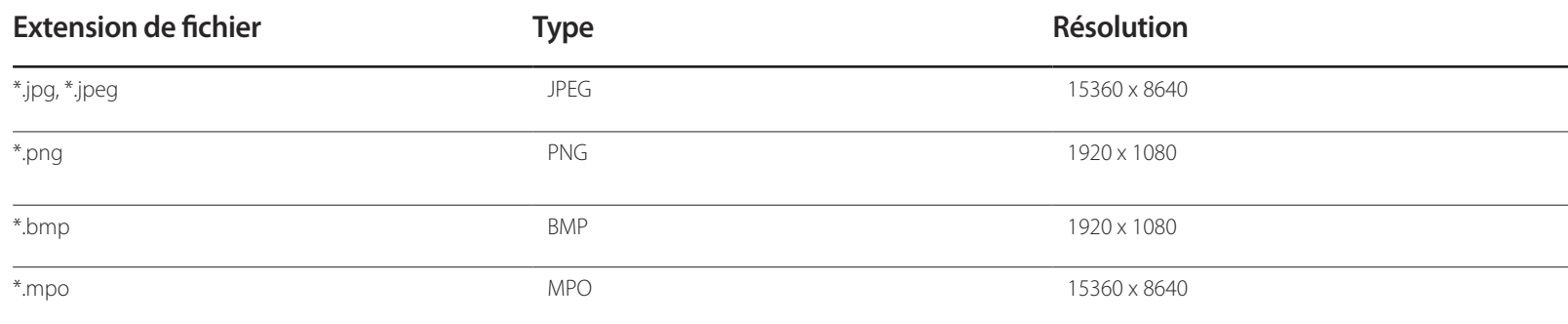

## **Formats de fichiers de musique pris en charge**

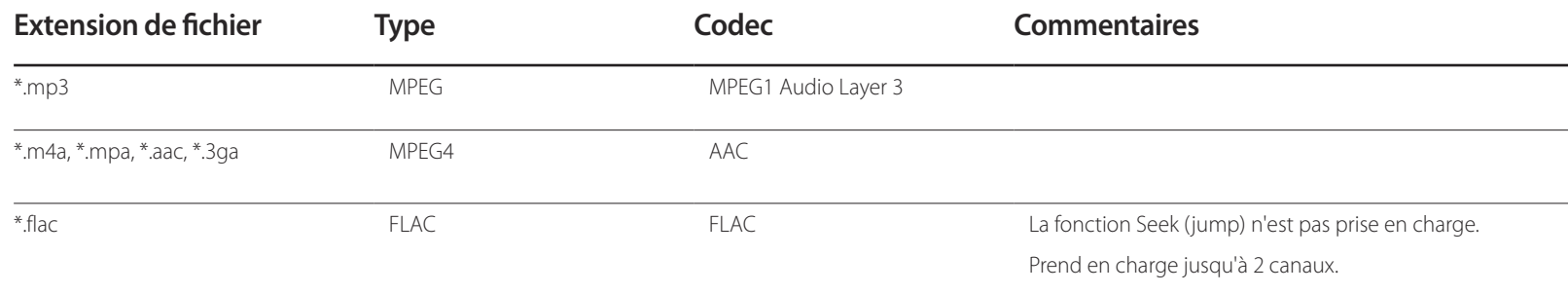

# **Formats vidéo pris en charge**

Prend uniquement en charge les spécifications MVC BD.

- Le contenu vidéo ne sera pas lu (ou pas correctement) en cas d'erreur au niveau du contenu ou du conteneur.
- L'audio ou la vidéo peut ne pas fonctionner si le contenu dispose d'une vitesse de transmission/fréquence d'images supérieure à la fréquence trame/seconde (t/s) répertoriée dans le tableau ci-dessus.
- Si la table d'index contient une erreur, la fonction Seek (Jump) n'est pas prise en charge.
- Des interruptions du son du fichier peuvent se produire lors de la lecture d'une vidéo via une connexion réseau.
- Le menu peut mettre plus longtemps à apparaître si la vitesse de transmission de la vidéo dépasse les 10 Mbits/s.
- Certains appareils photos numériques et périphériques USB peuvent ne pas être compatibles avec le lecteur.

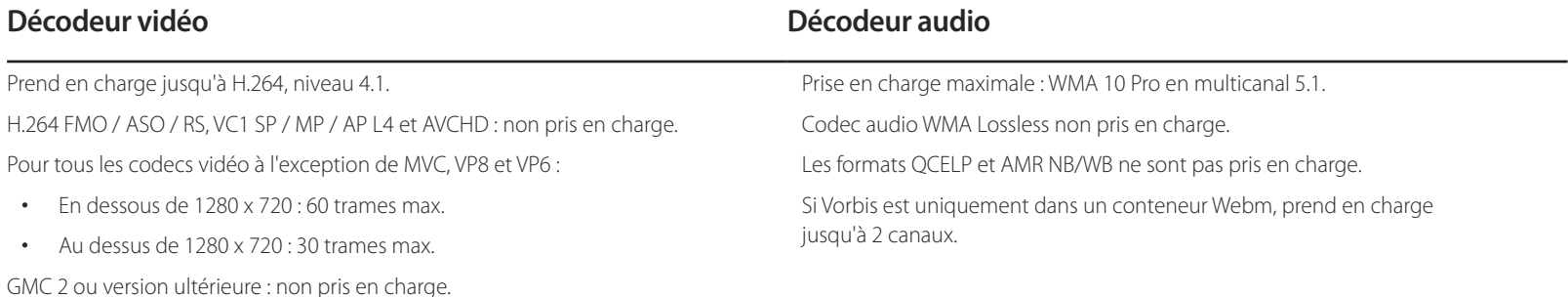

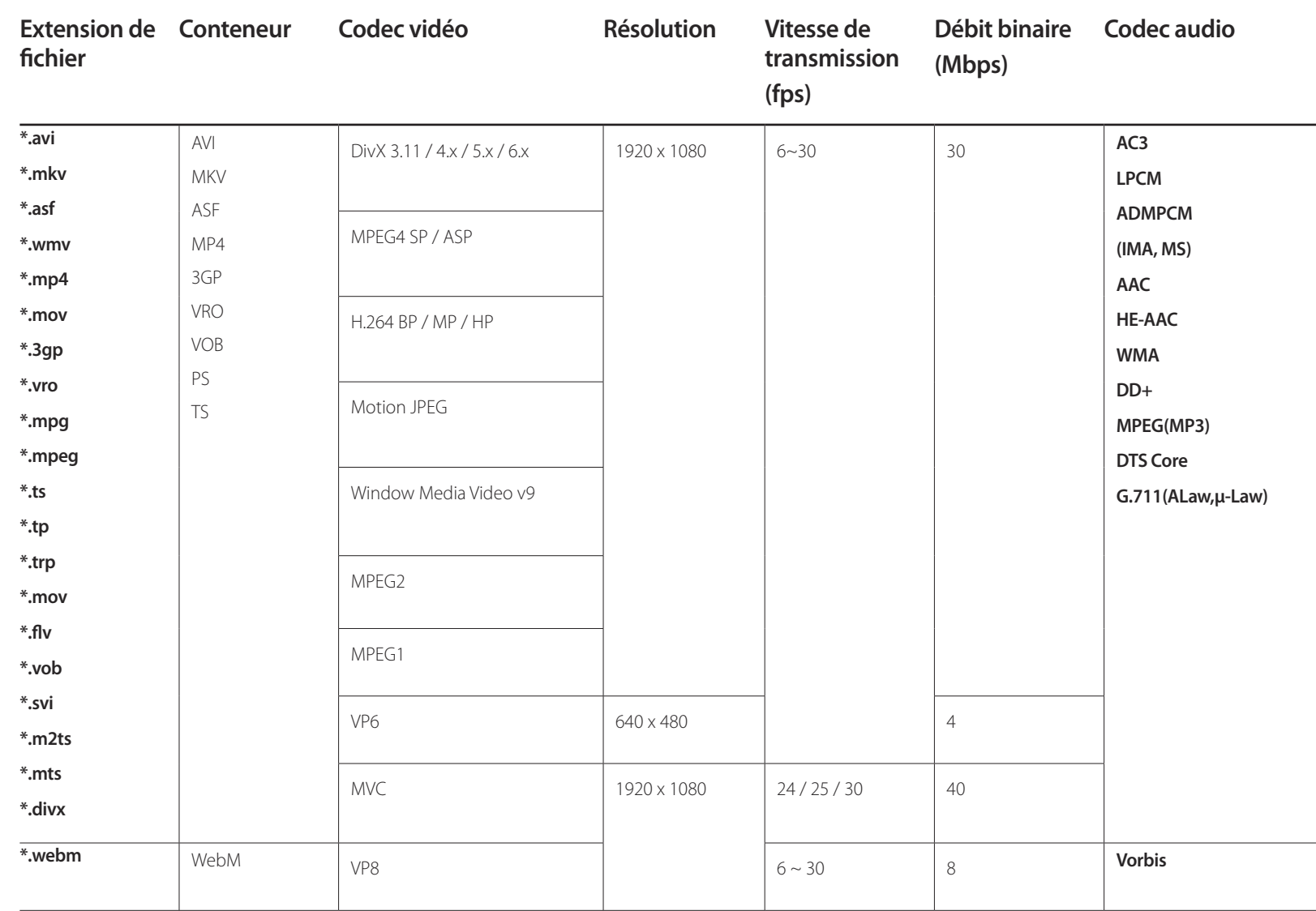
# **Guide de dépannage**

Samsung, nous vous invitons à tester votre produit en suivant la procédure décrite ciaprès. Si le problème persiste, contactez le service clientèle. **Test du produit**

Si l'écran reste noir, vérifiez l'ordinateur, le contrôleur vidéo et le câble.

## **Conditions requises avant de contacter le Centre de service clientèle**  Avant de contacter le service clientèle de **Samsung**

Vérifiez que votre produit fonctionne normalement en utilisant la fonction de test appropriée. Si l'écran n'affiche aucune image et que le voyant d'alimentation clignote, bien que l'appareil soit correctement connecté à un ordinateur, procédez aux tests demandés.

- 1 Mettez hors tension l'ordinateur et l'appareil.
- 2 Débranchez tous les câbles de l'appareil.
- 3 Met l'appareil sous tension.
- 4 Si le message **Aucun signal** s'affiche, cela signifie que l'appareil fonctionne correctement.

### **Vérification de la résolution et de la fréquence**

**Mode non optimal** sera affiché pendant un court instant si un mode excédant la résolution prise en charge est sélectionné (reportez-vous à Résolutions prises en charge).

### **Vérifiez les éléments suivants :**

### **Problème d'installation (mode PC)**

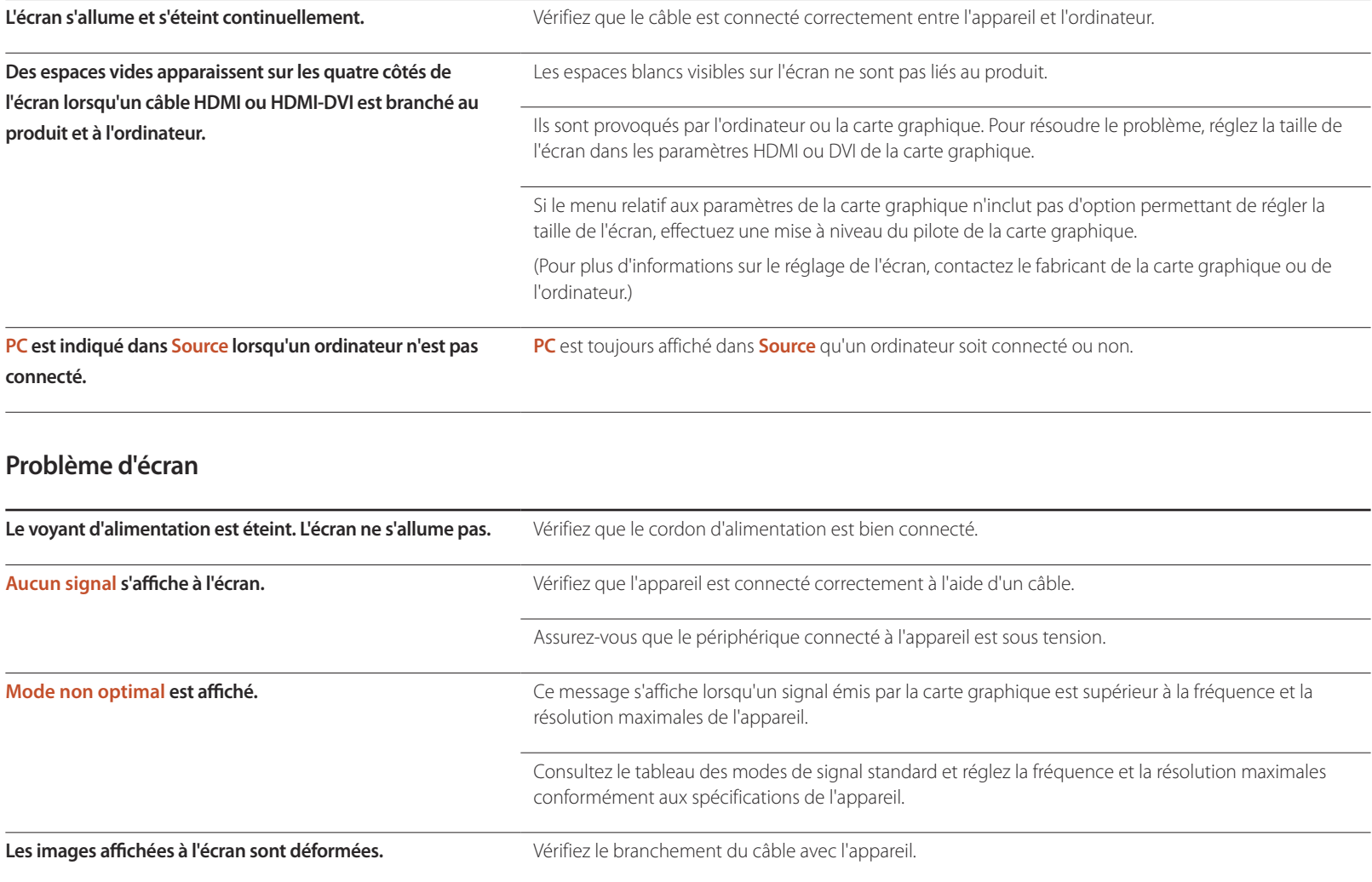

#### **Problème d'écran**

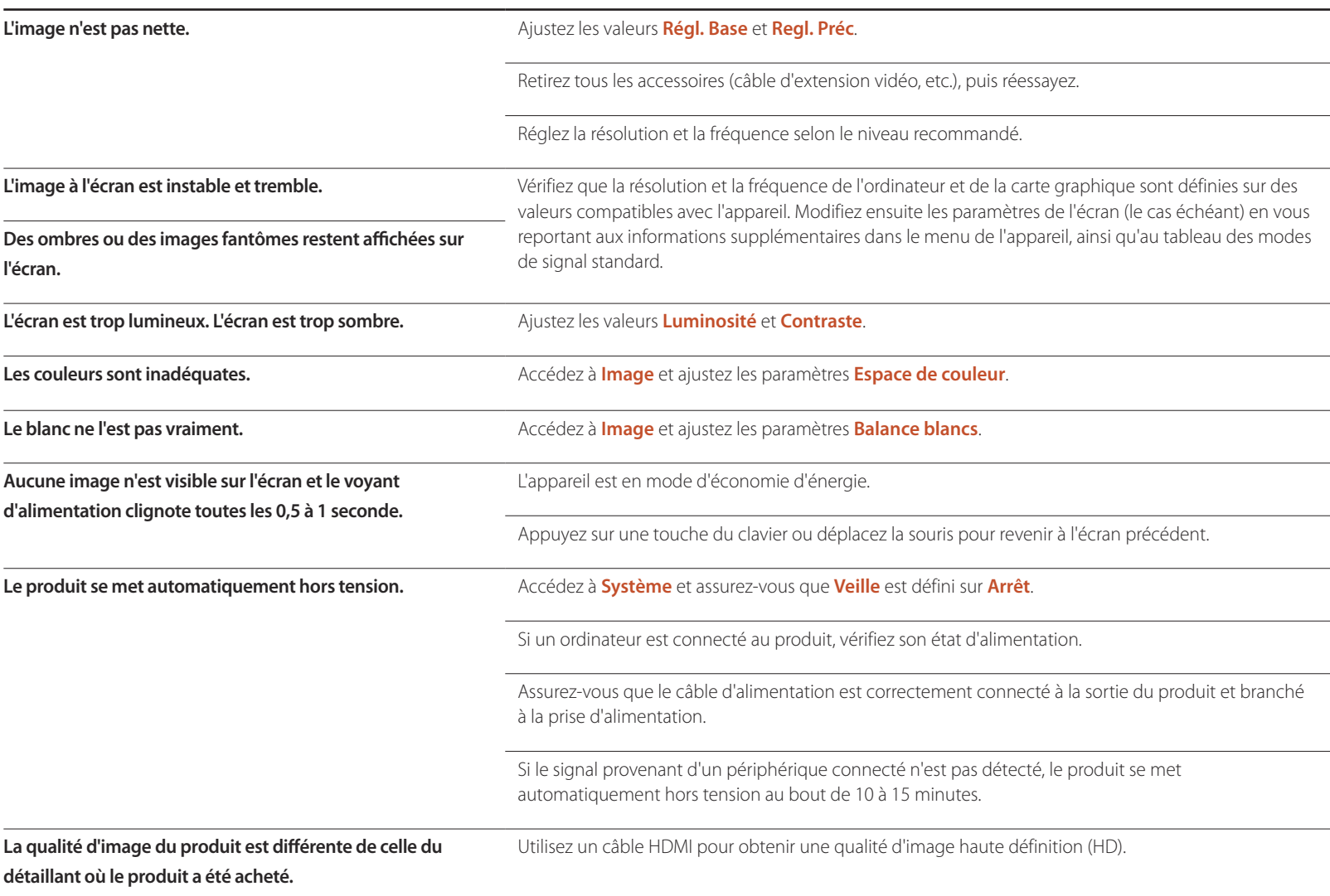

### **Problème d'écran**

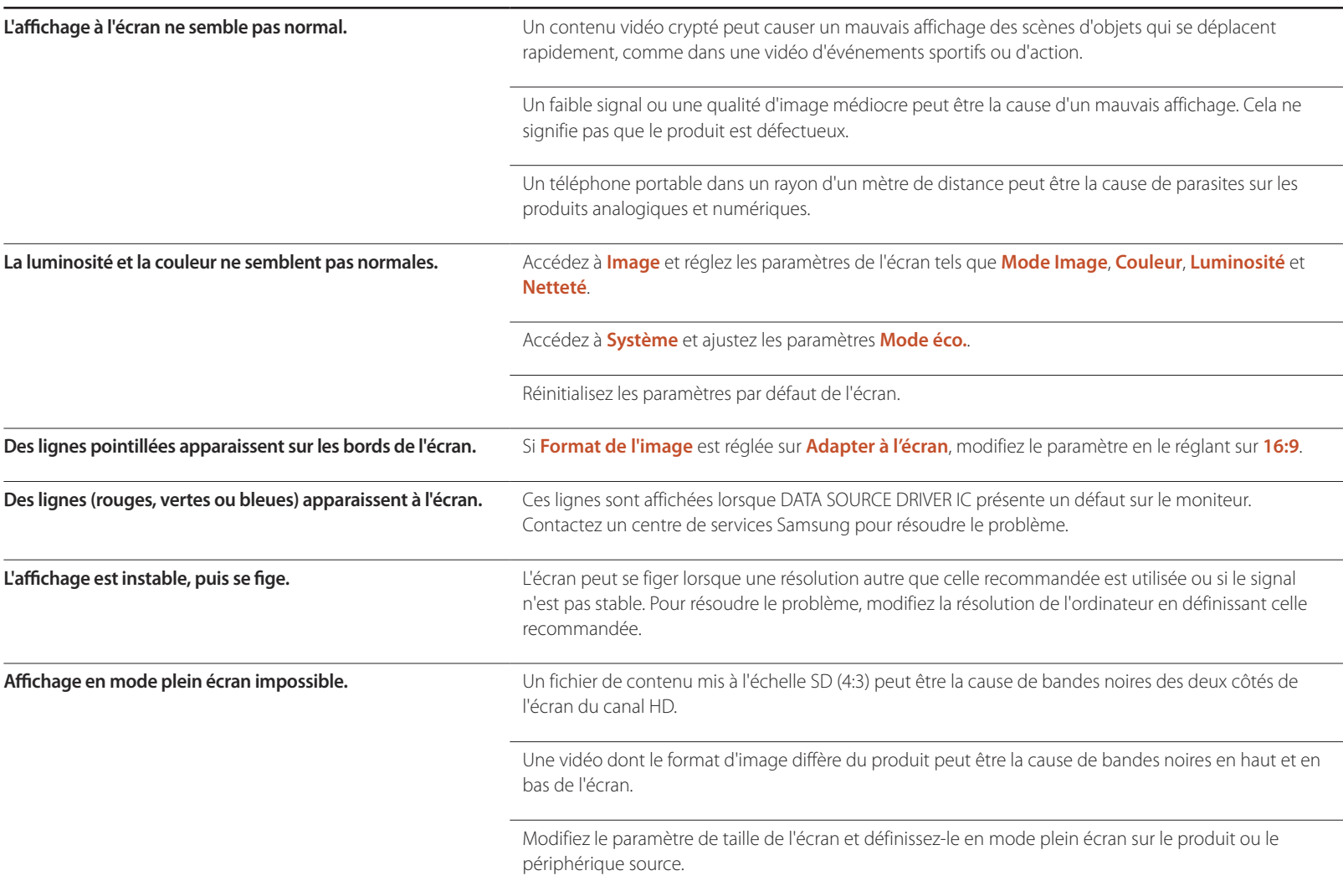

#### **Problème de son**

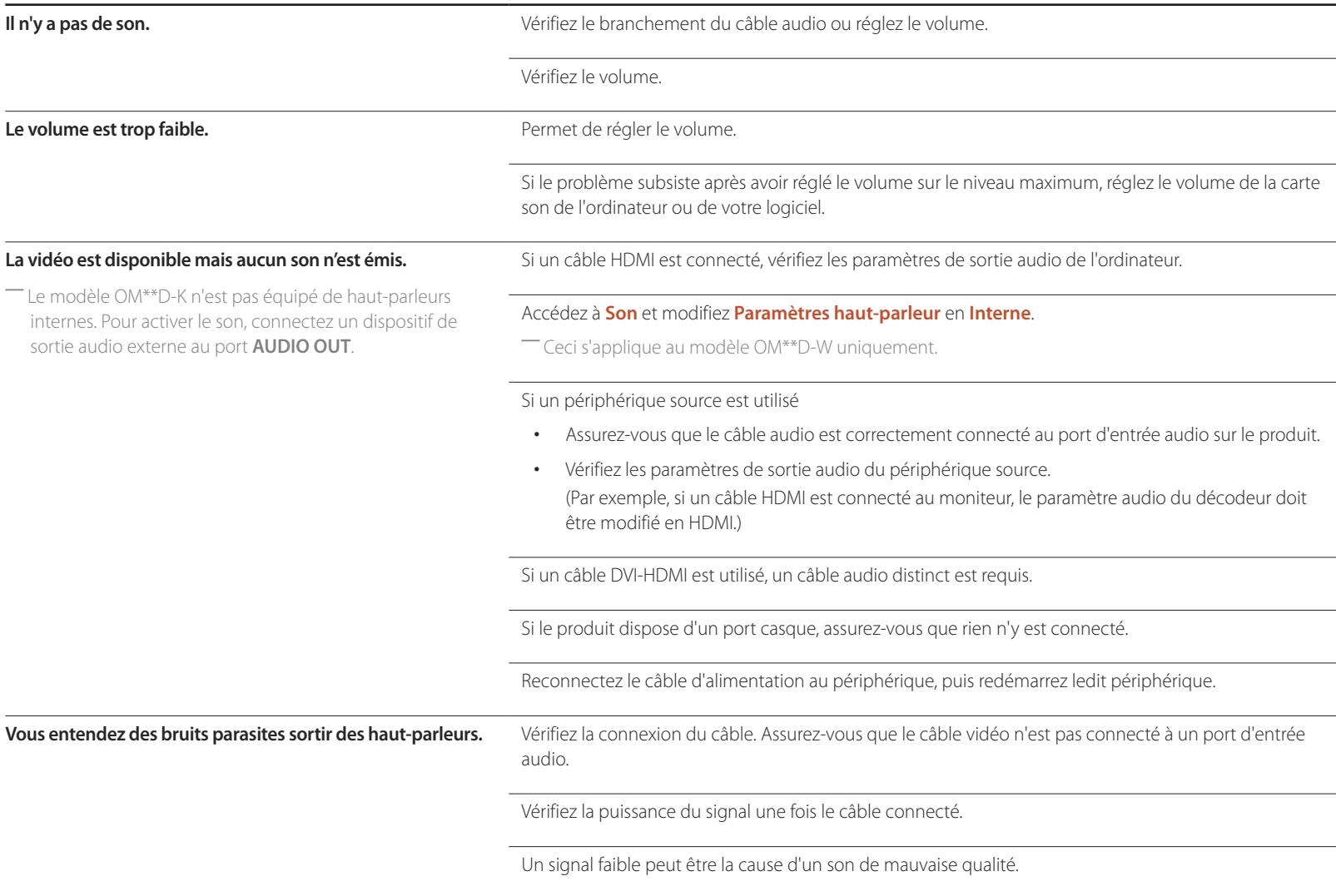

#### **Problème de son**

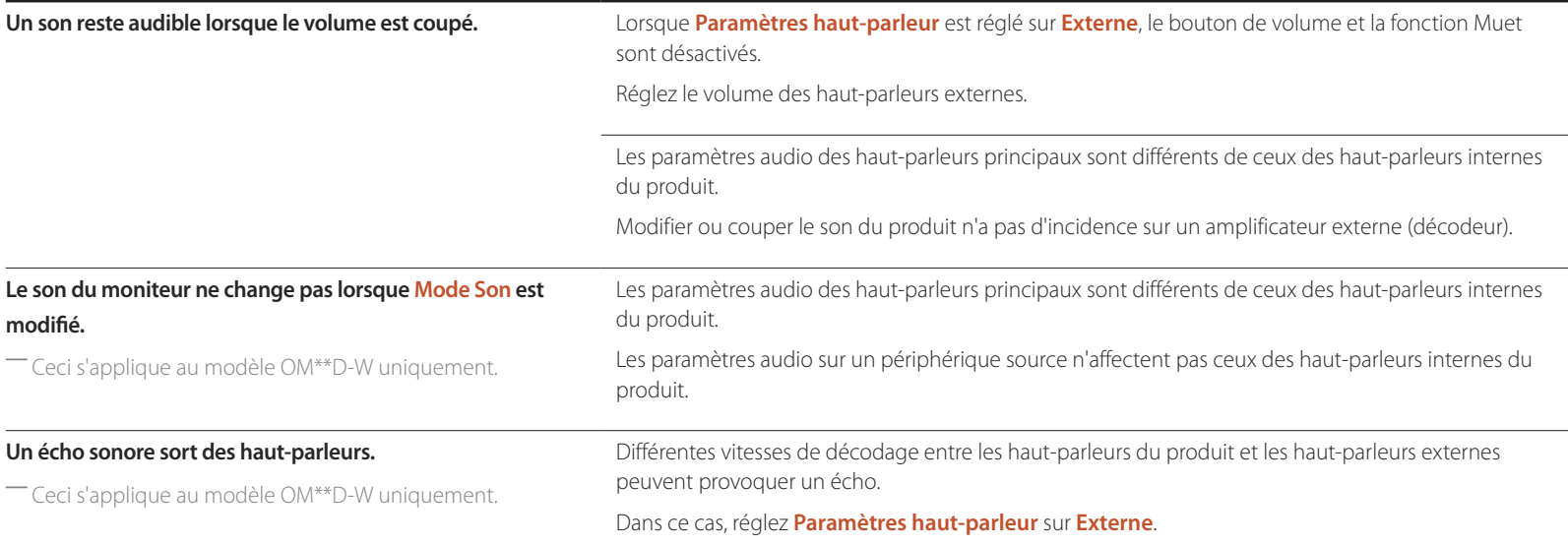

#### **Problème de télécommande**

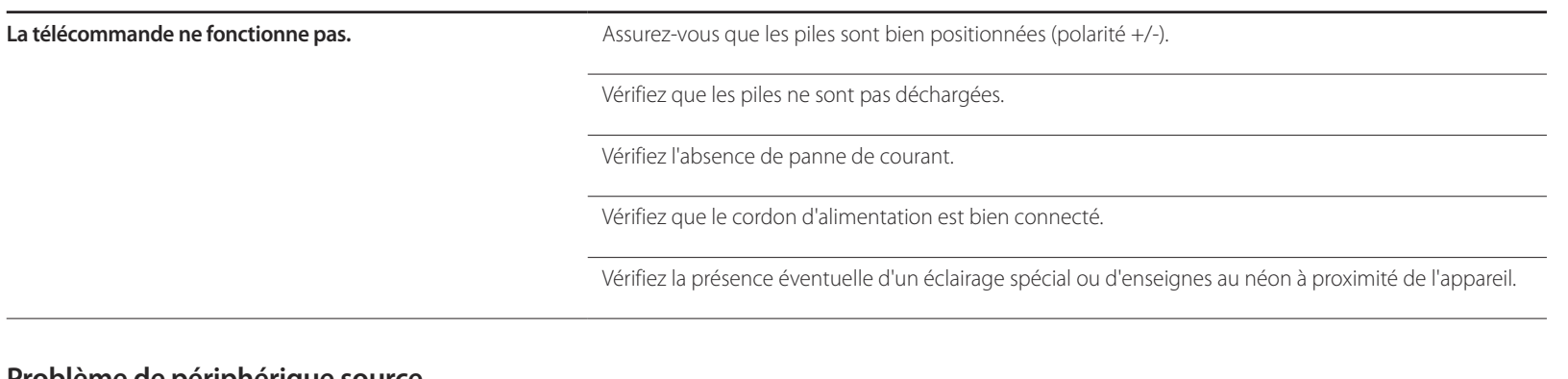

#### **Problème de périphérique source**

**Un bip est émis au démarrage de mon ordinateur.** Si un signal sonore (bip) est émis pendant le démarrage de l'ordinateur, faites-le réparer.

### **Autres problèmes**

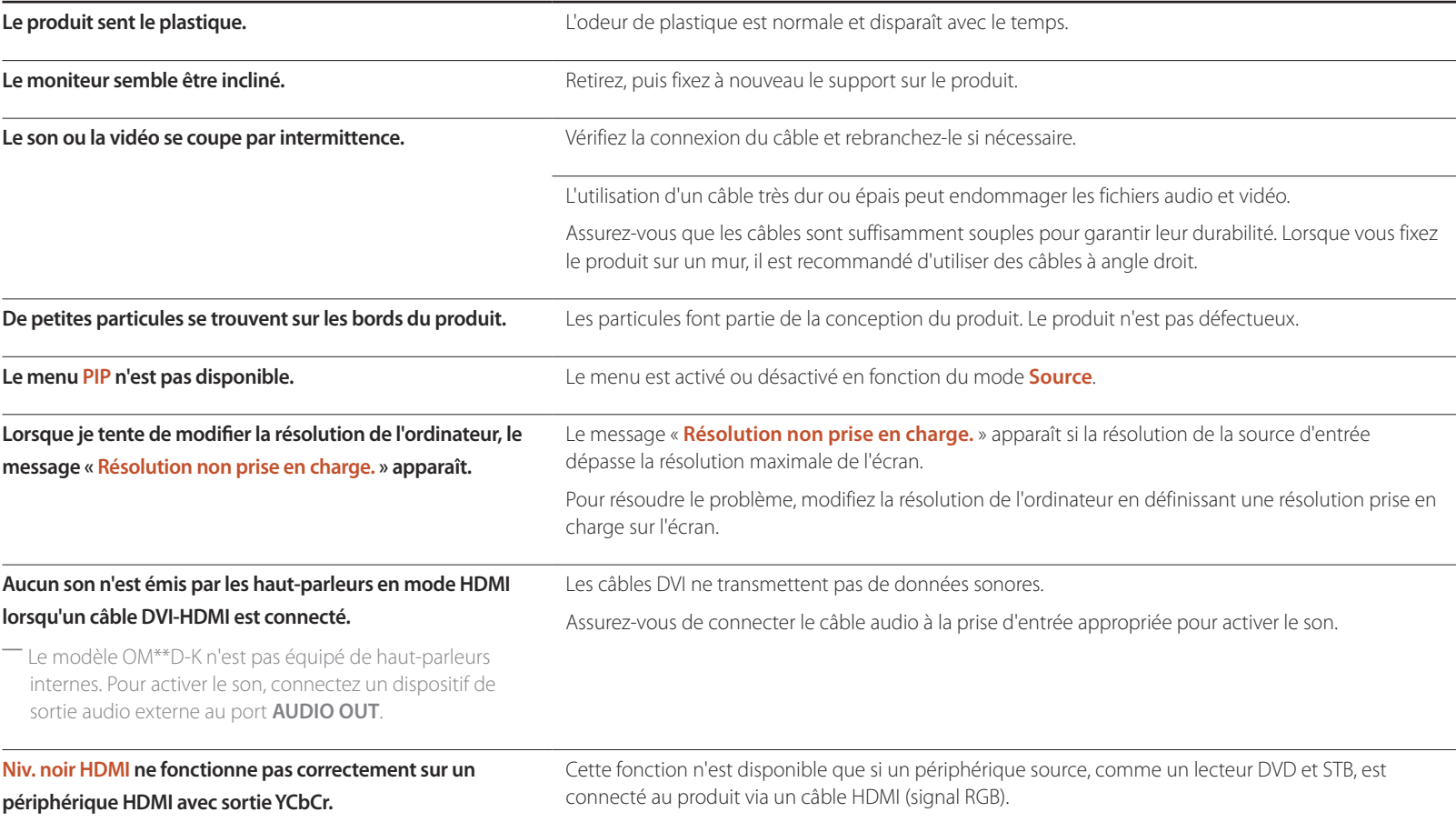

#### **Autres problèmes**

#### **Aucun son n'est émis en mode HDMI.**

― Le modèle OM\*\*D-K n'est pas équipé de haut-parleurs internes. Pour activer le son, connectez un dispositif de sortie audio externe au port **AUDIO OUT**.

Les couleurs de l'image affichée peuvent sembler anormales. La vidéo ou le son peut ne pas être disponible. Cela peut se produire si un périphérique source ne prenant en charge qu'une ancienne version de la norme HDMI est connecté au produit.

Si ces problèmes surviennent, connectez un câble audio avec le câble HDMI.

Certaines cartes graphiques d'ordinateur ne reconnaissent pas automatiquement les signaux HDMI qui ne comprennent pas le son. Dans ce cas, sélectionnez manuellement une entrée audio.

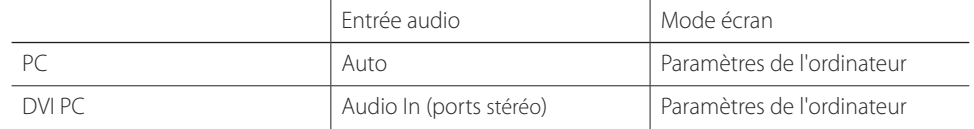

#### **Autres problèmes**

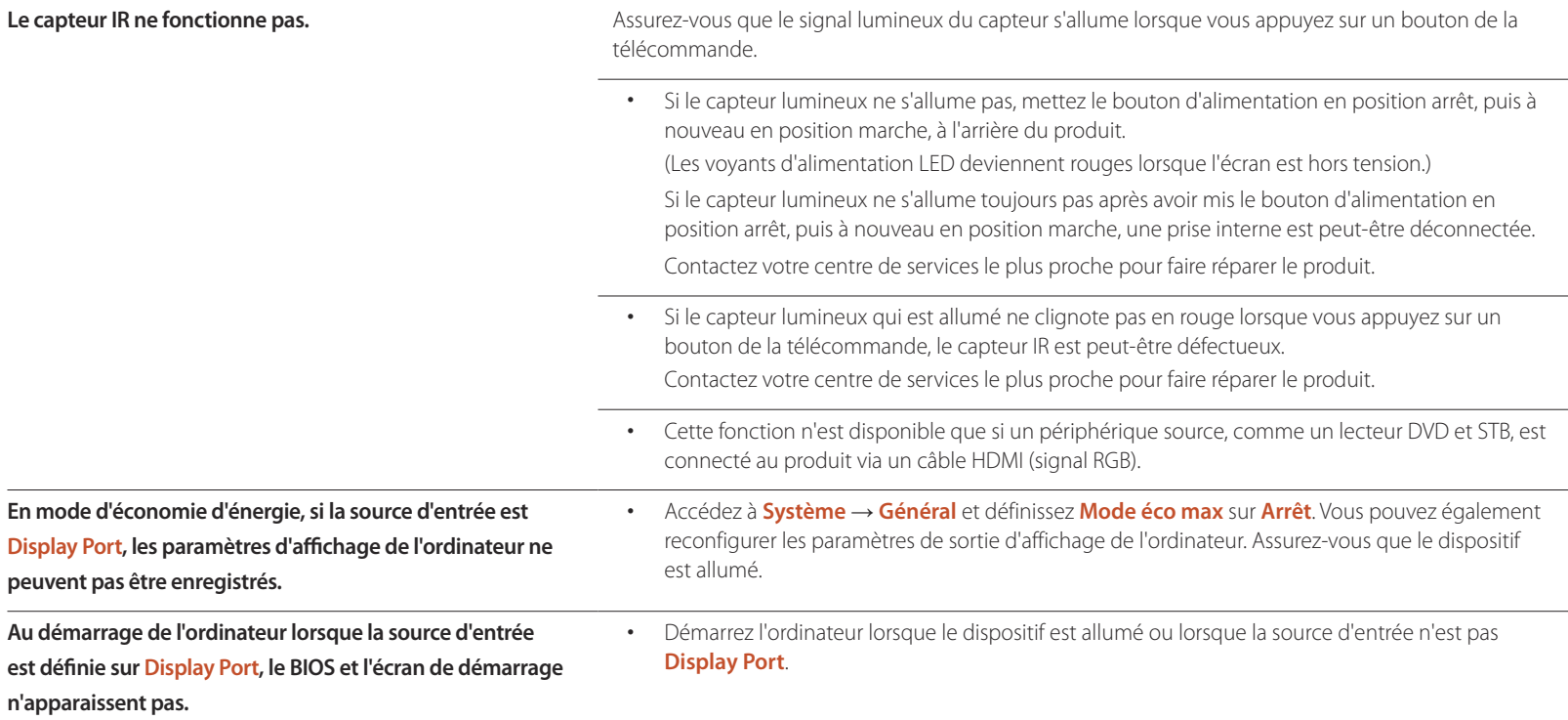

## **Questions & réponses**

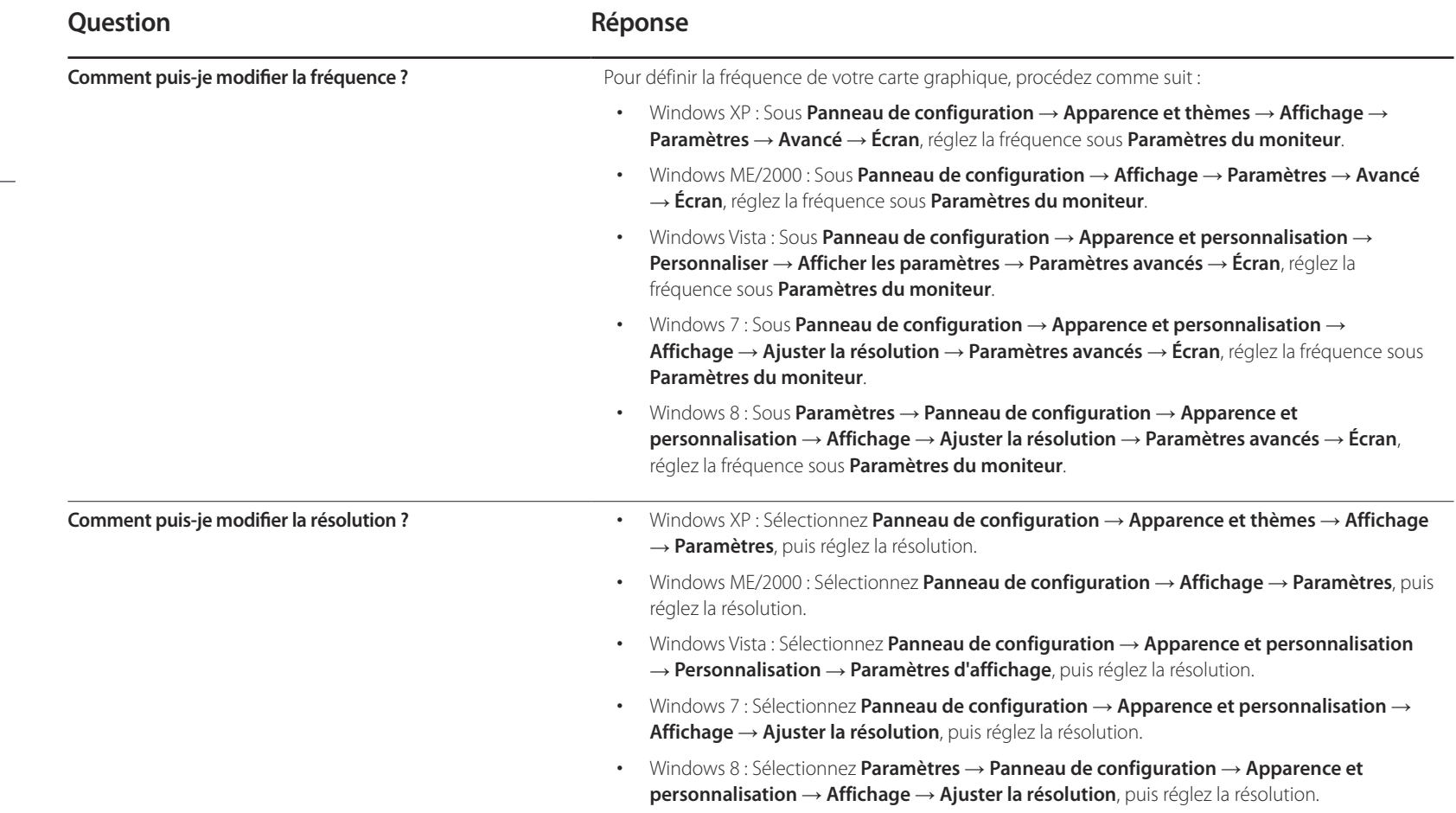

- Consultez le guide d'utilisateur relatif à votre PC ou à votre carte graphique pour obtenir des instructions plus précises sur les réglages.

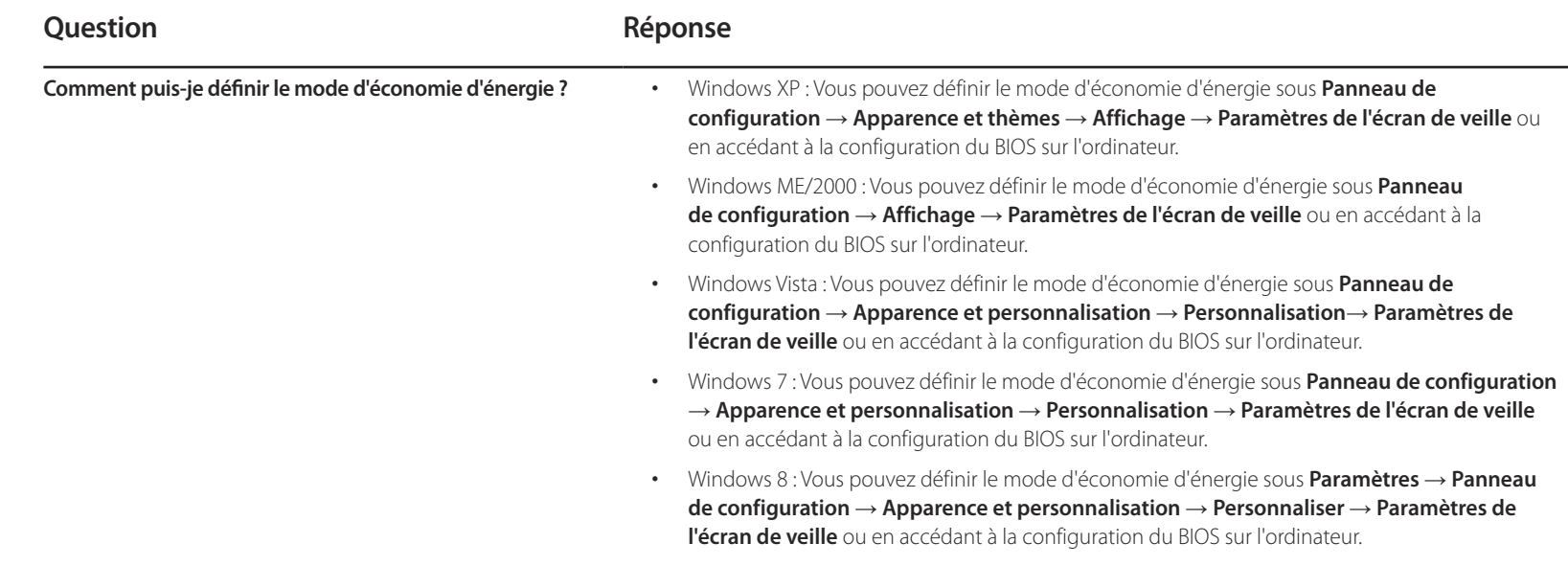

# **Caractéristiques techniques**

- Taille

## **Général**

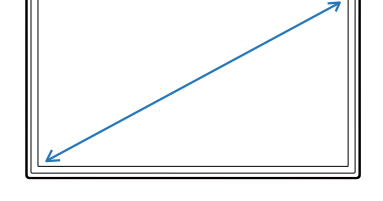

- Surface d'affichage

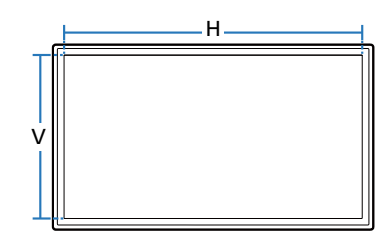

 $-$  Dimensions (L x H x P)

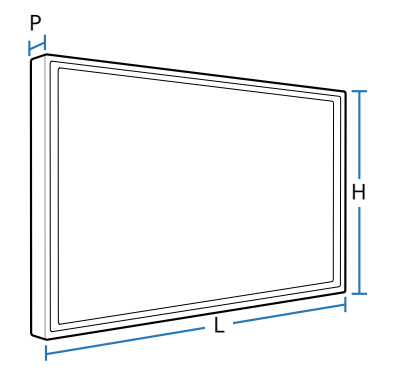

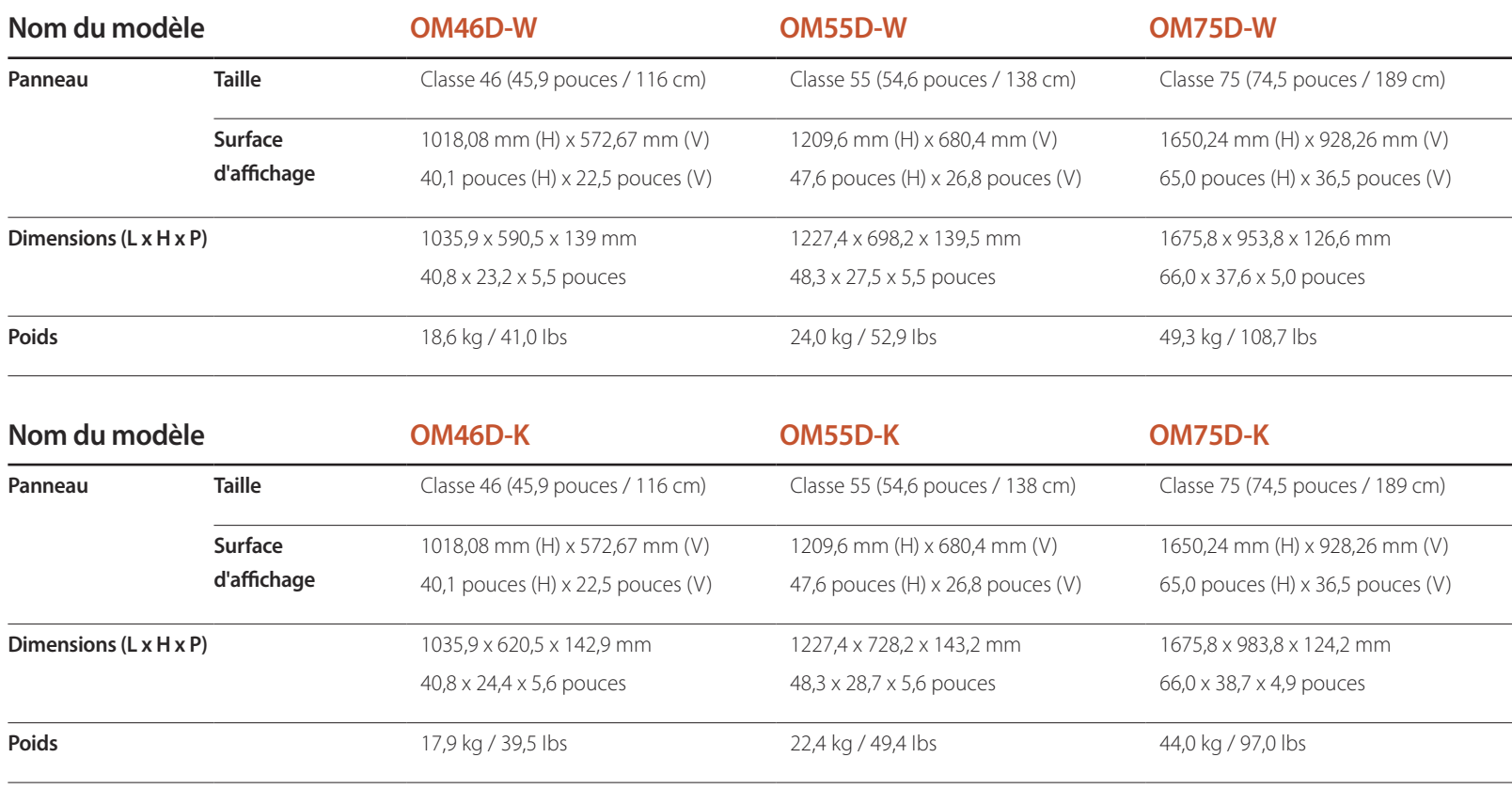

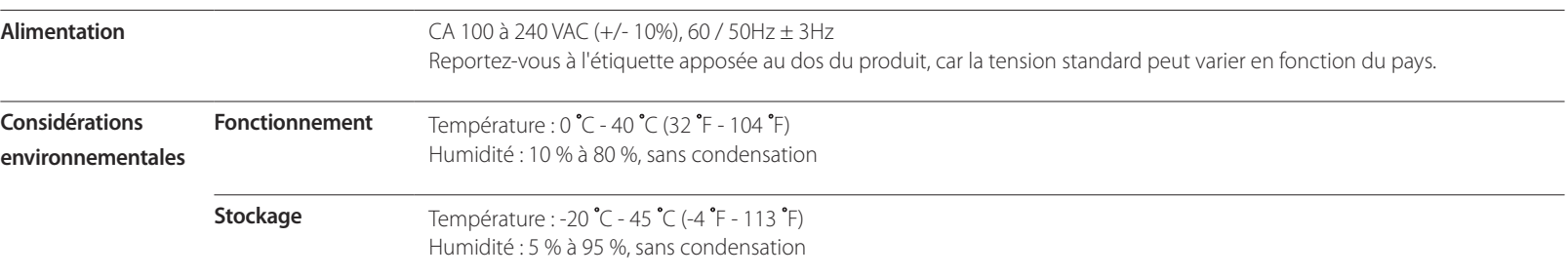

― Plug & Play

Ce moniteur peut être installé et utilisé avec n'importe quel système compatible Plug & Play. L'échange de données bidirectionnel entre le moniteur et l'ordinateur optimise les paramètres du moniteur.

L'installation du moniteur s'effectue automatiquement. Vous pouvez toutefois personnaliser les paramètres d'installation si vous le souhaitez.

― En raison de la nature de la fabrication de cet appareil, il se peut qu'environ 1 pixel par million (1 ppm) soit plus lumineux ou plus sombre sur l'écran. Cela n'a aucune incidence sur les performances du produit.

― Ce périphérique est un appareil numérique de Classe A.

[ Recommandation ]- UE uniquement

- Par la présente, Samsung Electronics déclare que ce Monitor satisfait aux exigences essentielles et aux autres dispositions pertinentes de la directive 1999/5/EC.
- La déclaration de conformité est disponible à l'adresse http://www.samsung.com/displaysolutions : accédez à Assistance > Recherche d'assistance pour vos produits, puis saisissez le nom du modèle.
- Cet équipement peut fonctionner dans tous les pays de l'UE.

## **Economiseur d'énergie**

La fonction d'économie d'énergie de ce produit réduit la consommation énergétique en éteignant l'écran et en modifiant la couleur du voyant d'alimentation si le produit n'est pas utilisé pendant une période définie. Lorsque l'appareil passe en mode d'économie d'énergie, il n'est pas mis hors tension. Pour rallumer l'écran, appuyez sur une touche du clavier ou déplacez la souris. Le mode d'économie d'énergie fonctionne uniquement lorsque l'appareil est connecté à un ordinateur pourvu de ce type de fonction.

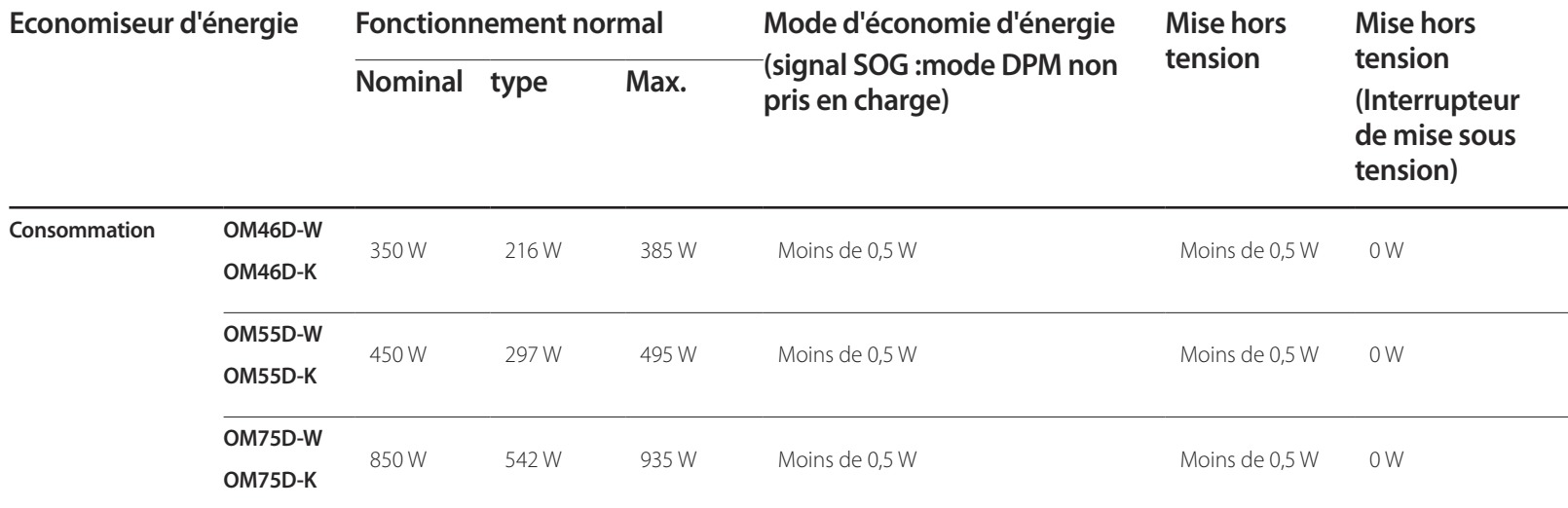

― Le niveau de consommation affiché peut varier selon les conditions de fonctionnement ou lors de la modification des paramètres.

― Le mode SOG (Sync On Green) n'est pas pris en charge.

― Pour une consommation nulle, mettez l'interrupteur situé au dos de l'appareil en position Arrêt ou débranchez le cordon d'alimentation. Débranchez le cordon d'alimentation si vous prévoyez de ne pas utiliser l'appareil pendant une longue période (vacances, etc.).

## **Présélection des modes de temporisation**

― En raison de la nature même de l'écran, cet appareil ne peut être réglé que sur une seule résolution pour chaque taille d'écran afin de garantir une qualité d'image optimale. La définition d'une résolution autre que celle qui est spécifiée peut entraîner une dégradation de la qualité d'image. Pour éviter ce problème, il est conseillé de sélectionner la résolution optimale indiquée pour votre produit.

― Vérifiez la fréquence lorsque vous remplacez un produit à tube cathodique (connecté à un ordinateur) par un produit LCD. Si le produit LCD ne prend pas en charge une fréquence verticale de 85Hz, réglez-la sur 60Hz à l'aide du produit à tube cathodique avant d'utiliser le produit LCD.

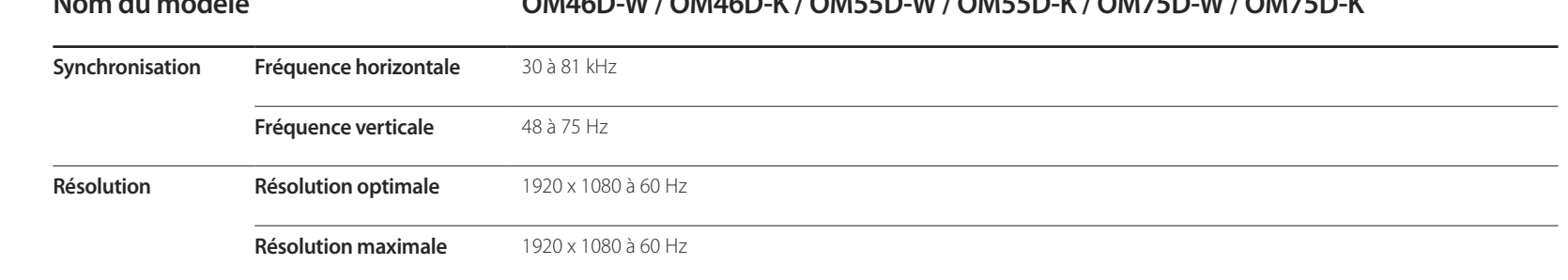

**Nom du modèle OM46D-W / OM46D-K / OM55D-W / OM55D-K / OM75D-W / OM75D-K**

Le réglage de l'écran s'effectue automatiquement si un signal appartenant aux modes standard décrits ci-dessous est émis par l'ordinateur. Dans le cas d'un signal différent, il se peut que l'écran n'affiche aucune image alors que le voyant d'alimentation est allumé. Dans ce cas, modifiez les paramètres conformément au tableau suivant, en vous reportant au mode d'emploi de la carte graphique.

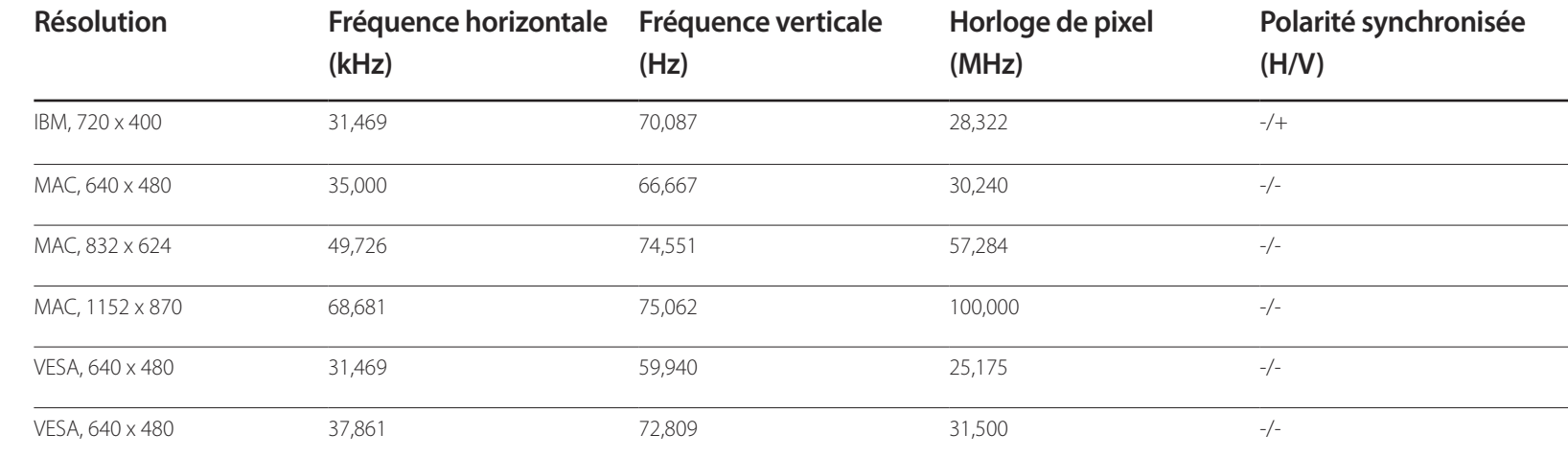

- Fréquence horizontale Un cycle horizontal désigne la durée nécessaire pour balayer une seule ligne de la gauche vers la droite de l'écran. Le nombre réciproque d'un cycle horizontal est désigné sous le nom de fréquence horizontale. La fréquence horizontale est mesurée en kHz.

- Fréquence verticale Le produit affiche une même image plusieurs fois par seconde (à l'instar d'une lampe fluorescente) pour représenter une image qui sera visible par le spectateur. La fréquence d'une seule image affichée plusieurs fois par seconde est appelée fréquence verticale ou de rafraîchissement. La fréquence verticale est mesurée en Hz.

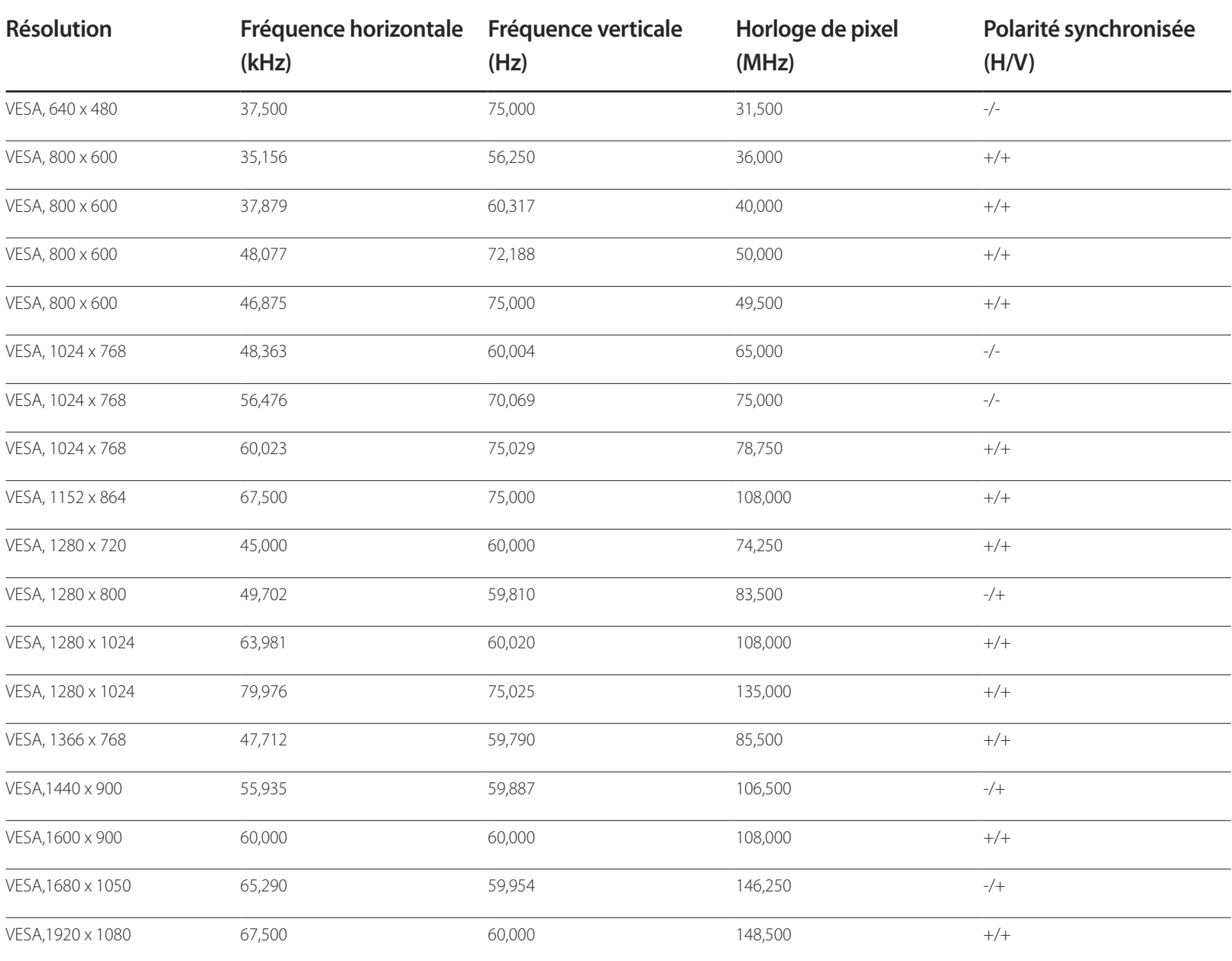

## **Annexe**

## **Prise en charge des frais de service (imputables aux clients)**

 $^-$  Même si une demande d'intervention est effectuée pendant la période de garantie, la visite d'un technicien peut vous être facturée dans les cas suivants :

### **Produit non défectueux**

La demande porte sur le nettoyage du produit, un réglage, des explications, la réinstallation, etc.

- Si un technicien fournit des instructions sur l'utilisation du produit ou procède simplement à des réglages d'options sans démonter le produit.
- Le défaut résulte de facteurs environnementaux externes (Internet, antenne, signal du réseau filaire, etc.)
- Le produit est réinstallé ou d'autres appareils ont été connectés après la première installation du produit.
- Le produit est réinstallé suite à un déplacement dans un autre endroit ou dans un autre bâtiment.
- Le client demande des instructions sur la manière d'utiliser l'appareil de façon à coexister avec un autre produit de l'entreprise.
- Le client demande des instructions sur la manière d'utiliser le réseau ou un autre programme de l'entreprise.
- Le client demande l'installation du logiciel et la configuration du produit.
- Le technicien de maintenance est chargé d'éliminer / de nettoyer la poussière ou d'autres matières étrangères à l'intérieur du produit.
- Le client demande une autre installation après l'achat d'un produit en ligne ou via le télé-achat.

### **Dommage provoqué par le client**

Cas où le dommage du produit est provoqué par une mauvaise manipulation ou réparation imputable au client.

Si un dommage causé au produit est dû à l'un des facteurs suivants :

- Impact ou chute externe.
- Utilisation de matériaux ou d'un produit vendu séparément non recommandé(s) par Samsung.
- Réparation effectuée par une personne qui ne représente pas un prestataire de services externe ou un partenaire agréé par Samsung Electronics Co., Ltd.
- Refonte ou réparation du produit effectuée par le client.
- Utilisation d'une tension inappropriée ou de connexions électriques non autorisées.
- Précautions ou avertissements indiqués dans le manuel d'utilisation non suivis.

#### **Autres cas**

- La défaillance du produit résulte d'une catastrophe naturelle. (foudre, incendie, tremblement de terre, inondation, etc.)
- Tous les composants consommables sont épuisés. (batterie, encre, lumières fluorescentes, tête, vibrateur, lampe, filtre, ruban, etc.)
- ― Si le client demande une intervention alors que le produit ne présente aucun défaut, des frais de service pourront lui être facturés. Veuillez lire attentivement le manuel d'utilisation au préalable.

## **WEEE**

### **Les bons gestes de mise au rebut de ce produit (Déchets d'équipements électriques et électroniques)**

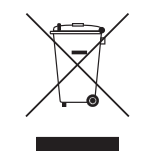

(Applicable aux pays disposant de systèmes de collecte séparés)

Ce symbole sur le produit, ses accessoires ou sa documentation indique que ni le produit, ni ses accessoires électroniques usagés (chargeur, casque audio, câble USB, etc.) ne peuvent être jetés avec les autres déchets ménagers. La mise au rebut incontrôlée des déchets présentant des risques environnementaux et de santé publique, veuillez séparer vos produits et accessoires usagés des autres déchets. Vous favoriserez ainsi le recyclage de la matière qui les compose dans le cadre d'un développement durable.

Les particuliers sont invités à contacter le magasin leur ayant vendu le produit ou à se renseigner auprès des autorités locales pour connaître les procédures et les points de collecte de ces produits en vue de leur recyclage.

Les entreprises et particuliers sont invités à contacter leurs fournisseurs et à consulter les conditions de leur contrat de vente. Ce produit et ses accessoires ne peuvent être jetés avec les autres déchets.

### **Elimination des batteries de ce produit**

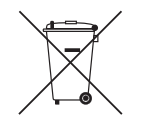

(Applicable aux pays disposant de systèmes de collecte séparés)

Le symbole sur la batterie, le manuel ou l'emballage indique que les batteries de ce produit ne doivent pas être éliminées en fin de vie avec les autres déchets ménagers. L'indication éventuelle des symboles chimiques Hg, Cd ou Pb signifie que la batterie contient des quantités de mercure, de cadmium ou de plomb supérieures aux niveaux de référence stipulés dans la directive CE 2006/66.

Si les batteries ne sont pas correctement éliminées, ces substances peuvent porter préjudice à la santé humaine ou à l'environnement.

Afin de protéger les ressources naturelles et d'encourager la réutilisation du matériel, veillez à séparer les batteries des autres types de déchets et à les recycler via votre système local de collecte gratuite des batteries.

## **Qualité d'image optimale et protection contre la rémanence d'image**

### **Qualité d'image optimale**

- En raison de la conception même de ce produit, il se peut que 1 pixel par million (ppm) apparaisse plus clair ou plus sombre sur l'écran. Cela n'a aucune incidence sur les performances du produit.
	- Nombre de sous-pixels par type d'écran: 6.220.800
- Exécutez **Réglage Automatique** pour améliorer la qualité d'image. Si du bruit persiste après l'ajustement automatique, réglez la valeur **Régl. Base** ou **Regl. Préc**.
- Si vous laissez une image fixe affichée à l'écran pendant une longue période, un phénomène de rémanence risque de se produire ou cela peut donner lieu à des pixels défectueux.
	- Activez le mode d'économie d'énergie ou un économiseur d'écran dynamique si vous ne comptez pas utiliser le produit pendant une longue période.

### **Protection contre la rémanence d'image**

#### **Qu'entend-on par rémanence d'image ?**

En principe, le phénomène de rémanence d'image ne se produit pas lorsque l'écran LCD fonctionne normalement. Un fonctionnement normal qualifie le changement continu du motif vidéo. Si l'écran LCD affiche un motif fixe pendant une longue période (plus de 12 heures), une légère différence de tension peut apparaître entre les électrodes dans les pixels qui contrôlent les cristaux liquides.

Une telle différence de tension augmente avec le temps et amincit les cristaux liquides. Lorsque cela se produit, il est possible qu'une image précédente reste affichée sur l'écran lors du changement de motif. Pour éviter ce phénomène, il convient de réduire la différence de tension accumulée.

― Le phénomène de rémanence d'image ne se produit pas lorsqu'un écran LCD fonctionne dans des conditions correctes.

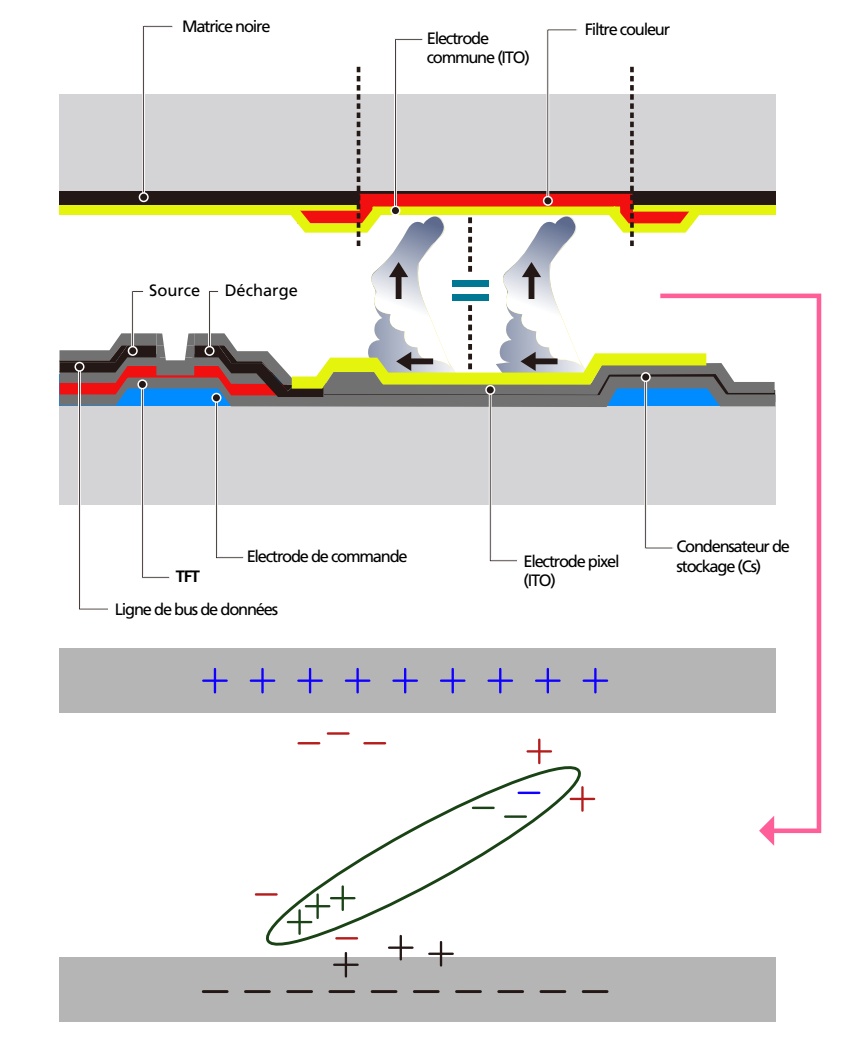

#### **Prévention de la rémanence d'image**

- ― Le meilleur moyen de protéger le produit contre le phénomène de rémanence d'image consiste à le mettre hors tension ou à configurer l'ordinateur ou le système pour qu'il exécute un économiseur d'écran lorsque le produit est inactif. Le service de garantie peut également être limité en fonction du guide d'instructions.
- Mise hors tension, Economiseur d'écran et Mode d'économie d'énergie
	- Eteignez le produit pendant 2 heures après 12 heures d'utilisation.
	- Sélectionnez Propriétés d'affichage > Alimentation électrique sur l'ordinateur et réglez le paramètre de mise hors tension du produit.
	- Il est conseillé d'utiliser un économiseur d'écran. Il est préférable d'utiliser un économiseur d'écran à couleur unique ou avec une image en mouvement.
- Changement de couleur fréquent
	- Utilisation de 2 couleurs Basculez entre 2 couleurs toutes les 30 minutes, comme illustré ci-dessus.

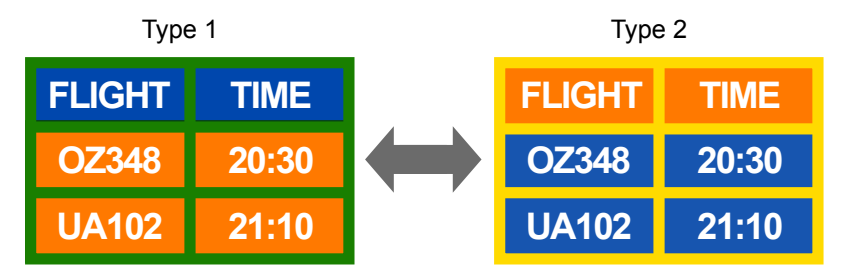

- Évitez de combiner une couleur de texte et une couleur d'arrière-plan à luminosité contrastée. (Luminosité : indique la luminosité ou l'obscurité d'une couleur, qui varie en fonction de la quantité de lumière émise.)
- ― Evitez d'utiliser du gris, car cette couleur peut contribuer à l'apparition du phénomène de rémanence d'image.
- ― Évitez d'utiliser des couleurs à luminosité contrastée (noir et blanc ; gris).

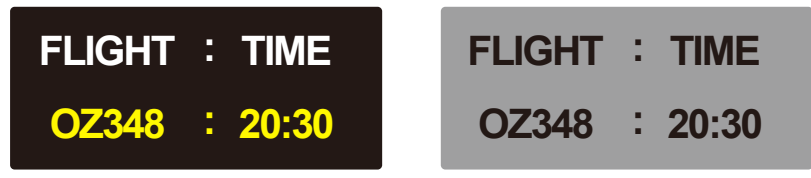

- Changement fréquent de couleur de texte
	- Utilisez des couleurs claires de luminosité semblable. Intervalle : Changez la couleur du texte et celle de l'arrière-plan toutes les 30 minutes.

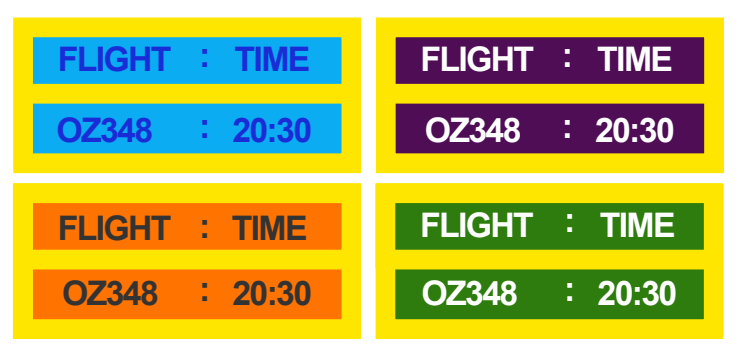

- Déplacez et modifiez le texte toutes les 30 minutes, comme illustré ci-dessous.

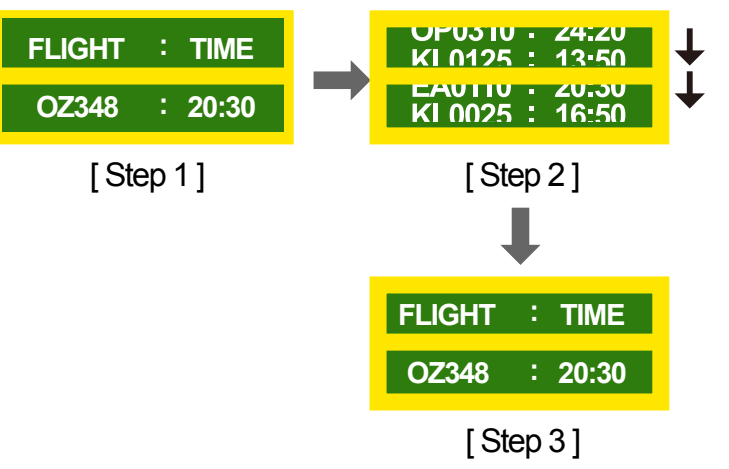

- Affichez régulièrement une image en mouvement avec un logo. Intervalle : affichez une image en mouvement avec un logo pendant 60 secondes après 4 heures d'utilisation.

### **Licence**

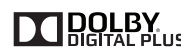

Fabriqué sous licence de Dolby Laboratories.

**DOLBY** Dolby et le symbole double-D sont des marques commerciales de Dolby Laboratories.

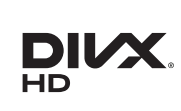

DivX Certified Ⓡ to play DivX Ⓡ video up to HD 1080p, including premium content.

DivXⓇ, DivX CertifiedⓇ and associated logos are trademarks of Rovi Corporation or its subsidiaries and are used under license.

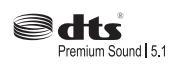

Manufactured under a licence from U.S. Patent No's: 5,956,674, 5,974,380, 5,978,762, 6,487,535, 6,226,616, 7,212,872, 7,003,467, 7,272,567, 7,668,723, 7,392,195, 7,930,184, 7,333,929 and 7,548,853. DTS, the Symbol, and DTS and the Symbol together are registered trademarks & DTS Premium Sound | 5.1 is a trademark of DTS, Inc. ⓒ2012 DTS, Inc. All Rights Reserved.

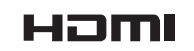

The terms HDMI and HDMI High-Definition Multimedia Interface, and the HDMI Logo are trademarks or registered trademarks of HDMI Licensing LLC in the United States and other countries.

ABOUT DIVX VIDEO: DivXⓇ is a digital video format created by DivX, LLC, a subsidiary of Rovi Corporation. This is an official DivX Certified® device that has passed rigorous testing to verify that it plays DivX video. Visit divx.com for more information and software tools to convert your files into DivX videos.

ABOUT DIVX VIDEO-ON-DEMAND: This DivX Certified® device must be registered in order to play purchased DivX Video-on-Demand (VOD) movies. To obtain your registration code, locate the DivX VOD section in your device setup menu. Go to vod.divx.com for more information on how to complete your registration.

Covered by one or more of the following U.S. patents: 7,295,673; 7,460,668; 7,515,710; 7,519,274

Avis concernant les Licences libres

En cas d'utilisation d'un logiciel open source, des Open Source Licences (Licences libres) sont disponibles dans le menu du produit. L'avis concernant les Open Source Licence (Licences libres) est uniquement disponible en anglais.

Pour obtenir des informations sur la mention de licence Open Source, contactez le Service Consommateurs Samsung ou envoyez un message électronique à l'adresse oss.request@samsung.com.

### **Terminologie**

#### **480i / 480p / 720p / 1080i /**

**1080p** Chacune des fréquences de balayage ci-dessus fait référence au nombre de lignes de balayage effectives qui détermine la résolution d'écran. La fréquence de balayage peut être indiquée en i (entrelacé) ou p (progressif ), en fonction de la méthode de balayage.

- Balayage

Le balayage désigne le processus d'envoi des pixels qui forment une image de manière progressive. Plus le nombre de pixels est élevé, plus l'image sera claire et éclatante.

- Balayage progressif

En mode de balayage progressif, toutes les lignes de pixels sont balayées une à une (progressivement) sur l'écran.

- Balayage entrelacé

En mode de balayage entrelacé, une ligne de pixels sur deux est balayée d'abord de haut en bas. Les lignes de pixels restantes sont ensuite balayées.

#### **Mode non entrelacé et mode**

**entrelacé**\_\_\_\_ Le mode non entrelacé (balayage progressif) affiche une ligne horizontale depuis le haut jusqu'au bas de l'écran. Le mode entrelacé affiche d'abord le nombre de lignes impair, puis le nombre de lignes pair. Le mode non entrelacé est principalement utilisé pour les moniteurs, dans la mesure où il garantit une parfaite clarté de l'écran. Le mode entrelacé, en revanche, est plutôt destiné aux téléviseurs.

**Pas de masque**\_\_\_\_ L'écran est

composé de points rouges, verts et bleus. Plus la distance entre les points est petite, plus la résolution est élevée. Le pas de masque fait référence à la distance la plus courte entre des points de même couleur. Cette valeur est exprimée en millimètres.

**Fréquence verticale** Le produit

affiche une même image plusieurs fois par seconde (à l'instar d'une lampe fluorescente qui scintille) pour représenter une image qui sera visible par le spectateur. La fréquence d'une seule image affichée plusieurs fois par seconde est appelée fréquence verticale ou de rafraîchissement. La fréquence verticale est mesurée en Hz. Par exemple, 60 Hz fait référence à une image affichée 60 fois en une seconde.

**Fréquence horizontale**\_\_\_\_ Un cycle horizontal désigne la durée nécessaire pour balayer une seule ligne de la gauche vers la droite de l'écran. Le nombre réciproque d'un cycle horizontal est désigné sous le nom de fréquence horizontale. La fréquence horizontale est mesurée en kHz.

**Source**\_\_\_\_ La source d'entrée désigne un périphérique source vidéo connecté au produit, tel qu'un caméscope ou un lecteur vidéo/DVD.

#### **Ports Composante (vert, bleu et**

**rouge)**\_\_\_\_ Les ports Composante, qui identifient, émettent et reçoivent des signaux de contraste, offrent une qualité d'image supérieure à toute autre méthode de connexion vidéo.

**Plug & Play**\_\_\_\_ Plug & Play est une fonction qui permet l'échange automatique d'informations entre un moniteur et un ordinateur pour produire un environnement d'affichage optimal. Le produit utilise la norme internationale VESA DDC pour exécuter la fonction Plug & Play.

**Résolution**\_\_\_\_ La résolution désigne le nombre de points horizontaux (pixels) et verticaux (pixels) qui composent un écran. Elle représente le niveau de détail de l'écran. Une résolution plus élevée permet d'afficher davantage de données à l'écran et se révèle plus pratique pour exécuter plusieurs tâches simultanément.

Par exemple : une résolution de 1920 X 1080 se compose de 1 920 pixels horizontaux (résolution horizontale) et de 1 080 pixels verticaux (résolution verticale).

#### **DVD (disque numérique**

**polyvalent)**\_\_\_\_ DVD désigne un disque de stockage de masse de la taille d'un CD sur lequel vous pouvez enregistrer des applications multimédias (audio, vidéo ou jeu) à l'aide de la technologie de compression vidéo MPEG-2.

#### **HDMI (interface multimédia haute**

**définition)** Interface pouvant être connectée à une source audio numérique, ainsi qu'à une source vidéo haute définition (HD), en utilisant un seul câble et sans compression.

#### **Multiple Display Control (MDC)**\_\_\_\_

MDC (Multiple Display Control) est une application qui permet de commander simultanément plusieurs périphériques d'affichage à l'aide d'un ordinateur. La communication entre un ordinateur et le moniteur s'effectue au moyen de câbles RS-232C (transmission de données série) et RJ-45 (réseau local).